D01306183F

# TASCAM

# **SS-CDR250N GRABADORA DE ESTADO SÓLIDO / CD SS-R250N GRABADORA DE ESTADO SÓLIDO**

MANUAL DE INSTRUCCIONES

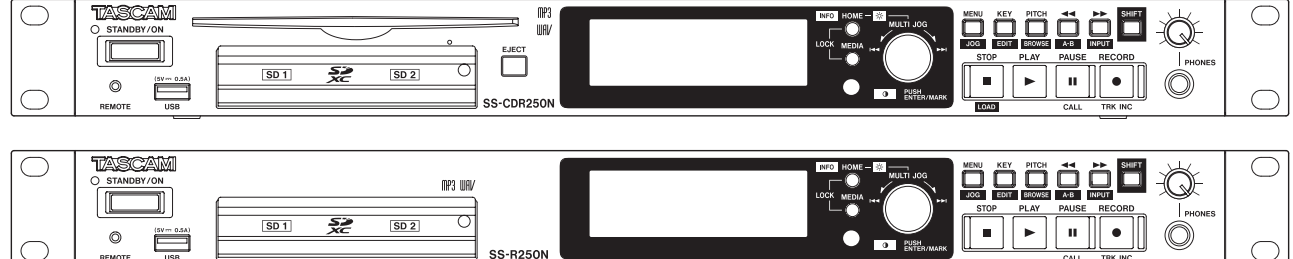

# <span id="page-1-0"></span>INSTRUCCIONES IMPORTANTES DE SEGURIDAD

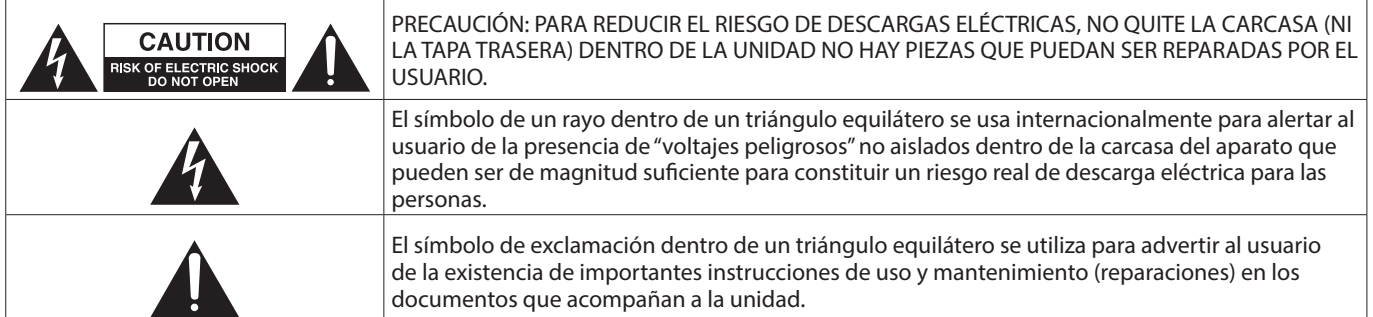

#### **CUIDADO: PARA EVITAR EL RIESGO DE INCENDIOS O DESCARGAS ELÉCTRICAS, NO EXPONGA ESTE APARATO A LA LLUVIA O LA HUMEDAD.**

#### **Para EE.UU.**

#### **Declaración de conformidad del fabricante**

Modelo: SS-CDR250N / SS-R250N

Fabricante: TASCAM Responsable: TEAC AMERICA, INC. Dirección: 10410 Pioneer Blvd., Unit #1, Santa Fe Springs, California 90670, U.S.A

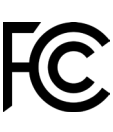

Teléfono: 1-323-726-0303

Este dispositivo cumple con lo indicado en la sección 15 de las normas FCC y su funcionamiento está sujeto a las dos condiciones siguientes: (1) este aparato no debe producir interferencias molestas, y (2) este aparato debe aceptar cualquier interferencia que reciba, incluso aquellas que produzcan un funcionamiento no deseado.

#### **PARA EL USUARIO**

Se ha verificado que este aparato cumple con los límites establecidos para las unidades digitales de clase B, de acuerdo a lo indicado en la sección 15 de las normas FCC. Esos límites han sido diseñados para ofrecer una protección razonable contra las interferencias molestas en una instalación no profesional. Este aparato genera, usa y puede irradiar energía de radiofrecuencias y, si no se instala y se utiliza de acuerdo con las instrucciones, puede producir interferencias molestas en las comunicaciones de radio. No obstante, tampoco hay garantías de que no se produzcan ese tipo de interferencias en una instalación concreta. Si este aparato produce interferencias molestas en la recepción de la radio o TV (lo que puede determinar encendiendo y apagando el aparato), el usuario será el responsable de tratar de corregirlas usando una o más de las siguientes medidas.

- a) Reorientar o reubicar la antena receptora.
- b) Aumentar la separación entre este aparato y el receptor.
- c) Conectar este aparato a una salida de corriente o regleta diferente a la que esté conectado el receptor.
- d) Consultar a su distribuidor o a un técnico especialista en radio/TV para que le ayuden.

#### **PRECAUCIÓN**

Cualquier modificación en este aparato no aprobada expresamente y por escrito por TEAC CORPORATION podrá anular la autorización del usuario a usar dicho aparato.

#### **En Norteamérica/Canadá utilice solo fuentes de alimentación de 120 V.**

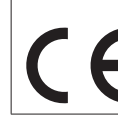

Este aparato cumple con todos los requisitos establecidos por las Directivas Europeas, así como por otras Regulaciones de la Comisión Europea.

- **1.** Lea estas instrucciones.
- **2.** Conserve estas instrucciones.
- **3.** Preste atención a todos los avisos.
- **4.** Siga todo lo indicado en las instrucciones.
- **5.** No utilice este aparato cerca del agua.
- **6.** Limpie este aparato solo con un trapo seco.
- **7.** No bloquee ninguna de las aberturas de ventilación. Instale este aparato de acuerdo con las instrucciones del fabricante.
- **8.** No instale este aparato cerca de fuentes de calor como radiadores, calentadores, hornos o cualquier otro aparato (incluyendo amplificadores) que produzca calor.
- **9.** No anule el sistema de seguridad que supone un enchufe de corriente polarizado o con toma de tierra. Un enchufe polarizado tiene dos bornes de distinta anchura. Uno con toma de tierra tiene dos bornes iguales y una lámina para la conexión a tierra. El borne ancho del primer tipo de enchufe y la lámina del otro se incluyen para su seguridad. Si el enchufe que se incluye con la unidad no encaja en su salida de corriente, haga que un electricista cambie su salida anticuada.
- **10.** Coloque el cable de corriente de forma que no pueda quedar aplastado o retorcido, especialmente allí donde estén los conectores, receptáculos y en el punto en que el cable sale del aparato.
- **11.** Utilice solo accesorios/complementos que hayan sido especificados por el fabricante.
- **12.** Utilice este aparato solo con un bastidor, soporte, trípode o superficie especificado por el fabricante o que se venda con el propio aparato. Cuando utilice un bastidor con ruedas, tenga cuidado al mover la combinación bastidor/aparato para evitar posibles daños en caso de que vuelquen.

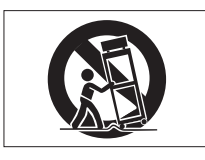

**13.** Desconecte de la corriente este aparato durante las tormentas eléctricas o cuando no lo vaya a usar durante un periodo de tiempo largo.

# INSTRUCCIONES IMPORTANTES DE SEGURIDAD

- **14.** Consulte cualquier posible avería al servicio técnico oficial. Este aparato deberá ser revisado cuando se haya dañado de alguna forma, como por ejemplo si el cable de corriente o el enchufe se ha roto, si se ha derramado cualquier líquido o se ha introducido un objeto dentro de la unidad, si el aparato ha quedado expuesto a la lluvia o la humedad, si no funciona normalmente o si se ha caído al suelo.
- Este aparato recibe corriente nominal no operativa de la salida de corriente AC aun cuando su interruptor POWER o STANDBY/ON no esté en la posición ON.
- El enchufe de alimentación sirve como dispositivo de desconexión, por lo que colóquelo de forma que siempre pueda acceder a él fácilmente.
- Una presión sonora excesiva en los auriculares puede producirle daños auditivos.
- Si experimenta cualquier tipo de problema con este aparato, póngase en contacto con TEAC para una reparación. No utilice de nuevo el aparato hasta que no haya sido reparado.

## **PRECAUCIÓN**

Los productos de Clase 1 están equipados con una cable de alimentación con un enchufe con toma de tierra. Por este motivo, debe conectar el cable de alimentación de este aparato a una salida de corriente que disponga de una conexión a toma de tierra de seguridad.

## **PRECAUCIÓN**

• Para evitar posibles daños auditivos, no utilice este aparato a niveles de volumen excesivos durante periodos de tiempo prolongados.

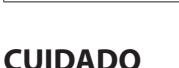

- No permita que este aparato quede expuesto a salpicaduras de ningún tipo.
- No coloque objetos que contengan líquidos, como jarrones, encima de este aparato.
- No instale este aparato encastrado en una librería o mueble similar.
- El aparato debe estar colocado lo suficientemente cerca de la salida de corriente como para poder acceder al enchufe en cualquier momento.
- Si este aparato utiliza pilas, dichas pilas (el bloque de pilas o las pilas individuales instaladas) no deben ser expuestas a niveles de calor excesivos como expuestas directamente a la luz solar o sobre un fuego.
- AVISO para aquellos aparatos que usen pilas de litio recambiables: existe el riesgo de explosión en caso de que la pila sea sustituida por otra del tipo incorrecto. Sustituya la pila únicamente por otra idéntica o equivalente.
- Si la batería instalada en este aparato queda expuesta a una presión de aire extremadamente baja puede dar lugar a un riesgo de explosión o la fuga del líquido o gas inflamable que contiene.

#### **PRECAUCIÓN**

- NO DESMONTE LAS CARCASAS O TAPAS EXTERIORES PARA ACCEDER AL MECANISMO INTERNO. DENTRO DE ESTE APARATO NO HAY PIEZAS SUSCEPTIBLES DE SER REPARADAS O SUSTITUIDAS POR EL PROPIO USUARIO.
- SI OBSERVA CUALQUIER PROBLEMA AL USAR ESTE APARATO. PÓNGASE EN CONTACTO CON EL COMERCIO EN EL QUE LO ADQUIRIÓ Y SOLICITE QUE LO REPAREN. NO UTILICE ESTE APARATO DE NUEVO HASTA QUE HAYA SIDO REPARADO.
- EL USO DE CONTROLES O AJUSTES O LA EJECUCIÓN DE PROCESOS DISTINTOS A LOS ESPECIFICADOS EN ESTE DOCUMENTO PUEDEN DAR LUGAR A UNA EXPOSICIÓN PELIGROSA A RADIACIONES.

### **MONTAJE EN RACK DE LA UNIDAD**

Use el kit de tornillos para montaje en rack incluido para instalar esta unidad en un bastidor rack standard de 19 pulgadas, como abajo.

Quite las patas de la unidad antes de colocarla en el rack.

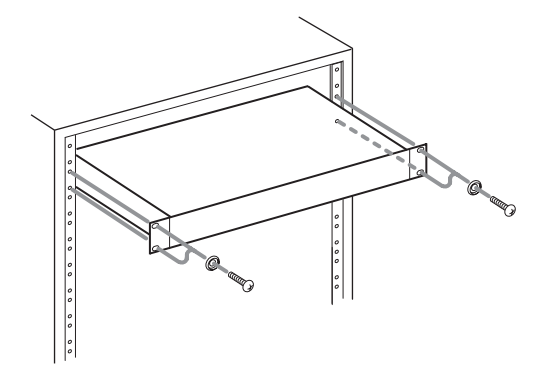

#### **CUIDADO**

**Deje 1U de espacio sobre la unidad y al menos 10 cm en la parte trasera del mismo para su correcta ventilación.**

## **INFORMACIÓN SOBRE EL LÁSER**

Este producto láser es un producto láser de consumo conforme a la norma EN 50689:2021 y cumple con todos los requisitos de los productos láser de consumo a excepción de los productos atractivos para niños.

Este producto contiene un sistema láser y está clasificado como PRODUCTO LÁSER DE CLASE 1 de acuerdo con la norma IEC 60825-1:2014. Esta clase no requiere especial atención en un uso normal. No lo desarme para evitar la exposición al rayo láser.

#### **Nota acerca de los productos láser (SS-CDR250N)**

Este aparato ha sido diseñado y fabricado de acuerdo a las normas FDA "sección 21, CFR, capítulo 1, subcapítulo J, basadas en el Acta de Control de las radiaciones para la salud y seguridad de 1968" y ha sido clasificado como una unidad láser de clase 1. Durante el funcionamiento de esta unidad no hay riesgo de radiaciones láser invisibles dado que las radiación emitida dentro de este producto está completamente confinada en recintos de protección.

En  $(1)$  puede ver el certificado correspondiente a esta norma.

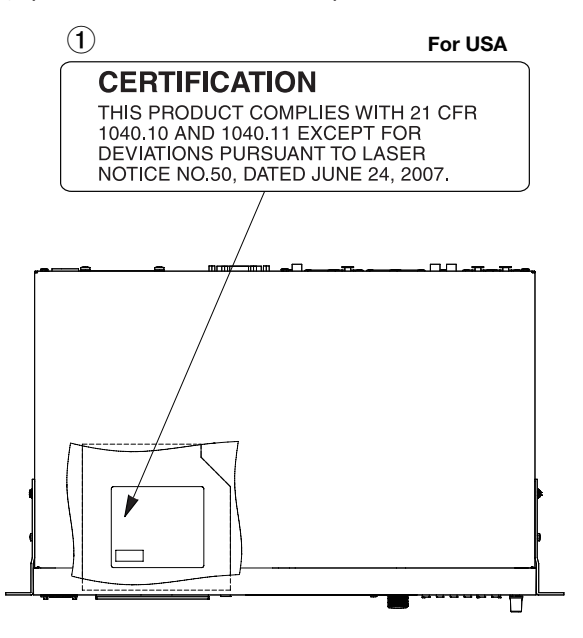

#### **CUIDADO**

- i *NO ABRA LOS RECINTOS DE PROTECCIÓN USANDO UN DESTORNILLADOR.*
- i *EL USO DE CONTROLES O AJUSTES O LA REALIZACIÓN DE PROCEDIMIENTOS DIFERENTES A LOS ESPECIFICADOS EN ESTE MANUAL PUEDEN DAR LUGAR A UNA EXPOSICIÓN A RADIACIONES PELIGROSAS.*

#### **Cabezal óptico**

Tipo: LO-DWU01 Fabricante: Lite-Space Technology Co., Ltd.

Salida láser: Inferior a 93.1 mW en el objetivo de la lente (CD) Inferior a 90.3 mW en el objetivo de la lente (DVD)

Longitud de onda: 785 nm (CD) típico 661 nm (DVD) típico

**Cabezal óptico**

#### Tipo: LO-DWU02E

Fabricante: Lite-Space Technology Co., Ltd.

Salida láser: Inferior a 86.0 mW en el objetivo de la lente (CD) Inferior a 91.0 mW en el objetivo de la lente (DVD) Longitud de onda: 785 nm (CD) típico

661 nm (DVD) típico

#### <span id="page-3-0"></span>**PRECAUCIONES RELATIVAS A LAS PILAS**

Este aparato utiliza pilas. Un mal uso de las mismas puede dar lugar a fugas, roturas y otros problemas. Tenga en cuenta siempre las precauciones siguientes al usar este tipo de pilas.

- Nunca trate de recargar pilas no recargables. Las pilas podrían romperse o tener fugas, dando lugar a daños o incendios.
- A la hora de instalar la pilas, ponga mucha atención a las indicaciones de polaridad (símbolos (+/–) más/menos) e instálelas correctamente dentro del compartimento para las pilas siguiendo las indicaciones. El colocar las pilas al revés puede dar lugar a roturas o fugas en las pilas, lo que podría producir averías, incendios o daños.
- A la hora de almacenar las pilas o deshacerse de ellas, aísle sus terminaciones con cinta aislante o algún producto/objeto que evite que puedan entrar en contacto con otras pilas u objetos metálicos.
- A la hora de deshacerse de las pilas, siga las instrucciones de eliminación indicadas en las propias pilas o que estén en vigor en su ciudad.
- Nunca use tipos de pilas distintas a las indicadas. Nunca mezcle distintos tipos de pilas ni utilice pilas antiguas y nuevas. El hacer esto podría dar lugar a roturas o fugas en las pilas, produciendo incendios o daños.
- Nunca transporte ni almacene pilas junto con objetos metálicos pequeños. Las pilas se pueden romper, puede haber fugas u otros problemas.
- No caliente ni trate de desmontar las pilas. Nunca arroje las pilas al fuego ni dentro del agua. El hacer esto podría dar lugar a roturas o fugas en las pilas, produciendo incendios o daños.
- En caso de una fuga del fluido interno de la pila, limpie los restos del mismo del compartimento de las pilas antes de introducir una nuevas. El contacto del fluido de la pila con los ojos puede dar lugar a daños o pérdida de visión. Si le cae este fluido en los ojos, lávelos inmediatamente con agua abundante. No se frote los ojos al lavarlos. Después de lavarlos, acuda tan pronto como pueda a un médico. El contacto del fluido de la pila con su piel o ropas puede dar lugar a daños o quemaduras. Al igual que antes, lave con agua inmediatamente la zona afectada y acuda al médico.
- Apague la unidad al instalar y sustituir las pilas.
- Extraiga las pilas si no piensa utilizar este aparato durante un periodo de tiempo largo. El no hacerlo puede producir fugas o roturas en las pilas, lo que podría dar lugar a un incendio o daños. Si se llega a producir una fuga del fluido interno de la pila, limpie los restos del mismo del compartimento de las pilas antes de introducir una nuevas.
- Nunca trate de desmontar las pilas. El ácido que contienen puede dañar su piel o la ropa.

# V **PRECAUCIÓN**

#### **NO SE INTRODUZCA LA PILA EN LA BOCA, EXISTE EL RIESGO DE QUEMADURAS QUÍMICAS**

El control remoto incluido con este producto contiene una pila de tipo botón. Si se traga por accidente esta pila, puede producirle quemaduras internas graves en tan solo 2 horas, capaces incluso de producirle la muerte.

Mantenga tanto las pilas nuevas como las usadas fuera del alcance de los niños. Si el compartimento de las pilas no se cierra perfectamente, deje de usar el aparato y haga que quede fuera del alcance de los niños.

Si piensa que alguien se ha tragado la pila o que se la ha introducido por alguna parte de su cuerpo, vaya inmediatamente con esa persona a urgencias médicas.

#### **Para los usuarios europeos**

#### **Eliminación de aparatos eléctricos y electrónicos y pilas y/o acumuladores**

- (a) Nunca debe eliminar un aparato eléctrico o electrónico y/o pilas/acumuladores junto con el resto de la basura orgánica. Este tipo de aparatos deben ser depositados en los "puntos limpios" creados a tal efecto por su Ayuntamiento o por la empresa de limpieza local.
- (b) Con la correcta eliminación de los aparatos eléctricos y electrónicos y/o pilas/acumuladores estará ayudando a ahorrar valiosos recursos y evitará a la vez todos los efectos negativos potenciales tanto para la salud como para el entorno.
- (c) Una eliminación incorrecta de este tipo de aparatos y/o pilas/acumuladores junto con la basura orgánica puede producir efectos graves en el medio ambiente y en la salud a causa de la presencia de sustancias potencialmente peligrosas que pueden contener.
- (d) El símbolo del cubo de basura tachado (WEEE) indica la obligación de separar los aparatos eléctricos y electrónicos y/o pilas/acumuladores del resto de basura orgánica a la hora de eliminarlos.

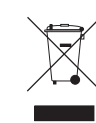

**Pb, Hg, Cd**

Si la batería o acumulador contiene una cantidad superior de plomo (Pb), mercurio (Hg) y/o cadmio (Cd) que los valores especificados en la Directiva de pilas y baterías (2006/66/EC, 2013/56/EU), aparecerán los símbolos de estas sustancias químicas (Pb, Hg y/o Cd) debajo del símbolo del cubo de basura tachado.

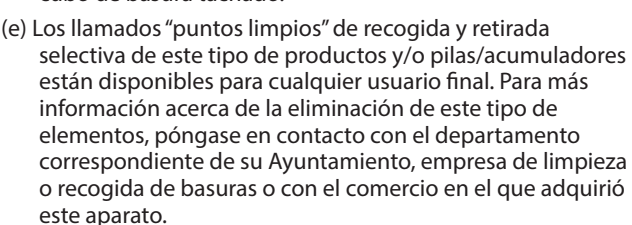

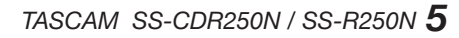

# Índice

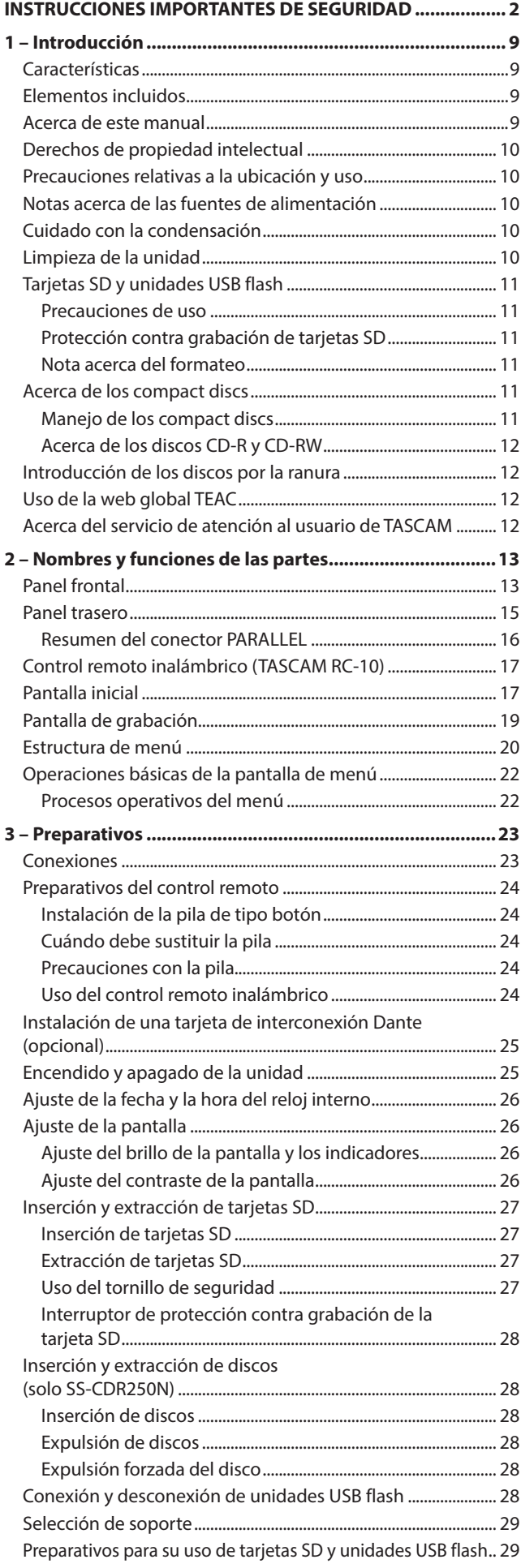

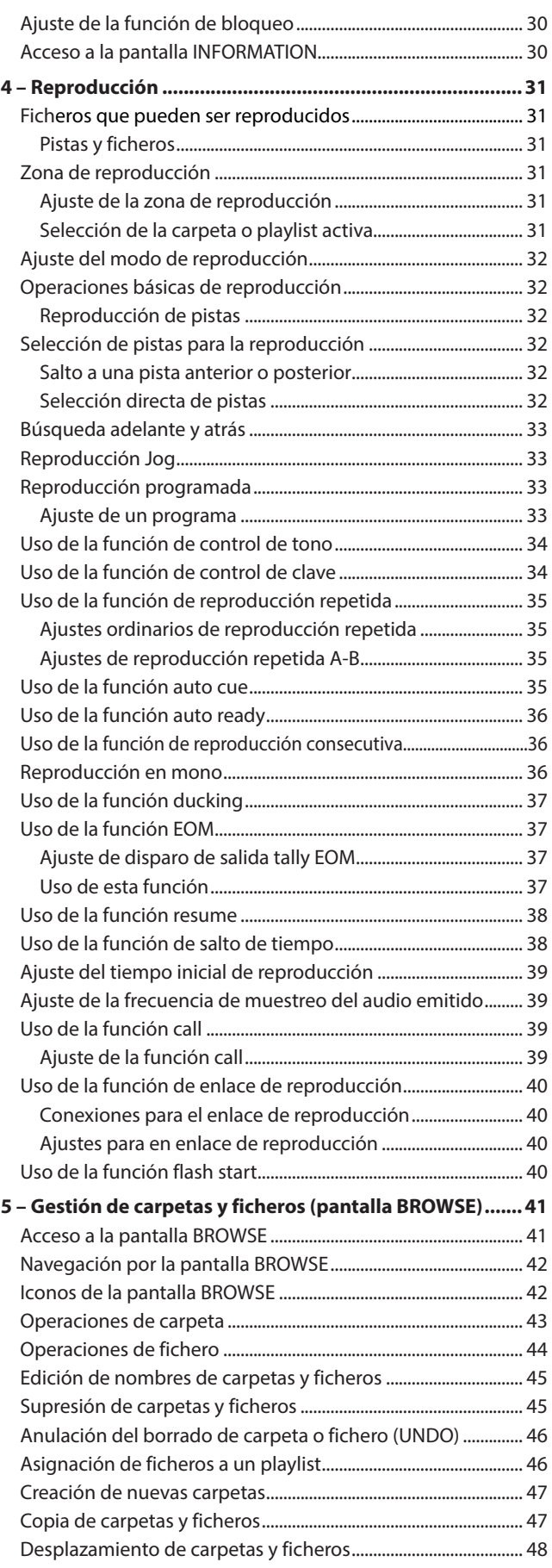

# Índice

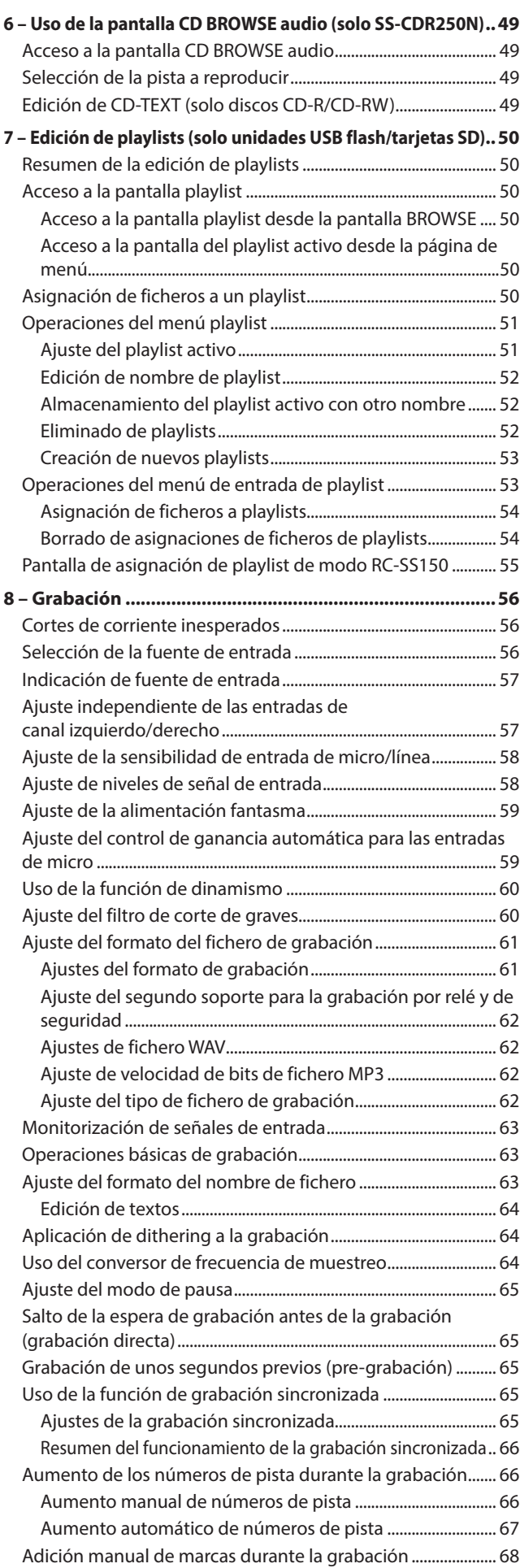

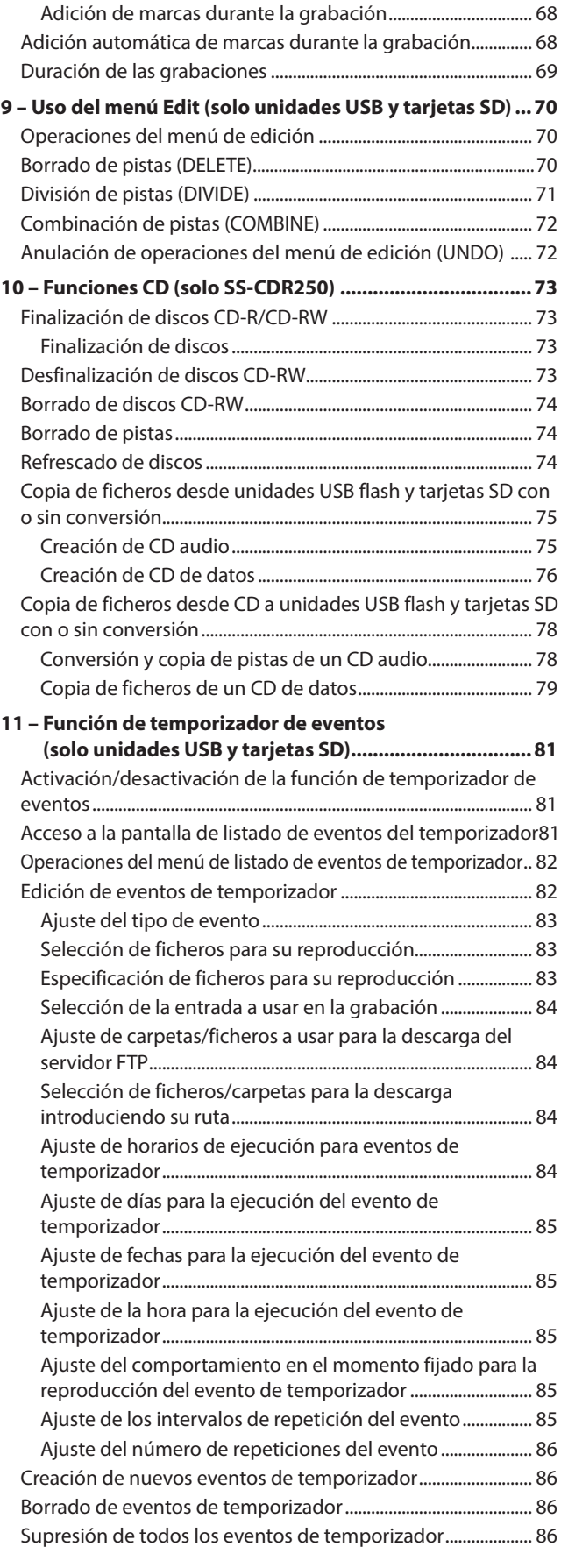

# Índice

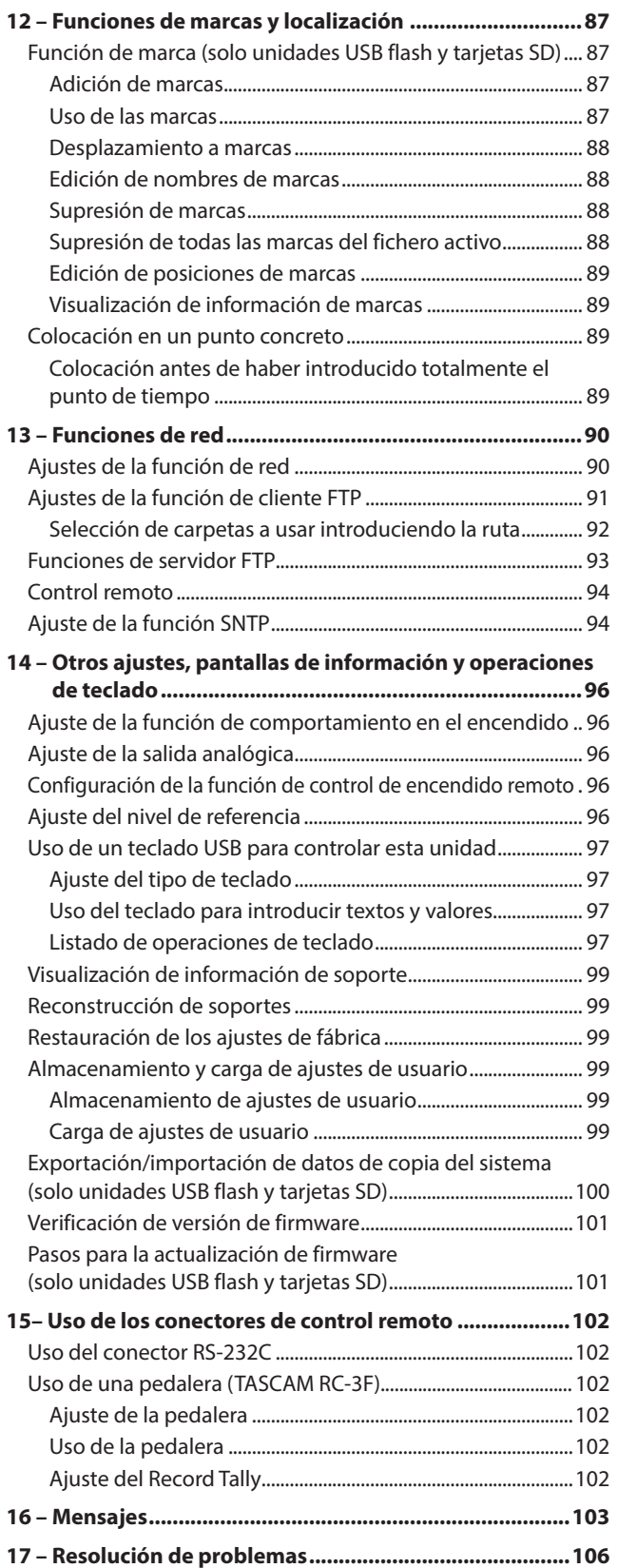

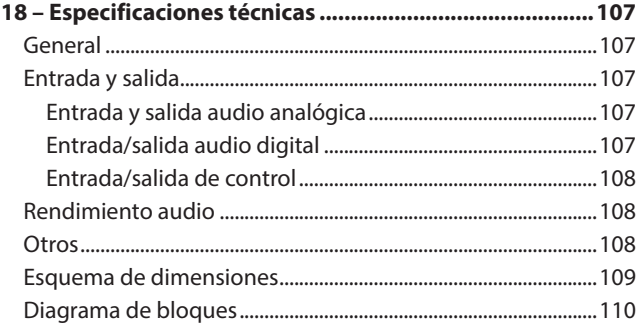

<span id="page-8-0"></span>Felicidades y gracias por la compra de su grabadora CD / estado sólido TASCAM SS-CDR250N / grabadora de estado sólido SS-R250N.

Antes de empezar a utilizar esta unidad, lea detenidamente este manual para saber cómo configurar y conectar esta unidad correctamente y cómo utilizar sus funciones. Una vez que lo haya leído, conserve este manual a mano para cualquier consulta en el futuro.

También puede descargarse este manual de instrucciones desde la página web global de TEAC (**https://teac-global.com/**)

# **Características**

- 0Funciones de cliente/servidor FTP que permiten la carga y descarga de los ficheros grabación/reproducción
- 0Funciones de listado de eventos que permiten que las operaciones de grabación, reproducción, descarga y otras sean realizadas automáticamente en momentos prefijados
- 0Sincronización de tiempo usando la función de cliente SNTP que permite una ejecución de eventos aún más precisa
- 0Función de carga automática para los datos de grabación
- Aplicaciones de control para iOS y Android permiten el control remoto del transporte, búsqueda y otros ajustes
- 0La unidad admite tarjetas SD (incluyendo tarjetas SDXC de hasta 128 GB), unidades USB flash y CDs (solo SS-CDR250N)
- 0Doble ranura para tarjetas SD que permite grabación de seguridad y grabación por relé
- 0El formato de grabación dual permite la grabación simultánea de ficheros WAV y MP3
- 0El proceso de cierre automático de fichero evite la pérdida de datos grabados incluso en caso de un corte de corriente
- 0La función de reproducción enlazada permite el control simultáneo de dos unidades
- 0Las entradas y salidas internas incluyen XLR y RCA analógico y AES/EBU y S/PDIF digital
- 0Admite entrada de micro con posibilidad de alimentación fantasma
- 0Conectores internos RS-232C serie y sub D de 25 puntas paralelo
- Puede instalar una tarieta de interconexión IF-DA2 para entrada y salida Dante de dos canales (opcional)
- 0Admite la conexión de un control remoto para arranque flash TASCAM RC-SS150 (opcional)
- 0Como sucesor del SS-R200 y SS-CDR200, esta unidad incluye las diversas funciones de reproducción y grabación de ambas

# **Elementos incluidos**

Dentro del embalaje encontrará los siguientes elementos. Tenga cuidado de no dañar estos objetos al abrir el embalaje. Conserve la caja y las protecciones por si alguna vez necesita transportar el aparato.

Póngase en contacto con su distribuidor si echa en falta alguno de estos elementos o si observa que alguno de ellos ha resultado dañado durante el transporte.

- 0Unidad principal..................................................................................x 1
- 0Cable de alimentación.......................................................................x 1
- 0Control remoto inalámbrico (TASCAM RC-10)..........................x 1
- 0Pila de litio de tipo botón (CR2025) para el control remoto (ya instalada) ........................................................................................x 1
- 0Kit de tornillos para montaje en rack...........................................x 1
- 0Kit de tornillo de seguridad.............................................................x 1
- 0Guía de registro de ID TASCAM......................................................x 1
- 0Manual de instrucciones (este manual) ......................................x 1

La garantía está incluida al final del manual de instrucciones en inglés.

# **Acerca de este manual**

En este manual utilizamos los siguientes convencionalismos:

- 0Los elementos que solo son admitidos por el SS-CDR250N aparecen marcados como "(solo SS-CDR250N)".
- 0Las ilustraciones del panel frontal que aparecen en este manual son las del SS-CDR250N. El SS-R250N puede tener algún elemento distinto en algún caso concreto.
- 0Los nombres de los botones, conectores y otras partes de este aparato aparecerán en el siguiente formato: botón **MENU [JOG]**.
- 0Los mensajes que aparezcan en la pantalla de esta unidad vendrán en este formato: PLAY AREA.
- 0"Tarjeta SD" hace referencia a una tarjeta de memoria SD, SDHC o SDXC.
- 0"unidad USB flash" aparecerá a veces como "unidad USB".
- 0Algunas veces se hace referencia al formato CD-DA como el formato "CD audio". A veces se hace referencia a los discos audio que contengan pistas grabadas en el formato CD audio como "CD audio".
- 0Los CD que contienen ficheros MP3 o WAV con llamados a veces "CD de datos".
- 0Los discos CD-R/CD-RW que todavía no han sido usados son llamados "CDs en blanco".
- 0El soporte seleccionado en ese momento aparece referido como "soporte activo".
- 0La carpeta seleccionada en ese momento aparece referida como "carpeta activa".
- 0El playlist seleccionado en ese momento aparece referido como "playlist activo".
- Además también encontrará información adicional en los siguientes formatos.

#### **AVISO**

*Son avisos y consejos relativos al uso de este aparato.*

#### **NOTA**

*Son explicaciones sobre actuaciones para casos concretos.*

# <span id="page-9-0"></span>1 – Introducción

#### **CUIDADO**

*Esto le advierte que puede dañar el equipo o perder datos si no sigue las instrucciones.*

# **Derechos de propiedad intelectual**

- 0TASCAM is a registered trademark of TEAC Corporation.
- SDXC Logo is a trademark of SD-3C, LLC.

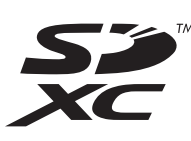

- 0MPEG Layer-3 audio coding technology licensed from Fraunhofer IIS and Thomson.
- Supply of this product does not convey a license nor imply any right to distribute MPEG Layer-3 compliant content created with this product in revenue-generating broadcast systems (terrestrial, satellite, cable and/or other distribution channels), streaming applications (via Internet, intranets and/or other networks), other content distribution systems (pay-audio o audio-on-demand applications and the like) o on physical media (compact discs, digital versatile discs, semiconductor chips, hard drives, memory cards and the like) An independent license for such use is required. For details, please visit http://mp3licensing.com.

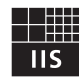

Fraunhofer Institut Integrierte Schaltungen

- SMARTMIXER™ is a trademark or registered trademark of Audio-Technica Corporation.
- 0Other company names, product names and logos in this document are the trademarks o registered trademarks ot their respective owners.

**En este documento aparece información relativa a otros productos únicamente a modo de ejemplo y no supone ninguna garantía contra posibles infracciones de los derechos intelectuales de terceros, así como otros derechos relacionados. TEAC Corporation no asume ninguna responsabilidad por la posible infracción de estos derechos por el uso de este aparato por parte del usuario.**

**Con la excepción del disfrute personal y usos similares, y de acuerdo a las leyes del copyright, los materiales propiedad de terceras personas protegidos por copyright no pueden ser usados sin la autorización expresa de los propietarios. Use este aparato de forma correcta. TEAC Corporation no asume ninguna responsabilidad por la posible infracción de estos derechos por el uso de este aparato por parte del usuario.**

## **Precauciones relativas a la ubicación y uso**

- 0El rango de temperaturas seguro para el uso de este aparato es entre 5–35 °C.
- 0Para evitar degradar la calidad del sonido o que se produzcan averías, no instale la unidad en los siguientes tipos de lugares.

Lugares sujetos a fuertes vibraciones o inestables Cerca de ventanas o expuestos a la luz solar directa Cerca de radiadores o lugares extremadamente calurosos Lugares demasiado fríos Sitios mal ventilados o demasiado húmedos

- Lugares polvorientos
- 0Para conseguir un funcionamiento correcto, asegúrese de instalar esta unidad en una posición nivelada.
- 0Para permitir la correcta refrigeración de la unidad, no coloque ningún objeto encima de este producto.
- 0No coloque este aparato encima de una etapa de potencia o de otro aparato que genere mucho calor.

# **Notas acerca de las fuentes de alimentación**

- 0Introduzca completamente el enchufe del cable de alimentación incluido en la toma AC IN.
- 0No conecte esta unidad a una fuente de alimentación que no sea AC 100V - 240V (50-60Hz)
- 0A la hora de la conexión o desconexión, sujete siempre el cable por el enchufe. Nunca tire del propio cable.

# **Cuidado con la condensación**

Si traslada la unidad de un lugar frío a uno cálido o si la usa después de un cambio fuerte de temperatura, puede producirse condensación de agua. Para evitar esto o si se produce la condensación, deje la unidad en la sala en la que la vaya a usar durante una o dos horas antes de encenderla.

# **Limpieza de la unidad**

Para limpiar la unidad, utilice un trapo suave y seco. No use gasolina, alcohol u otros productos similares ya que podría dañar su superficie.

# <span id="page-10-0"></span>**Tarjetas SD y unidades USB flash**

Esta unidad usa tarjetas SD y unidades USB flash para la grabación y reproducción.

En la página web global de TEAC puede encontrar un listado de las memorias USB y tarjetas SD que hemos verificado que funcionan correctamente con esta unidad. Vaya a la página de este producto en la web global de TEAC (**https://teac-global. com**) para localizar dicho listado o si necesita ponerse en contacto con el servicio técnico TASCAM.

#### **Precauciones de uso**

Las tarjetas SD y unidades USB flash son soportes delicados. De cara a evitar daños las tarjetas SD y unidades USB flash, tenga en cuenta las siguientes precauciones a la hora de usarlos.

- 0No los deje en lugares excesivamente calurosos o fríos.
- 0No los exponga tampoco a altos niveles de humedad.
- 0Evite que puedan mojarse.
- 0No coloque objetos encima de ellos, ni los doble.
- 0Evite que puedan sufrir golpes.
- 0No introduzca o extraiga el soporte durante la grabación, reproducción, transferencia de datos u otra operación en la que la unidad acceda a la memoria o tarjeta.
- 0Nunca los transporte de forma que sus terminales queden al aire. Use sus tapas de protección.

#### **Protección contra grabación de tarjetas SD**

Esta unidad registra información de pista en el soporte de cara a mejorar el rendimiento. Dado que los datos de pista no pueden ser registrados en tarjetas SD protegidas contra la grabación, la lectura de dicha tarjeta será más lenta y su rendimiento puede verse también afectado.

#### **Nota acerca del formateo**

Las tarjetas SD y unidades USB flash que hayan sido formateados por esta unidad son optimizados para un mejor rendimiento durante la grabación. Use esta unidad para formatear las tarjetas SD y unidades USB flash que vaya a usar en ella. Se pueden producir errores al grabar en esta unidad en una tarjeta SD o unidad USB flash formateada en un ordenador u otro dispositivo.

## **Acerca de los compact discs**

Además de los CD de música comerciales, esta unidad puede reproducir discos CD-R y CD-RW que hayan sido grabados en el formato CD audio (CD-DA), así como discos CD-R y CD-RW que contengan ficheros MP3 audio y WAV audio.

#### **CUIDADO**

*En esta unidad no puede usar CDs de 8 cm. Si carga un CD de este tipo, será expulsado de forma automática. Si la unidad no expulsa el CD de forma automática, pulse el botón* **EJECT***.*

#### **Manejo de los compact discs**

0Para la grabación, use compact discs que tengan una de las siguientes marcas.

#### **CD-R**

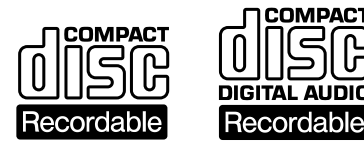

**CD-RW**

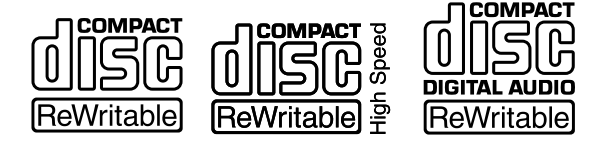

- 0Coloque siempre los discos en las bandejas con su etiqueta hacia arriba.
- 0Para extraer un disco de su caja, presione en el centro de la caja y tire del disco, sujetándolo por los bordes.
- 0Evite tocar la cara de señal del disco (la que no tiene etiqueta) Las huellas, grasa, etc. pueden producir errores durante la reproducción.
- 0Para limpiar la cara de señal de un disco, frote con un trapo suave con movimientos rectos de dentro hacia fuera. La suciedad en los discos puede reducir la calidad de sonido, por lo que manténgalos limpios y consérvelos limpios dentro de sus cajas.
- 0No use limpiadores ni disolventes para limpiar los discos ya que pueden producir daños irreparables en su superficie, haciendo incluso que resulten ilegibles.
- No ponga etiquetas ni pegatinas a los discos. No introduzca discos en los que haya restos de adhesivos de cintas o de etiquetas que haya quitado. Eso podría hacer que se pegase al mecanismo interno y para despegarlo tendría que recurrir a un técnico.
- 0No utilice estabilizadores de CD. El uso de estos estabilizadores con este reproductor puede dañar el mecanismo y producir averías.
- $\bullet$  No utilice discos rotos.
- 0Use sólo discos circulares. Evite el uso de discos promocionales, etc. que no sean circulares.

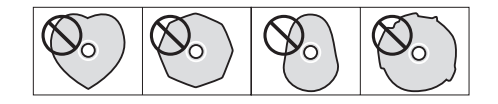

- 0Algunas compañías de discos han sacado al mercado discos con control anticopia con el fin de proteger los derechos de autor. Dado que algunos de estos discos no cumplen las especificaciones requeridas para los CD, éstos no podrán ser reproducidos en esta unidad.
- 0Si tiene algún tipo de duda acerca del cuidado y manejo de los discos CD-R y CD-RW, lea la lista de precauciones que viene con el disco, o contacte directamente con el fabricante de los mismos.

#### <span id="page-11-0"></span>**Acerca de los discos CD-R y CD-RW**

Los discos CD-R solo pueden ser grabados una vez. Una vez que los haya grabado no podrá volverlos a utilizar para grabar ni borrarlos. Pero si hay espacio disponible en el disco, podrá grabar más material.

Al finalizar un CD-R en el que haya realizado alguna grabación, hará que pueda ser reproducido por la mayoría de los reproductores de CD ordinarios. (Es posible que algunos no puedan reproducir discos CD-R incluso aunque hayan sido finalizados)

Los discos CD-RW le permiten borrar pistas para hacer que disponga de nuevo de espacio, con lo que podrá volverlos a usar. No obstante, solo puede borrar las pistas en orden inverso al que fueron añadidas. Por tanto, si quiere borrar una pista central, deberá borrar también todas las pistas que estén después de ella. Los discos CD-RW solo pueden ser reproducidos en reproductores de CD que admitan el uso de discos CD-RW.

## **Introducción de los discos por la ranura**

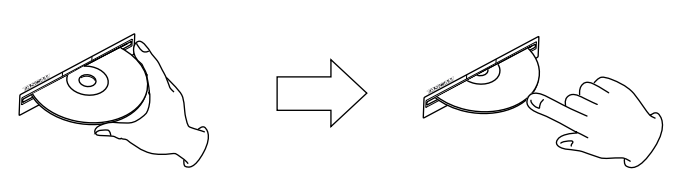

- **1.** Tal como puede ver en la ilustración de arriba, sujete el disco con la cara de la etiqueta hacia arriba e introdúzcalo en la ranura hasta la mitad.
- **2.** Empuje el disco hacia dentro suavemente y la unidad entonces tirará de él hasta que desaparezca por completo dentro de la ranura.

#### **Problemas a la hora de introducir un disco**

Si el disco se atasca durante su introducción y resulta difícil seguir empujándolo hacia dentro, no trate de forzar su introducción. Extraiga completamente el disco y pulse el botón **EJECT** y vuelva a probar a introducirlo. (Si trata de introducir el disco a fuerza podrá dañar la unidad)

## **Uso de la web global TEAC**

Puede descargar actualizaciones para esta unidad desde la página web global de TEAC:

#### **https://teac-global.com/**

En la sección TASCAM Downloads, elija el idioma que quiera para hacer que se abra la página Downloads para ese idioma.

## **Acerca del servicio de atención al usuario de TASCAM**

La garantía y el soporte técnico de los productos TASCAM solo se garantiza en el país/región de la compra original.

En caso de que necesite soporte técnico tras la compra, busque en el listado de distribuidores TASCAM de la web global de TEAC (**https:// teac-global.com/**), la empresa o distribuidor local del país en el que haya adquirido este producto y contacte con ellos.

A la hora de cualquier consulta o reclamación será necesaria la dirección (URL) del comercio o página web en el que haya adquirido esta unidad. De la misma forma, también deberá disponer de la tarjeta de garantía y la prueba de compra (factura o recibo de compra).

# <span id="page-12-0"></span>**Panel frontal**

#### **SS-CDR250N**

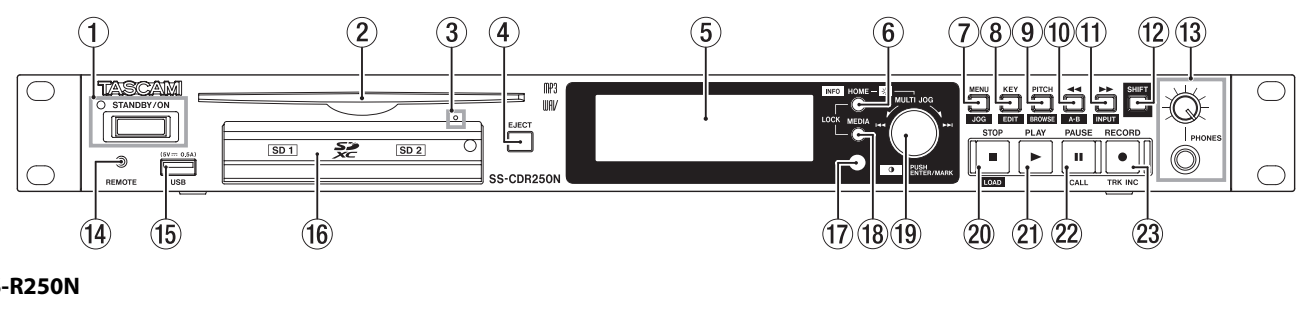

#### **SS-R250N**

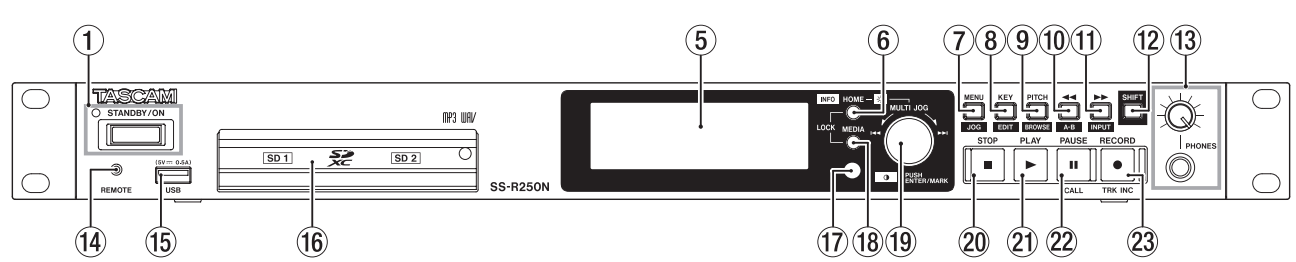

#### 1**Botón e indicador STANDBY/ON**

Pulse este botón para encender/apagar la unidad (standby) El piloto **STANDBY/ON** se iluminará cuando la unidad esté apagada.

#### **CUIDADO**

*Antes de encender la unidad, reduzca al mínimo el volumen del resto de dispositivos que estén conectados a esta unidad. El no hacerlo puede dar lugar a la emisión de ruidos potentes, que incluso pueden dañar sus oídos o provocar otros problemas.*

#### **NOTA**

*Con la unidad encendida, mantenga pulsado este botón durante unos nueve segundos para forzar un reinicio. No haga esto con la unidad en funcionamiento (grabación, reproducción o registro de datos en la tarjeta SD, unidad USB o CD) El hacerlo puede producir daños en la grabación y la pérdida de los datos.*

#### 2**Ranura para inserción de disco (solo SS-CDR250N)** Introduzca aquí los CD.

Una vez que haya introducido un disco a mitad, la unidad tirará automáticamente de él hacia dentro.

3 **Agujero para expulsión forzada de disco (emergencia) (solo SS-CDR250N)**

Si al pulsar el botón **EJECT** el disco no es expulsado por un fallo de la unidad, utilice esto para forzar la expulsión del disco. [\(Vea "Expulsión forzada del disco" en pág. 28.\)](#page-27-1)

#### **CUIDADO**

Utilice esto únicamente en caso de emergencia. Apague la unidad (standby) antes de usarlo.

#### 4**Botón EJECT (solo SS-CDR250N)**

Pulse este botón para expulsar el disco.

#### 5**Pantalla**

Le muestra distintos tipos de información.

#### 6**Botón HOME [INFO]**

- i Con una pantalla de menú o BROWSE abierta, púlselo para volver a la pantalla inicial.
- Con la pantalla inicial activa, púlselo para cambiar el modo de visualización de la pantalla inicial[.\(Vea "Pantalla inicial"](#page-16-1)

[en pág. 17\),](#page-16-1) [\(Vea "Pantalla de grabación" en pág. 19\)](#page-18-1)

 $\rightarrow$  TRACK  $\rightarrow$  TOTAL  $\rightarrow$  TITLE  $\rightarrow$  FOLDER -

- i Pulse este botón y a la vez el botón **MEDIA** para acceder a la pantalla LOCK SETUP[.\(Vea "Ajuste de la función de](#page-29-1)  [bloqueo" en pág. 30\)](#page-29-1)
- i Púlselo mientras pulsa el botón **SHIFT** para ver el estado operativo de la unidad[.\(Vea "Acceso a la pantalla](#page-29-2)  [INFORMATION" en pág. 30\)](#page-29-2)

#### 7**Botón MENU [JOG]**

- Con la pantalla inicial activa, púlselo para acceder a la pantalla de menú[.\(Vea "Estructura de menú" en pág. 20\)](#page-19-1), [\(Vea](#page-21-1)  ["Operaciones básicas de la pantalla de menú" en pág. 22\)](#page-21-1)
- $\bullet$  Con la pantalla de menú activa, pulse este botón para cambiar la página de menú.
- Con la pantalla de menú activa, pulse este botón mientras pulsa el botón **SHIFT** para cambiar la página de menú en dirección opuesta.
- Cuando esté activa una subpantalla de menú, pulse este botón para retroceder un nivel en el menú.
- i Púlselo mientras pulsa el botón **SHIFT** con la unidad en reproducción, espera o parada en la pantalla inicial para activar el modo de reproducción jog[.\(Vea "Reproducción](#page-32-1)  [Jog" en pág. 33\)](#page-32-1)
- · Púlselo cuando tenga en pantalla un mensaje desplegable para cerrarlo.

#### 8**Botón KEY [EDIT]**

• Con la pantalla inicial activa, pulse este botón para acceder a una ventana desplegable en la que podrá cambiar la clave con la función de control de clave. [\(Vea "Uso de la](#page-33-1)  [función de control de clave" en pág. 34\)](#page-33-1)

Con esta ventana activa, pulse el dial **MULTI JOG** para activar/desactivar la función.

Con esta ventana activa, gire el dial **MULTI JOG** para cambiar la clave.

i Púlselo mientras pulsa el botón **SHIFT** para acceder al menú desplegable de edición.[\(Vea "Operaciones del menú](#page-69-1)  [de edición" en pág. 70\)](#page-69-1)

#### 9 **Botón PITCH [BROWSE]**

• Con la pantalla inicial activa, pulse este botón para acceder a una ventana desplegable en la que podrá ajustar el tono con la función de control de tono. [\(Vea "Uso de la función](#page-33-2)  [de control de tono" en pág. 34\)](#page-33-2)

Con esta ventana activa, pulse el dial **MULTI JOG** para activar/desactivar la función.

Con esta ventana activa, gire el dial **MULTI JOG** para cambiar el tono en pasos de 1%.

- **Con esta ventana activa, pulse y gire el dial MULTI JOG** para cambiar el tono en pasos de 0.1%.
- i Púlselo mientras pulsa **SHIFT** con la unidad en reproducción, espera o parada para acceder a la pantalla BROWSE.

#### 0**Botón** m **[A-B]**

- Con la unidad en reproducción o en espera, para saltar hacia atrás en la cantidad de tiempo fijada con la función de salto de tiempo.[\(Vea "Uso de la función de salto de](#page-37-1)  [tiempo" en pág. 38\)](#page-37-1)
- Con la unidad en reproducción o en espera, mantenga pulsado este botón para hacer un rebobinado mientras escucha el sonido.
- Con la unidad parada y la zona de reproducción ajustada a FOLDER, púlselo para cambiar la carpeta activa.
- Con la unidad parada y la zona de reproducción ajustada a PLAYLIST, púlselo para cambiar el playlist activo.
- Con la pantalla BROWSE abierta, pulse este botón para retroceder un nivel[.\(Vea "Navegación por la pantalla](#page-41-1)  [BROWSE" en pág. 42\)](#page-41-1)
- i Con la pantalla inicial activa, púlselo mientras pulsa **SHIFT** para activar la reproducción repetida A-B función.[\(Vea](#page-34-1)  ["Ajustes de reproducción repetida A-B" en pág. 35\)](#page-34-1)

#### **<b>***(1)* Botón ►► [INPUT]

- $\bullet$  Con la unidad en reproducción o en espera, para saltar hacia delante en la cantidad de tiempo fijada con la función de salto de tiempo.[\(Vea "Uso de la función de salto](#page-37-1)  [de tiempo" en pág. 38\)](#page-37-1)
- Con la unidad en reproducción o en espera, mantenga pulsado este botón para hacer un avance rápido mientras escucha el sonido (cue)
- Con la unidad parada y la zona de reproducción ajustada a FOLDER, púlselo para cambiar la carpeta activa.
- Con la unidad parada y la zona de reproducción ajustada a PLAYLIST, púlselo para elegir el playlist activo.
- Con la pantalla BROWSE activa y una carpeta seleccionada, pulse este botón para ver el contenido de dicha carpeta. [\(Vea "Navegación por la pantalla BROWSE" en pág. 42\)](#page-41-1)
- i Púlselo mientras pulsa el botón **SHIFT** para acceder a la ventana desplegable de ajuste de fuente de entrada. Cuando esta ventana esté activa, gire el dial **MULTI JOG** para elegir la fuente de entrada. Tras la selección, pulse el dial **MULTI JOG** para cambiar la fuente de entrada.[\(Vea](#page-55-1)  ["Selección de la fuente de entrada" en pág. 56\)](#page-55-1)

#### **(12) Botón SHIFT**

- · Mientras pulsa este botón, pulse un botón con una etiqueta azul para usar la función de dicha etiqueta.
- Con la pantalla inicial activa, pulse este botón para ir pasando por los nombres de fichero y carpeta.
- Con la pantalla BROWSE activa, pulse este botón para desplazarse por los nombres fichero y carpeta que no aparecen completamente en pantalla.
- $\bullet$  Mientras pulsa este botón, gire el dial **MULTI JOG** para ajustar el contraste de la pantalla.

#### e**Toma y mando PHONES**

Use esta toma stereo standard para conectar unos auriculares stereo. Use un adaptador si va a conectar una clavija mini. Use el mando **PHONES** para ajustar el nivel de los auriculares.

#### **CUIDADO**

*Antes de conectar los auriculares, reduzca al mínimo el volumen con el mando* **PHONES***. El no hacerlo puede dar lugar a la emisión de ruidos potentes, que incluso pueden dañar sus oídos o provocar otros problemas.*

#### r **Toma REMOTE (TRS de 2.5 mm)**

Conecte aquí una pedalera TASCAM RC-3F o un control remoto de reproducción directa TASCAM RC-20 (opcionales) para disponer de control remoto del inicio y parada de la reproducción, por ejemplo.

Cuando tenga conectada una pedalera TASCAM RC-3F, podrá modificar las funciones de los tres pedales[.\(Vea "Uso de una](#page-101-1)  [pedalera \(TASCAM RC-3F\)" en pág. 102\)](#page-101-1)

#### **(15) Puerto USB**

Conecte (y desconecte) aquí las unidades USB flash[.\(Vea](#page-27-2)  ["Conexión y desconexión de unidades USB flash" en pág. 28\)](#page-27-2) Cuando tenga una unidad USB flash conectada, podrá reproducir sus ficheros y grabar ficheros en ella. Además, puede conectar aquí un teclado USB y usarlos para introducir nombres de carpetas y ficheros, por ejemplo, así como para el control externo.

Por defecto, la unidad está ajustada para usar un teclado oriental (JIS) Dado que los teclados occidentales y orientales son muy distintos, cambie el ajuste en la página KEYBOARD TYPE si va a usar un teclado occidental.[\(Vea "Ajuste del tipo](#page-96-1)  [de teclado" en pág. 97\)](#page-96-1)

#### y**Ranuras de tarjeta SD**

Introduzca tarjetas SD en estas ranuras[.\(Vea "Inserción y](#page-26-1)  [extracción de tarjetas SD" en pág. 27\)](#page-26-1)

#### u**Receptor de señal del control remoto**

Las señales procedentes del control remoto (TASCAM RC-10) son recibidas aquí. Cuando use el control remoto, apúntelo hacia este receptor.

#### i**Botón MEDIA**

- Con la pantalla inicial activa, púlselo para acceder a la pantalla MEDIA SELECT.[\(Vea "Selección de soporte" en pág. 29\)](#page-28-1)
- i Pulse a la vez este botón y **HOME [INFO]** para acceder a la pantalla LOCK SETUP.[\(Vea "Ajuste de la función de bloqueo"](#page-29-1)  [en pág. 30\)](#page-29-1)

#### o**Dial MULTI JOG**

Este dial actúa como un dial cuando lo gire y como un botón cuando lo pulse.

#### **Funciones del dial**

- $\bullet$  Con la pantalla inicial abierta durante la reproducción o espera y si ha añadido marcas, gire el dial **MULTI JOG** para desplazarse por las marcas. Cuando no haya marcas, gírelo para saltar de una pista a otra.
- · Durante la introducción de un programa, úselo para elegir las pistas a asignar.
- Con una pantalla de menú activa, gírelo para elegir elementos y cambiar sus valores.
- · Durante la edición de nombres, úselo para elegir caracteres.
- Durante la reproducción Jog, úselo para desplazarse en pasos de 10 ms.[\(Vea "Reproducción Jog" en pág. 33\)](#page-32-1)
- **Mientras pulsa el botón SHIFT**, gire el dial **MULTI JOG** para

<span id="page-14-0"></span>ajustar el contraste de la pantalla.

- i Mientras pulsa el botón **HOME [INFO]**, gire el dial **MULTI JOG** para ajustar el brillo de la pantalla y de los distintos indicadores.
- Con la pantalla BROWSE abierta, gírelo para elegir carpetas y ficheros dentro de la misma carpeta[.\(Vea "Navegación por](#page-41-1)  [la pantalla BROWSE" en pág. 42\)](#page-41-1)

#### **Funciones de los botones**

- Con la pantalla inicial activa y la unidad parada, en grabación, espera de grabación o reproducción, pulse este botón para añadir una marca.[\(Vea "Adición manual de](#page-67-1)  [marcas durante la grabación" en pág. 68\),](#page-67-1)[\(Vea "Adición](#page-86-1)  [de marcas" en pág. 87\)](#page-86-1)
- Con una pantalla de menú activa, púlselo para confirmar las selecciones y ajustes (función como botón ENTER)
- Con la pantalla BROWSE abierta, pulse este botón para ver el menú de carpeta/fichero para la carpeta/fichero elegida.[\(Vea "Operaciones de carpeta" en pág. 43\),](#page-42-1)[\(Vea](#page-43-1)  ["Operaciones de fichero" en pág. 44\)](#page-43-1)

#### **CUIDADO**

*No podrá añadir marcas si el soporte activo es un* CD*.*

#### p**Botón STOP/botón STOP [LOAD] (solo SS-CDR250)**

- i Púlselo para detener la reproducción o grabación.
- i Cuando la zona de reproducción esté ajustada a PROGRAM y la reproducción esté parada, púlselo para borrar el programa entero.
- i Pulse este botón mientras mantiene pulsado **SHIFT** para iniciar la carga flash (solo SS-CDR250N)

# **Panel trasero**

#### a**Botón e indicador PLAY**

- i Púlselo con la unidad parada o en espera para iniciar la reproducción.
- i Púlselo durante la espera de grabación para iniciar la grabación.
- Este botón se ilumina durante la reproducción y grabación.
- · Este botón parpadea durante la reproducción Jog.

#### s**Botón e indicador PAUSE [CALL]**

- i Púlselo con la unidad parada o en reproducción para iniciar el modo de espera.
- i Púlselo durante la grabación para activar el modo de espera.
- i Este botón se ilumina cuando la unidad esté en pausa o espera de grabación.
- · Este botón parpadea durante la reproducción Jog.
- Con la unidad en espera, pulse este botón para buscar el punto call (última posición en la que comenzó la reproducción desde el modo de espera) y seguir en espera. [\(Vea "Uso de la función call" en pág. 39\)](#page-38-1)

#### d**Botón e indicador RECORD [TRK INC]**

- i Púlselo con la unidad parada para iniciar la espera de grabación.
- i Durante la grabación, púlselo para dividir la grabación creando un nuevo fichero (aumento del número de pista)
- i Este botón se ilumina con la unidad en grabación o en espera de grabación.
- Si el soporte activo no está cargado, el pulsar este botón activará la monitorización de entrada y la señal de entrada elegida será emitida por las salidas. Este botón parpadea durante la monitorización de entrada.

#### ಾಗಿ 35  $\widehat{24}$  $(25)$   $(26)$  $\widehat{\mathbb{Z}}$  $(28)$  $(29)$  $(30)$  $(31)$  $(32)$   $(33)$  $\widehat{34}$ 36

#### f**Tomas L/R MIC/LINE IN (BALANCED)**

Entradas analógicas XLR balanceadas.

- $\bullet$  Puede ajustar el nivel de entrada nominal a +4 dBu (p/ defecto) o +6 dBu. (1: masa, 2: activo, 3: pasivo)[,\(Vea "Ajuste](#page-95-1)  [del nivel de referencia" en pág. 96\)](#page-95-1)
- Si cambia la sensibilidad de entrada podrá usar estas tomas como entradas de micro. [\(Vea "Ajuste de la sensibilidad de entrada de micro/línea"](#page-57-1)  [en pág. 58\)](#page-57-1)

#### g**Tomas L/R ANALOG IN (UNBALANCED)**

Entradas analógicas RCA no balanceadas. El nivel de entrada nominal es -10 dBV.

#### **26 Tomas L/R ANALOG OUT (UNBALANCED)**

Salidas analógicas RCA no balanceadas. El nivel de salida nominal es -10 dBV.

#### j**Tomas L/R ANALOG OUT (BALANCED)**

Salidas analógicas XLR balanceadas.

Puede ajustar el nivel de salida nominal a +4 dBu (p/defecto) o +6 dBu. (1: masa, 2: activo, 3: pasivo) [\(Vea "Ajuste del nivel](#page-95-1)  [de referencia" en pág. 96\)](#page-95-1)

#### **28 Toma L/R AES/EBU IN**

Toma de entrada XLR balanceado AES3-2003/IEC60958-4 (AES/ EBU) de audio en formato digital.

Dispone de un conversor de frecuencia de muestreo interno que admite 32–192 kHz.[\(Vea "Uso del conversor de](#page-63-1)  [frecuencia de muestreo" en pág. 64\)](#page-63-1)

Para enlazar un segundo SS-CDR250N / SS-R250N, conecte aquí la toma AES/EBU OUT de la otra unidad.[\(Vea](#page-39-1)  ["Conexiones para el enlace de reproducción" en pág. 40\)](#page-39-1)

#### l**Toma AES/EBU OUT**

Toma de salida XLR balanceado AES3-2003/IEC60958-4 (AES/ EBU) de audio en formato digital.

Para enlazar un segundo SS-CDR250N / SS-R250N, conecte aquí la toma AES/EBU IN de la otra unidad[.\(Vea "Conexiones](#page-39-1)  [para el enlace de reproducción" en pág. 40\)](#page-39-1)

#### $@$  Toma SPDIF IN

Toma de entrada de audio digital.

Dispone de un conversor de frecuencia de muestreo interno que admite 32–192 kHz.[\(Vea "Uso del conversor de](#page-63-1)  [frecuencia de muestreo" en pág. 64\)](#page-63-1)

Para enlazar un segundo SS-CDR250N / SS-R250N, conecte aquí la toma **SPDIF OUT** de la otra unidad.[\(Vea "Conexiones](#page-39-1)  [para el enlace de reproducción" en pág. 40\)](#page-39-1)

#### <span id="page-15-0"></span>**31) Toma SPDIF OUT**

Toma de salida de audio digital.

Las señales pueden ser emitidas en formato IEC60958-3 (S/ PDIF)

Para enlazar un segundo SS-CDR250N / SS-R250N, conecte aquí la toma **SPDIF IN** de la otra unidad.[\(Vea "Conexiones](#page-39-1)  [para el enlace de reproducción" en pág. 40\)](#page-39-1)

#### x**Conector RS-232C**

Entrada/salida de control sub D de 9 puntas RS-422. Conecte aquí el control remoto TASCAM RC-SS150 o un ordenador, por ejemplo[.\(Vea "Uso del conector RS-232C" en](#page-101-2)  [pág. 102\)](#page-101-2)

#### c**Conector PARALLEL**

Entrada/salida de control paralelo sub D de 25 puntas. Conecte aquí un TASCAM RC-SS20 u otro control externo.

#### **34 Puerto ETHERNET**

Esto es un puerto Ethernet. Úselo para conectar esta unidad a una red, transferir ficheros y controlarla exteriormente.

#### b**Ranura Opción**

Use esta ranura para instalar una tarjeta E/S (opcional)

#### **36 Conector AC IN**

Conecte aquí el cable de alimentación incluido.

#### **Resumen del conector PARALLEL**

El conector **PARALLEL** del panel trasero permite el control externo de la unidad. (También puede conectar un **TASCAM RC-SS20**)

La asignación de las puntas es la siguiente.

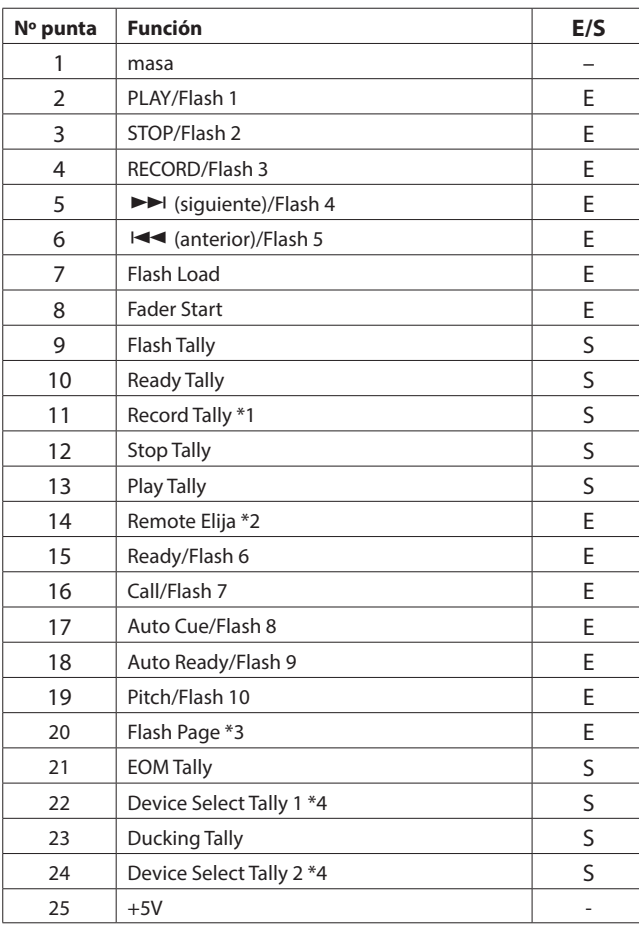

IN: Recepción de orden externa activa baja

\*1 Punta 11 (Remote Tally) El estado cuando la grabación esté en pausa varía de acuerdo al ajuste de la pantalla de menú RECORD TALLY. [\(Vea "Ajuste](#page-101-3) 

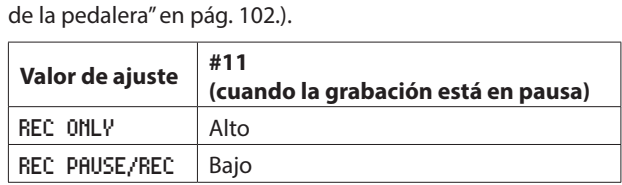

(habitualmente 30 ms o superior, 1 s o superior durante la grabación ficheros MP3, funciones cuando

OUT: Señales de indicación de estado de transporte por colector abierto (10 Ω impedancia de salida, 20V margen de voltaje, 35 mA amperaje máximo)

esté conectado a masa)

+5V: 50 mA amperaje máximo

#### \*2 Punta 14 (Remote Elija)

Cuando esté alta, se activará la primera función si hay dos funciones separadas por un / para la punta de entrada de la tabla anterior (puntas 2–6 y 15–19) y puede usarlo como un control paralelo ordinario.

Cuando esté baja, estas puntas de entrada actúan como disparo flash.

#### \*3 Punta 20 (Flash Page)

Cuando la punta 14 (Remote Elija) esté baja, el estado alto/ bajo de la punta 20 determina la pista asignada de la siguiente forma.

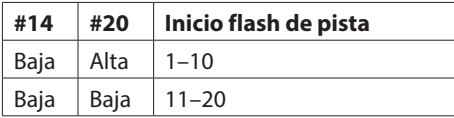

En el siguiente ejemplo de conexión, el control por fader activa y detiene la reproducción de esta unidad.

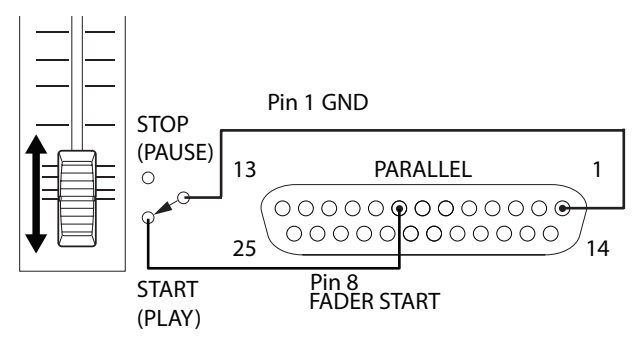

\*4 Punta 22/24 (Device Select Tally 1/2) Los estados alta/baja de las puntas 22 y 24 determinan las asignaciones de dispositivo de la siguiente forma.

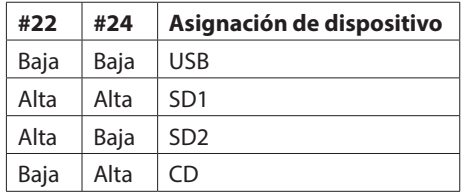

*16 TASCAM SS-CDR250N / SS-R250N*

# <span id="page-16-2"></span><span id="page-16-0"></span>**Control remoto inalámbrico (TASCAM RC-10)**

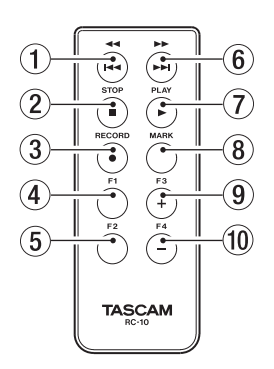

#### 1**Botón 44/144**

Púlselo brevemente durante la reproducción para saltar al principio de la pista.

Púlselo brevemente cuando esté cerca del principio de una pista para saltar al principio de la pista anterior.

Manténgalo pulsado para hacer un rebobinado.

Con la pantalla BROWSE activa, púlselo para subir un nivel[.\(Vea](#page-41-1)  ["Navegación por la pantalla BROWSE" en pág. 42\)](#page-41-1)

#### 2**Botón STOP [**8**]**

Púlselo para detener la reproducción o grabación.

#### 3**Botón RECORD [**0**]**

Púlselo con la unidad parada para iniciar la espera de grabación.

Durante la grabación, púlselo para aumentar el número de pista (crear un nuevo fichero y seguir con la grabación[\)\(Vea](#page-65-1)  ["Aumento manual de números de pista" en pág. 66\)](#page-65-1)

#### 4**Botón F1**

Púlselo con la unidad parada o en reproducción para iniciar el modo de pausa.

Púlselo durante la grabación para iniciar la espera de grabación.

#### 5**Botón F2**

Con una pantalla de menú activa, pulse este botón para volver a la pantalla inicial.

Púlselo con la pantalla inicial activa para cambiar el modo de pantalla[.\(Vea "Pantalla inicial" en pág. 17\)](#page-16-1)

#### 6**Botón**,**/**/

Púlselo brevemente durante la reproducción para saltar al principio de la pista siguiente.

Manténgalo pulsado para hacer un avance rápido. Con la pantalla BROWSE activa y una carpeta seleccionada, pulse este botón para abrir dicha carpeta.

#### 7 **Botón PLAY [**7**]**

Púlselo con la unidad parada o en pausa de reproducción para iniciar reproducción.

Púlselo en la espera de grabación para iniciar la grabación.

#### 8**Botón Mark**

Con la unidad parada, en grabación, reproducción o en espera, pulse este botón para añadir una marca[.\(Vea "Adición](#page-67-1)  [manual de marcas durante la grabación" en pág. 68\)](#page-67-1) ,[\(Vea](#page-86-1)  ["Adición de marcas" en pág. 87\)](#page-86-1)

#### 9 **Botón F3 [+]**

Púlselo para pasar a la siguiente marca. Con la pantalla BROWSE activa, púlselo para subir el cursor hacia arriba.[\(Vea "Navegación por la pantalla BROWSE" en](#page-41-1)  [pág. 42\)](#page-41-1)

#### 0**Botón F4 [−]**

Púlselo para pasar a la marca previa a la posición activa. Con la pantalla BROWSE activa, púlselo para mover el cursor hacia abajo[.\(Vea "Navegación por la pantalla BROWSE" en](#page-41-1)  [pág. 42\)](#page-41-1)

# <span id="page-16-1"></span>**Pantalla inicial**

La pantalla inicial tiene cuatro modos de indicación: TRACK, TOTAL, TITLE y FOLDER.

Cada vez que pulse el botón **HOME [INFO]**, el modo de pantalla cambiará.

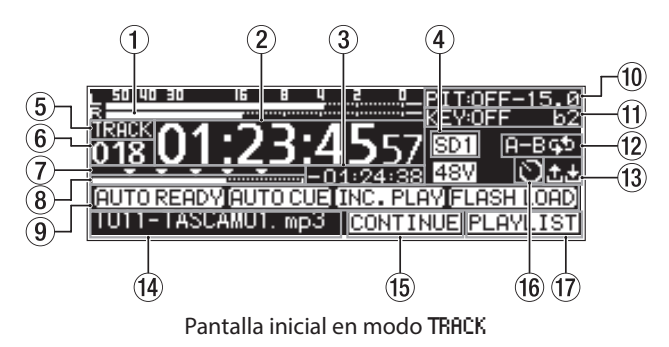

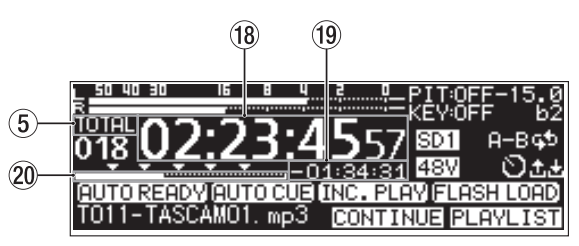

Pantalla inicial en modo TOTAL

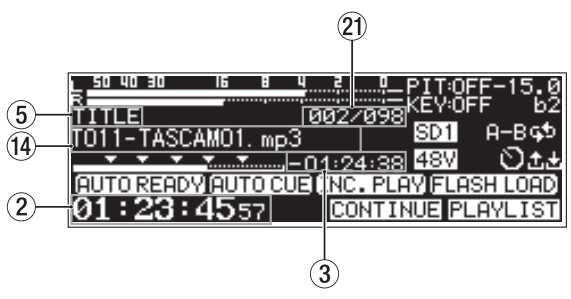

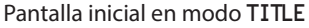

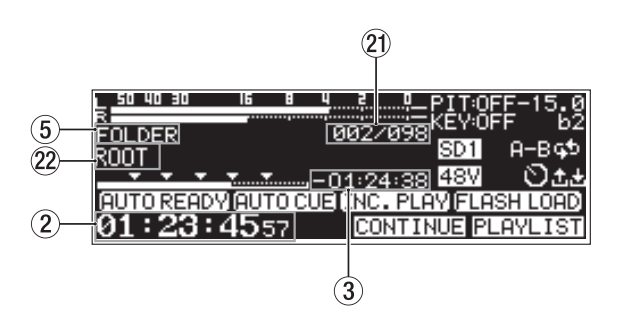

Pantalla inicial en modo FOLDER

#### 1**Medidores de nivel**

Esta zona le muestra los niveles de las señales de entrada y reproducción.

#### 2**Tiempo transcurrido desde el principio de pista**

Le muestra el tiempo transcurrido desde el principio de la pista activa (horas: minutos: segundos)

Durante la reproducción Jog aparecen también intervalos de 10 ms.

#### 3**Tiempo restante a final de pista**

Aquí aparece el tiempo restante hasta el final de la pista activa (horas: minutos: segundos)

#### 4**Soporte activo**

Aquí puede ver el nombre del soporte activo[.\(Vea "Selección](#page-28-1)  [de soporte" en pág. 29\)](#page-28-1)

USB: unidad USB flash

SD1: tarjeta SD 1

SD<sub>2</sub>: tarjeta SD<sub>2</sub>

 $CD$ : CD

#### 5**Modo de pantalla**

Le muestra el modo de pantalla activo.

#### 6**Número de pista**

Aquí puede ver el número de la pista en reproducción.

#### 7**Indicación de marca**

Las marcas son indicadas con iconos  $\blacktriangledown$ .

#### 8**Posición de reproducción de pista**

Esta barra le muestra la posición de reproducción activa. Conforme avanza la reproducción, la barra crece de izquierda a derecha.

#### 9 **Estado de activación de función de reproducción**

Aparecen distintos iconos para las funciones de reproducción activas.

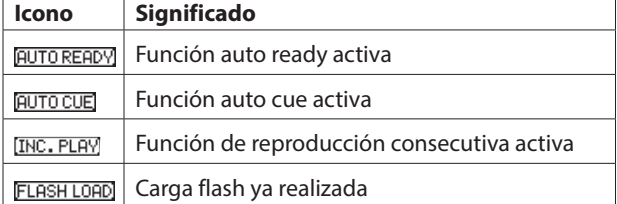

#### 0**Estado de control de tono**

Le muestra si la función de control de tono está activa o no y el ajuste de tono activo.

#### q**Estado de control de clave**

Le muestra si la función de control de clave está activa o no y el ajuste de clave activo.

#### w**Estado de reproducción repetida**

Aparecerá un icono cuando la función de reproducción repetida esté activa.

EL: Reproducción repetida

## **E-BE2:** Reproducción repetida A-B

#### e**Estado de carga/descarga**

Aparecerá un icono cuando estén siendo cargados o descargados ficheros, por ejemplo, a través de una red.

- **id:** Carga (subida)
- **d:** Descarga (bajada)

#### r**Título de pista**

Le muestra el título de la pista activa. Pulse el botón **SHIFT** de la unidad para desplazarse por él.

#### t**Modo de reproducción**

Muestra el modo de reproducción activo.[\(Vea "Ajuste del](#page-31-1)  [modo de reproducción" en pág. 32\)](#page-31-1)

**CONTINUE:** Reproducción continua

SINGLE : Reproducción única

**FROGRAM**: Reproducción programada

**RANDOM**: Reproducción aleatoria

#### y**Estado de ajuste de eventos de temporizador**

El icono **a** aparecerá cuando la función de eventos de temporizador esté activa.[\(Vea "Activación/desactivación de la](#page-80-1)  [función de temporizador de eventos" en pág. 81\)](#page-80-1)

#### u**Zona de reproducción**

Le muestra la zona de reproducción activa.

**ALL** : Todos los ficheros del soporte activo

: Todos los ficheros de la carpeta elegida

PLAYLIST: Todos los ficheros asignados al playlist

#### i**Tiempo total transcurrido de pista**

Le muestra el tiempo transcurrido total de la zona de reproducción (horas: minutos: segundos)

#### o**Tiempo total restante de pista**

Le muestra el tiempo restante total de la zona de reproducción (horas: minutos: segundos)

#### p**Posición total transcurrida de reproducción**

Esta barra le muestra la posición activa de la reproducción. Conforme avanza la reproducción, la barra crece de izquierda a derecha.

#### a**Número de pista/número total de pistas**

Le muestra el número de pista y el número total de pistas de la zona de reproducción activa.

#### s**Nombre de carpeta**

Aquí aparece el nombre de la carpeta que contiene la pista activa.

#### **NOTA**

- i *Con la unidad parada, aparecerá siempre el tiempo total de reproducción de la zona de reproducción independientemente del ajuste de modo de pantalla.*
- i *En el modo* PROGRAM*, el tiempo transcurrido y el restante son mostrado con respecto al programa en lugar de a la zona de reproducción entera.*

# <span id="page-18-1"></span><span id="page-18-0"></span>**Pantalla de grabación**

La pantalla de grabación tiene cuatro modos: TRACK, TOTAL, TITLE y FOLDER.

Cada vez que pulse el botón **HOME [INFO]**, el modo cambiará.

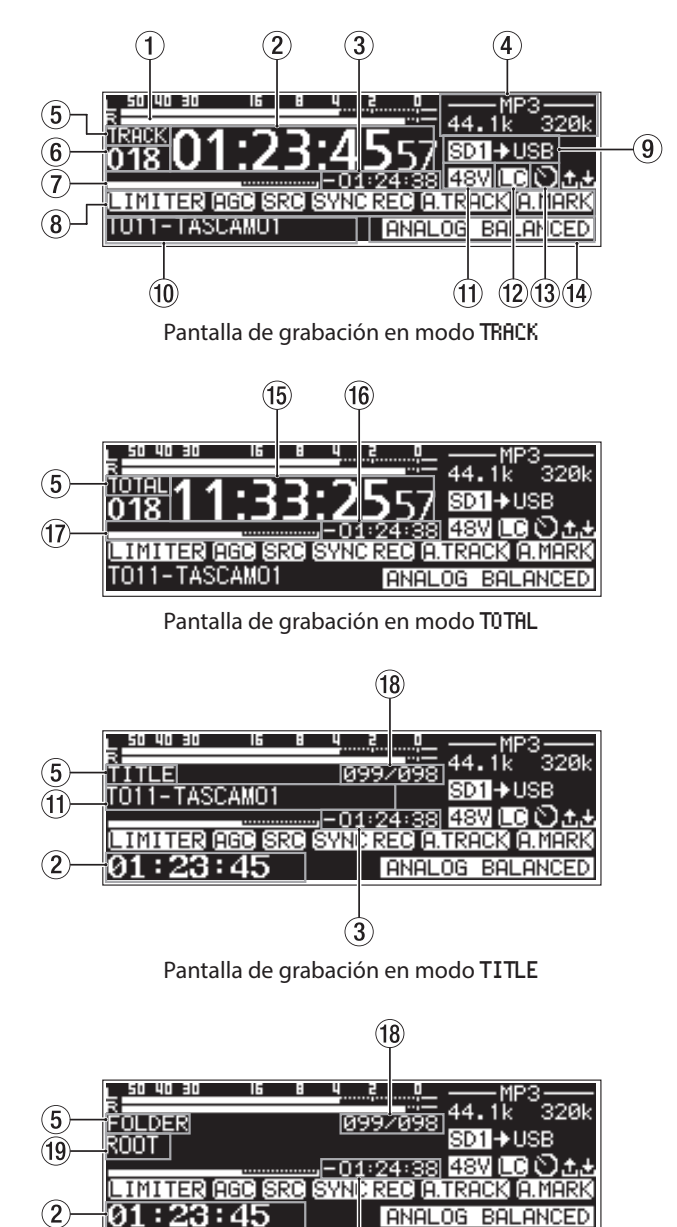

 $(3)$ Pantalla de grabación en modo FOLDER

#### 1**Niveles de entrada**

Aquí puede ver el nivel de los sonidos de entrada.

#### 2**Tiempo transcurrido de pista de grabación**

Le muestra el tiempo transcurrido de la pista grabada (horas: minutos: segundos)

#### 3**Tiempo restante de pista de grabación**

Le muestra el tiempo restante disponible para la grabación (horas: minutos: segundos) para el tamaño máximo de fichero (2 GB)

#### 4**Tipo de fichero**

Muestra el formato activo del fichero de grabación. Cuando esté activo el formato de grabación dual, aparecerán dos formatos de ficheros, del tipo - MP3/WAV-. (Vea "Ajuste [del formato del fichero de grabación" en pág. 61\)](#page-60-1)

#### 5**Modo de pantalla**

Le muestra el modo de pantalla activo.

#### 6**Número de pista**

Le muestra el número de la pista que está siendo grabada.

#### 7**Posición de grabación de pista**

Esta barra le muestra la posición activa de la grabación. Conforme avanza la grabación, la barra crece de izquierda a derecha.

#### 8**Estado de activación de función de grabación**

Aparecen distintos iconos para las funciones de grabación que estén activas.

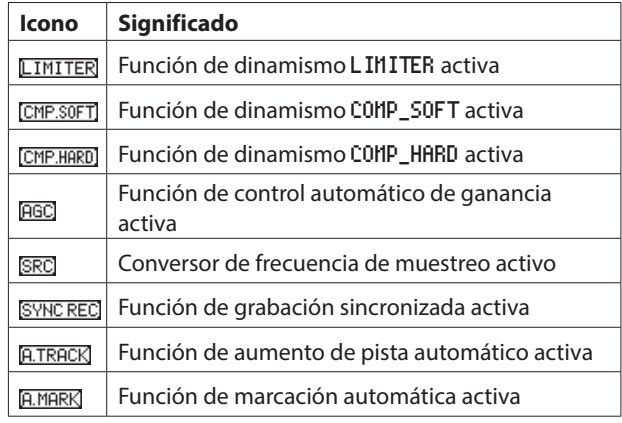

#### 9 **Soporte activo**

Le muestra el nombre del soporte activo.

Cuando la función de grabación por relé esté activa, aparecerá un icono del tipo **SD1 > SD2** que le indica el soporte activo y el siguiente a ser usado para la grabación. [\(Vea](#page-60-1)  ["Ajuste del formato del fichero de grabación" en pág. 61\)](#page-60-1) Cuando la función de grabación de copia de seguridad o backup esté activa, aparecerá un icono del tipo **SD1 SD2** que le indica los dos tipos de soportes usados para la grabación. [\(Vea "Ajuste del formato del nombre de fichero" en pág. 63\)](#page-62-1)

#### 0**Título de pista**

Le indica el título de la pista que está siendo grabada.

#### q**Estado de alimentación fantasma**

Cuando la alimentación fantasma esté activa, aparecerá el icono 48V. (Vea "Ajuste de la alimentación fantasma" en pág. [59\)](#page-58-1)

# w**Estado de ajuste del filtro de corte de graves**

Cuando este filtro esté activo, aparecerá el icono  $\Box$ . (Vea ["Ajuste del filtro de corte de graves" en pág. 60\)](#page-59-1)

#### e**Estado de ajuste de evento de temporizador**

Aparecerá el icono cuando la función de evento de temporizador esté activa. [\(Vea "Activación/desactivación de](#page-80-1)  [la función de temporizador de eventos" en pág. 81\)](#page-80-1)

#### <span id="page-19-0"></span>r**Estado de ajuste de entrada**

Le muestra el nombre de la entrada activa.

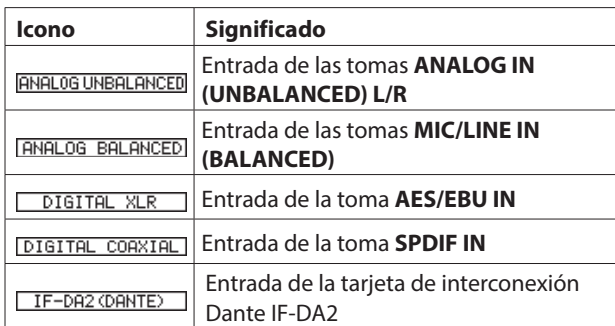

#### t**Tiempo total transcurrido de pista**

Aquí puede ver el tiempo total de grabación de todo lo que haya en el soporte activo (horas: minutos: segundos)

#### y**Tiempo total restante de pista**

Le muestra el tiempo disponible de grabación para el soporte activo (horas: minutos: segundos)

#### u**Posición total de grabación**

Esta barra le muestra la posición activa de la grabación. Conforme avanza la grabación, crece de izquierda a derecha.

#### i**Número de pista/número total de pistas**

Aquí aparece el número de pista activa y el número total de pistas de la zona de reproducción activa.

#### o**Nombre de carpeta de la pista de grabación**

Aquí puede ver el nombre de la carpeta en la que son grabadas las pistas.

#### **NOTA**

*El tiempo restante varía de acuerdo al formato de grabación de fichero. [\(Vea "Ajuste del formato del fichero de grabación"](#page-60-1)  [en pág. 61\)](#page-60-1)*

# <span id="page-19-1"></span>**Estructura de menú**

Pulse **MENU [JOG]** para acceder a la página del menú PLAY 1. La pantalla de menú del SS-CDR250N tiene 22 páginas y la del SS-CDR250N tiene 21, organizadas por elementos de menú.

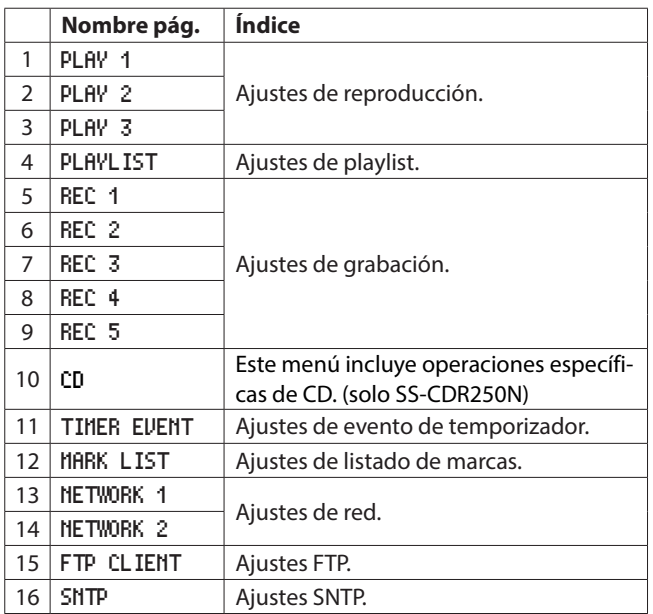

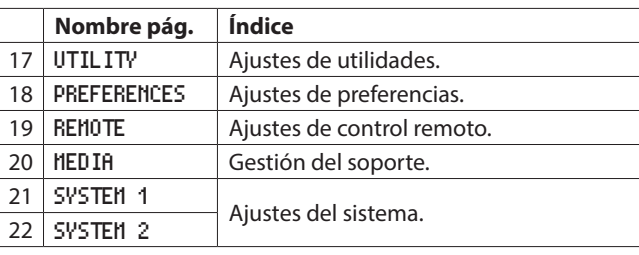

Los distintos elementos de menú son los siguientes.

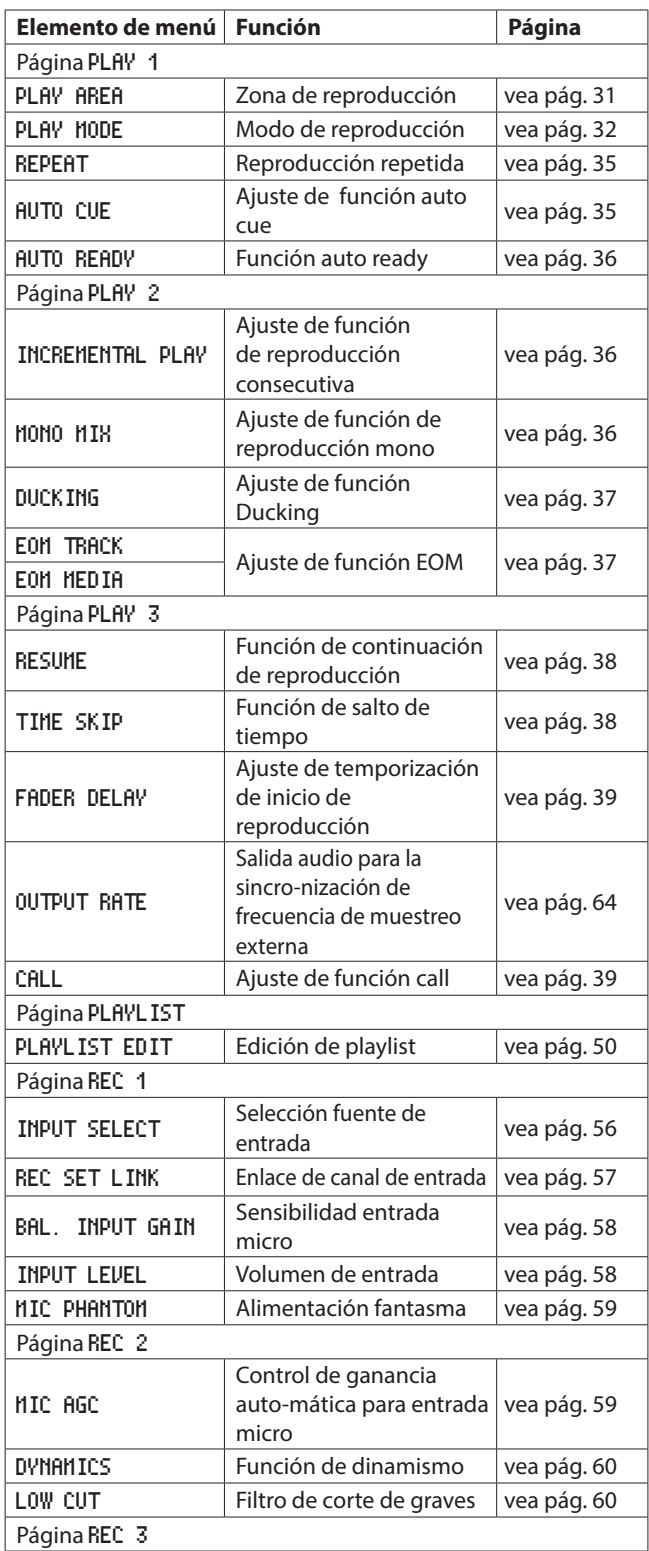

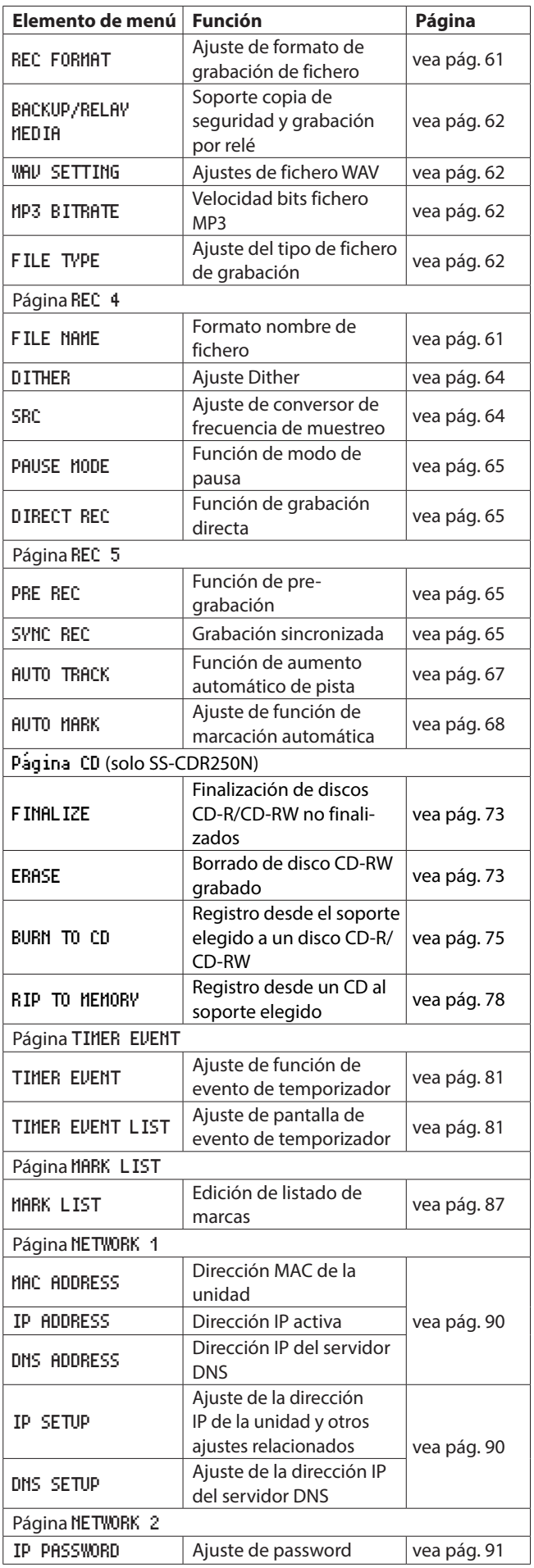

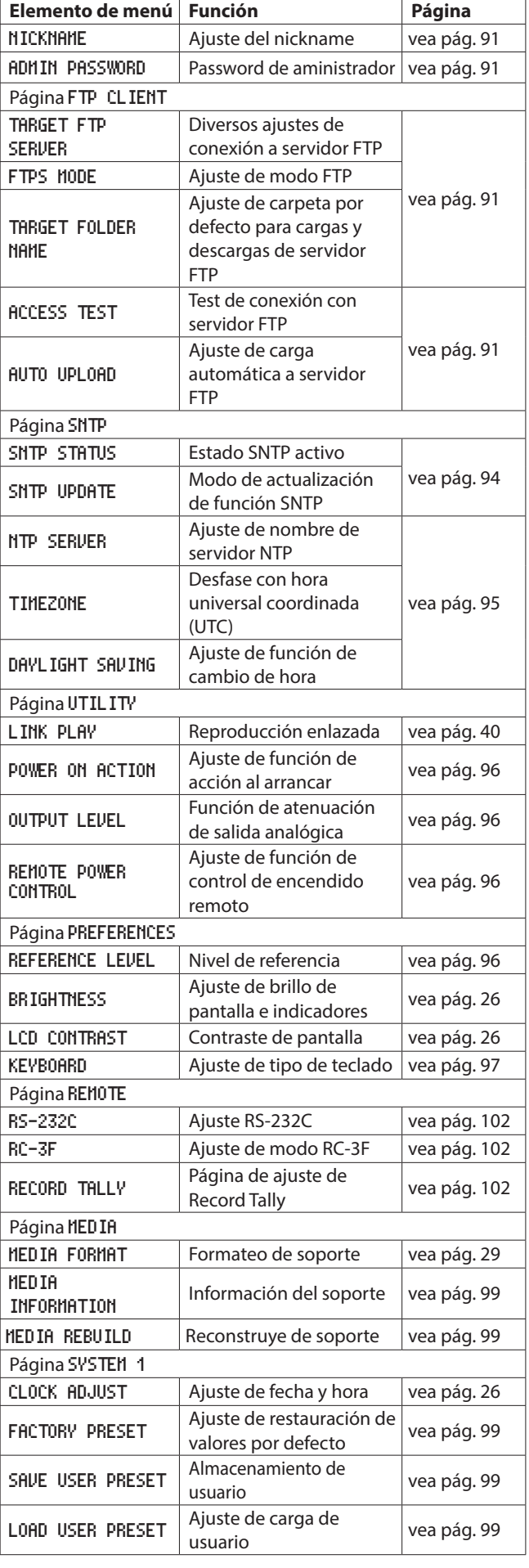

<span id="page-21-0"></span>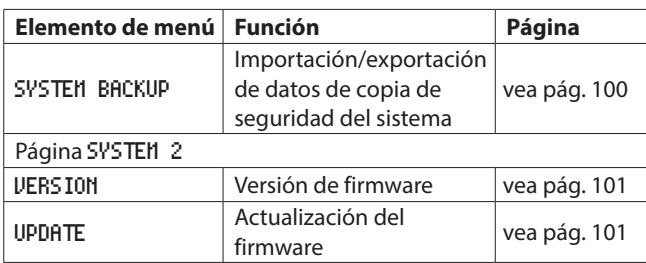

#### **NOTA**

*Los ajustes de todos los elementos de menú quedan memorizados cuando apague la unidad.*

# <span id="page-21-1"></span>**Operaciones básicas de la pantalla de menú**

Use las operaciones siguientes para trabajar Con las distintas páginas de la pantalla de menú.

#### **Cambio de elementos de menú por página:**

Pulse repetidamente el botón **MENU [JOG]** hasta que aparezca la página de menú que quiera.

Las páginas seguirán el orden siguiente.

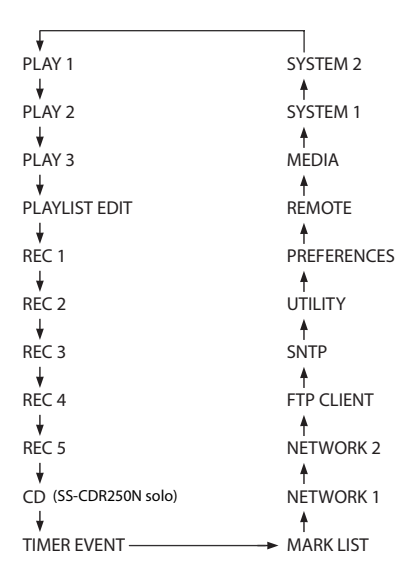

#### **NOTA**

- i *Pulse el botón* **MENU [JOG]** *mientras mantiene pulsado el botón* **SHIFT** *para hacer que las páginas aparezcan en el orden inverso.*
- i *Gire el dial* **MULTI JOG** *para moverse por la pantalla de menú un elemento cada vez desde el elemento* PLAY AREA *de la página* PLAY 1 *hasta* UPDATE *de la página* SYSTEM 2*.*
- **Selección de elementos (movimiento vertical en página):**

Gire el dial **MULTI JOG**.

#### **Confirmación de un elemento seleccionado:**

Pulse el dial **MULTI JOG**.

**Acceso a un submenú de una página:**

Pulse el dial **MULTI JOG**.

#### **Selección de un elemento en un submenú:**

Pulse el dial **MULTI JOG** o el botón **44** [A-B]/ $\blacktriangleright$  [INPUT].

#### **Retroceso de un paso en un menú:**

Pulse el botón **MENU [JOG]**.

#### **Retorno a la pantalla inicial desde una pantalla de menú:** Pulse el botón **HOME [INFO]**.

#### <span id="page-21-2"></span>**Procesos operativos del menú**

En este ejemplo, vamos a explicarle cómo ajustar la función de marcación automática.

**1.** Pulse el botón **MENU [JOG]** para acceder a la página de menú PLAY 1.

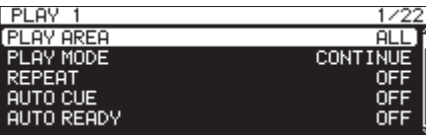

**2.** Pulse el botón **MENU [JOG]** para acceder a otras páginas de menú.

| REC               |       |
|-------------------|-------|
| [PRE REC          | OFF   |
| SYNC REC          | OEE   |
| <b>AUTO TRACK</b> | LEVEL |
| AUTO MARK.        | OΝ    |
|                   |       |

página REC 5

**3.** Gire el dial **MULTI JOG** para elegir el elemento a ajustar.

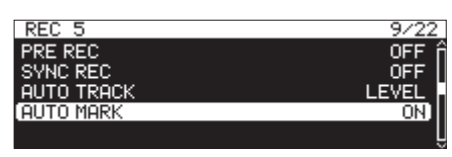

AUTO MARK seleccionado

**4.** Pulse el dial **MULTI JOG** para acceder a la pantalla de ajustes.

| <b>OVER</b><br>0FF<br>TIME<br>1min<br><b>UNLOCK</b><br>OΝ |
|-----------------------------------------------------------|
|                                                           |
|                                                           |
|                                                           |
| <b>OFF</b><br>REC.                                        |
| <b>BOF</b><br>ΟN                                          |

pantalla AUTO MARK

- **5.** Gire el dial **MULTI JOG** para cambiar el ajuste.
- **6.** Para ajustar otra cosa en la misma página, pulse el dial **MULTI JOG** para desplazar el cursor al siguiente ajuste. Cuando pueda usar los botones **44** [A-B] y **PP** [INPUT] para desplazar el cursor, aparecerá "<< >>: MOVE Cursor" en la esquina superior derecha de la pantalla.
- **7.** Repita los pasos **5** a **6** las veces necesarias para ajustar otros elementos.
- **8.** Pulse el dial **MULTI JOG** para confirmar el ajuste y volver a la pantalla de menú.

Pulse el botón **HOME [INFO]** para volver a la pantalla inicial.

#### **NOTA**

- i *Pulse el botón* **MENU [JOG]** *para cancelar la operación y volver a la pantalla de menú.*
- i *En algunos casos, en el paso* **8***, el pulsar el dial* **MULTI JOG** *volverá inmediatamente a la pantalla inicial.*
- i *Los elementos de menú que no pueden ser modificados aparecen entre corchetes [ ] y no pueden ser seleccionado usando el dial* **MULTI JOG***.*

# <span id="page-22-0"></span>**Conexiones**

Aquí puede ver un ejemplo de las conexiones del SS-CDR250N.

#### **Precauciones a tomar antes de realizar ninguna conexión**

- 0Lea los manuales de los dispositivos a conectar antes de realizar la conexión y conéctelos correctamente.
- 0Antes de realizar ninguna conexión, apague (standby) todos los aparatos que vaya a conectar.
- 0Instale todos los dispositivos conectados, incluyendo esta unidad, de forma que estén conectados a la misma salida de corriente o regleta. Cuando utilice una regleta, asegúrese de usar una con suficiente capacidad (grosor de cable) como para minimizar posibles fluctuaciones de la corriente.

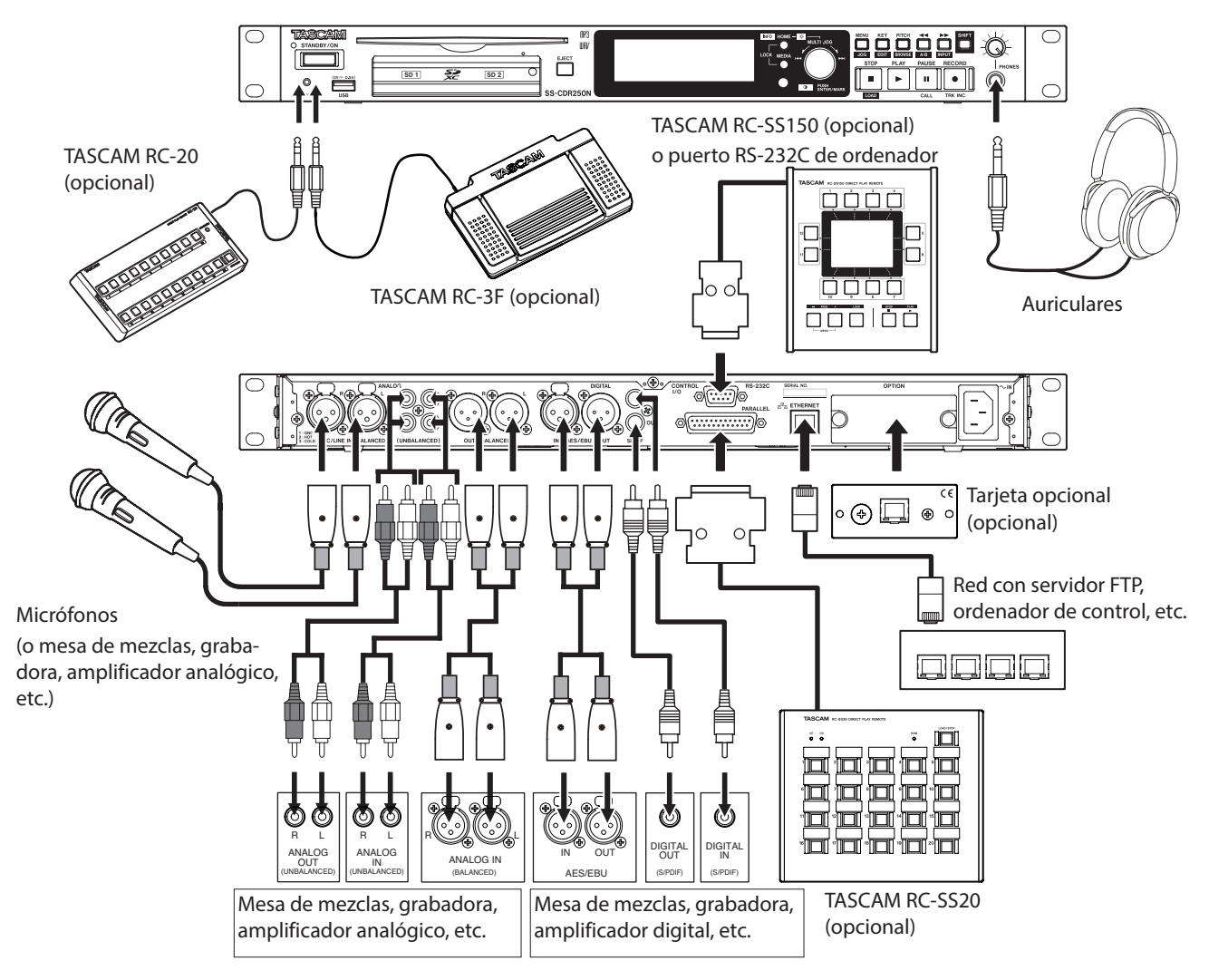

Ejemplo de conexiones a un SS-CDR250N

# <span id="page-23-0"></span>3 – Preparativos

# **Preparativos del control remoto**

#### **Instalación de la pila de tipo botón**

#### **NOTA**

*Cuando la unidad sale de fábrica ya vienen preinstalada en el control remoto una pila de litio de tipo botón (CR2025) Para empezar a usar los botones control remoto, quite la cinta de protección que está colocada dentro del receptáculo de la pila.*

**1.** Extraiga el receptáculo de dentro del control remoto. Mientras pulsa  $(1)$ , tire hacia  $(2)$ .

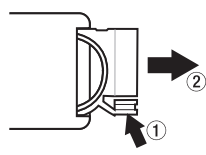

**2.** Tenga cuidado de mantener la polaridad  $\oplus$  /  $\ominus$  correcta a la hora de introducir la pila de litio (CR2025) en el receptáculo.

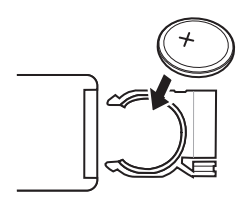

**3.** Vuelva a introducir el receptáculo en el control remoto.

#### **Cuándo debe sustituir la pila**

Sustituya la pila por una nueva cuando la distancia a la que puede usar el mando a distancia con respecto a la unidad se reduzca considerablemente o si la unidad ya no responde a la pulsación de los botones.

Use una pila de litio de tipo botón (CR2025)

#### **Precauciones con la pila**

La ingestión accidental de una pila de litio de tipo botón por parte de una persona es extremadamente peligrosa. Mantenga tanto la pila como del control remoto lejos del alcance de los niños. En caso de que una persona se trague la pila, vaya a urgencias inmediatamente.

El uso incorrecto de una pila puede dar lugar a averías. Lea y cumpla escrupulosamente con todas las indicaciones de seguridad que aparecen en la propia pila. [\(Vea "PRECAUCIONES](#page-3-0)  [RELATIVAS A LAS PILAS" en pág. 4.\)](#page-3-0)

- 0Instale la pila Con la polaridad y orientación correctas.
- 0No trate de recargar las pilas de litio de tipo botón.
- 0No caliente ni trate de desmontar este tipo de pilas. Nunca las arroje al fuego o al agua.
- 0No transporte ni almacene este tipo de pilas junto con objetos metálicos. El hacerlo puede provocar un corte o ruptura de la pila, por ejemplo.
- 0A la hora de almacenar y deshacerse de este tipo de pilas, aísle sus terminales con celo o cinta para evitar que puedan entrar en contacto con otras pilas u objetos metálicos.

0Deshágase de las pilas usadas de acuerdo Con las instrucciones relativas a este tipo de productos o la legislación activa sobre ello.

#### **Uso del control remoto inalámbrico**

Para saber cómo usar los botones, vea la información sobre el c[Control remoto inalámbrico \(TASCAM RC-10\) pág. 17](#page-16-2). Cuando use el control remoto, apúntelo hacia el receptor que hay en la unidad y úselo dentro del rango siguiente.

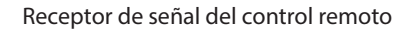

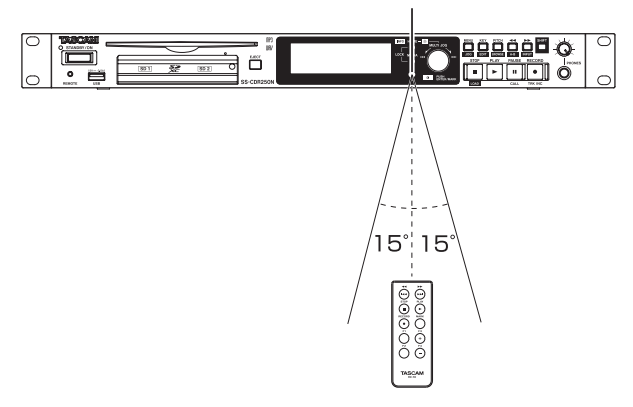

#### **Rango operativo del control remoto**

Alcance: 7 m Ángulo: ±15 grados

#### **CUIDADO**

- i *El alcance total variará de acuerdo al ángulo de incidencia.*
- i *Es posible que no pueda usar el mando si existen obstáculos en la línea recta entre ambas unidades.*
- i *Si no va a usar el control remoto durante un tiempo (un mes o más), extraiga su pila.*
- i *En caso de una fuga del electrolito de la pila, limpie cualquier resto que quede en el receptáculo e introduzca una pila nueva.*
- i *Cuando use otros dispositivos que puedan ser controlados por infrarrojos, el uso de este control remoto puede hacer que esos otros aparatos se comporten de forma errática.*

*24 TASCAM SS-CDR250N / SS-R250N*

# <span id="page-24-0"></span>**Instalación de una tarjeta de interconexión Dante (opcional)**

#### **CUIDADO**

*Antes de instalar una tarjeta de interconexión Dante (opcional), desconecte esta unidad de la corriente.*

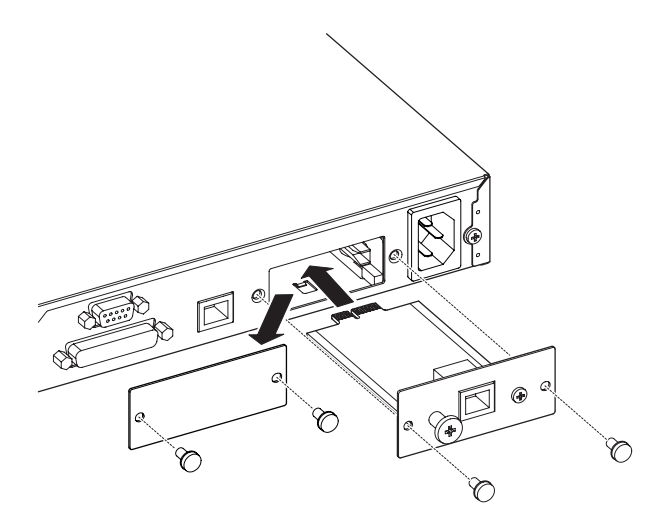

- **1.** Quite los dos tornillos del panel plano y extraiga dicho panel.
- **2.** Introduzca la tarjeta de interconexión Dante en la ranura de tarjetas. Alinee sus extremos Con las guías blancas que hay dentro de la ranura e introdúzcala de forma firme y segura. Empuje la tarjeta hasta que su placa trasera haga contacto con el panel trasero de la unidad, sin que quede espacio y escuche un clic indicativo de que ha quedado anclada en su sitio. Si no puede introducir la tarjeta correctamente, extráigala y vuelva a introducirla.
- **3.** Use los dos tornillos que retiró antes para fijar la tarjeta de interconexión Dante en su sitio.
- **4.** Encienda la unidad.

Cuando la unidad reconozca la tarjeta de interconexión Dante, IF-DA2 (Dante) quedará disponible como un ajuste de fuente de entrada en la pantalla INPUT SELECT. [\(Vea](#page-55-1)  ["Selección de la fuente de entrada" en pág. 56\)](#page-55-1) Si no aparece IF-DA2 (Dante) como una opción en la pantalla INPUT SELECT, eso indicará que la tarjeta de interconexión Dante no ha sido correctamente introducida o que los tornillos no están correctamente fijados. En ese caso, vuelva a introducir la tarjeta de interconexión Dante de forma segura.

# **Encendido y apagado de la unidad**

Pulse el botón **STANDBY/ON** del panel frontal de la unidad para encenderla.

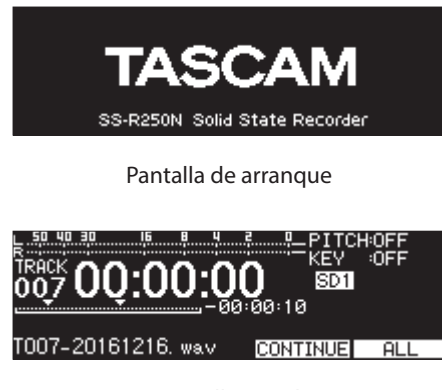

Pantalla inicial

Después de que la unidad arranque y aparezca la pantalla de arranque, aparecerá la pantalla inicial.

Si no ha introducido ningún soporte de grabación o no hay ficheros audio en la carpeta activa, en la pantalla inicial no aparecerán el número de pista y el tiempo.

#### **Apagado de la unidad:**

- **1.** Mantenga pulsado el botón **STANDBY/ON** para hacer que aparezca un mensaje desplegable.
- **2.** Cuando aparezca el mensaje de confirmación, mantenga pulsado el dial **MULTI JOG** para apagar la unidad.

#### **CUIDADO**

- i *No desconecte el cable de alimentación mientras la unidad esté funcionando (tanto si es en grabación, reproducción o registro de datos en una tarjeta SD o unidad USB flash) EL hacerlo podría producir fallos en la grabación o pérdida de datos y la aparición de ruidos fuertes a través de los monitores, capaces de dañar el equipo y sus oídos.*
- i *La primera vez que encienda a unidad (o después de un reset del reloj interno tras haber estado la unidad apagada durante mucho tiempo), aparecerá la pantalla* CLOCK ADJUST *antes de la pantalla de arranque para permitir ajustar la fecha y la hora del reloj interno. [\(Vea "Ajuste de la fecha y la](#page-25-3)  [hora del reloj interno" en pág. 26\)](#page-25-3)*

#### **NOTA**

*Pulse brevemente el botón* **MENU [JOG]** *si no quiere apagar la unidad.*

# <span id="page-25-3"></span><span id="page-25-0"></span>**Ajuste de la fecha y la hora del reloj interno**

Por medio de este reloj, la unidad permite incluir la fecha y la hora en la que son grabados los ficheros.

**1.** Elija el elemento CLOCK ADJUST en la página SYSTEM 1 para abrir la pantalla CLOCK ADJUST[.\(Vea "Procesos operativos](#page-21-2)  [del menú" en pág. 22\)](#page-21-2)

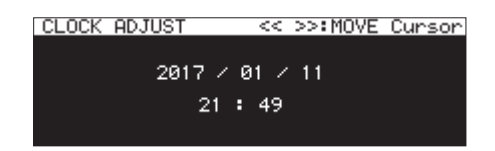

**2.** Pulse el dial **MULTI JOG** para acceder al modo de ajuste y ver el cursor en el elemento a ser modificado. Use los botones **<< [A-B]** y ▶▶ [INPUT] para desplazar el cursor.

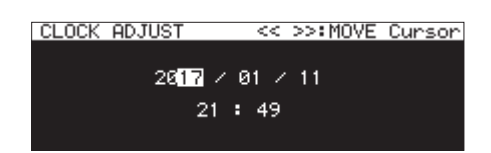

- **3.** Gire el dial **MULTI JOG** para cambiar un valor y pulse el dial **MULTI JOG** para confirmarlo y que el cursor pase al siguiente elemento.
- **4.** El cursor desaparecerá después de cambiar el año, mes, día, hora y minuto (en ese orden).

#### **NOTA**

*A la hora de realizar un ajuste puede pulsar el botón* **MENU [JOG]** *para cancelar los cambios y volver a la pantalla de menú.*

**5.** Pulse el botón **MENU [JOG]** para confirme el ajuste y vuelva a la pantalla de menú.

# **Ajuste de la pantalla**

Puede ajustar como quiera el contraste y el brillo de la pantalla, así como el brillo de los botones **PLAY**, **PAUSE [CALL]** y **RECORD [TRK INC]**.

#### <span id="page-25-1"></span>**Ajuste del brillo de la pantalla y los indicadores**

#### **Ajuste con controles**

Mientras pulsa el botón **HOME [INFO]**, gire el dial **MULTI JOG** para ajustar el brillo de la pantalla y los indicadores.

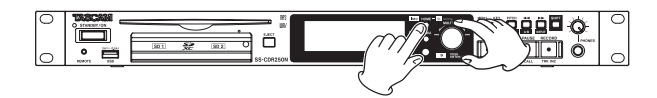

#### **Ajuste con ajuste de menú**

**1.** Elija BRIGHTNESS en la página PREFERENCES para abrir la pantalla BRIGHTNESS. [\(Vea "Procesos operativos del menú"](#page-21-2)  [en pág. 22\)](#page-21-2)

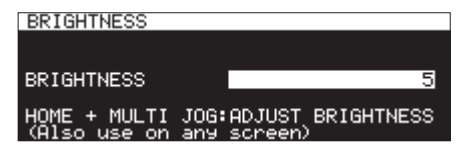

- **2.** Ajuste el brillo de la pantalla e indicadores. **Opciones:** 0 – 10 (p/defecto: 5)
- **3.** Confirme el ajuste y vuelva a la pantalla de menú.

#### <span id="page-25-2"></span>**Ajuste del contraste de la pantalla**

#### **Ajuste con controles**

Mientras pulsa el botón **SHIFT**, gire el dial **MULTI JOG** para ajustar el contraste de la pantalla.

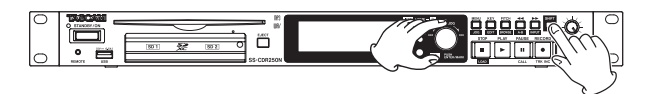

#### **Ajuste con ajuste de menú**

**1.** Elija LCD CONTRAST en la página PREFERENCES para abrir la pantalla LCD CONTRAST. [\(Vea "Procesos operativos del](#page-21-2)  [menú" en pág. 22\)](#page-21-2)

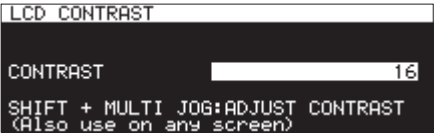

**2.** Ajuste el contraste de la pantalla.

**Opciones:** 0 – 50

**3.** Confirme el ajuste y vuelva a la pantalla de menú.

# <span id="page-26-1"></span><span id="page-26-0"></span>**Inserción y extracción de tarjetas SD**

#### **Inserción de tarjetas SD**

Introduzca una tarjeta SD en la ranura de tarjetas SD del panel frontal de esta unidad para permitir la reproducción y grabación.

#### **NOTA**

*Las tarjetas SD pueden ser introducidas Con la unidad tanto encendida como apagada (en standby)*

**1.** Tire de la tapa de la ranura de tarjetas SD para abrirla.

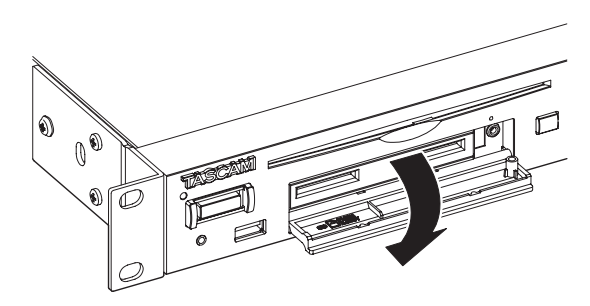

**2.** Introduzca la tarjeta SD Con la orientación correcta. La etiqueta debe quedar hacia arriba y el conector debe ser totalmente introducido en la parte del fondo.

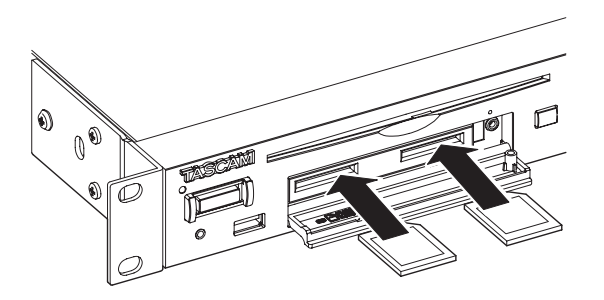

**3.** Cierre la tapa de la ranura para tarjetas.

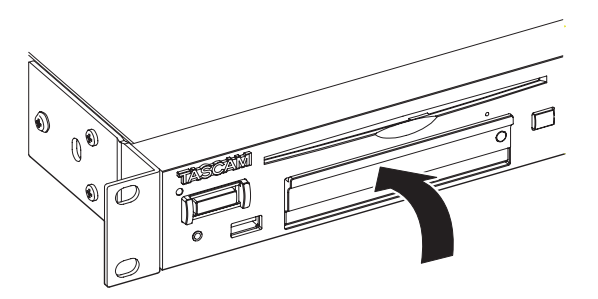

#### **NOTA**

*Si no puede cerrar la tapa de la ranura para tarjetas SD, extraiga la tarjeta y vuelva a introducirla.*

#### **Extracción de tarjetas SD**

Apague la unidad o detenga cualquier operación que esté en marcha antes de extraer una tarjeta SD.

#### **CUIDADO**

*Nunca extraiga la tarjeta cuando la unidad esté accediendo a ella, como en los casos siguientes.*

*El no hacer esto puede dar lugar a un fallo de grabación, pérdida de datos y a la aparición de fuertes ruidos en los monitores, capaces de dañar los equipos y sus propios oídos. Además, el extraer la tarjeta durante la ejecución de*  FIRMWARE UPDATE *puede hacer que la unidad ya no pueda funcionar correctamente.*

- o Durante la grabación
- Durante la reproducción
- o Durante la ejecución de SYSTEM BACKUP IMPORT o EXPORT
- o Durante la ejecución de FIRMWARE UPDATE [\(Vea "Pasos](#page-100-2)  [para la actualización de firmware \(solo unidades USB flash](#page-100-2)  [y tarjetas SD\)" en pág. 101\).](#page-100-2)
- o Con la pantalla BROWSE activa y la unidad accediendo a la tarjeta SD
- **1.** Tire de la tapa de la ranura de tarjetas SD para abrirla.
- **2.** Empuje suavemente en la propia tarjeta SD para hacer que un resorte la expulse ligeramente.

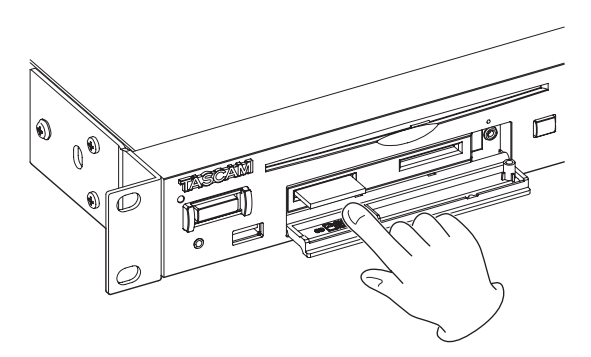

**3.** Extraiga completamente la tarjeta SD.

#### **Uso del tornillo de seguridad**

Puede usar el tornillo de seguridad incluido para bloquear el la tapa de la ranura para tarjetas.

Use un destornillador Phillips (estrella) para colocar/retirar el tornillo de seguridad.

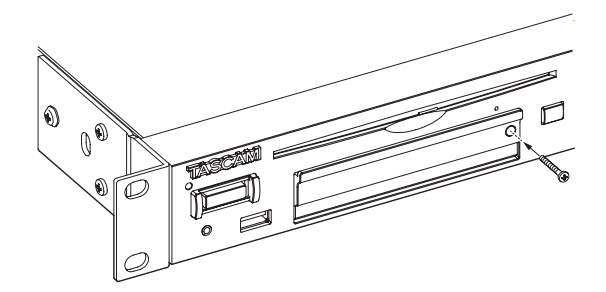

#### <span id="page-27-0"></span>**Interruptor de protección contra grabación de la tarjeta SD**

Las tarjetas SD disponen de pestañas o interruptores de protección contra grabación que evita que pueda grabar nuevos datos.

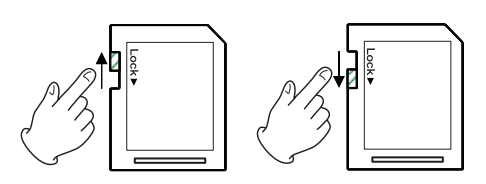

Si desliza la pestaña a la posición LOCK, ya no podrá grabar y editar los ficheros. Desbloquee las tarjetas para permitir la modificación de sus datos, incluyendo la grabación y borrado.

## **Inserción y extracción de discos (solo SS-CDR250N)**

#### **Inserción de discos**

Introduzca el disco a medias, con la etiqueta hacia arriba. Empuje después el disco un poco más hacia dentro hasta que la unidad tire de él automáticamente hasta hacerlo desaparecer dentro de la ranura.

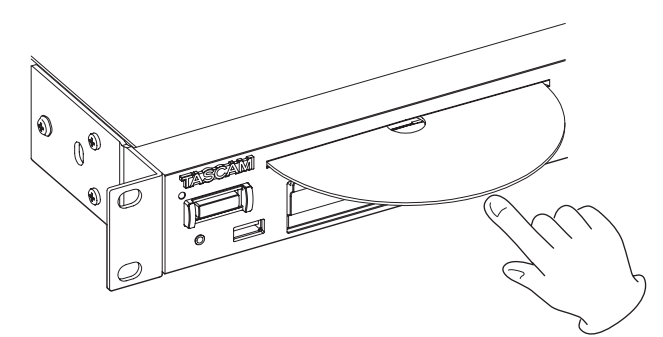

#### **CUIDADO**

- i *No puede introducir un disco con la unidad apagada.*
- i *El tratar de forzar la introducción de un disco puede dañar la unidad. Si el disco se queda enganchado a mitad del recorrido y no resulta fácil introducirlo, no lo fuerce. Tire de él hacia fuera, pulse el botón* **EJECT** *y vuelva a probar a introducirlo de nuevo. (Si trata de forzarlo puede llegar a dañar el disco o la propia unidad)*
- i *En caso de que introduzca disco que no sean CD audio o si los coloca boca abajo aparecerá el mensaje "*NO MEDIA*". Pulse el botón* **EJECT** *para expulsar el disco.*

#### <span id="page-27-3"></span>**Expulsión de discos**

Pulse el botón **EJECT** para que el disco sea expulsado parcialmente. Extráigalo completamente sujetándolo por sus bordes.

#### **CUIDADO**

*Si la unidad está apagada, el botón* **EJECT** *no funciona.*

#### <span id="page-27-1"></span>**Expulsión forzada del disco**

Si al pulsar el botón **EJECT** el disco no es expulsado, por ejemplo por algún tipo de error en la unidad CD, puede usar el agujero de expulsión forzada de disco (emergencia) para hacer que el disco sea expulsado.

Apague la unidad (standby) antes de forzar la expulsión del disco por medio de los pasos siguientes.

- **1.** Utilice un clip o una aguja como herramienta.
- **2.** Introduzca esa punta en el agujero de expulsión forzada del disco (emergencias) hasta el fondo y repita este proceso varias veces.
- **3.** Una vez que el disco sea expulsado parcialmente, extráigalo completamente sujetándolo por sus bordes.

#### **CUIDADO**

- i *Esta función solo debe ser usada en caso de emergencia. En el resto de caso, siga los pasos habituales para la expulsión del disco.[\(Vea "Expulsión de discos" en pág. 28.\)](#page-27-3)*
- i *Nunca fuerce la expulsión de un disco con la unidad encendida.*

# <span id="page-27-2"></span>**Conexión y desconexión de unidades USB flash**

Puede conectar y desconectar unidades USB flash Con la unidad tanto encendida como apagada.

#### **CUIDADO**

*Nunca desconecte una de estas unidades cuando la unidad esté accediendo a ella, como en los casos siguientes. El no hacer esto puede dar lugar a un fallo de grabación, pérdida de datos y a la aparición de fuertes ruidos en los monitores, capaces de dañar los equipos y sus propios oídos. Además, el desconectar la unidad durante la ejecución de*  FIRMWARE UPDATE *puede hacer que la unidad ya no pueda funcionar correctamente.*

- Durante la grabación
- Durante la reproducción
- Durante la ejecución de SYSTEM BACKUP IMPORT o EXPORT
- Durante la ejecución de FIRMWARE UPDATE (Vea "Pasos [para la actualización de firmware \(solo unidades USB flash](#page-100-2)  [y tarjetas SD\)" en pág. 101\).](#page-100-2)
- o Con la pantalla BROWSE activa y la unidad accediendo a la unidad USB flash

# <span id="page-28-1"></span><span id="page-28-0"></span>**Selección de soporte**

Antes de realizar ningún tipo de operación deberá elegir el soporte sobre el que trabajará (USB, SD1, SD2 o CD) Siga estos pasos para elegir el soporte.

**1.** Pulse el botón **MEDIA** para acceder a la pantalla MEDIA SELECT.

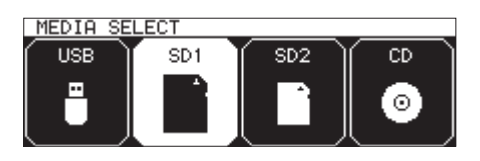

- **2.** Pulse el botón **MEDIA** para elegir el soporte a usar y pulse el dial **MULTI JOG** para confirmarlo.
- **3.** El nombre del soporte activo aparecerá en la zona de soporte activo de la pantalla inicial.

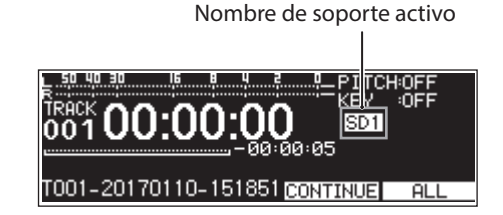

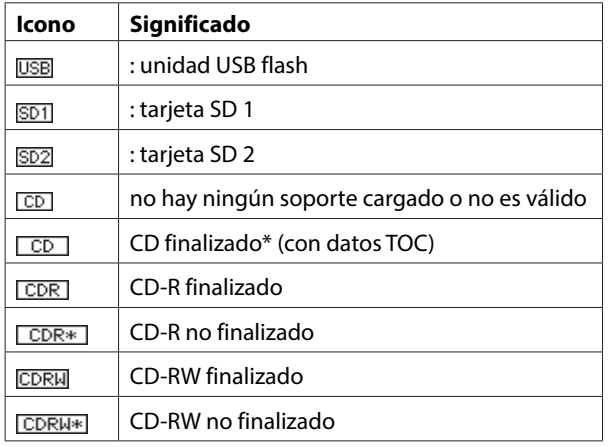

\* Esto será usado también con los CD audio comerciales.

# <span id="page-28-2"></span>**Preparativos para su uso de tarjetas SD y unidades USB flash**

De cara a usar una tarjeta SD o unidad USB flash en esta unidad primero deberá usar esta unidad para formatear el soporte.

#### **CUIDADO**

- i *El formateo borrará todos los datos de la tarjeta SD o unidad USB flash.*
- i *Use siempre esta unidad para formatear el soporte que vaya a usar en ella. El funcionamiento de esta unidad puede verse afectado si utiliza una tarjeta SD o unidad USB flash que haya sido formateada en un ordenador u otro dispositivo.*
- i *No puede elegir esto cuando el soporte activo sea* CD*.*
- **1.** Acceda a la pantalla MEDIA SELECT y elija el soporte a formatear.[\(Vea "Selección de soporte" en pág. 29\)](#page-28-1)

**2.** Elija el elemento MEDIA FORMAT en la página MEDIA página para hacer que aparezca un desplegable Con la opción de formateo. [\(Vea "Procesos operativos del menú" en pág.](#page-21-2)  [22\)](#page-21-2)

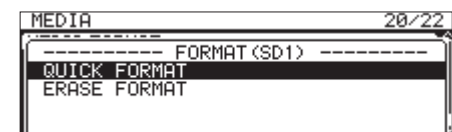

QUICK FORMAT: Formatea solo los datos de sistema del soporte.

ERASE FORMAT: Formateo completo del soporte.

#### **NOTA**

*El elemento* ERASE FORMAT *solo aparece cuando el soporte activo sea* SD1 *o* SD2*.*

**3.** Elija el método que quiera y pulse el dial **MULTI JOG**. Aparecerá un mensaje desplegable de confirmación.

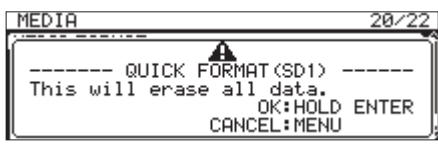

#### **NOTA**

*Pulse el botón* **MENU [JOG]** *para cancelar el formateo.*

**4.** Mantenga pulsado el dial **MULTI JOG** para iniciar el formateo.

Aparecerá el siguiente mensaje desplegable durante el formateo.

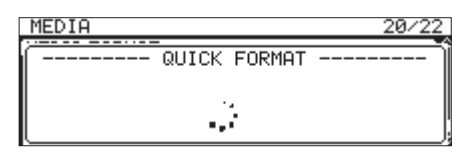

Desplegable si elige QUICK FORMAT

**5.** Cuando el formateo haya terminado, el desplegable desparecerá y aparecerá la pantalla inicial.

#### **NOTA**

*Las velocidades de grabación de las tarjetas SD y otros soportes que usan memoria flash suelen disminuir cuando ha grabado en ellos muchas veces.*

*Esta reducción en el rendimiento puede producir un efecto negativo sobre la grabación.*

*La función* ERASE FORMAT *puede restaurar la velocidad de grabación de una tarjeta SD.\**

*Por este motivo, le recomendamos que use* ERASE FORMAT *en los casos siguientes.*

- o Cuando haya grabado muchas veces en una tarjeta hasta hacer que quede a tope
- o De forma periódica (una vez al mes, por ejemplo)
- o Antes de iniciar una grabación importante
- La velocidad de grabación es posible que no pueda ser recuperada dependiendo de las condiciones de la tarjeta (tipo de uso y edad).

# <span id="page-29-1"></span><span id="page-29-0"></span>**Ajuste de la función de bloqueo**

Puede ajustar esta función para evitar que esta unidad pueda ser controlada de forma accidental desde su panel frontal o desde un dispositivo externo.

**1.** Pulse el botón **MEDIA** mientras pulsa el botón **HOME [INFO]** del panel frontal para acceder a la pantalla LOCK SETUP.

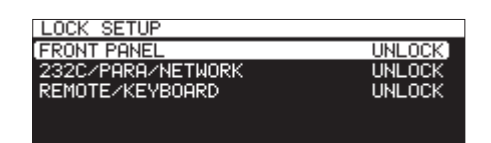

**2.** Elija la función de bloqueo a ajustar y acceda al ajuste de la función[.\(Vea "Procesos operativos del menú" en pág. 22\)](#page-21-2)

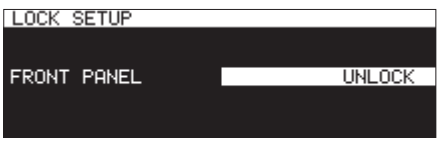

Pantalla de ajuste de la función de bloqueo al elegir el elemento FRONT PANEL

#### FRONT PANEL

Esto bloquea el control desde el panel frontal.

**Opciones:** UNLOCK (p/defecto), LOCK

#### 232C/PARA/NETWORK

Esto bloquea el control remoto desde las tomas **RS-232C** y **PARALLEL**, así como la transferencia de ficheros y el control remoto de Telnet con una app de cliente FTP.

**Opciones:** UNLOCK (p/defecto), LOCK

#### REMOTE/KEYBOARD

Esto bloquea la operación por medio de un control remoto conectado a la toma REMOTE, un control remoto inalámbrico o un teclado o teclado numérico USB.

**Opciones:** UNLOCK (p/defecto), LOCK

#### **NOTA**

*Las operaciones siguientes siguen estando disponibles incluso con el ajuste* LOCK*.*

- o Visualización de la pantalla inicial
- o Cambio de ajustes de la pantalla LOCK SETUP
- o Apagado de la unidad con el botón **STANDBY/ON**
- o Ajuste del brillo de la pantalla y de los indicadores
- **3.** Confirme el ajuste y vuelva a la pantalla de menú.

# <span id="page-29-2"></span>**Acceso a la pantalla INFORMATION**

Mientras pulsa el botón **SHIFT**, pulse el botón **HOME [INFO]** para ver en pantalla el estado operativo de la unidad.

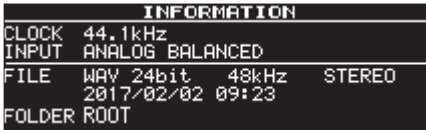

#### **Opciones**

CLOCK

Frecuencia de muestreo activa

INPUT

Entrada activa

FILE

- Tipo de fichero activo, profundidad de bit de cuantización y modo de fichero
- Fecha de grabación

FOLDER

Carpeta seleccionada

#### **NOTA**

*Si elige* DIGITAL XLR*,* DIGITAL COAXIAL *o* IF-DA2 (Dante) *(solo Con la tarjeta IF-DA2 instalada), no podrá iniciar la grabación desde el modo de espera en los casos siguientes.*

- *• Si esta unidad no está sincronizada digitalmente a la fuente de entrada; aparecerá "*(UNLOCK)*" al final del nombre de la fuente de entrada.*
- *• Si la fuente de entrada no es audio, aparecerá "*(Not Audio)*".*
- *• Si la frecuencia de muestreo ajustada en* SAMPLE *en la página* REC 3 *es distinta a la de la fuente de entrada, aparecerá, "*(FS UNMATCH)*" al final del nombre de la fuente de entrada. No obstante, si el conversor de velocidad de frecuencia de muestreo está activo, será posible la grabación incluso en este caso[.\(Vea "Uso del conversor de](#page-63-1)  [frecuencia de muestreo" en pág. 64\)](#page-63-1)*

<span id="page-30-0"></span>Aquí explicamos las funciones de reproducción de ficheros audio almacenados en tarjetas SD, unidades USB flash y CDs. Aquí vamos a asumir que ya hay una tarjeta SD, unidad USB flash o CD cargado en la unidad y que contiene ficheros audio, que la unidad está encendida y que ha ajustado correctamente el soporte activo.[\(Vea "Selección de soporte" en pág. 29\)](#page-28-1)

# **Ficheros que pueden ser reproducidos**

Esta unidad puede reproducir ficheros de los formatos siguientes.

#### **Unidades USB flash, tarjetas SD, CD de datos**

- 0MP3: 44.1/48kHz, 64/128/192/256/320kbps
- WAV/BWF: 44.1/48/96kHz, 16/24 bits

#### **CD de audio**

CD audio comerciales, CD-R y CD-RW que hayan sido creados en el formato CD audio

#### **CUIDADO**

#### **Ficheros MP3 que usan compresión VBR**

Debido a limitaciones del formato del fichero, no es posible una detección precisa de la ubicación en los ficheros VBR. Por este motivo, cuando utilice funciones que requieran el ajuste de puntos en mitad de una pista, incluyendo el salto de tiempo, carga y reproducción repetida A-B (ajuste de punto A), es posible que se produzcan ligeras diferencias entre el punto ajustado y el punto en el que comience la reproducción.

#### **NOTA**

#### *Esta unidad no puede reproducir ficheros 96 kHz WAV/BWF existentes en los CD.*

#### **AVISO**

Los ficheros de los formatos anteriores pueden ser reproducidos por esta unidad incluso aunque no la haya usado para grabarlo. Por ejemplo puede usar un ordenador u otro dispositivo audio para grabar ficheros que cumplan Con las especificaciones anteriores en una tarjeta SD o unidad USB flash o CD y después reproducir esos ficheros en esta unidad. Esto le permitirá preparar de forma eficaz materiales para su reproducción en esta unidad.

#### **Pistas y ficheros**

Los datos audio son grabados como "ficheros audio" en el soporte.

Cuando el elemento FILE TYPE en la pantalla FILE TYPE esté ajustado a STEREO, los ficheros stereo serán gestionados como pistas sencillas. Cuando lo ajuste a MONO (MIX), los ficheros mono serán gestionados como pistas sencillas. Cuando lo ajuste a MONO (2ch), las parejas de ficheros mono serán gestionados como pistas sencillas[.\(Vea "Ajuste del formato del fichero de](#page-60-1)  [grabación" en pág. 61\)](#page-60-1)

Por este motivo, cuando expliquemos la reproducción y grabación en este documento, nos referimos a los ficheros audio como "pistas" (y a veces como "canciones") Cuando expliquemos la gestión de los soportes y aspectos relacionados con ella, hablaremos de "ficheros". Pero tenga en cuenta que sen la misma cosa.

# **Zona de reproducción**

El rango de pistas que puede ser seleccionado para la reproducción en la pantalla inicial es conocido como "zona de reproducción".

Para un CD audio, la zona de reproducción será siempre todo el disco. Puede ajustar la zona de reproducción para discos CD-R/ CD-RW, unidades USB flash y tarjetas SD que contengan ficheros MP3 o WAV.

El limitar esta zona de reproducción simplifica la selección de pistas de reproducción cuando se encuentre con muchos ficheros grabados en la tarjeta SD, unidad USB flash o CD.

#### <span id="page-30-1"></span>**Ajuste de la zona de reproducción**

Use el elemento PLAY AREA en la página PLAY 1 para ajustar la zona de reproducción.

**1.** Elija el elemento PLAY AREA en la página PLAY 1 para abrir la pantalla PLAY AREA.[\(Vea "Procesos operativos del menú"](#page-21-2)  [en pág. 22\)](#page-21-2)

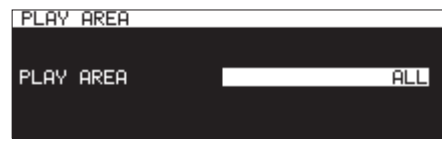

**2.** Ajuste la zona de reproducción que quiera.

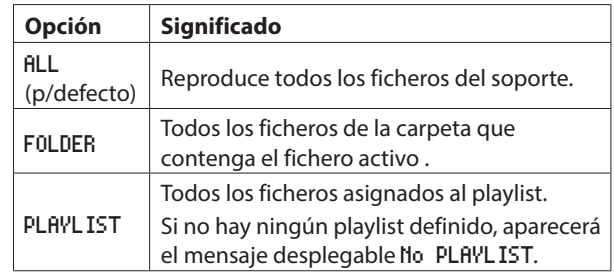

#### **NOTA**

*Cuando use un CD de datos, podrá elegir* ALL *o* FOLDER*. Cuando use un CD audio, siempre será usada la opción* ALL*.*

**3.** Confirme el ajuste y vuelva a la pantalla de menú.

#### **NOTA**

El ajuste activo de la zona de reproducción aparecerá en la zona inferior derecha de la pantalla inicial.

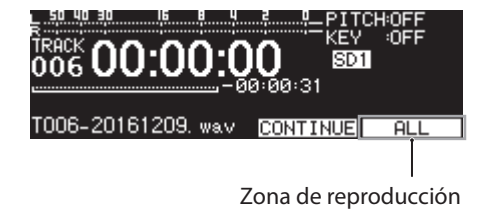

**Selección de la carpeta o playlist activa**

Cuando la zona de reproducción esté ajustada a FOLDER o PLAYLIST, con la pantalla inicial activa y la unidad parada, podrá usar los botones **<sup>√</sup>** [A-B] y ▶▶ [INPUT] de la unidad para elegir una carpeta o playlist como zona de reproducción. Esta carpeta o playlist es conocido como "carpeta activa" o "playlist activo".

# <span id="page-31-0"></span>4 – Reproducción

#### **NOTA**

- i *También puede elegir la carpeta activa o playlist activo en la página* BROWSE*. [\(Vea "5 – Gestión de carpetas y ficheros](#page-40-1)  [\(pantalla BROWSE\)" en pág. 41\)](#page-40-1)*
- i *Esta unidad puede reproducir hasta 999 siempre que el formato de los ficheros audio sea MP3 o WAV. Si introduce en esta unidad un soporte que contenga más de 999, podrán ser reproducidas las 999 pistas seleccionadas y que cumplan con las condiciones indicadas. El resto de pistas no serán reproducibles ni editables.*
- i *En el caso de un CD audio,esta unidad puede reproducir hasta 99 pistas.*

# <span id="page-31-1"></span>**Ajuste del modo de reproducción**

Puede ajustar el modo usado para reproducir las pistas de la zona de reproducción.

**1.** Elija PLAY MODE en la página PLAY 1 para abrir la pantalla MODE AREA. [\(Vea "Procesos operativos del menú" en pág. 22\)](#page-21-2)

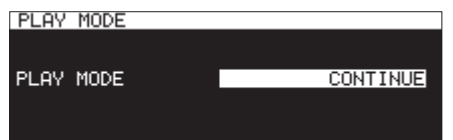

**2.** Ajuste el modo de reproducción que quiera.

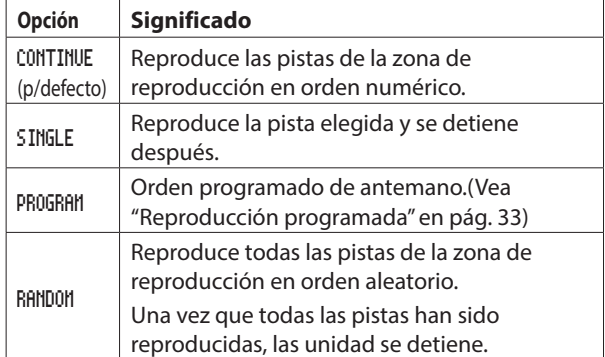

**3.** Confirme el ajuste y vuelva a la pantalla de menú.

#### **NOTA**

- i *Salvo que indiquemos otra cosa, en las explicaciones de este manual asumimos que el modo de reproducción esté ajustado a* CONTINUE*.*
- i *El modo de reproducción activo aparece en la parte inferior derecha de la pantalla inicial.*

# **Operaciones básicas de reproducción**

Aquí le explicamos las operaciones básicas de reproducción, incluyendo el inicio, detención y pausa.

En esta explicación asumimos que ya ha realizado las conexiones necesarias, ha encendido la unidad, cargado una tarjeta o unidad que contenga ficheros audio, elegido el soporte activo y que está activa la pantalla inicial.

#### **Reproducción de pistas**

Pulse el botón **PLAY** de la unidad o del control remoto para iniciar la reproducción.

Si el soporte no contiene ningún fichero audio que pueda reproducir la unidad, la pantalla inicial tendrá el siguiente aspecto.

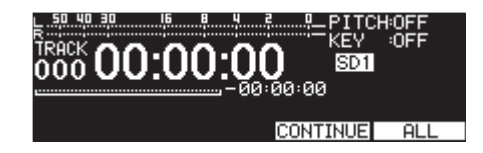

**Parada de reproducción:**

Pulse el botón **STOP**.

#### **Pausa de reproducción:**

Pulse el botón **PAUSE [CALL]**.

# **Selección de pistas para la reproducción**

Aquí le explicamos cómo elegir pista cuando hay varias pistas disponibles para su reproducción. Las dos formas de elegir pistas son moviéndose (saltando) hacia adelante/atrás por el número de pista o especificando directamente un número de pista.

#### **Salto a una pista anterior o posterior**

Gire el dial **MULTI JOG** (o use en el control remoto los botones  $\blacktriangleleft$  [ $\blacktriangleleft$ ] y  $\blacktriangleright$  [ $\blacktriangleright$ ]) para saltar a una pista anterior o siguiente.

- 0Durante la reproducción de una pista, gire el dial **MULTI JOG** dial a la izquierda (o pulse el botón << [< i del control remoto) para volver al principio de la pista. Cuando ya esté al principio, gire el dial **MULTI JOG** a la izquierda (o pulse el botón << [ $\blacktriangleleft$ ] del control remoto) para saltar al principio de la pista anterior.
- 0Cuando esté al principio o a mitad de una pista, gire el dial **MULTI JOG** a la derecha (o pulse el botón  $\blacktriangleright$  [ $\blacktriangleright$ ] del control remoto) para saltar al principio de la siguiente pista.

Tras elegir una pista, pulse el botón **PLAY** (o el botón **PLAY** del control remoto) para comenzar la reproducción. Pulse el botón **PAUSE [CALL]** para activar la pausa al principio de la pista elegida.

#### **NOTA**

- i *Sólo pueden ser reproducidas las pistas de la zona de reproducción activa.*
- i *En la pantalla aparecerá el número de pista, nombre del fichero y otros datos sobre el fichero elegido para la reproducción.*
- i *Gire el dial* **MULTI JOG** *como necesite para moverse entre las pistas.*

#### **Selección directa de pistas**

En la pantalla BROWSE, gire el dial **MULTI JOG** (o use en el control remoto los botones  $\blacktriangleleft$  [ $\blacktriangleleft$ ] y  $\blacktriangleright$  [ $\blacktriangleright$ ]) para elegir la pista a reproducir y pulse el botón **PLAY** (o el botón **PLAY** del control remoto) para iniciar reproducción.

*32 TASCAM SS-CDR250N / SS-R250N*

# <span id="page-32-0"></span>**Búsqueda adelante y atrás**

Puede hacer una búsqueda adelante y atrás (rebobinado y avance rápido) en la pista mientras la escucha.

- **1.** Reproduzca o deje en pausa la pista elegida.
- **2.** Mantenga pulsado el botón <<<  $[A-B]/\rightarrow [INPUT]$  de la unidad (o  $\blacktriangleleft$  [ $\blacktriangleleft$ ]/ $\blacktriangleright$  [ $\blacktriangleright$ ] en el control remoto) Comenzará el rebobinado/avance rápido.
- **3.** Para detener la búsqueda, deje de pulsar el botón. La unidad recuperará el estado (en reproducción o pausa) que tenía antes de la búsqueda.

#### **NOTA**

- i *Si llega al final de una pista al hacer un avance rápido, la búsqueda continuará desde el principio de la pista siguiente.*
- i *Si llega al final de la última pista al hacer un avance rápido, la reproducción quedará en pausa en ese punto.*
- i *Si llega al principio de una pista al hacer un rebobinado, la búsqueda continuará desde el final de la pista anterior.*
- i *Si llega al principio de la primera pista al hacer un rebobinado, la reproducción quedará en pausa en ese punto.*

# <span id="page-32-1"></span>**Reproducción Jog**

Puede hacer que la unidad quede en el modo de reproducción jog y usar el dial **MULTI JOG** para hacer una búsqueda en incrementos de 10 ms..

**1.** Pulse el botón **MENU [JOG]** mientras pulsa el botón **SHIFT** para activar el modo de reproducción jog.

Los botones **PLAY** y **PAUSE [CALL]** de la unidad parpadearán y en pantalla inicial en el modo de indicación TRACK aparecerá el tiempo transcurrido de pista en incrementos de 10 ms..

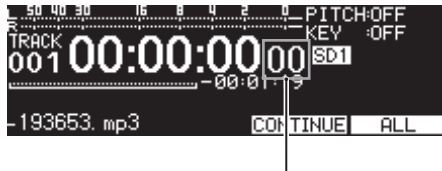

Incrementos 10 ms.

- **2.** Gire el dial **MULTI JOG** para realizar la búsqueda.
- **3.** Para finalizar el modo de reproducción jog, pulse el botón **STOP**, **PLAY** o **PAUSE [CALL]** para activar esa función (parada, reproducción o pausa en la posición de la búsqueda)

# <span id="page-32-2"></span>**Reproducción programada**

Ajustando un programa de antemano puede reproducir las pistas que quiera en el orden deseado. Puede asignar al programa hasta 99 pistas.

#### **Ajuste de un programa**

Siga estos pasos para ajustar un programa.

- **1.** Con la unidad parada, ajuste el modo de reproducción a PROGRAM. [\(Vea "Ajuste del modo de reproducción" en pág.](#page-31-1)  [32\)](#page-31-1)
- **2.** Gire el dial **MULTI JOG** para elegir un número de pista y pulse el dial **MULTI JOG** para asignarla al programa. Esto asignará la pista al programa.
- **3.** Repita el paso **2** para asignar las pistas elegidas al programa en el orden de asignación.

El número del programa y el tiempo total aparecerán en la pantalla.

#### **NOTA**

- i *Puede asignar la misma pista al programa varias veces.*
- i *Mientras pulsa el botón* **SHIFT***, pulse el botón* **KEY [EDIT]** *para eliminar la última pista asignada al programa.*
- i *Si trata de asignar más de 99 pistas al programa, aparecerá el mensaje* PROGRAM FULL*. Puede asignar solo un máximo de 99 pistas al programa.*
- i *Si el tiempo total de las pistas programadas supera los 99:59:59, aparecerá en la pantalla "*- -:- -:- -*".*
- **4.** Pulse el botón **PLAY** para iniciar la reproducción del programa.

#### **NOTA**

- i *Cuando el modo de reproducción esté ajustado a* PROGRAM*, no será posible la reproducción si no ha sido asignada ninguna pista al programa.*
- i *Cuando cambie el modo de reproducción, todos los datos del programa serán borrados.*
- i *Con la unidad parada, el pulsar el botón* **STOP** *borrará todos los datos del programa.*
- i *Los datos del programa también serán borrados cuando apague la unidad.*

# <span id="page-33-2"></span><span id="page-33-0"></span>**Uso de la función de control de tono**

La función de control de tono le permite cambiar el tono (frecuencia sonora y velocidad de reproducción) de la reproducción.

#### **Activación/desactivación de la función de control de tono**

**1.** Con la pantalla inicial activa, pulse el botón **PITCH [BROWSE]** para acceder al desplegable de ajuste de tono y pulse el dial **MULTI JOG** para activarlo/desactivarlo.

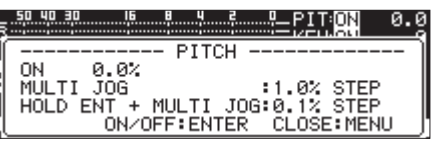

**2.** Pulse el botón **MENU [JOG]** o **PITCH [BROWSE]** para cerrar la ventana y completar el ajuste.

#### **NOTA**

i *El ajuste de la función de control de tono aparece en la parte superior derecha de la pantalla inicial.*

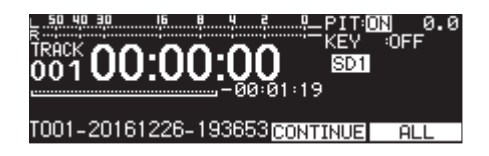

i *Si activa/desactiva esta función durante la reproducción, el sonido de reproducción puede que ser corte momentáneamente.*

#### **Ajuste del tono**

- **1.** Pulse el botón **PITCH [BROWSE]** para acceder a la ventana desplegable de ajuste del tono.
- **2.** Gire el dial **MULTI JOG** para cambiar el tono.

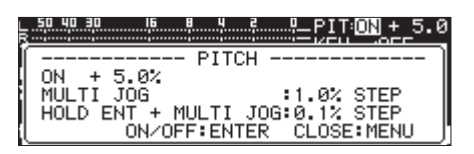

**Rango de ajuste:** -16% – +16.0% (p/defecto: 0.0%) en incrementos de 1%

**3.** Pulse el botón **MENU [JOG]** o **PITCH [BROWSE]** para cerrar el desplegable y completar el ajuste.

#### **NOTA**

- i *Pulse y gire el dial* **MULTI JOG** *para cambiar el tono en incrementos de 0.1%.*
- i *El ajuste quedará memorizado incluso cuando desactive la función y volverá a ser aplicado si vuelve a activar la función de control de tono.*

#### **AVISO**

*Si usa juntas las funciones de control de clave y control de tono podrá cambiar la velocidad sin cambiar el tono[.\(Vea](#page-33-2)  ["Uso de la función de control de tono" en pág. 34\)](#page-33-2)*

# <span id="page-33-1"></span>**Uso de la función de control de clave**

Puede usar esta función para cambiar la clave (tono en semitonos) durante la reproducción.

#### **Activación/desactivación de la función de control de clave**

**1.** Con la pantalla inicial activa, pulse el botón **KEY [EDIT]** para acceder al desplegable de ajuste de clave y pulse el dial **MULTI JOG** para activarlo/desactivarlo.

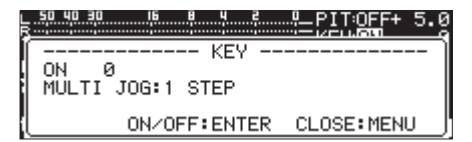

**2.** Pulse el botón **MENU [JOG]** o **KEY [EDIT]** para cerrar la ventana y completar el ajuste.

#### **CUIDADO**

i *El ajuste de la función de control de clave aparece en la parte superior derecha de la pantalla inicial.*

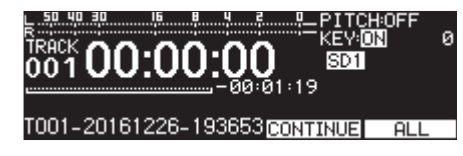

i *Cuando use esta función, el sonido de reproducción es posible que parezca que fluctúa. Esto es el resultado del procesado especial del sonido y no implica una avería.*

#### **Ajuste de la clave**

- **1.** Pulse el botón **KEY [EDIT]** para acceder a la ventana desplegable de ajuste de la clave.
- **2.** Gire el dial **MULTI JOG** para cambiar la clave.

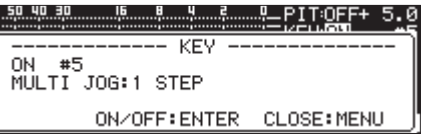

**Rango de ajuste:** b6 – b1, 0 (p/defecto, sin cambio en la clave), #1 – #6

**3.** Pulse el botón **MENU [JOG]** o **KEY [EDIT]** para cerrar el desplegable y completar el ajuste.

#### **AVISO**

*Cuando están activas esta función y la de cambio de tono, la función de control de clave ajustará la clave (tono en semitonos) y la de control de tono ajustará la velocidad (no el tono) De esta forma podrá utilizar el control de tono para cambiar solo la velocidad de reproducción sin cambiar el tono, siempre y cuando KEY esté ajustado a* 0 *y la función de control de clave esté activada.*

# <span id="page-34-2"></span><span id="page-34-0"></span>**Uso de la función de reproducción repetida**

Aquí, todas las pistas de la zona de reproducción pueden ser reproducidas de forma repetida. También puede aplicar esto sobre un intervalo concreto dentro de una pista (reproducción repetida A-B)

#### **Ajustes ordinarios de reproducción repetida**

Cuando la función de reproducción repetida esté activa, el funcionamiento dependerá del ajuste de modo de reproducción.

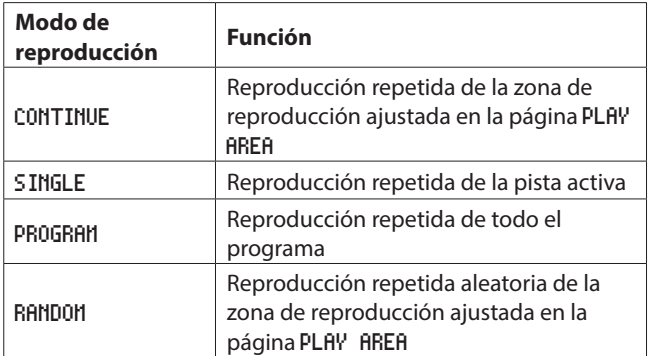

Siga estos pasos para activar la reproducción repetida.

**1.** Elija REPEAT en la página PLAY 1 para abrir la pantalla REPEAT. [\(Vea "Procesos operativos del menú" en pág. 22\)](#page-21-2)

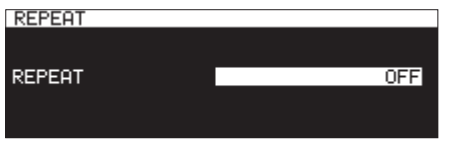

**2.** Active o desactive la función.

**Opciones:** OFF (p/defecto), ON

**3.** Confirme el ajuste y vuelva a la pantalla de menú.

#### <span id="page-34-1"></span>**Ajustes de reproducción repetida A-B**

Puede reproducir intervalos concretos dentro de una pista (reproducción repetida A-B) Siga estos pasos para usar la reproducción repetida A-B.

**1.** Con la unidad en reproducción o en espera, pulse el botón m**[A-B]** mientras pulsa el botón **SHIFT** en el punto que quiera que sea el inicial (A) de la reproducción repetida. En la pantalla inicial aparecerá -- A-B Repeat -- y A- en un desplegable.

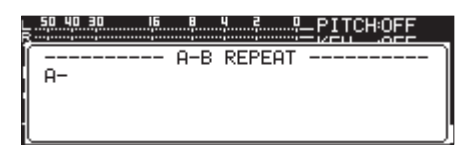

**2.** Pulse de nuevo el botón **44 [A-B]** mientras pulsa el botón **SHIFT** en el punto final del intervalo (B) En la pantalla inicial aparecerá -- A-B Repeat -- y A-B en un desplegable.

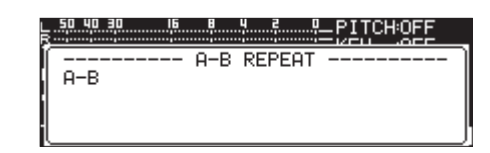

Esto confirmará el intervalo ajustado (A-B) e iniciará la reproducción repetida A-B.

#### **NOTA**

- i *Pulse el botón* **STOP** *de la unidad o del control remoto para borrar el intervalo ajustado (A-B)*
- i *El intervalo de la reproducción repetida A-B no puede abarcar más de una pista.*

# <span id="page-34-3"></span>**Uso de la función auto cue**

Si la función auto cue está activa, cuando una pista esté seleccionada, la unidad saltará cualquier punto de silencio que esté al principio de la pista y se colocará en pausa en el punto en el que comienza realmente el sonido. Como resultado, será emitido sonido justo después de que inicie la reproducción. El nivel de umbral (auto cue) para la detección de la señal audio usada por esta función también puede ser ajustado. En resumen, la unidad tratará las señales que estén por encima de dicho umbral como sonido y las que estén por debajo como silencio.

#### **NOTA**

*Cuando la función auto cue esté activa, si una pista está seleccionada durante la reproducción, comenzará su reproducción desde el primer punto en que sea detectado sonido. Si elige una pista con la unidad en pausa, también quedará en pausa en el primer punto en el que sea detectado sonido.*

Elija AUTO CUE en la página PLAY 1 para abrir la pantalla AUTO CUE. [\(Vea "Procesos operativos del menú" en pág. 22\)](#page-21-2)

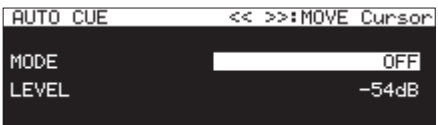

#### **NOTA**

*Con la pantalla* AUTO CUE *esté abierta, use los botones* m **[A-B]** *y* , **[INPUT]** *para desplazar el cursor entre los elementos de ajuste.*

#### **Activación/desactivación de la función auto cue**

Elija MODE y active/desactive la función auto cue.

**Opciones:** OFF (p/defecto), ON

#### **Ajuste del nivel auto cue**

Elija LEVEL y ajuste el nivel.

**Opciones:** -72dB, -66dB, -60dB, -54dB (p/defecto), -48dB, -42dB, -36dB, -30dB, -24dB

#### **NOTA**

*Cuando la función auto cue esté activa, el icono aparecerá en la zona de estado de activación de funciones de la pantalla de reproducción.*

# <span id="page-35-1"></span><span id="page-35-0"></span>**Uso de la función auto ready**

Si esta función está activa, una vez que termine la reproducción de una pista, la unidad quedará en pausa al principio de la pista siguiente.

**1.** Elija AUTO READY en la página PLAY 1 para abrir la pantalla AUTO READY[.\(Vea "Procesos operativos del menú" en pág.](#page-21-2)   $22)$ 

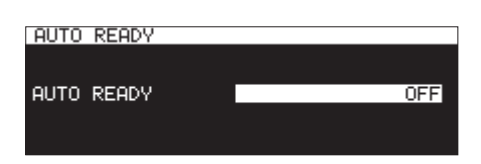

- **2.** Active/desactive la función auto ready.
	- **Opciones:** OFF (p/defecto), ON
- **3.** Confirme el ajuste y vuelva a la pantalla de menú.

#### **NOTA**

- i *Cuando la función auto ready esté activa, aparecerá el icono en la zona de estado de activación de funciones de la pantalla de reproducción.*
- i *Si la función auto cue está activa también, la unidad quedará en pausa en el primer punto de sonido de la pista en lugar de al principio de la misma.*
- i *Cuando reproduzca la pista usando la función flash start, la función auto ready quedará desactivada.*

## <span id="page-35-2"></span>**Uso de la función de reproducción consecutiva**

Cuando esta función de reproducción consecutiva esté activa, pulse el botón **PLAY** de la unidad principal o del control remoto durante la reproducción para iniciar reproducción desde el principio de la pista siguiente, o pulse el botón **STOP** (en la unidad principal o el control remoto) durante la reproducción para hacer que la unidad quede en pausa al principio de la pista siguiente.

**1.** Elija INCREMENTAL PLAY en la página PLAY 2 para abrir la pantalla INCREMENTAL PLAY.[\(Vea "Procesos operativos del](#page-21-2)  [menú" en pág. 22\)](#page-21-2)

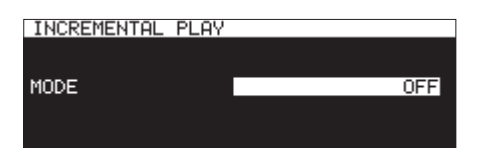

- **2.** Active/desactive la función de reproducción consecutiva. **Opciones:** OFF (p/defecto), ON
- **3.** Confirme el ajuste y vuelva a la pantalla de menú.

#### **NOTA**

- i *Cuando la función de reproducción consecutiva esté activa, aparecerá el icono* **INC. PLAY** en la zona de estado de *activación de funciones de la pantalla de reproducción.*
- i *Cuando la función de reproducción consecutiva esté activa y la unidad esté en pausa, pulse el botón* **PLAY** *para iniciar la reproducción desde ese punto.*

*Con la unidad en pausa pulse el botón* **STOP** *para detener la reproducción. Cuando esté siendo reproducida la última* 

*36 TASCAM SS-CDR250N / SS-R250N*

*pista, pulse el botón* **PLAY** *para iniciar reproducción desde el principio de la primera pista de la zona de reproducción, o pulse el botón* **STOP** *para dejar la unidad en pausa al principio de la primera pista de la zona de reproducción.*

# <span id="page-35-3"></span>**Reproducción en mono**

Los ficheros stereo audio pueden ser reproducidos en mono. La señal de canal de las pistas izquierda y derecha es mezclada y esta mezcla es enviada a los canales izquierdo y derecho.

**1.** Elija MONO MIX en la página PLAY 2 para abrir la pantalla MONO MIX.[\(Vea "Procesos operativos del menú" en pág.](#page-21-2)  [22\)](#page-21-2)

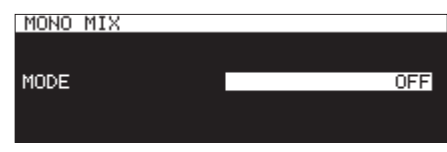

- **2.** Active/desactive la función de reproducción mono. **Opciones:** OFF (p/defecto), ON
- **3.** Confirme el ajuste y vuelva a la pantalla de menú.
### **Uso de la función ducking**

Cuando esta función ducking esté activa, las señales introducidas a esta unidad y reproducidas desde la grabadora serán mezcladas y emitidas.

Elija DUCKING en la página PLAY 2 para abrir la pantalla DUCKING. [\(Vea "Procesos operativos del menú" en pág. 22\)](#page-21-0)

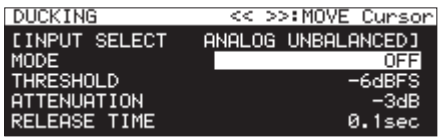

#### **NOTA**

- **· Con la pantalla DUCKING** esté abierta, use los botones < **[A-B]** *y* , **[INPUT]** *para desplazar el cursor entre los elementos de ajuste.*
- i *Cuando la función ducking esté activa, serán emitidas señales tally ducking desde el conector* **PARALLEL***.*

#### **Pantalla de información de fuente de entrada**

Esto muestra la fuente de entrada elegida.[\(Vea "Selección de la](#page-55-0)  [fuente de entrada" en pág. 56\)](#page-55-0)

#### **Ajuste del modo operativo de la función ducking**

Elija MODE para ajustar el modo operativo de la función ducking.

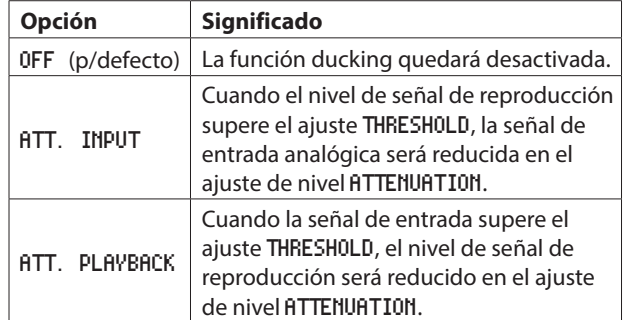

#### **Ajuste del nivel de umbral ducking**

Elija THRESHOLD y ajuste el umbral del ducking.

**Opciones:** -30dBFS, -24dBFS, -18dBFS, -12dBFS, -6dBFS (p/ defecto)

#### **Ajuste del nivel de atenuación (reducción) ducking**

Elija ATTENUATION y ajuste el nivel de atenuación (reducción) ducking.

**Opciones:** -INFINITY, -24dB, -18dB, -12dB, -9dB, -6dB, -3dB (p/defecto)

#### **Ajuste del tiempo hasta que se detiene el ducking una vez que la señal pasa por debajo del umbral**

Elija RELEASE TIME y ajuste el tiempo hasta que se detiene el ducking una vez que la señal pasa por debajo del umbral.

- **Opciones:** 0.1sec (p/defecto), 0.5sec, 1.0sec, 1.5sec,
	- 2.0sec, 2.5sec, 3.0sec, 3.5sec, 4.0sec, 4.5sec, 5.0sec

### **Uso de la función EOM**

Active la función EOM para dar salida a una señal tally EOM desde el conector **PARALLEL** cuando el tiempo restante de la pista o zona de reproducción sea inferior al tiempo ajustado.

#### **Ajuste de disparo de salida tally EOM**

**1.** Elija EOM TRACK o EOM MEDIA en la página PLAY 2[.\(Vea](#page-21-0)  ["Procesos operativos del menú" en pág. 22\)](#page-21-0)

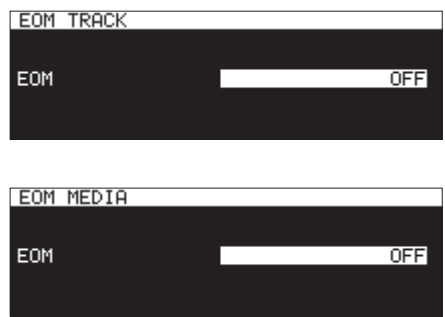

EOM TRACK: Activación con tiempo restante de pista EOM MEDIA: Activación con tiempo restante de zona de reproducción

**2.** Ajuste el tiempo restante de la pista o zona de reproducción que activará la salida de la señal tally EOM.

**Opciones:** OFF (p/defecto), 0sec – 99sec (en intervalos de 1sec)

#### **NOTA**

*Si* EOM TRACK *esté ajustado a* 0s *será emitido un pulso de unos 100ms cuando termine la pista.*

**3.** Confirme el ajuste y vuelva a la pantalla de menú.

#### **Uso de esta función**

- **1.** Conecte el dispositivo que vaya a recibir la señal tally EOM al conector **PARALLEL**.
- **2.** Encienda esta unidad y el dispositivo receptor.
- **3.** Ponga en marcha la reproducción en esta unidad.

Cuando el tiempo restante de la pista o zona de reproducción sea inferior al ajustado, será emitida una señal tally EOM desde el conector **PARALLEL**.

Cuando esté ajustado tanto el disparo por pista como por zona de reproducción, será emitida una señal tally EOM cuando se cumpla cualquiera de esas condiciones.

## 4 – Reproducción

### **Uso de la función resume**

Cuando esta función esté activa, la reproducción podrá reiniciarse desde el último punto en el que la detuvo (punto resume o de continuación)

Las acciones siguientes borrarán ese punto resume.

- 0Expulsión del soporte activo
- 0Cambio de la zona de reproducción
- 0Cambio del modo de reproducción
- 0Cambio del contenido del soporte activo (grabación, edición, borrado, etc.)

Use el menú para activar/desactivar esta función.

**1.** Elija RESUME en la página PLAY 3 para abrir la pantalla RESUME[.\(Vea "Procesos operativos del menú" en pág. 22\)](#page-21-0)

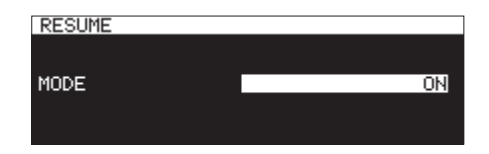

- **2.** Active/desactive esta función resume. **Opciones:** OFF, ON (p/defecto)
- **3.** Confirme el ajuste y vuelva a la pantalla de menú.

#### **NOTA**

- i *Si no hay pista reproducibles (cuando el modo de reproducción esté ajustado a* PROGRAM*), todos los contadores tendrán un valor de cero.*
- i *Si no hay punto resume o de continuación (no ha sido asignado ningún valor de tiempo para ese punto), el principio de la pista de reproducción pasará a ser ese punto resume.*

### **Uso de la función de salto de tiempo**

Con la unidad en reproducción o en espera puede saltar hacia delante o atrás un tiempo determinado ajustado usando la función de salto de tiempo.

Con la unidad en reproducción o en espera, pulse el botón <  $[A-B]$  o  $\blacktriangleright$  [INPUT] de la unidad principal (o  $\blacktriangleleft$  [ $\blacktriangleright$ ] o  $\blacktriangleright$ [/] en el control remoto) para saltar desde la posición activa en el tiempo ajustado con esta función.

Tras el salto, la unidad volverá a la función que estaba realizando hasta ese momento.

**1.** Elija TIME SKIP en la página PLAY 3 para abrir la pantalla TIME SKIP[.\(Vea "Procesos operativos del menú" en pág.](#page-21-0)  [22\)](#page-21-0)

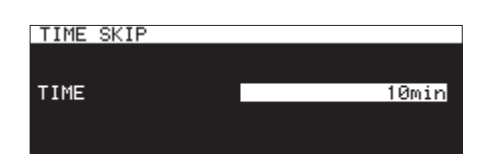

**2.** Ajuste la cantidad de tiempo a saltar usando la función de salto de tiempo.

**Rango:** OFF, 1sec – 60sec (p/defecto, intervalos 1sec), 5min, 10min

#### **NOTA**

*Este salto quedará desactivada cuando la función de salto de tiempo esté en* OFF*.*

**3.** Confirme el ajuste y vuelva a la pantalla de menú.

- i *Si pulsa el botón* m**[A-B]** *de la unidad principal (o*  m*[*.*] del control remoto) cuando el tiempo desde el principio de la pista sea inferior al tiempo de salto ajustado, la unidad saltará al principio de la pista activa.*
- *Si pulsa el botón* << [A-B] *de la unidad principal (o* < *[*.*] del control remoto) cuando haya menos de un segundo al principio de la pista, la unidad saltará desde el final de la pista anterior en el tiempo ajustado con esta función.*
- i *Si está en la primera pista del soporte activo o programa, la unidad quedará en pausa al principio de la pista activa. Si el modo de reproducción está ajustada a* RANDOM *y pulsa el botón* m**[A-B]** *de la unidad principal (o el botón* m *[*.*] del control remoto) cuando el tiempo al principio de la pista sea inferior al tiempo ajustado en esta función, la unidad saltará al principio de la pista.*
- i *Si pulsa el botón* ,**[INPUT]** *de la unidad principal (o el botón* , *[*/*] del control remoto) cuando el tiempo hasta el final de la pista sea inferior al ajustado con esta función, la unidad saltará al principio de la siguiente pista. Si es la última pista del soporte activo o programa, no obstante, la reproducción quedará en pausa al final de la pista activa.*

### **Ajuste del tiempo inicial de reproducción**

Puede ajustar la temporización para que empiece la reproducción cuando esta unidad esté en espera y suba un fader en un controlador externo desde su posición más baja (−∞)

**1.** Elija FADER DELAY en la página PLAY 3 para abrir la pantalla FADER START DELAY.[\(Vea "Procesos operativos del menú"](#page-21-0)  [en pág. 22\)](#page-21-0)

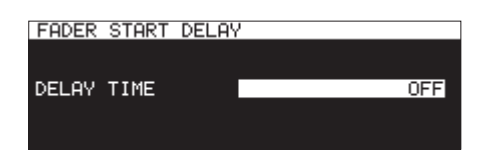

- **2.** Ajuste la temporización de inicio de reproducción. **Rango:** OFF (p/defecto), 100msec, 200msec, 300msec
- **3.** Confirme el ajuste y vuelva a la pantalla de menú.

### **Ajuste de la frecuencia de muestreo del audio emitido**

Puede emitir audio usando una frecuencia de muestreo fija independientemente de la frecuencia de muestreo de los ficheros.

**1.** Elija el elemento OUTPUT RATE en la página PLAY 3 para abrir la pantalla OUTPUT RATE.[\(Vea "Procesos operativos del](#page-21-0)  [menú" en pág. 22\)](#page-21-0)

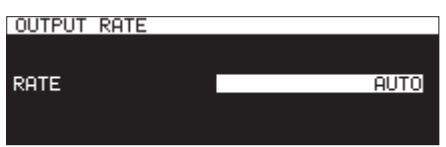

**2.** Ajuste la frecuencia de muestreo usada para la emisión.

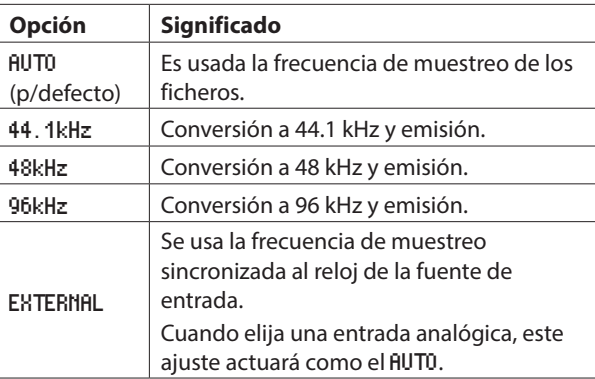

#### **NOTA**

*Cuando lo ajuste a* EXTERNAL*, si no es posible la sincronización con el reloj externo, serán usadas las frecuencias de muestreo de los ficheros.*

**3.** Confirme el ajuste y vuelva a la pantalla de menú.

#### **NOTA**

*El audio emitido desde una tarjeta IF-DA2 (Dante) usará las frecuencias de muestreo de la tarjeta en lugar de lo ajustado aquí.*

### **Uso de la función call**

Esta función hace que la unidad vuelva al punto call (el último punto en el que fue iniciada la reproducción desde el modo de espera) y vuelve a activar el modo de espera.

Con la unidad en espera, pulse el botón **PAUSE [CALL]** para volver al último punto en el que comenzó la reproducción desde el modo de pausa y hacer que la unidad vuelva al modo de espera.

Las acciones siguientes borrarán el punto call.

- 0Apagar la unidad
- 0Expulsar el soporte activo
- 0Cambio de la zona de reproducción
- 0Cambio del modo de reproducción
- Cambio del contenido del soporte activo (grabación, edición, borrado, etc.)

#### **NOTA**

- i *Si el punto call no está ajustado, el pulsar el botón* **PAUSE [CALL]** *hará que aparezca el mensaje "* No Call Point *".*
- i *No podrá usar esta función call cuando el modo de reproducción esté ajustado a* PROGRAM *o* RANDOM*.*

#### **Ajuste de la función call**

Con la unidad en espera, pulse el botón **PAUSE [CALL]** para localizar el punto call y hacer que la unidad vuelva al modo de espera.

**1.** Elija CALL en la página PLAY 3 para abrir la pantalla CALL FUNCTION.[\(Vea "Procesos operativos del menú" en pág.](#page-21-0)   $22)$ 

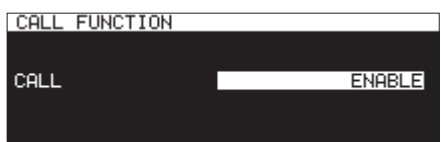

**2.** Active/desactive la función call.

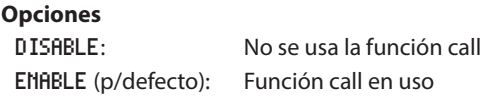

#### **NOTA**

*Si el ajuste de la pantalla* CALL FUNCTION *es* DISABLE*, la unidad no buscará los puntos call.*

**3.** Confirme el ajuste y vuelva a la pantalla de menú.

### **Uso de la función de enlace de reproducción**

Con esta función podrá enlazar las operaciones de reproducción de una unidad máster y una esclava.

Puede usar la unidad esclava como sistema de seguridad. Las operaciones enlazadas son las de reproducción, activación de espera, paro, salto y búsqueda de pista. No obstante, no podemos garantizar la sincronización de las operaciones. De cara a reducir retardos, siempre que pueda, use soportes del mismo tipo y fabricante. Además, realice los mismos ajustes de reproducción (auto cue, auto ready y otros) y ajuste el mismo estado de carga flash, por ejemplo, en ambas unidades. El reloj no está sincronizado, por lo que pueden producirse pequeñas diferencias en el tiempo de reproducción tras un periodo largo. Además, los conectores digitales usados para esta función no pueden ser usados para entrada y salida audio.

#### **Conexiones para el enlace de reproducción**

Conecte una toma de salida digital de la unidad máster a una entrada digital de la unidad esclava.

Conecte las tomas **SPDIF IN/OUT** (RCA) o **AES/EBU IN/OUT** (XLR)

Dispositivo máster

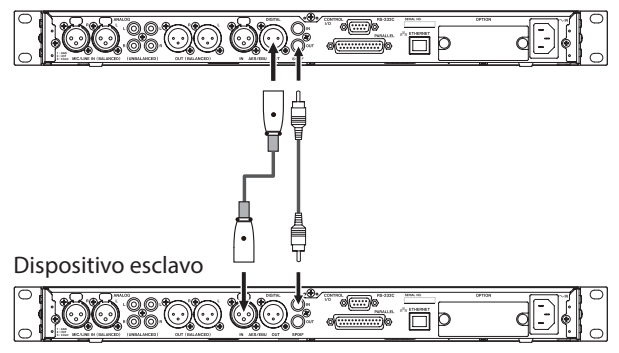

#### **Ajustes para en enlace de reproducción**

Elija LINK PLAY en la página UTILITY para abrir la pantalla LINK PLAY. [\(Vea "Procesos operativos del menú" en pág. 22\)](#page-21-0)

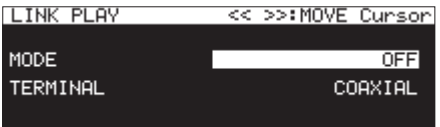

#### **NOTA**

*Con la pantalla* LINK PLAY *esté abierta, use los botones*  m **[A-B]** *y* , **[INPUT]** *para desplazar el cursor entre los elementos de ajuste.*

#### **Ajuste del modo de enlace de reproducción**

Elija MODE y ajuste si esta unidad será el máster o el esclavo durante el enlace de reproducción.

**Opciones:** OFF (p/defecto), MASTER , SLAVE

#### **Ajuste del conector del enlace de reproducción**

Elija TERMINAL y ajuste el conector a usar en esta función.

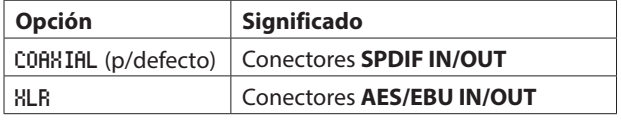

La función flash start permite el inicio inmediato de la reproducción para las pistas registradas de antemano. Puede cargar en la memoria los puntos de inicio de hasta 96 pistas para que su reproducción pueda comenzar de inmediato. Puede controlar esto usando un teclado USB conectado al panel frontal, un dispositivo externo conectado a la toma **PARALLEL** del panel trasero o un control remoto flash start TASCAM RC-SS150 (opcional)

- **1.** Ajuste la zona de reproducción. [\(Vea "Zona de](#page-30-0)  [reproducción" en pág. 31\)](#page-30-0) Ajuste la zona de reproducción activa a un playlist o carpeta que contenga las pistas sobre las que quiera actuar.
- **2.** Ajuste el modo de reproducción a CONTINUE o PROGRAM[.\(Vea](#page-31-0)  ["Ajuste del modo de reproducción" en pág. 32\)](#page-31-0)

#### **NOTA**

*Si el modo de reproducción está ajustada a* RANDOM*, no será posible la carga flash.*

**3.** Con la unidad parada, pulse el botón **STOP [LOAD]** mientras pulsa **SHIFT** en la unidad (solo SS-CDR250N) o pulse un botón flash load en el controlador externo. Esta unidad cargará los datos de puntos de inicio de las pistas de la zona de reproducción una tras otra. Cuando el modo de reproducción sea CONTINUE, será cargadas en orden a partir de la primera pista. Si es PROGRAM, serán cargadas en el orden del programa. Durante la carga, aparecerá un mensaje desplegable "Loading Flash Play Data" en la pantalla inicial. Cuando la carga haya terminado, el icono **FLASH LOAD** aparecerá en la pantalla inicial.

#### **NOTA**

- i *Si el modo de reproducción está ajustado a* RANDOM*, el pulsar el botón* **STOP [LOAD]** *mientras pulsa* **SHIFT** *en la unidad (solo SS-CDR250N) o pulsar un botón* flash load *en un controlador externo hará que aparezca un mensaje "* Cannot Select *" y los datos no serán cargados.*
- i *Si el modo de reproducción está ajustado a* SINGLE*, el pulsar el botón* **STOP [LOAD]** *mientras pulsa* **SHIFT** *en la unidad (solo SS-CDR250N) o pulsar un botón* flash load *en el controlador externo hará que las pistas sean cargadas en orden desde la primera pista de la zona de reproducción como con el ajuste*  CONTINUE*.*
- i *Cuando use un TASCAM RC-SS20 (opcional), si ha registrado más de 20 pistas, serán cargados los datos de las 20 primeras.*
- 4. Cuando aparezca el icono **FLASH LOAD** en la pantalla inicial podrá usar un teclado USB conectado al panel frontal o un dispositivo externo conectado a la toma **PARALLEL** para esta función flash start.

Puede usar la función Ctrl + teclas (F1–F12) para realizar la función flash start sobre las pistas 1–12. [\(Vea "Listado de](#page-96-0)  [operaciones de teclado" en pág. 97\)](#page-96-0)

Cuando use la toma **PARALLEL** podrá producir el flash start sobre las pistas 1–20. [\(Vea "Resumen del conector](#page-15-0)  [PARALLEL" en pág. 16\)](#page-15-0)

#### **AVISO**

*Si la zona de reproducción está ajustada un* playlist *podrá producir un flash start de forma eficaz para las pistas elegidas asignándolas a un playlist y eligiéndolo para que sea el playlist activo. [\(Vea "Zona de reproducción" en pág.](#page-30-0)  [31\)](#page-30-0) , [\(Vea "7 – Edición de playlists \(solo unidades USB flash/](#page-49-0) [tarjetas SD\)" en pág. 50\)](#page-49-0)*

# 5 – Gestión de carpetas y ficheros (pantalla BROWSE)

Puede gestionar ficheros audio en tarjetas SD y unidades USB flash en una estructura de carpetas. Puede gestionara ficheros MP3 y WAV en un CD de datos en una estructura de carpetas. [\(Vea "6 – Uso de la pantalla CD BROWSE audio \(solo SS-](#page-48-0)[CDR250N\)" en pág. 49.\)](#page-48-0)

Tras elegir una carpeta o fichero sobre el que trabajar en la pantalla BROWSE puede abrir un menú desplegable de carpeta o fichero.

Cuando utilice una tarjeta SD o una unidad USB flash podrá crear carpetas, cambiar el nombre de carpetas y ficheros, eliminarlos y asignar ficheros a playlists, por ejemplo. Además, desde la pantalla BROWSE puede mover y copiar carpetas y ficheros entre carpetas.

Cuando use un CD de datos que contenga ficheros MP3 o WAV, no podrá editarlos o añadirlos a playlists en la pantalla BROWSE. No obstante, si el CD de datos no está finalizado, podrá crear carpetas en la pantalla BROWSE.

Cuando use un CD de datos, aparecerá la pantalla BROWSE para los CD audio. [\(Vea "Acceso a la pantalla CD BROWSE audio" en](#page-48-1)  [pág. 49.\)](#page-48-1)

#### **NOTA**

- i *Usando un ordenador para leer el contenido de tarjetas SD y unidades USB flash puede cambiar la estructura de la carpeta, editar los nombres de carpetas y eliminar carpetas y ficheros, por ejemplo.*
- i *No obstante, el hacer cambios con a ordenador puede provocar cambios en el orden de los ficheros cuando sean reproducidos en esta unidad.*

#### **Diferencias entre las funciones en la pantalla BROWSE para los CD audio y los CD de datos**

- 0Los nombres de las pistas no pueden ser editados en los CD de datos.
- 0Los nombres de las pistas (CD-TEXT) pueden ser editados en los CD audio no finalizados.
- 0Puede crear carpetas en los CD de datos pero no en los CD audio.

#### **Diferencias entre las funciones en la pantalla BROWSE para los CDs y unidades USB flash/tarjetas SD**

- 0No puede usar las funciones de edición de fichero y carpeta en los CD de datos.
- 0Los nombres de las pistas no pueden ser editados en los CD audio finalizados.
- 0No puede crear carpetas en los CD de datos finalizados.
- 0Las pistas de CD no pueden ser añadidas a un playlist.

### **Acceso a la pantalla BROWSE**

En los ejemplos siguientes, vamos a asumir que hay una tarjeta SD cargada y que ha elegido SD1 como soporte activo. [\(Vea](#page-28-0)  ["Selección de soporte" en pág. 29\)](#page-28-0)

Cuando la zona de reproducción sea ALL o FOLDER y la unidad esté en reproducción, espera o parada, pulse el botón **PITCH [BROWSE]** mientras pulsa el botón **SHIFT** para acceder a la página **BROWSE**. [\(Vea "Zona de reproducción" en pág. 31\)](#page-30-0) La primera vez aparecerá el contenido de la carpeta activa del soporte elegido.

Las siguientes veces, volverá a aparecer el contenido de la última carpeta o soporte visualizado.

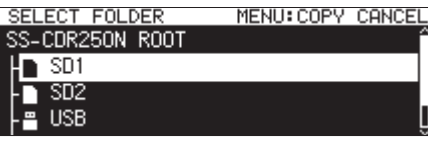

Soporte elegido en la pantalla BROWSE

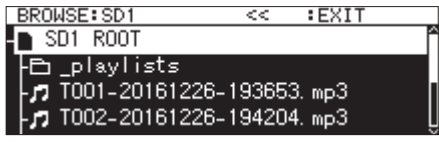

SD1 ROOT abierto en la pantalla BROWSE

#### **NOTA**

*Para volver a la pantalla de selección de soporte, en la pantalla de nivel ROOT del soporte, pulse el botón* **MENU**   $[JOG]$ <sup>*o*  $\blacktriangleleft$  [A-B]</sup>*.* 

### **Navegación por la pantalla BROWSE**

En la pantalla BROWSE, las carpetas aparecen en un listado de igual forma que los ficheros son visualizados en un ordenador. Con la pantalla BROWSE esté abierta, use el dial **MULTI JOG** o los botones **44** [A-B]/ $\blacktriangleright$  [INPUT] (o F3/F4 o **44** [144]/ $\blacktriangleright$ [/] del control remoto) para elegir la carpeta o fichero a usar.

- 0Pulse el dial **MULTI JOG** para abrir un menú desplegable de carpeta o fichero. [\(Vea "Operaciones de carpeta" en pág.](#page-42-0)  [43\),](#page-42-0) [\(Vea "Operaciones de fichero" en pág. 44\)](#page-43-0)
- 0Gire el dial **MULTI JOG** o pulse **F3**/**F4** del control remoto para elegir una carpeta o fichero dentro de la misma carpeta.
- $\bullet$  Pulse el botón  $\blacktriangleleft$  [A-B] (o  $\blacktriangleleft$  [ $\blacktriangleleft$ ] del control remoto) para subir un nivel. Pulse el botón  $\blacktriangleright$  [INPUT] (o  $\blacktriangleright$ [/**]** del control remoto) cuando tenga seleccionada una carpeta en la segunda línea o siguientes para abrir esa carpeta. También puede cambiar niveles cuando esté seleccionada una carpeta girando el dial **MULTI JOG** para acceder al menú desplegable y elegir el elemento EXIT o ENTER. Si tiene elegir la línea superior de la pantalla BROWSE, aparecerá el elemento EXIT que permite retroceder un nivel. Si ha elegido la segunda línea o siguientes, aparecerá el elemento ENTER que le permite avanzar un nivel.
- 0Pulse el botón **HOME [INFO]** (o **F2** del control remoto) para volver a la pantalla inicial.
- 0Pulse el botón **MENU [JOG]** para volver a la pantalla de menú.
- 0Cuando tenga una carpeta o fichero seleccionado, pulse el botón **PLAY** de la unidad principal o del control remoto para volver a la pantalla inicial y reproducir esa carpeta o fichero. Si la zona de reproducción es FOLDER, la carpeta elegida pasará a ser la carpeta activa.
- 0Cuando tenga seleccionada una carpeta o fichero, pulse el botón **PAUSE [CALL]** para volver a la pantalla inicial y activa la espera al principio de esa carpeta o fichero. Si la zona de reproducción es FOLDER, la carpeta elegida pasará a ser la carpeta activa.
- 0Cuando tenga seleccionada una carpeta o fichero, pulse el botón **SHIFT** para que se desplacen por la pantalla los nombres de fichero y carpeta que no pueda ver completamente.

### **Iconos de la pantalla BROWSE**

A continuación le mostramos los iconos que aparecerán en la pantalla BROWSE.

#### **Iconos de soporte**

Estos son los iconos del soporte seleccionado ( $\Box$ /  $\Box$  / 盟) que pueden ir seguidos de la palabra "ROOT".

 $I$ : tarjeta SD Icono<sup>1</sup>: unidad USB flash Icono **□**: CD Icono 물: FTP

#### **Playlists**

El nombre del fichero aparece tras el icono  $\blacksquare$ . El icono **a** aparece para el playlist activo.

#### **Carpeta**

El nombre del fichero aparece tras el icono  $\blacksquare$ . El icono  $\square$  aparece para la carpeta activa.

#### **Fichero audio**

El nombre del fichero audio aparece tras el icono  $\blacksquare$ .

#### **Otros ficheros**

El nombre del fichero aparece tras el icono  $\blacksquare$ .

#### **NOTA**

*Para visualizar el contenido del CD en la pantalla* BROWSE*, ajuste el soporte activo a* CD*.*

### <span id="page-42-0"></span>**Operaciones de carpeta**

Elija la carpeta que quiera en la pantalla BROWSE y pulse el dial **MULTI JOG** para acceder al menú desplegable de carpeta.

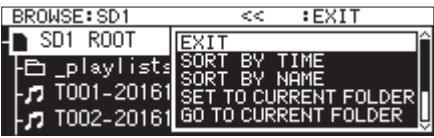

Gire el dial **MULTI JOG** para elegir la operación que quiera y pulse el dial **MULTI JOG** para ejecutarla.

#### **NOTA**

- i *Cuando esté usando una tarjeta SD o una unidad USB flash, podrá ejecutar todas las funciones del menú de carpeta. Cuando utilice un CD de datos, no podrá ejecutar algunas de ellas.*
- i *Cuando haya cargado en la unidad una tarjeta SD protegida, no podrá usar los elementos* RENAME*,* DELETE *y* CREATE FOLDER*[.\(Vea "Interruptor de protección contra grabación de](#page-27-0)  [la tarjeta SD" en pág. 28\)](#page-27-0)*

#### ENTER **/** EXIT

Pulse el dial **MULTI JOG** cuando aparezca el elemento ENTER para acceder a la carpeta elegida y ver su contenido en una lista. Pulse el dial **MULTI JOG** cuando aparezca el elemento EXIT para cerrar la carpeta elegida y retroceder un nivel.

#### RENAME

Accede a la pantalla RENAME en la que podrá editar el nombre de la carpeta elegida[.\(Vea "Edición de nombres de carpetas y](#page-44-0)  [ficheros" en pág. 45\)](#page-44-0)

#### DELETE

Elimina la carpeta elegida[.\(Vea "Supresión de carpetas y ficheros"](#page-44-1) [en pág. 45\)](#page-44-1)

#### UNDO

Justo tras eliminar una carpeta o fichero puede anular ese borrado[.\(Vea "Anulación de operaciones del menú de edición](#page-71-0)  [\(UNDO\)" en pág. 72\)](#page-71-0)

#### COPY

Copia la carpeta elegida[.\(Vea "Copia de carpetas y ficheros" en](#page-46-0)  [pág. 47\)](#page-46-0)

#### MOVE

Desplaza la carpeta elegida[.\(Vea "Desplazamiento de carpetas y](#page-47-0)  [ficheros" en pág. 48\)](#page-47-0)

#### SORT BY TIME

Reordena las carpetas y ficheros en base a su fecha de creación.

#### **NOTA**

#### *No es posible la re-ordenación cuando use un CD.*

#### SORT BY NAME

Reordena las carpetas y ficheros en base a su nombre (alfabéticamente)

#### **NOTA**

#### *No es posible la re-ordenación cuando use un CD.*

SET TO CURRENT FOLDER

Ajusta la carpeta elegida como la carpeta activa.

#### GO TO CURRENT FOLDER

Hace que la unidad vaya a la carpeta activa.

#### **NOTA**

#### i *La carpeta activa:*

- *• es la zona de reproducción cuando la zona de reproducción está ajustada a* FOLDER
- *• es donde son almacenados los ficheros grabados*
- *• es donde son descargados los ficheros por los eventos de descarga cuando use la función de temporizador de eventos*
- i *Tras crear una nueva carpeta para almacenar los ficheros grabados, siga los pasos de arriba para convertirla en la carpeta activa.*

#### CREATE FOLDER

Crea una nueva carpeta.[\(Vea "Creación de nuevas carpetas" en](#page-46-1)  [pág. 47\)](#page-46-1)

#### INFO

Hace que aparezca una pantalla desplegable con información sobre la carpeta elegida (número total de ficheros, tiempo total, capacidad total y fecha del último cambio)

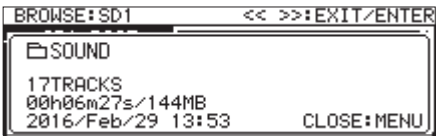

#### CANCEL

Cierra el menú de carpeta.

#### **NOTA**

*Los siguientes elementos del menú de carpeta aparecerán una vez que haya creado una nueva carpeta usando la operación* CREATE FOLDER*.*

- *•* RENAME
- *•* DELETE
- *•* UNDO
- *•* MOVE

### <span id="page-43-0"></span>**Operaciones de fichero**

Elija el fichero audio que quiera en la pantalla BROWSE y pulse el dial **MULTI JOG** para acceder al menú desplegable de fichero.

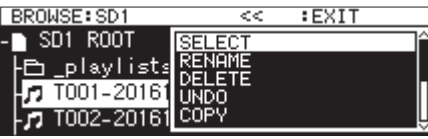

Gire el dial **MULTI JOG** para elegir la operación que quiera y pulse el dial **MULTI JOG** para ejecutarla.

#### **NOTA**

- i *Cuando esté usando una tarjeta SD o una unidad USB flash, podrá ejecutar todas las funciones del menú de fichero. Cuando utilice un CD de datos, no podrá ejecutar algunas de ellas.*
- i *Cuando haya cargado en la unidad una tarjeta SD protegida, no podrá usar los elementos* RENAME*,* DELETE*,* ASSIGN TO PLAYLIST *y* COPY*.[\(Vea "Interruptor de protección contra](#page-27-0)  [grabación de la tarjeta SD" en pág. 28\)](#page-27-0)*

#### SELECT

Ajusta el fichero elegido como la pista activa.

#### RENAME

Accede a la pantalla RENAME donde podrá editar el nombre del fichero elegido[.\(Vea "Edición de nombres de carpetas y ficheros"](#page-44-0)  [en pág. 45\)](#page-44-0) [\(Vea "Edición de CD-TEXT \(solo discos CD-R/CD-](#page-48-2)[RW\)" en pág. 49.\)](#page-48-2)

#### DELETE

Elimina el fichero elegido[.\(Vea "Supresión de carpetas y ficheros"](#page-44-1)  [en pág. 45\)](#page-44-1)

#### UNDO

Justo tras eliminar una carpeta o fichero puede anular ese borrado[.\(Vea "Supresión de carpetas y ficheros" en pág. 45\)](#page-44-1)

#### COPY

Copia el fichero elegido en una carpeta diferente[.\(Vea "Copia de](#page-46-0)  [carpetas y ficheros" en pág. 47\)](#page-46-0)

#### MOVE

Mueve el fichero elegido[.\(Vea "Desplazamiento de carpetas y](#page-47-0)  [ficheros" en pág. 48\)](#page-47-0)

#### ASSIGN TO PLAYLIST

Asigna el fichero elegido al playlist activo en la posición que quiera[.\(Vea "Asignación de ficheros a un playlist" en pág. 50\)](#page-49-1)

#### SORT BY TIME

Reordena los ficheros de la carpeta en base a la fecha de creación.

#### **NOTA**

*No es posible la re-ordenación cuando use un CD.*

#### SORT BY NAME

Reordena los ficheros de la carpeta en base al nombre del fichero.

#### **NOTA**

*No es posible la re-ordenación cuando use un CD.*

#### INFO

Aparece información del fichero elegido (incluyendo el formato y frecuencia de muestreo) en una ventana desplegable.

#### CANCEL

Cierra el menú de fichero.

#### **NOTA**

*Las operaciones siguientes son solo posibles cuando* PLAY MODE *esté ajustada a* CONTINUE*.*

*•* RENAME *,* DELETE *,* UNDO *,* COPY *,* MOVE *,* SORT BY TIME *,* SORT BY NAME

### <span id="page-44-0"></span>**Edición de nombres de carpetas y ficheros**

#### **NOTA**

#### *Cuando utilice un CD de datos o un CD audio no finalizado, no podrá editar los nombres de ficheros o carpetas.*

- **1.** Elija la carpeta o fichero cuyo nombre quiera editar y acceda al menú desplegable de carpeta/fichero[.\(Vea](#page-42-0)  ["Operaciones de carpeta" en pág. 43\)](#page-42-0) ,[\(Vea "Operaciones](#page-43-0)  [de fichero" en pág. 44\)](#page-43-0)
- **2.** Elija el elemento RENAME para acceder a la pantalla RENAME TRACK, RENAME TAKE o RENAME FILE.

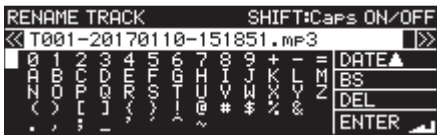

Edición de un nombre de fichero

**3.** Edite el nombre.

Para más detalles sobre cómo editar un texto, vea [Edición](#page-63-0)  [de textos pág. 64](#page-63-0).

**4.** Una vez que haya terminado con la edición del nombre, elija ENTER para confirmarlo.

Aparecerá el desplegable RENAMING... durante el proceso del cambio de nombre.

Una vez que el proceso haya terminado, volverá a aparecer la pantalla BROWSE.

#### **CUIDADO**

- i *Puede conectar la unidad USB flash o tarjeta SD a un ordenador y editar sus nombres desde el mismo. No obstante, el hacer esto puede hacer que el orden de los ficheros varíe cuando los vaya a reproducir en esta unidad.*
- i *En la pantalla de introducción de textos, solo aparecerán caracteres alfanuméricos de tipo occidental. Si el texto incluye otros caracteres distintos, al acceder a la pantalla de introducción de textos serán eliminados.*
- i *Los siguientes símbolos y signos de puntuación no pueden ser usados en los textos.*

 $/$ :\*? " < > |

### <span id="page-44-1"></span>**Supresión de carpetas y ficheros**

Puede eliminar carpetas y ficheros de tarjetas SD y unidades USB flash.

La eliminación de una carpeta también eliminará todos los ficheros que contenga.

Esto solo es posible cuando el modo de reproducción esté ajustado a CONTINUE.

#### **NOTA**

#### *Los ficheros y carpetas de los CD no pueden ser eliminados.*

- **1.** Elija la carpeta o fichero a eliminar y acceda al menú desplegable de carpeta/fichero[.\(Vea "Operaciones de carpeta"](#page-42-0)  [en pág. 43\)](#page-42-0), [\(Vea "Operaciones de fichero" en pág. 44\)](#page-43-0)
- **2.** Elija el elemento DELETE y pulse el dial **MULTI JOG**. Aparecerá el siguiente mensaje desplegable.

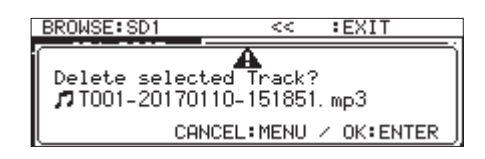

Cuando elimine un fichero

#### **NOTA**

#### *Pulse el botón* **MENU [JOG]** *para cancelar la supresión.*

- **3.** Pulse el dial **MULTI JOG**. Aparecerá un segundo mensaje de confirmación.
- **4.** Mantenga pulsado el dial **MULTI JOG** para eliminar la carpeta o fichero elegido de la unidad USB flash o tarjeta SD.

Aparecerá, por ejemplo, el mensaje " Deleting FOLDER..." durante el borrado de la carpeta o fichero.

Cuando haya terminado el borrado, aparecerá la pantalla BROWSE.

#### **NOTA**

*Justo después de eliminar una carpeta o fichero puede anular el proceso.[\(Vea "Anulación de operaciones del menú de](#page-71-0)  [edición \(UNDO\)" en pág. 72\)](#page-71-0)*

### **Anulación del borrado de carpeta o fichero (UNDO)**

Justo después de eliminar una carpeta o fichero puede anular el borrado.

Deshacer (UNDO) solo es posible cuando el modo de reproducción esté ajustado a CONTINUE.

#### **NOTA**

*No es posible usar esta función de deshacer (UNDO) cuando esté utilizando un CD.*

- **1.** En la pantalla BROWSE, pulse el dial **MULTI JOG** para hacer que aparezca el menú desplegable de carpeta o fichero[.\(Vea "Operaciones de carpeta" en pág. 43\)](#page-42-0), [\(Vea](#page-43-0)  ["Operaciones de fichero" en pág. 44\)](#page-43-0)
- **2.** Elija UNDO y pulse el dial **MULTI JOG** para que aparezca un mensaje de confirmación.
- **3.** Pulse el dial **MULTI JOG** para anular la operación. Aparecerá un desplegable durante el proceso. Cuando haya terminado, aparecerá la pantalla BROWSE.

#### **NOTA**

- i *Pulse el botón* **MENU [JOG]** *para cancelar (UNDO)*
- i *Si no hay carpetas o ficheros cuyo borrado pueda ser anulado, aparecerá "* Cannot UNDO*" en un mensaje desplegable.*

### **Asignación de ficheros a un playlist**

Puede asignar ficheros al playlist activo en las posiciones que quiera.

#### **NOTA**

#### *Las pistas de CD no pueden ser añadidas a un playlist.*

- **1.** Elija el fichero que quiera y pulse el dial **MULTI JOG** para acceder al menú desplegable de fichero[.\(Vea "Operaciones](#page-43-0)  [de fichero" en pág. 44\)](#page-43-0)
- **2.** Elija ASSIGN A PLAYLIST y pulse el dial **MULTI JOG** para acceder a la pantalla de asignación de playlist.

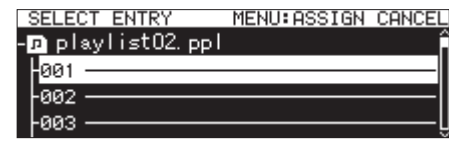

- **3.** Gire el dial **MULTI JOG** para elegir la posición de entrada del playlist en la que quiera asignar el fichero.
- **4.** Pulse el dial **MULTI JOG** para abrir el menú desplegable de entrada de playlist.

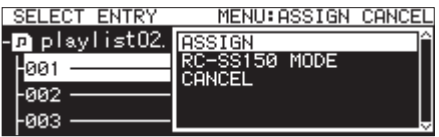

**5.** Elija ASSIGN y pulse el dial **MULTI JOG** para asignar el fichero al playlist.

- i *Puede asignar un máximo de 100 entrada a un playlist. No obstante, la reproducción flash solo puede ser usada con 96. Vea [7 – Edición de playlists \(solo unidades USB flash/tarjetas](#page-49-0)  [SD\) pág. 50](#page-49-0) para más detalles.*
- i *Si quiere asignar un fichero a un punto concreto en un playlist, vea [Asignación de ficheros a playlists pág. 54.](#page-53-0)*

### <span id="page-46-1"></span>**Creación de nuevas carpetas**

#### **NOTA**

*Cuando use un CD de audio o un CD de datos no finalizado, no podrá crear carpetas.*

- **1.** Elija la carpeta en la que quiera crear una nueva subcarpeta y acceda al menú desplegable de carpeta[.\(Vea "Operaciones](#page-42-0) [de carpeta" en pág. 43\)](#page-42-0)
- **2.** Elija CREATE FOLDER y acceda a la pantalla CREATE FOLDER.

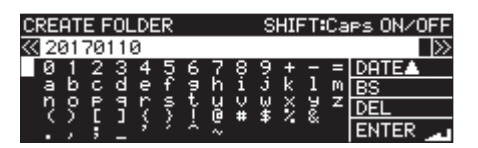

- **3.** Introduzca el nombre de la carpeta . Para más detalles sobre esto, vea [Edición de textos pág.](#page-63-0)  [64.](#page-63-0)
- **4.** Una vez que haya terminado con la edición del nombre, elija ENTER para confirmarlo.

Aparecerá un mensaje desplegable de confirmación.

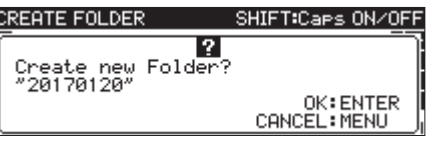

#### **NOTA**

*Durante la creación de la carpeta, pulse el botón* **MENU [JOG]** *si quiere cancelarlo.*

**5.** Pulse el dial **MULTI JOG** para crear la nueva carpeta. Durante el proceso de creación, aparecerá el mensaje "Creating FOLDER..." .

Una vez que haya terminado la creación, volverá a aparecer la pantalla BROWSE y la nueva carpeta pasará a ser la carpeta activa.

#### **NOTA**

- i *El número máximo de carpetas que puede crear en cada tarjeta SD o unidad USB flash son 999.*
- i *El número máximo de carpetas que puede crear en cada CD individual son 250.*
- i *Los soportes con una capacidad de 2 GB o inferior, es posible que no permitan crear el máximo de carpetas indicado dentro de la carpeta raíz, debido a limitaciones del sistema y condiciones de uso.*
- i *El nombre inicial de la carpeta será el año, mes y día del reloj interno. (Ejemplo: 20150301)*
- i *Si fuese a coincidir con un nombre de carpeta existente, será añadido un número de tres dígitos tras la fecha del reloj interno. (Ejemplo: 20150301\_001)*

### <span id="page-46-0"></span>**Copia de carpetas y ficheros**

- **1.** Elija la carpeta o fichero a copiar y acceda al menú desplegable de carpeta o fichero[.\(Vea "Operaciones de carpeta" en pág.](#page-42-0)  [43\)](#page-42-0), [\(Vea "Operaciones de fichero" en pág. 44\)](#page-43-0)
- **2.** Elija COPY y pulse el dial **MULTI JOG** para acceder a la pantalla de selección de carpeta destino de la copia.

#### **NOTA**

- i *No puede copiar de FTP a FTP.*
- i *No es posible la copia desde o a un CD en la pantalla* BROWSE*. Use el elemento* BURN TO CD/RIP TO MEMORY *del menú* CD*. [\(Vea "Copia de ficheros desde unidades USB flash y tarjetas](#page-74-0)  [SD con o sin conversión" en pág. 75.\),](#page-74-0) [\(Vea "Copia de](#page-77-0)  [ficheros desde CD a unidades USB flash y tarjetas SD con o sin](#page-77-0)  [conversión" en pág. 78.\)](#page-77-0)*
- **3.** Desplácese a la carpeta de destino de la copia.
	- o La primera vez que haga una copia se abrirá la pantalla de selección de soporte. Elija el soporte que contenga la carpeta de destino de la copia y vaya a esa carpeta.

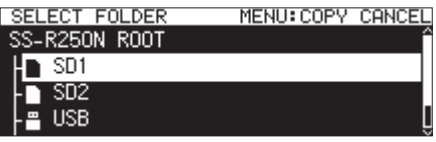

o Las veces sucesivas, la unidad irá directamente a la última carpeta de destino de copia elegida.

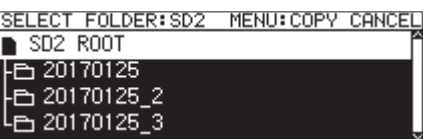

#### **NOTA**

- i *Durante la selección de carpeta de destino, parpadeará*  SELECT FOLDER *en la página* BROWSE*.*
- i *Durante la selección de carpeta de destino, pulse el botón*  **MENU [JOG]** *para acceder a un mensaje de confirmación*  CANCEL COPY? *. Pulse el dial* **MULTI JOG** *si quiere cerrar la carpeta de selección y volver a la pantalla* BROWSE*.*
- i *Cuando haya elegido el destino de la copia, elija el elemento*  CANCEL *en el menú desplegable de carpeta o fichero y pulse el dial* **MULTI JOG** *para cerrar la carpeta de selección y volver a la pantalla* BROWSE*.*
- **4.** Elija la carpeta destino de la copia y acceda al menú desplegable de carpeta.

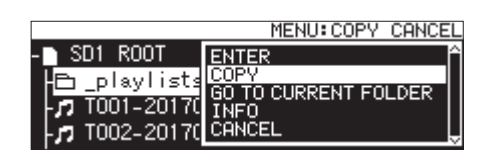

**5.** Elija COPY y pulse el dial **MULTI JOG** para que aparezca un mensaje de confirmación.

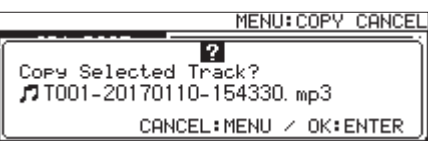

## 5 – Gestión de carpetas y ficheros (pantalla BROWSE)

**6.** Pulse el dial **MULTI JOG** para copiar el elemento. Pulse el botón **MENU [JOG]** para cancelar la copia o cambiar el destino de la misma.

#### **NOTA**

*Si en el destino de la copia ya existe una carpeta o fichero con el mismo nombre que el elemento a copiar, aparecerá un mensaje* Cannot Copy FOLDER *o Cannot Copy File. Para cambiar el nombre de la carpeta o fichero copiado, pulse el dial* **MULTI JOG***.*

*Para más detalles acerca de cómo editar textos, vea [Edición](#page-63-0)  [de textos pág. 64](#page-63-0).*

*Pulse el botón* **MENU [JOG]** *para cancelar la copia.*

**7.** Aparecerá el mensaje " COPYING TRACK…" durante el proceso de copia del elemento. Cuando la copia haya terminado, el mensaje desaparecerá y volverá a aparecer la pantalla BROWSE.

### <span id="page-47-0"></span>**Desplazamiento de carpetas y ficheros**

- **1.** Elija la carpeta o fichero a trasladar y acceda al menú desplegable de carpeta o fichero[.\(Vea "Operaciones de](#page-42-0)  [carpeta" en pág. 43\)](#page-42-0), [\(Vea "Operaciones de fichero" en](#page-43-0)  [pág. 44\)](#page-43-0)
- **2.** Elija MOVE y pulse el dial **MULTI JOG** para acceder a la pantalla de selección de carpeta de destino.

#### **NOTA**

#### *No puede desplazar desde o hacia un CD o FTP.*

- **3.** Desplácese a la carpeta de destino.
	- o La primera vez que haga un desplazamiento se abrirá la pantalla de selección de soporte. Elija el soporte que contenga la carpeta de destino y vaya a esa carpeta.
	- o Las veces sucesivas, la unidad irá directamente a la última carpeta de destino elegida.

#### **NOTA**

- i *Durante la selección de carpeta de destino, parpadeará*  SELECT FOLDER *en la página* BROWSE*.*
- i *Durante la selección de carpeta de destino, pulse el botón*  **MENU [JOG]** *para acceder a un mensaje de confirmación*  CANCEL MOVE? *. Pulse el dial* **MULTI JOG** *si quiere cerrar la carpeta de selección y volver a la pantalla* BROWSE*.*
- i *Cuando haya elegido el destino del desplazamiento, elija el elemento* CANCEL *en el menú desplegable y pulse el dial*  **MULTI JOG** *para cerrar la carpeta de selección y volver a la pantalla* BROWSE*.*
- **4.** Elija la carpeta o fichero a trasladar y acceda al menú desplegable de carpeta o fichero.
- **5.** Elija MOVE y pulse el dial **MULTI JOG** para que aparezca un mensaje de confirmación.
- **6.** Pulse el dial **MULTI JOG** para desplazar el elemento. Pulse el botón **MENU [JOG]** para cancelar el desplazamiento o cambiar el destino.

#### **NOTA**

*Si en el destino del desplazamiento ya existe una carpeta o fichero con el mismo nombre que el elemento a desplazar, aparecerá un mensaje* Cannot Move FOLDER *o Cannot Move File.*

*Para cambiar el nombre de la carpeta o fichero desplazado, pulse el dial* **MULTI JOG***.*

*Para más detalles acerca de cómo editar textos, vea [Edición](#page-63-0)  [de textos pág. 64](#page-63-0).*

*Pulse el botón* **MENU [JOG]** *para cancelar el desplazamiento.*

**7.** Aparecerá el mensaje "MOVING TRACK…" durante el proceso de desplazamiento del elemento. Cuando el proceso haya terminado, el mensaje desaparecerá y volverá a aparecer la pantalla BROWSE.

# <span id="page-48-0"></span>6 – Uso de la pantalla CD BROWSE audio (solo SS-CDR250N)

Puede usar la pantalla BROWSE con un CD audio para elegir las pistas de reproducción. Además, puede editar CD-TEXT existente en discos CD-R/CD-RW no finalizados en el formato CD audio.

En las explicaciones siguientes asumiremos que tiene un CD audio cargado y que ha elegido CD como soporte activo.

### <span id="page-48-1"></span>**Acceso a la pantalla CD BROWSE audio**

Con la unidad en reproducción, espera o parada, pulse el botón **PITCH [BROWSE]** mientras pulsa el botón **SHIFT** para acceder a la pantalla BROWSE CD audio.

En esta pantalla aparecen las pistas ordenadas numéricamente.

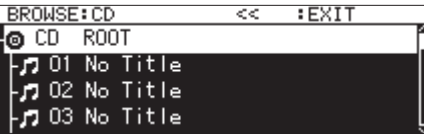

**Cierre de la pantalla BROWSE y retorno a la pantalla inicial:** Pulse el botón **HOME [INFO]** (o el botón **F2** del control remoto)

### **Selección de la pista a reproducir**

Siga estos pasos para elegir pistas para la reproducción desde la pantalla BROWSE CD audio.

**1.** Abra la pantalla BROWSE y elija la pista que quiera reproducir.

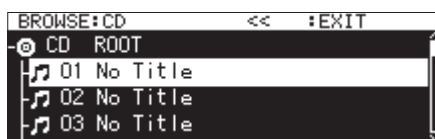

**2.** Pulse el botón **PLAY** (o el botón **PLAY** del control remoto) Cuando la unidad esté parada, el hacer esto hará que comience la reproducción de la pista elegida.

Cuando esté en el modo de espera de reproducción, hacer esto hará que la unidad quede en espera de reproducción (pausa) al principio de la pista elegida.

#### **NOTA**

*También puede usar el elemento* SELECT *del menú de fichero para ajustar la pista elegida como pista activa.*

### <span id="page-48-2"></span>**Edición de CD-TEXT (solo discos CD-R/ CD-RW)**

Si está cargado un disco CD-R/CD-RW no finalizado en el formato CD audio, podrá editar el CD-TEXT que contenga por medio de los pasos siguientes.

**1.** Abra la pantalla BROWSE y elija la pista que quiera.

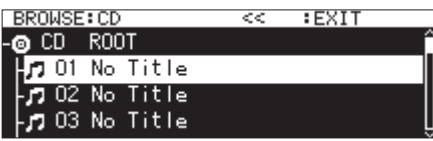

**2.** Pulse el **MULTI JOG** para acceder al menú desplegable de fichero. [\(Vea "Operaciones de fichero" en pág. 44.\)](#page-43-0)

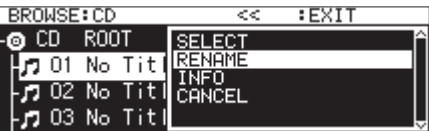

**3.** Elija RENAME y abra la pantalla RENAME TRACK.

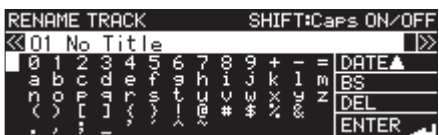

**4.** Edite el nombre.

Para ver más detalles acerca de cómo editar el texto, vea ["Edición de textos" en pág. 64](#page-63-0).

**5.** Una vez que haya editado el CD-TEXT, elija ENTER para confirmar los cambios.

Una vez que haya terminado la edición de CD-TEXT volverá a abrirse la pantalla BROWSE.

#### **CUIDADO**

- i *Si pulsa el botón* **EJECT** *aparecerá un mensaje desplegable de aviso advirtiéndole de que debe finalizar el disco para almacenar el CD-TEXT. [\(Vea "Finalización de discos CD-R/CD-](#page-72-0)[RW" en pág. 73.\)](#page-72-0)*
- i *En una pantalla de introducción de textos no aparecerán otros caracteres que no sean occidentales, alfanuméricos y símbolos. Si el texto incluye otros caracteres distintos a estos, al acceder a la pantalla de entrada de textos estos otros caracteres serán eliminados.*
- i *No puede usar en los textos los siguientes caracteres y símbolos.*

 $/$ : \* ? " " < > |

# <span id="page-49-0"></span>7 – Edición de playlists (solo unidades USB flash/tarjetas SD)

### **Resumen de la edición de playlists**

La primera vez que cargue cualquier tarjeta SD o unidad USB en la unidad, será creado automáticamente un playlist vacío. Puede crear nuevo playlists a partir de ahí.

Las unidades de reproducción en el playlist son llamadas "entradas".

Puede asignar un máximo de 100 entradas a un playlist.

Solo puede asignar como entradas los ficheros del soporte que contenga el playlist creado.

Para asignar ficheros de otros soportes a un playlist, cópielos primero en el soporte activo.

Una entrada puede ser asignada y eliminada de un playlist, incluso durante la reproducción del playlist, a excepción de la entrada activa que esté siendo reproducida en ese momento, que no podrá ser modificada.

### **Acceso a la pantalla playlist**

#### **Acceso a la pantalla playlist desde la pantalla BROWSE**

Puede visualizar la pantalla playlist desde la pantalla BROWSE. Si el soporte fue formateado en esta unidad, será creado un playlist playlist01.ppl de forma automática dentro de la carpeta \_playlists existente en el primer nivel de la carpeta ROOT. Puede crear nuevas carpetas dentro de la carpeta \_ playlists.[\(Vea "Creación de nuevos playlists" en pág. 53\)](#page-52-0) En los ejemplos siguientes usamos playlist01.ppl, que es el playlist creado automáticamente.

- **1.** Pulse el botón **PITCH [BROWSE]** mientras pulsa el botón **SHIFT** para acceder a la página BROWSE.
- **2.** Cuando esté seleccionada la carpeta ROOT, gire el dial

**MULTI JOG** para elegir la carpeta \_playlists.

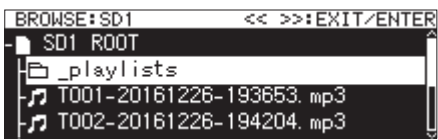

**3.** Pulse el dial **MULTI JOG** para abrir el menú desplegable de carpeta.

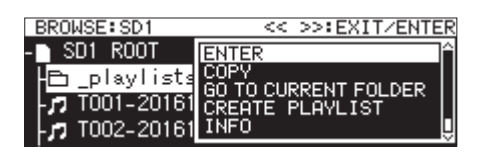

**4.** Elija ENTER y pulse el dial **MULTI JOG**. Esto abrirá la carpeta \_playlists en la que aparecerá el playlist playlist01.ppl de creación automática.

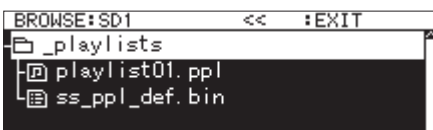

**5.** Elija playlist01.ppl y pulse el dial **MULTI JOG** para hacer que aparezca el menú desplegable de playlist.

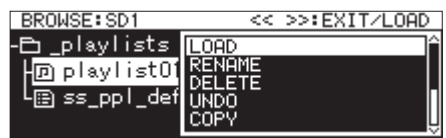

**6.** Elija ENTER (si el playlist activo es playlist01.ppl) o LOAD (si el playlist activo no es playlist01.ppl) y pulse el dial **MULTI JOG** para ver los ficheros asignados a playlist01. ppl. Si todavía no ha sido asignado nada, verá 100 entradas en blanco.

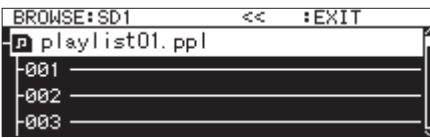

#### **NOTA**

*En esta unidad,* playlist01.ppl *será el primer playlist activo. Una vez que haya creado otros playlists, el playlist activo será el último playlist al que haya accedido.*

#### **Acceso a la pantalla del playlist activo desde la página de menú**

Elija PLAYLIST EDIT en la página PLAYLIST para abrir la pantalla del listado de entradas del playlist activo.

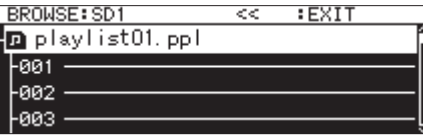

### <span id="page-49-1"></span>**Asignación de ficheros a un playlist**

Los ficheros pueden ser asignados a un playlists. Vea [Asignación de ficheros a playlists pág. 54](#page-53-0) para más detalles.

### <span id="page-50-1"></span>**Operaciones del menú playlist**

Con un playlist seleccionado, pulse el dial **MULTI JOG** para acceder al menú playlist.

Este es el menú de operaciones que afectan al playlists.

#### **NOTA**

*Si la carpeta* Playlists *o el playlist activo están seleccionados cuando abra el menú playlist, los elementos*  RENAME *y* DELETE *no aparecerán.*

#### LOAD

Carga el playlist elegido como playlist activo y accede a la pantalla de listado de entradas del playlist[.\(Vea "Ajuste del](#page-50-0)  [playlist activo" en pág. 51\)](#page-50-0)

#### ENTER

Accede a la pantalla de listado de entradas del playlist elegido activo.

#### EXIT

Retrocede al nivel de carpetas superior.

Si está abierto el listado de entradas, cambia a la carpeta \_playlists.

#### RENAME

Cambia el nombre del playlist. [\(Vea "Edición de nombre de](#page-51-0)  [playlist" en pág. 52\)](#page-51-0)

#### SAVE AS

Almacena el playlist activo en la misma carpeta \_playlists pero con otro nombre. [\(Vea "Almacenamiento del playlist activo](#page-51-1)  [con otro nombre" en pág. 52\)](#page-51-1)

#### DELETE

Elimina el playlist.[\(Vea "Eliminado de playlists" en pág. 52\)](#page-51-2)

#### COPY

Copia el fichero de playlist elegido[.\(Vea "Copia de carpetas y](#page-46-0)  [ficheros" en pág. 47\)](#page-46-0)

#### MOVE

Desplaza el fichero de playlist elegido.[\(Vea "Desplazamiento de](#page-47-0)  [carpetas y ficheros" en pág. 48\)](#page-47-0)

#### CREATE PLAYLIST

Crea un nuevo playlist[.\(Vea "Creación de nuevos playlists" en](#page-52-0)  [pág. 53\)](#page-52-0)

#### **NOTA**

*Cuando cargue en la unidad una tarjeta SD protegida, los elementos* RENAME*,* DELETE *y* CREATE PLAYLIST *no podrán ser usados.[\(Vea "Interruptor de protección contra grabación de](#page-27-0)  [la tarjeta SD" en pág. 28\)](#page-27-0)*

#### INFO

Visualiza información del playlist.

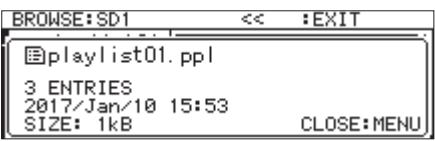

#### CANCEL

Anula la operación sobre el playlist y volver a la pantalla menú playlist.

#### **NOTA**

*Las operaciones siguientes solo pueden ser usadas cuando*  PLAY MODE *esté ajustado a* CONTINUE*.*

*•* RENAME*,* DELETE*,* UNDO*,* COPY*,* MOVE*,* SORT BY TIME*,* SORT BY NAME

#### <span id="page-50-0"></span>**Ajuste del playlist activo**

- **1.** Elija el playlist que quiera convertir en el playlist activo y acceda al menú de playlist[.\(Vea "Operaciones del menú](#page-50-1)  [playlist" en pág. 51\)](#page-50-1)
- **2.** Elija LOAD y pulse el dial **MULTI JOG**.

Aparecerá un mensaje desplegable de confirmación.

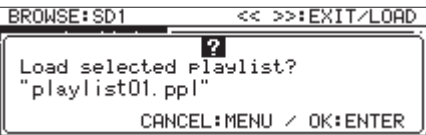

#### **NOTA**

#### *Pulse el botón* **MENU [JOG]** *para cancelar la carga.*

**3.** Pulse de nuevo el dial **MULTI JOG** para cargar el playlist elegido como el playlist activo.

Durante la carta, aparecerá el mensaje "LOADING PLAYLIST...".

> << >>:EXIT/LOAD **BROWSE: SD1** LOADING PLAYLIST ŧ.

Cuando la carga haya terminado, volverá a aparecer la pantalla del listado de entradas para el playlist activo.

#### <span id="page-51-0"></span>**Edición de nombre de playlist**

- **1.** Elija el playlist cuyo nombre quiera editar y acceda al menú de playlist[.\(Vea "Operaciones del menú playlist" en pág.](#page-50-1)  [51\)](#page-50-1)
- **2.** Elija RENAME y acceda a la pantalla RENAME FILE.

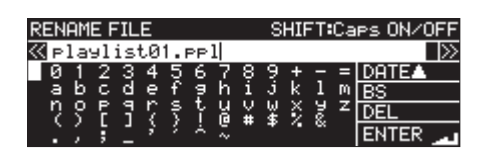

**3.** Edite el nombre.

Para más detalles sobre esto, vea [Edición de textos pág.](#page-63-0)  [64.](#page-63-0)

**4.** Una vez que haya editado el nombre, elija ENTER y pulse el dial **MULTI JOG** para confirmarlo.

Aparecerá el mensaje RENAMING... durante el cambio del nombre.

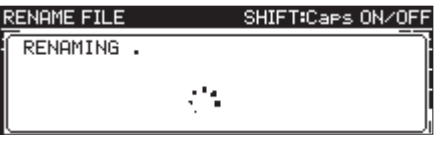

Una vez que el cambio haya terminado, volverá a aparecer la pantalla BROWSE.

#### <span id="page-51-1"></span>**Almacenamiento del playlist activo con otro nombre**

- **1.** Elija el playlist activo y acceda al menú de playlist.[\(Vea](#page-50-1)  ["Operaciones del menú playlist" en pág. 51\)](#page-50-1)
- **2.** Elija SAVE AS y acceda a la pantalla PLAYLIST NAME.

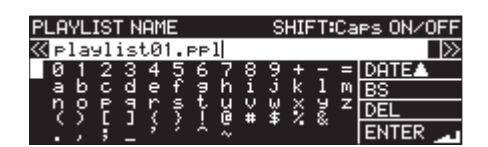

- **3.** Edite el nombre del playlist y almacénelo. Para más detalles sobre cómo hacer esto, vea [Edición de](#page-63-0)  [textos pág. 64.](#page-63-0)
- **4.** Una vez que haya editado el nombre del playlist, elija ENTER y pulse el dial **MULTI JOG** para confirmarlo. Aparecerá el mensaje Saving File... durante el proceso de almacenamiento.

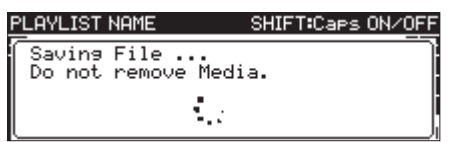

Cuando el almacenamiento del playlist con otro nombre haya finalizado, aparecerá la pantalla BROWSE.

#### <span id="page-51-2"></span>**Eliminado de playlists**

#### **NOTA**

*El playlist activo no puede ser eliminado.*

- **1.** Elija el playlist a eliminar y acceda al menú de playlist[.\(Vea](#page-50-1)  ["Operaciones del menú playlist" en pág. 51\)](#page-50-1)
- **2.** Elija DELETE y pulse el dial **MULTI JOG**. Aparecerá un mensaje desplegable de confirmación.

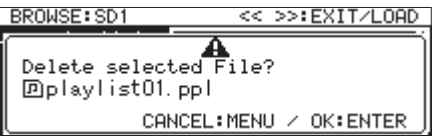

#### **NOTA**

#### *Pulse el botón* **MENU [JOG]** *para cancelar el borrado.*

**3.** Pulse de nuevo el dial **MULTI JOG** para que aparezca un segundo mensaje de confirmación.

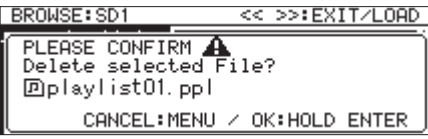

**4.** Mantenga pulsado el dial **MULTI JOG** para eliminar el playlist elegido.

Aparecerá el mensaje DELETING FILE... durante el proceso de supresión.

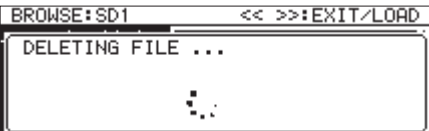

Cuando termine el borrado, aparecerá la pantalla BROWSE.

#### **NOTA**

*La eliminación de un playlist no supone la eliminación de los ficheros audio que contenía. Solo es eliminada la información añadida para que el playlist actúe.*

*Si quiere eliminar los ficheros audio, vea [Supresión de](#page-44-1)  [carpetas y ficheros pág. 45](#page-44-1).*

#### <span id="page-52-0"></span>**Creación de nuevos playlists**

Puede crear nuevos playlists dentro de la carpeta \_playlists.

- **1.** En la pantalla BROWSE, elija la carpeta \_playlists o un playlist y acceda al menú de playlist[.\(Vea "Operaciones del](#page-50-1)  [menú playlist" en pág. 51\)](#page-50-1)
- **2.** Elija CREATE PLAYLIST y acceda a la pantalla CREATE PLAYLIST.

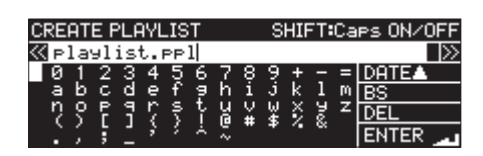

- **3.** Introduzca el nombre que quiera para el playlist. Para más detalles sobre esto, vea [Edición de textos pág.](#page-63-0)  [64.](#page-63-0)
- **4.** Una vez que haya editado el nombre, elija Enter y pulse el dial **MULTI JOG** para confirmarlo.

Aparecerá un mensaje desplegable de confirmación.

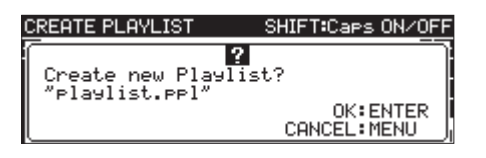

#### **NOTA**

*Pulse el botón* **MENU [JOG]** *para cancelar la creación.*

**5.** Pulse el dial **MULTI JOG** para crear el nuevo playlist. Aparecerá el mensaje "CREATING..." durante el proceso de creación del playlist.

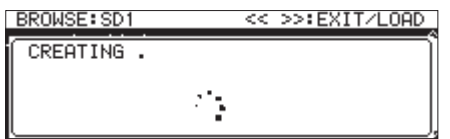

Una vez que el playlist haya sido creado, volverá a aparecer la pantalla BROWSE.

### <span id="page-52-1"></span>**Operaciones del menú de entrada de playlist**

Cuando elija un fichero asignado a un playlist, pulse el dial **MULTI JOG** para acceder al menú de entrada de playlist.

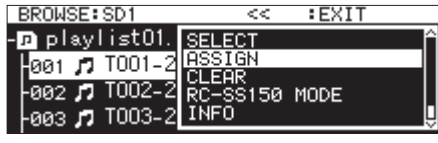

Este menú de operaciones afecta a los ficheros asignados a los playlists .

#### SELECT

Ajusta el fichero asignado al playlist elegido como la pista activa y volver a la pantalla inicial.

#### **ASSIGN**

Asigna el fichero al playlist en la posición elegida. Si en la posición elegida ya hay otro fichero, el fichero anterior será sustituido por el nuevo.[\(Vea "Asignación de ficheros a](#page-53-0)  [playlists" en pág. 54\)](#page-53-0)

#### CLEAR

Elimina el fichero asignado al playlist en la posición elegida[.\(Vea](#page-53-1)  ["Borrado de asignaciones de ficheros de playlists" en pág. 54\)](#page-53-1) Tras borrar la asignación, la entrada quedará vacía.

RC-SS150 MODE

Cambia la pantalla de asignación del playlist de tipo listado a una pantalla para su uso con un TASCAM RC-SS150.

#### LIST MODE

Cambia la pantalla de asignación del playlist de una para su uso con un TASCAM RC-SS150 a una de tipo listado.

#### INFO

Muestra información sobre los ficheros asignados al playlist.

#### **NOTA**

*Cuando cargue en la unidad una tarjeta SD protegida, no podrá usar los elementos* ASSIGN *y* CLEAR*[.\(Vea "Interruptor](#page-27-0)  [de protección contra grabación de la tarjeta SD" en pág. 28\)](#page-27-0)*

#### CANCEL

No realiza ninguna operación sobre el fichero elegido y volver a la pantalla menú de fichero de playlist.

#### <span id="page-53-0"></span>**Asignación de ficheros a playlists**

Use ASSIGN en el menú de entrada de playlist para asignar ficheros a un playlist.

**1.** Elija la posición de entrada en el playlist en la que quiera hacer la asignación y acceda al menú desplegable de entrada de playlist. [\(Vea "Operaciones del menú de entrada](#page-52-1)  [de playlist" en pág. 53\)](#page-52-1)

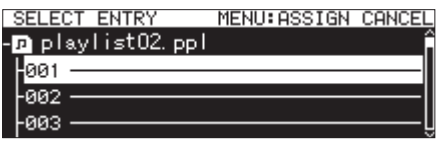

- **2.** Elija ASSIGN y acceda a la pantalla SELECT TRACK.
- **3.** Elija el fichero que quiera asignar y pulse el dial **MULTI JOG** para acceder al menú desplegable de fichero.

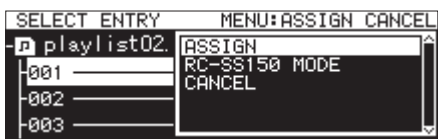

**4.** Elija ASSIGN y pulse el dial **MULTI JOG** para asignar el fichero al playlist.

#### **NOTA**

- i *Puede asignar un máximo de 100 entradas a un playlist. No obstante, la reproducción flash solo puede ser usada con 96 entradas.*
- i *Para ver los pasos sobre cómo asignar ficheros concretos a playlists, vea [Asignación de ficheros a playlists pág. 54.](#page-53-0)*

#### <span id="page-53-1"></span>**Borrado de asignaciones de ficheros de playlists**

Para borrar ficheros asignados a playlists, use CLEAR en el menú de entrada de playlist.

Esta operación borra las asignaciones de fichero de los playlists. Los ficheros no serán eliminados.

- **1.** Elija la pista del playlist que quiera borrar y acceda al menú desplegable de entrada de playlist. [\(Vea "Operaciones del](#page-52-1)  [menú de entrada de playlist" en pág. 53\)](#page-52-1)
- **2.** Elija CLEAR y pulse el dial **MULTI JOG**. Aparecerá un mensaje desplegable de confirmación.

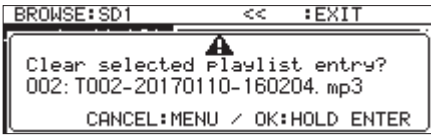

#### **NOTA**

- *Pulse el botón* **MENU [JOG]** *para cancelar el borrado.*
- **3.** Mantenga pulsado el dial **MULTI JOG** para borrar la asignación.
- **4.** Una vez que el borrado haya terminado, volverá a aparecer la pantalla BROWSE.

Tras borrar la asignación, la entrada quedará vacía.

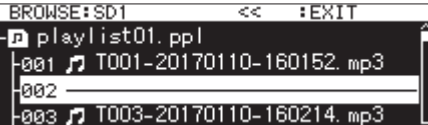

#### **NOTA**

*Si quiere eliminar los ficheros audio, vea [Supresión de](#page-44-1)  [carpetas y ficheros pág. 45](#page-44-1).*

### **Pantalla de asignación de playlist de modo RC-SS150**

Esta pantalla le permite realizar asignaciones de playlists siguiendo la distribución de un TASCAM RC-SS150 (opcional)

Gire el dial **MULTI JOG** para elegir una entrada o página.

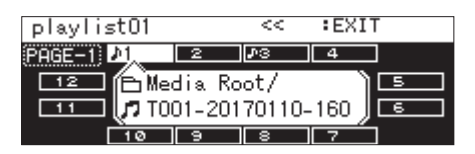

Cuando elija una entrada, pulse el dial **MULTI JOG** para acceder al menú de entrada de playlist y use la función que quiera. El funcionamiento de las operaciones es el mismo que al usar el formato de pantalla de tipo listado.

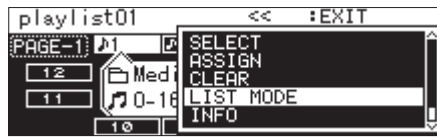

Pulse el dial **MULTI JOG** cuando esté seleccionado el elemento de la parte superior izquierda de la pantalla para hacer que aparezca una pantalla en la que podrá cambiar la página editada.

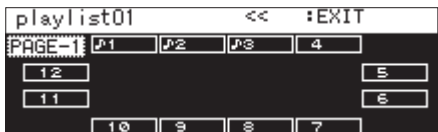

Gire el dial **MULTI JOG** para cambiar la página.

El rango de ajuste es 1–8.

Pulse el dial **MULTI JOG** para confirmar el cambio y volver al modo de asignación de playlist RC-SS150.

# 8 – Grabación

Esta unidad puede grabar en tarjetas SD, unidades USB flash y discos CD R/CD-RW (solo SS-CDR250N) en los formatos siguientes.

#### **CD-DA**

44.1 kHz frecuencia de muestreo, 16 bits

#### **MP3**

44.1/48 kHz frecuencia de muestreo, 64/128/192/256/320 kbps

#### **WAV/BWF**

44.1/48/96 kHz frecuencia de muestreo, 16/24 bits

En las explicaciones siguientes asumimos que ha cargado una tarjeta SD, unidad USB flash o disco CD R/CD-RW (solo SS-CDR250N) grabable, que ha realizado las conexiones necesarias y que la unidad está encendida.

#### **CUIDADO**

- i *Si el soporte activo es* CD *y la grabación va a ser en formato CD-DA, deberá cargar un CD-R/CD-RW en blanco o no finalizado.*
- i *Si el soporte activo es* CD *y la grabación va a ser en formato MP3, deberá cargar un CD-R/CD-RW en blanco.*

#### **NOTA**

i *El número máximo de pistas que pueden ser grabadas y carpetas que pueden ser creadas es el siguiente. (Idéntico tanto para tarjetas SD, unidades USB flash y CD-R/CD-RW)*

Número de pistas: 999 máximo por soporte Número de carpetas: 999 máximo por soporte (excepto CDs) 250 máximo por CD

- i *Los soportes con una capacidad de 2 GB o menos es posible que no permitan la grabación de 999 pistas en su carpeta raíz debido a limitaciones del sistema. Puede grabar un máximo de 999 pistas en subcarpetas. (Puede variar dependiendo de las condiciones de uso)*
- i *Cuando cargue en la unidad una tarjeta CD protegida, no será posible la grabación. [\(Vea "Interruptor de protección](#page-27-0)  [contra grabación de la tarjeta SD" en pág. 28\)](#page-27-0)*
- $\bullet$  *No puede grabar ficheros en formato WAV en CD-R/CD-RW. No obstante, puede copiar ficheros WAV desde tarjetas SD y unidades USB flash a CD-R/CD-RW. Los CD de datos que contengan ficheros WAV también pueden ser reproducidos. [\(Vea "Creación de CD de datos" en pág. 76.\)](#page-75-0)*
- i *Puede copiar ficheros audio con o sin conversión desde CD a tarjetas SD y unidades USB flash. Para más detalles, vea ["Copia de ficheros desde CD a unidades USB flash y tarjetas](#page-77-0)  [SD con o sin conversión" en pág. 78](#page-77-0) y ["Copia de ficheros](#page-74-0)  [desde unidades USB flash y tarjetas SD con o sin conversión"](#page-74-0)  [en pág. 75](#page-74-0).*
- $\bullet$  La creación de una estructura de ficheros con ocho niveles *de subcarpetas o más en un CD de datos puede hacer que la velocidad de lectura se reduzca considerablemente. Evite por tanto esto.*

### **Cortes de corriente inesperados**

La unidad dispone de una función de protección para evitar el borrado de todas las pistas de grabación si se produce un corte de corriente inesperado durante la grabación en una tarjeta SD, unidad USB flash o CD. Los datos de hasta los 25 segundos previos al corte quedarán protegidos.

#### **CUIDADO**

- i *La unidad dispone de una función de protección, pero todos los ficheros en la tarjeta SD o unidad USB flash pueden resultar dañados o borrados a causa de otros factores, incluyendo las características del soporte, corte de corriente durante la grabación en una zona de sistema o extracción del soporte de la unidad. Por estos motivos, siempre que sea posible evite los cortes de corriente durante la grabación y reproducción.*
- i *Cuando use un disco CD-R o CD-RW, la unidad intentará recuperar los datos audio grabados. Dado que a veces esta recuperación falla, trate siempre de evitar los cortes de alimentación durante la grabación.*
- i *Esta función no ha sido diseñada para ser usada con un temporizador externo para apagar la unidad durante la grabación, por ejemplo.*

### <span id="page-55-0"></span>**Selección de la fuente de entrada**

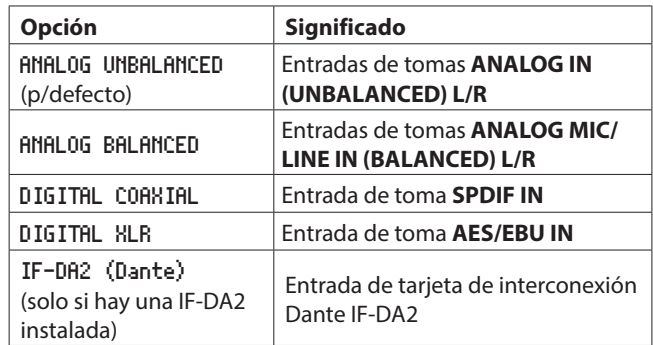

Elija una de las fuentes de entrada (grabación) siguientes.

Siga estos pasos para elegir la fuente de entrada.

#### **NOTA**

*No puede cambiar la fuente de entrada durante la grabación.*

#### **Selección desde la pantalla inicial**

**1.** Pulse el botón , **[INPUT]** mientras pulsa el botón **SHIFT** para acceder a la ventana desplegable de ajuste de fuente de entrada.

En ella verá la entrada activa.

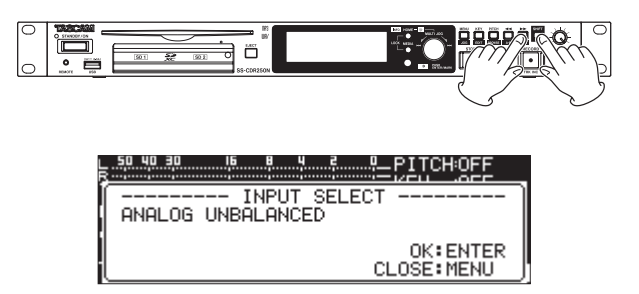

**2.** Cuando esté abierta esta ventana, gire el dial **MULTI JOG** para elegir la fuente de entrada y pulse el dial **MULTI JOG** para cambiarla.

#### **Selección desde la pantalla de menú**

**1.** Elija INPUT SELECT en la página REC 1 para abrir la pantalla INPUT SELECT. [\(Vea "Procesos operativos del menú" en pág.](#page-21-0)  [22\)](#page-21-0)

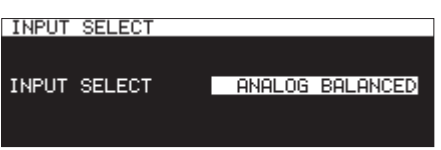

- **2.** Elija la fuente de entrada.
	- **Opciones:** ANALOG UNBALANCED (p/defecto) , ANALOG BALANCED , DIGITAL COAXIAL , DIGITAL XLR , IF-DA2(Dante) (solo con una IF-DA2 instalada)

#### **NOTA**

*Si la fuente de entrada es* DIGITAL COAXIAL*,* DIGITAL XLR *o*  IF-DA2 (Dante) *(solo con una IF-DA2 instalada), pero está desincronizada, aparecerá "\*" al final de la opción.*

**3.** Confirme el ajuste y vuelva a la pantalla de menú.

### **Indicación de fuente de entrada**

Confirme la fuente de entrada elegida siguiendo los pasos de "Selección la fuente de entrada" anteriores o verificando el estado de ajuste de entrada en la página de grabación.

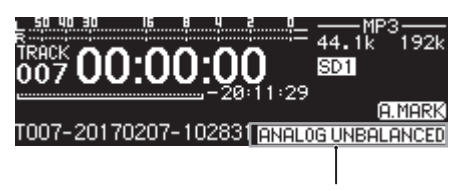

Información de fuente de entrada

#### **NOTA**

*Si elige* DIGITAL XLR *,* DIGITAL COAXIAL *o* IF-DA2 (Dante) *(solo con la tarjeta IF-DA2 instalada), aparecerán mensajes desplegables en los casos siguientes.*

- o Si la unidad no está sincronizada digitalmente a la fuente de entrada (aparecerá DIN UNLOCK)
- o Si la fuente de entrada no es audio (aparecerá DIN Not Audio)
- Si la frecuencia de muestreo ajustada en el elemento SAMPLE en la página REC 3 es distinta a la de la fuente de entrada, aparecerá FS UNMATCH. No obstante, si está activo el conversor de frecuencia, será posible la grabación aunque la frecuencia de muestreo sea diferente. [\(Vea "Uso](#page-63-1)  [del conversor de frecuencia de muestreo" en pág. 64\)](#page-63-1)

### <span id="page-56-0"></span>**Ajuste independiente de las entradas de canal izquierdo/derecho**

En esta unidad puede realizar ajustes independientes para los canales izquierdo y derecho.

Puede realizar los ajustes en estas pantallas.

- 0Pantalla BALANCED INPUT GAIN [\(Vea "Ajuste de la sensibilidad](#page-57-0)  [de entrada de micro/línea" en pág. 58\)](#page-57-0)
- 0Pantalla INPUT LEVEL [\(Vea "Ajuste de niveles de señal de](#page-57-1)  [entrada" en pág. 58\)](#page-57-1)
- 0Pantalla PHANTOM POWER [\(Vea "Ajuste de la alimentación](#page-58-0)  [fantasma" en pág. 59\)](#page-58-0)
- 0Pantalla MIC AGC [\(Vea "Ajuste del control de ganancia](#page-58-1)  [automática para las entradas de micro" en pág. 59\)](#page-58-1)
- 0Pantalla DYNAMICS [\(Vea "Uso de la función de dinamismo" en](#page-59-0)  [pág. 60\)](#page-59-0)
- 0Pantalla LOW CUT [\(Vea "Ajuste del filtro de corte de graves" en](#page-59-1)  [pág. 60\)](#page-59-1)
- **1.** Elija el elemento REC SET LINK en la página REC 1 para abrir la pantalla REC SET LINK.[\(Vea "Procesos operativos](#page-21-0)  [del menú" en pág. 22\)](#page-21-0)

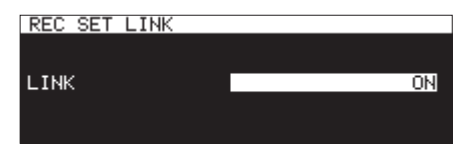

**2.** Elija el método de ajuste de canal izquierdo/derecho.

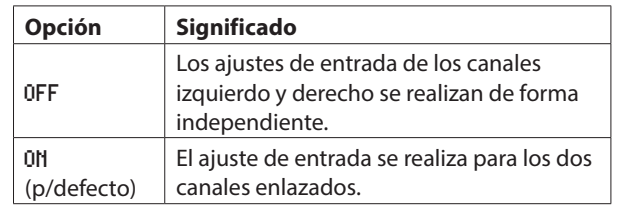

#### **NOTA**

*Cuando los canales no estén enlazados, si el elemento* LINK *de la pantalla* REC SET LINK *es ajustado a* ON*, los ajustes del canal derecho cambiarán para coincidir con los ajustados en el canal izquierdo. Si vuelve a colocar el elemento* LINK *de la pantalla* REC SET LINK *a* OFF*, el canal derecho conservará los ajustes del canal izquierdo.*

**3.** Confirme el ajuste y vuelva a la pantalla de menú.

### <span id="page-57-0"></span>**Ajuste de la sensibilidad de entrada de micro/línea**

Antes de iniciar la grabación, deberá ajustar la ganancia de entrada de cara a evitar que las señales grabadas distorsionen debido a un nivel de entrada excesiva y para evitar que sean demasiado bajas como para quedar como ruido de fondo.

#### **NOTA**

*Este elemento no aparecerá cuando la fuente de entrada esté ajustada a cualquier cosa distinta a* ANALOG BALANCED*. [\(Vea](#page-55-0)  ["Selección de la fuente de entrada" en pág. 56\)](#page-55-0)*

**1.** Elija BAL.INPUT GAIN en la página REC 1 para abrir la pantalla BALANCED INPUT GAIN. [\(Vea "Procesos operativos](#page-21-0)  [del menú" en pág. 22\)](#page-21-0)

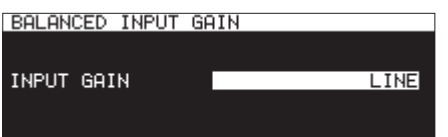

**2.** Ajuste la sensibilidad de entrada del micro.

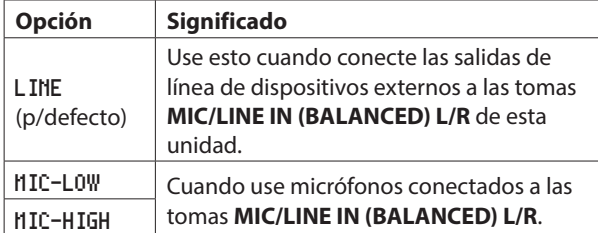

#### **NOTA**

*Cuando* REC SET LINK *esté ajustada a* OFF *en la página*  REC 1 *, los niveles de los canales izquierdo y derecho serán ajustados de forma independiente. [\(Vea "Ajuste](#page-56-0)  [independiente de las entradas de canal izquierdo/derecho"](#page-56-0)  [en pág. 57\)](#page-56-0)*

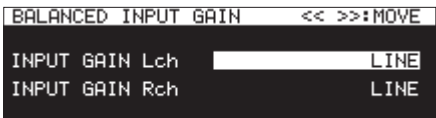

**3.** Confirme el ajuste y vuelva a la pantalla de menú.

### <span id="page-57-1"></span>**Ajuste de niveles de señal de entrada**

Use los pasos siguientes para ajustar los niveles de entrada.

**1.** Elija INPUT LEVEL en la página REC 1 para abrir la pantalla INPUT LEVEL. [\(Vea "Procesos operativos del menú" en pág.](#page-21-0)  [22\)](#page-21-0)

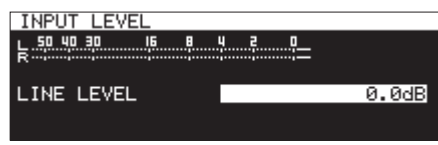

Pantalla INPUT LEVEL al ajustar el nivel de línea

**2.** Ajuste los niveles de señal de entrada.

LINE LEVEL (con la pantalla BALANCE INPUT GAIN ajustada a LINE)

**Opciones:** -inf, -54dB, -48dB, -42dB, -36dB, -30dB, -24dB, -20dB, -16dB, -12dB, -10dB, -8dB, -6dB  $-$  0.0dB (p/defecto) – +6.0dB (pasos de 0.5dB), +7.0dB – +18.0dB (pasos de 1.0dB)

MIC LEVEL (con la pantalla BALANCE INPUT GAIN ajustada a MIC-LOW o MIC-HIGH)

**Opciones:** MUTE (mínimo), -4.0dB – 0.0dB (p/defecto) – +6.0dB (pasos de 0.5dB), +7.0dB – +31.0dB (pasos de 1.0dB), +31.5dB

DIGITAL LEVEL (pantalla INPUT SELECT ajustada a DIGITAL COAXIAL, DIGITAL XLR o IF-DA2 (Dante))

**Opciones:** -6.0dB – 0.0dB (p/defecto, pasos de 0.1dB) – +6.0dB

#### **NOTA**

*Cuando* REC SET LINK *esté ajustada a* OFF *en la página*  REC 1 *, los niveles de los canales izquierdo y derecho serán ajustados de forma independiente. [\(Vea "Ajuste](#page-56-0)  [independiente de las entradas de canal izquierdo/derecho"](#page-56-0)  [en pág. 57\)](#page-56-0)*

**3.** Confirme el ajuste y vuelva a la pantalla de menú.

#### **NOTA**

*Puede usar los medidores de nivel de la pantalla* INPUT LEVEL *para comprobar los niveles de entrada conforme los ajusta. Ajuste el nivel lo más alto posible sin que supere el nivel de picos del medidor.*

### <span id="page-58-0"></span>**Ajuste de la alimentación fantasma**

Puede activar la alimentación fantasma cuando conecte un micro externo que la necesita a la toma **MIC/LINE IN (BALANCED) L/R**.

**1.** Elija MIC PHANTOM en la página REC 1 para abrir la pantalla PHANTOM POWER.[\(Vea "Procesos operativos del menú" en](#page-21-0)  [pág. 22\)](#page-21-0)

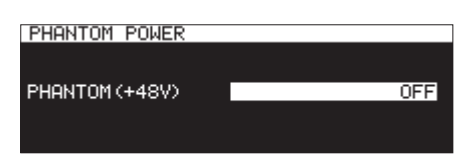

**2.** Active o desactive la alimentación fantasma. **Opciones:** OFF (p/defecto), ON

#### **NOTA**

- **· Cuando la alimentación fantasma esté activa, el icono <sup>48V</sup>** *aparecerá en la zona de estado de activación de función de grabación en la página de grabación. La unidad emitirá la alimentación fantasma realmente cuando la pantalla* INPUT SELECT *esté ajustada en* ANALOG BALANCED*, o la pantalla* BAL. INPUT GAIN *esté ajustada a*  MIC-LOW *o* MIC-HIGH*. Cuando la alimentación fantasma esté activa, aparecerá el mensaje desplegable "* Phantom Power ON? *".*
- i *Cuando* REC SET LINK *esté ajustada a* OFF *en la página*  REC 1*, la alimentación fantasma de los canales izquierdo y derecho serán ajustados de forma independiente[.\(Vea](#page-56-0)  ["Ajuste independiente de las entradas de canal izquierdo/](#page-56-0) [derecho" en pág. 57\)](#page-56-0)*
- **3.** Confirme el ajuste y vuelva a la pantalla de menú.

La alimentación fantasma (48V) será activada para la toma **MIC/ LINE IN (BALANCED) L/R** y pasada a los micros conectados.

#### **CUIDADO**

- i *Antes de realizar ninguna conexión, apague (standby) tanto esta unidad como el resto de aparatos conectados)*
- i *Confirme que la alimentación fantasma esté en OFF antes de conectar un dispositivo de nivel de línea a la toma* **MIC/LINE IN (BALANCED) L/R***. Si conecta este tipo de dispositivos con la alimentación fantasma activa, tanto ese dispositivo como esta unidad pueden resultar dañados.*
- i *No conecte el o desconecte micros a las tomas* **MIC/LINE IN (BALANCED) L/R** *con la alimentación fantasma activa. El hacer eso puede dar lugar a la emisión de un fuerte ruido y posibles daños en el equipo.*
- i *Active la alimentación fantasma solo cuando use un micro condensador que la necesite. El activar la alimentación fantasma con un micro dinámico u otro que no la necesite puede dañar tanto esta unidad como el otro equipo.*
- i *Cuando use a la vez micros condensadores que requieran alimentación fantasma y micros dinámicos, asegúrese de que sean micros dinámicos balanceados. No puede usar micros dinámicos no balanceados en este caso.*
- i *La activación de la alimentación fantasma a determinados micros de cinta puede dañarlos. Si no está seguro, no active la alimentación fantasma con los micros de cinta.*
- i *Algunos micrófonos condensadores no funcionan cuando la alimentación fantasma está ajustada a 48V.*

### <span id="page-58-1"></span>**Ajuste del control de ganancia automática para las entradas de micro**

Cuando la función MIC AGC (control de ganancia automática durante la entrada de micro) esté activa, los niveles de entrada de micro serán ajustados de forma automática como respuesta al audio de entrada.

Con esta función, el nivel de grabación subirá de forma automática cuando el sonido de entrada sea muy silencioso y bajará cuando sea muy potente. Esta función es útil para la grabación de mítines, por ejemplo.

**1.** Elija MIC AGC en la página REC 2 para abrir la pantalla MIC AGC[.\(Vea "Procesos operativos del menú" en pág. 22\)](#page-21-0)

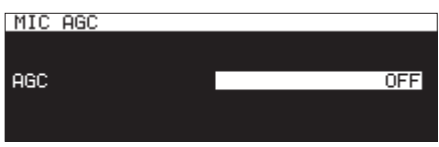

**2.** Active o desactive la función MIC AGC.

**Opciones:** OFF (p/defecto), ON

- i *Cuando esta función esté activa, el icono aparecerá en la zona de estado de activación de función de grabación en la página de grabación.*
- i *Cuando* REC SET LINK *esté ajustada a* OFF *en la página* REC 1 *, la función MIC AGC de los canales izquierdo y derecho serán ajustados de forma independiente.[\(Vea "Ajuste](#page-56-0)  [independiente de las entradas de canal izquierdo/derecho"](#page-56-0)  [en pág. 57\)](#page-56-0)*
- **3.** Confirme el ajuste y vuelva a la pantalla de menú.

### <span id="page-59-0"></span>**Uso de la función de dinamismo**

Con esta función puede aplicar el limitador o el compresor de esta unidad a las fuentes de grabación para evitar que los niveles de las señales de entrada saturen durante la grabación.

**1.** Elija DYNAMICS en la página REC 2 para abrir la pantalla DYNAMICS[.\(Vea "Procesos operativos del menú" en pág.](#page-21-0)  [22\)](#page-21-0)

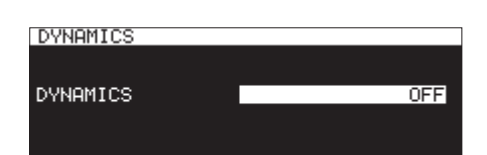

**2.** Ajuste la función de dinamismo sobre la señal.

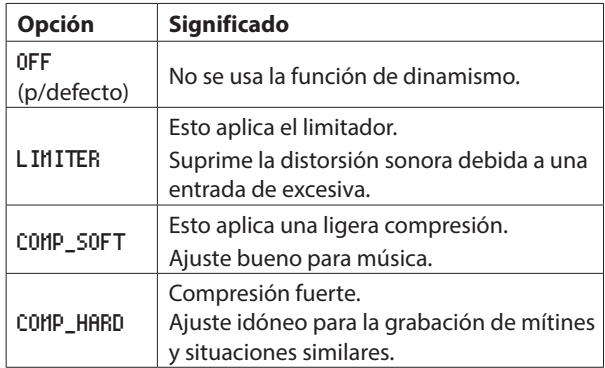

#### **NOTA**

- **· Cuando esta función esté activa, el icono LIMITER, CMP.SOFT** *o aparecerá en la zona de estado de activación de función de grabación en la página de grabación.*
- i *La distorsión del sonido se puede producir cuando son recibidas señales muy potentes incluso aunque el limitador esté activado. En ese caso, reduzca el nivel de grabación o separe más el micro de la fuente de señal.*
- i *Los compresores son efectos que eliminan los picos de sonido y hacen que el sonido sea más cómodo al oído al aumentar o disminuir niveles para conseguir un volumen más estable.*
- i *Cuando* REC SET LINK *esté ajustada a* OFF *en la página*  REC 1 *, los niveles de los canales izquierdo y derecho serán ajustados de forma independiente. En este caso, el ajuste del canal izquierdo aparecerá en la pantalla inicial durante la grabación o en la espera de grabación. No obstante, si el ajuste del canal izquierdo es* OFF*, pero el ajuste del canal derecho no es* OFF*, el ajuste del canal derecho aparecerá en la pantalla inicial[.\(Vea "Ajuste independiente de las entradas de](#page-56-0)  [canal izquierdo/derecho" en pág. 57\)](#page-56-0)*
- **3.** Confirme el ajuste y vuelva a la pantalla de menú.

### <span id="page-59-1"></span>**Ajuste del filtro de corte de graves**

Este filtro puede reducir los ruidos molestos, como los del viento, aparatos de aire acondicionado y proyectores.

**1.** Elija LOW CUT en la página REC 2 para abrir la pantalla LOW CUT[.\(Vea "Procesos operativos del menú" en pág. 22\)](#page-21-0)

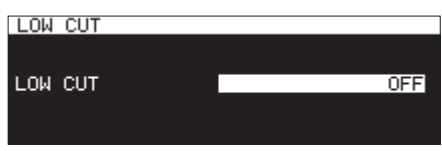

**2.** Ajuste la frecuencia de corte del filtro.

**Opciones:** OFF (p/defecto), 40Hz, 80Hz, 120Hz, 180Hz, 220Hz

- **· Cuando esta función esté activa, el icono Convergente en la** *zona de estado de activación de función de grabación en la página de grabación.*
- i *Cuando* REC SET LINK *esté ajustada a* OFF *en la página*  REC 1 *, el filtro de corte de graves de los canales izquierdo y derecho serán ajustados de forma independiente.*
- **3.** Confirme el ajuste y vuelva a la pantalla de menú.

### <span id="page-60-0"></span>**Ajuste del formato del fichero de grabación**

Para ajustar el formato, use los elementos REC FORMAT, BACKUP/ RELAY MEDIA, WAV SETTING, MP3 BITRATE y FILE TYPE en la página REC 3.[\(Vea "Procesos operativos del menú" en pág. 22\)](#page-21-0)

#### **Ajustes del formato de grabación**

Elija REC FORMAT y acceda a la pantalla REC FORMAT[.\(Vea](#page-21-0)  ["Procesos operativos del menú" en pág. 22\)](#page-21-0)

Ajuste la combinación de frecuencia de muestreo y formato de fichero de grabación.

Si el soporte activo es CD y el elemento REC FORMAT está ajustado a CD-DA,el formato de grabación de fichero quedará fijo a 44.1kHz/16bit/STEREO.

### **REC FORMAT** REC FORMAT 44k MP3

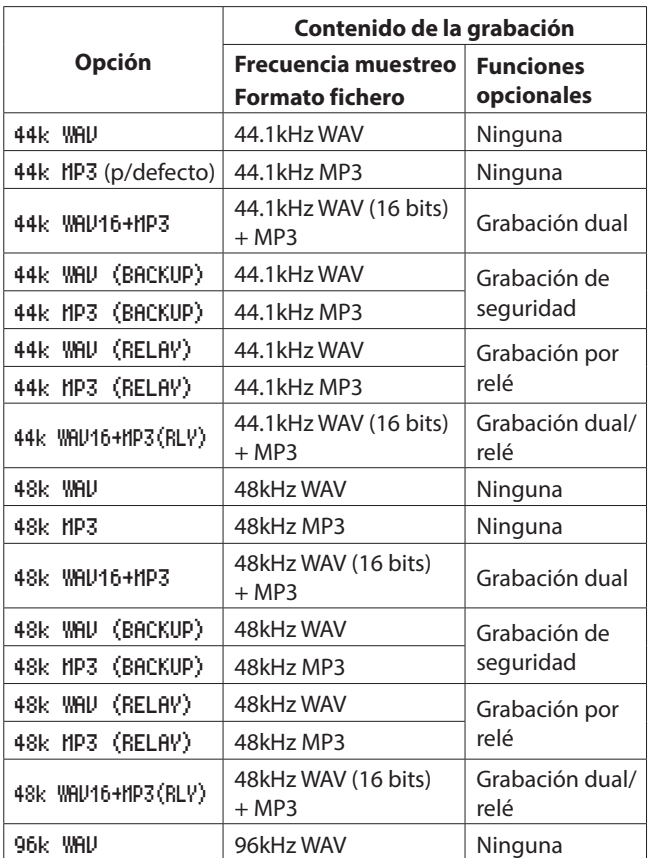

#### **Si elige CD como el soporte activo**

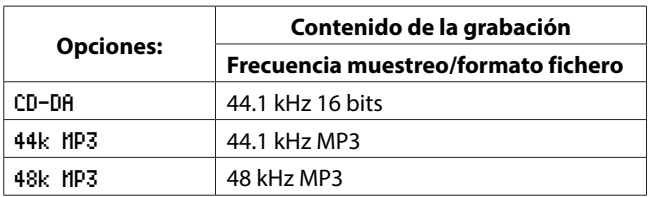

#### **Funciones de la opción de grabación**

0**Grabación simultánea de ficheros en dos formatos (formato de grabación dual)**

Cuando elija una opción con " WAV16+MP3 ", serán grabados a la vez formatos de fichero WAV 16bit (BWF) y MP3.

0**Grabación simultánea en varios soportes (grabación de seguridad)**

Cuando elija una opción con "(BACKUP)" , podrá hacer una grabación simultánea en varios soportes.

Por medio de esta función, podrá evitar posibles problemas por interrupciones de la grabación debidos a problemas de los soportes.

0**Grabación sucesiva en varios soportes (grabación por relé)**

Cuando elija una opción con "(RELAY)" , podrá hacer una grabación sucesiva en varios soportes. Con esta función es posible grabar de forma continua durante periodos largos.

- 0Cuando la grabación por relé termine, el soporte usado al principio de la grabación será reiniciado como soporte activo.
- 0Los ficheros creados usando la grabación por relé tendrán una "R" al principio de sus nombres, por ejemplo "R001\_20170101-123456.wav".

- i *Cuando esté activa la grabación por relé, en la parte superior derecha de la pantalla de grabación aparecerá un icono del tipo que mostrará el soporte activo y el siguiente soporte para la grabación por relé .*
- i *Cuando elija el formato de grabación dual, en la parte superior derecha de la pantalla de grabación aparecerá un icono del tipo*  $-MPSZMPV =$  donde mostrará ambos formatos.
- i *Cuando use el formato de grabación dual, el ajuste de longitud de bits para los ficheros WAV estará fija a 16 bits.*
- i *Si* BIT LENGTH *está ajustado a* 24bit *en la página* WAV SETTING*, cambiará automáticamente a 16bit[.\(Vea "Ajustes](#page-61-0)  [de fichero WAV" en pág. 62\)](#page-61-0)*
- $\bullet$  La grabación de ficheros en formato MP3 en un CD-R/CD-*RW solo es posible si ha introducido un disco en blanco. Si expulsa el disco o apaga la unidad, ya no será posible añadir después más grabaciones. [\(Vea "Finalización de discos CD-R/](#page-72-0) [CD-RW" en pág. 73.\)](#page-72-0)*

#### **Ajuste del segundo soporte para la grabación por relé y de seguridad**

Elija BACKUP/RELAY MEDIA y acceda a la pantalla BACKUP/RELAY MEDIA. [\(Vea "Procesos operativos del menú" en pág. 22\)](#page-21-0)

Ajuste el soporte secundario a ser usado para la grabación de seguridad y por relé cuando cada soporte esté activo.

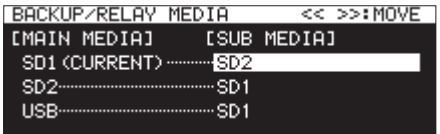

0Elija el elemento SD1 y ajuste el segundo soporte (SUB MEDIA) a ser usado para la grabación de seguridad y por relé cuando es el soporte activo (MAIN MEDIA)

**Opciones:** SD2 (p/defecto), USB

0Elija el elemento SD2 y ajuste el segundo soporte (SUB MEDIA) a ser usado para la grabación de seguridad y por relé cuando es el soporte activo (MAIN MEDIA)

**Opciones:** SD1 (p/defecto), USB

0Elija el elemento USB y ajuste el segundo soporte (SUB MEDIA) a ser usado para la grabación de seguridad y por relé cuando es el soporte activo (MAIN MEDIA)

**Opciones:** SD1 (p/defecto), SD2

#### **NOTA**

- i *No puede elegir* CD *como soporte para la grabación con relé o la de seguridad. Además, si el soporte activo es* CD*, el elemento* BACKUP/RELAY MEDIA *de la página* REC 2 *aparecerá como "*-------*".*
- i *El soporte con* (CURRENT) *detrás de su nombre* [MAIN MEDIA] *será el soporte activo ahora.*
- i *Será creada una carpeta con la misma ruta de fichero en el soporte secundario, que será usada para la grabación de seguridad y por relé.*

#### <span id="page-61-0"></span>**Ajustes de fichero WAV**

Elija WAV SETTING y acceda a la pantalla WAV SETTING. [\(Vea](#page-21-0)  ["Procesos operativos del menú" en pág. 22\)](#page-21-0)

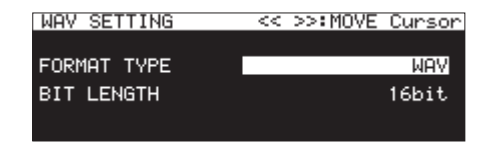

0Elija FORMAT TYPE y ajuste el formato de fichero a usar para la grabación WAV.

**Opciones:** WAV (p/defecto), BWF

0Elija BIT LENGTH y ajuste la longitud de bits a usar para la grabación WAV.

**Opciones:** 16bit (p/defecto), 24bit

#### **NOTA**

- i *Este elemento no aparece si el soporte activo es* CD*.*
- i *Cuando esté activo el formato de grabación dual, no podrá elegir 24bit.*

#### **Ajuste de velocidad de bits de fichero MP3**

Elija MP3 BITRATE y acceda a la pantalla MP3 BITRATE. [\(Vea](#page-21-0)  ["Procesos operativos del menú" en pág. 22\)](#page-21-0)

Ajuste la velocidad de bits a usar para el Formato de grabación MP3.

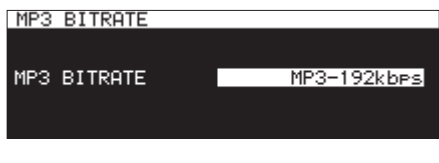

**Opciones:** MP3-64kbps, MP3-128kbps, MP3-192kbps (p/ defecto), MP3-256kbps, MP3-320kbps

#### **Ajuste del tipo de fichero de grabación**

Elija FILE TYPE y acceda a la pantalla FILE TYPE. [\(Vea "Procesos](#page-21-0)  [operativos del menú" en pág. 22\)](#page-21-0) Ajuste el tipo de fichero de grabación.

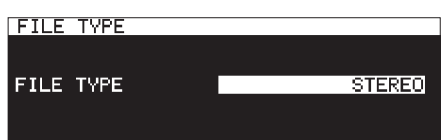

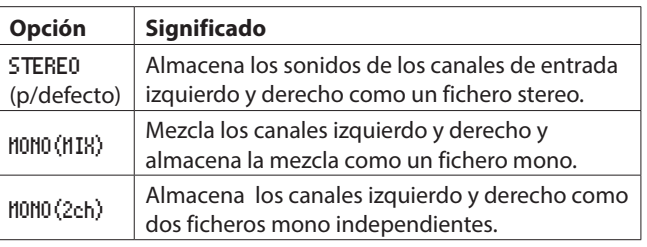

#### **NOTA**

*Si el soporte activo es* CD *y el elemento* REC FORMAT *está ajustado a* CD-DA*, el fichero será grabado como* STEREO*, sea cual sea el ajuste. En este caso, el elemento* FILE TYPE *de la página* REC 3 *aparecerá como "*-------*". Además, no podrá elegir* MONO(2ch) *si REC FORMAT no está ajustado a* CD-DA*.*

### **Monitorización de señales de entrada**

Pulse el botón **RECORD [TRACK INC]** (o **RECORD** en el control remoto) para colocar la unidad en espera de grabación. Los botones **RECORD [TRACK INC]** y **PAUSE [CALL]** se iluminarán y las señales de entrada serán emitidas por las distintas salidas de la unidad (auriculares, salidas analógicas balanceadas y no balanceadas y digitales) Los medidores de la parte superior de la pantalla inicial también mostrarán los niveles de entrada. Pulse el botón **STOP** (o **STOP** del control remoto) para finalizar la espera de grabación.

#### **AVISO**

*Si no piensa grabar, sino lo que quiere es solo monitorizar las señales de entrada, sin ajustar el soporte activo, pulse el botón* **RECORD [TRACK INC]** *(o* **RECORD** *del control remoto) El botón* **RECORD [TRACK INC]** *parpadeará.*

*Para detener la monitorización, pulse el botón* **STOP** *(o* **STOP** *del control remoto)*

### **Operaciones básicas de grabación**

Haga los ajustes siguientes (selección de fuente de entrada, formato de fichero de grabación, activación/desactivación del conversor de frecuencia de muestreo) antes de la grabación.

#### **Activación de la espera de grabación desde el estado de parada:**

Pulse el botón **RECORD [TRACK INC]** (o **RECORD** en el control remoto) Los botones **RECORD [TRACK INC]** y **PAUSE [CALL]** se iluminarán.

#### **Inicio de la grabación desde la espera de grabación:**

Pulse el botón **PLAY** de la unidad principal o del control remoto.

#### **Pausa de grabación:**

Pulse el botón **PAUSE [CALL]** (o **F1** en el control remoto)

#### **Parada de la grabación:**

Pulse el botón **STOP** de la unidad principal o del control remoto. La grabación se detendrá, los datos de grabación serán registrados y será creado un fichero audio.

#### **NOTA**

- i *En la pantalla* FILE NAME *puede ajustar el nombre que es asignado automáticamente a los ficheros audio cuando son creados. [\(Vea "Ajuste del formato del fichero de grabación"](#page-60-0)  [en pág. 61\)](#page-60-0)*
- i *El tamaño máximo de fichero para cada pista es 2 GB.*
- i *Las pistas grabadas son creadas en la carpeta activa. [\(Vea](#page-42-0)  ["Operaciones de carpeta" en pág. 43\)](#page-42-0)*

#### **CUIDADO**

*Aparecerá "* WRITING FILE...*" durante el registro de los datos de grabación en el soporte activo. Durante este tiempo, no mueva la unidad, ni la apague o extraiga el soporte activo. El hacerlo podría dañar los datos de grabación y hacer que no quedasen correctamente registrados.*

### **Ajuste del formato del nombre de fichero**

Puede elegir el formato para los nombres asignados de forma automática a los ficheros durante la grabación.

**1.** Elija el elemento FILE NAME en la página REC 4 para abrir la pantalla FILE NAME. [\(Vea "Procesos operativos del menú" en](#page-21-0)  [pág. 22\)](#page-21-0)

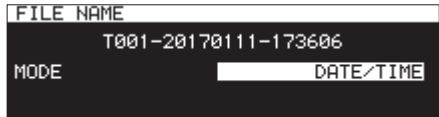

**2.** Ajuste el formato del nombre de fichero.

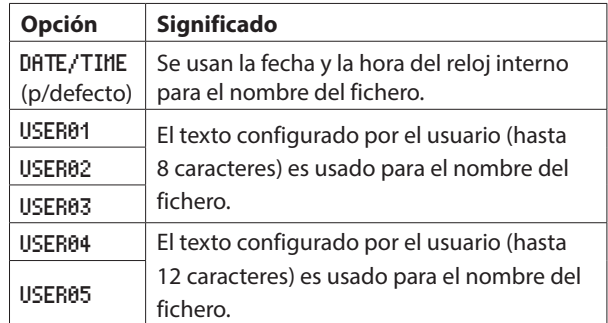

**3.** Si ha elegido DATE/TIME o USER01 – USER05 y no quiere editar el nombre del fichero, pulse el dial **MULTI JOG** para volver al menú.

Si ha elegido USER01 – USER05 y quiere editar el nombre del fichero, pulse el botón  $\rightarrow$  [INPUT] para acceder a la página RENAME.

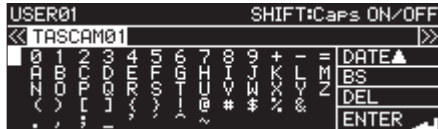

- **4.** Edite el nombre del fichero.
- **5.** Cuando termine con la edición, gire el dial **MULTI JOG** y elija ENTER. Pulse el dial **MULTI JOG** para confirmar el texto editado y volver al elemento FILE NAME.
- **6.** Pulse de nuevo el dial **MULTI JOG** para volver a la pantalla de menú.

#### <span id="page-63-0"></span>**Edición de textos**

Use estas operaciones para editar los textos.

#### **Cambio de la posición del cursor (punto de edición)**

Pulse los botones **44** [A-B] y **PP** [INPUT].

#### **Cambio del carácter de entrada:**

Gire el dial **MULTI JOG**.

#### **Introducción del carácter elegido en la posición del cursor (edición):**

Pulse el dial **MULTI JOG**.

#### **Asignación de un espacio vacío (espaciador):**

Gire el dial **MULTI JOG** para elegir un espacio en blanco que hay al final de cada fila y pulse el dial **MULTI JOG**.

#### **Supresión de un carácter:**

Gire el dial **MULTI JOG** para elegir DEL (elimina un carácter a la derecha del cursor) o BS (elimina un carácter a la izquierda del cursor) y pulse el dial **MULTI JOG**.

#### **Eliminación de todos los caracteres a la derecha del cursor:**

Gire el dial **MULTI JOG para** elegir DEL y mantenga pulsado el dial **MULTI JOG**.

#### **Eliminación de todos los caracteres a la izquierda del cursor:**

Gire el dial **MULTI JOG para** elegir BS y mantenga pulsado el dial **MULTI JOG**.

#### **Cambio entre mayúsculas y minúsculas:**

Pulse el botón **SHIFT**.

#### **Cancelación de ediciones:**

Pulse el botón **MENU [JOG]**.

#### **Introducción de la fecha.**

#### Gire el dial MULTI JOG para elegir DATE  $\blacktriangle$ .

Pulse el dial **MULTI JOG** para introducir la fecha y la hora del reloj interno en el formato aaaa-mm-dd.

En la pantalla RENAME FOLDER, si ya existe una carpeta con el mismo nombre, será añadido al final del nombre un guión bajo (\_) seguido por un número sin usar.

#### **CUIDADO**

- i *Puede conectar la unidad USB flash o tarjeta SD en un ordenador y editar en él el nombre del ficheros. No obstante, el hacer esto puede provocar cambios en el orden de los ficheros cuando sean reproducidos en esta unidad.*
- i *En la pantalla de introducción de textos, solo aparecerán caracteres alfanuméricos de tipo occidental. Si el texto incluye otros caracteres distintos, al acceder a la pantalla de introducción de textos serán eliminados.*
- i *Los siguientes símbolos y signos de puntuación no pueden ser usados en los textos.*

 $/$ : \* ? " " < > |

#### **NOTA**

*También puede usar un teclado USB para editar los caracteres.[\(Vea "Uso del teclado para introducir textos y](#page-96-1)  [valores" en pág. 97\)](#page-96-1)*

#### **Límite de introducción de caracteres**

El fondo blanco en el campo de introducción de caracteres indica el número máximo de caracteres. El fondo gris indica caracteres que superan el máximo. Esto caracteres serán descartados cuando elija Enter y confirme el texto.

### **Aplicación de dithering a la grabación**

Cuando grabe en formato WAV 16 bits el rango dinámico será de unos 96.3 dB.

Puede ajustar cómo procesará la unidad los sonidos silenciosos por encima del rango de 16 bits que se pierden (ruido de cuantización) al grabar.

**1.** Elija DITHER en la página REC 4 para abrir la pantalla DITHER.[\(Vea "Procesos operativos del menú" en pág. 22\)](#page-21-0)

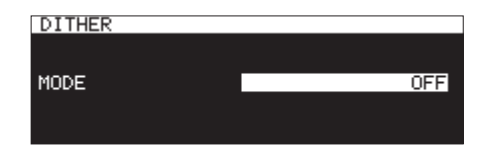

#### **2.** Ajuste el modo dither.

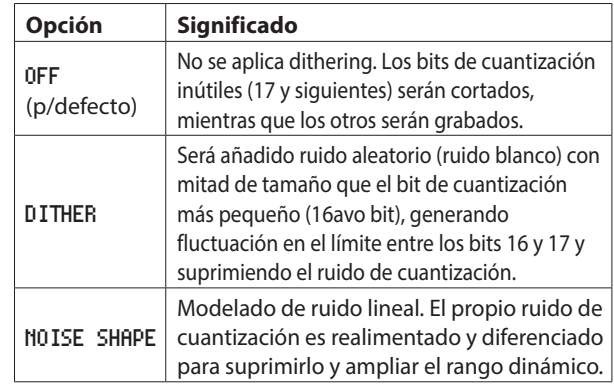

**3.** Confirme el ajuste y vuelva a la pantalla de menú.

### <span id="page-63-1"></span>**Uso del conversor de frecuencia de muestreo**

Esta unidad tiene un conversor interno de frecuencia de muestreo, por lo que puede grabar con una frecuencia distinta a la de las fuentes digitales de entrada.

Cuando esté activo, el icono **SRC** aparecerá en la zona de estado de activación de función de grabación en la página de grabación.

**1.** Elija SRC en la página REC 4 para abrir la pantalla SRC[.\(Vea](#page-21-0)  ["Procesos operativos del menú" en pág. 22\)](#page-21-0)

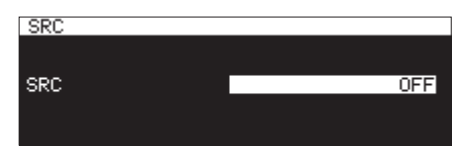

**2.** Active o desactive el conversor (SRC)

**Opciones:** OFF (p/defecto), ON

**3.** Confirme el ajuste y vuelva a la pantalla de menú.

- i *Si intenta grabar una señal digital a través de un conector de entrada digital con una frecuencia de muestreo distinta a la ajustada en la pantalla* SAMPLING RATE *con este conversor (SRC) desactivado, aparecerá el mensaje "*-- DIN ERROR -- Digital input is illegal.*".[\(Vea "Ajuste del formato del](#page-60-0)  [fichero de grabación" en pág. 61\)](#page-60-0)*
- i *El rango de este conversor es de 32–192 kHz.*

### **Ajuste del modo de pausa**

Puede ajustar la unidad para que aumente el número de pista (cree un nuevo fichero) o no cuando pase de grabación a espera de grabación (pausa)

**1.** Elija PAUSE MODE en la página REC 4 para abrir la pantalla PAUSE MODE. [\(Vea "Procesos operativos del menú" en pág.](#page-21-0)  [22\)](#page-21-0)

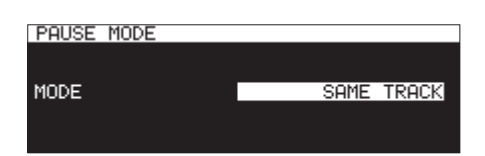

**2.** Ajuste el modo de pausa.

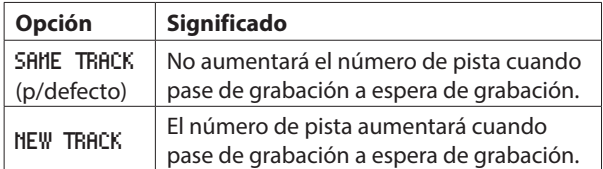

**3.** Confirme el ajuste y vuelva a la pantalla de menú.

#### **CUIDADO**

*No puede cambiar este valor cuando la unidad esté en grabación o en espera de grabación.*

### **Salto de la espera de grabación antes de la grabación (grabación directa)**

Puede iniciar la grabación sin pasar primero por la espera de grabación.

Cuando esta función esté activa, el pulsar el botón **RECORD** hará que la grabación comience de forma inmediata.

**1.** Elija DIRECT REC en la página REC 4 para abrir la pantalla DIRECT REC. [\(Vea "Procesos operativos del menú" en pág.](#page-21-0) 

[22\)](#page-21-0)

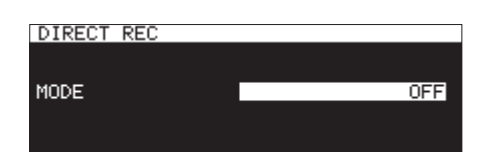

- **2.** Active o desactive la grabación directa. **Opciones:** OFF (p/defecto), ON
- **3.** Confirme el ajuste y vuelva a la pantalla de menú.

### **Grabación de unos segundos previos (pre-grabación)**

Con esta función, la memoria interna podrá capturar hasta los 5 segundos de señal previos a la activación de la grabación normal desde el modo de espera.

**1.** Elija PRE REC en la página REC 5 para abrir la pantalla PRE REC. [\(Vea "Procesos operativos del menú" en pág. 22\)](#page-21-0)

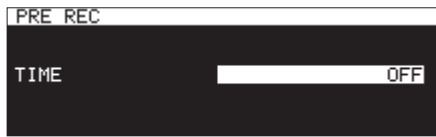

**2.** Ajuste la longitud de la pre-grabación.

**Opciones:** OFF (p/defecto), 1sec, 2sec, 3sec, 4sec, 5sec

**3.** Confirme el ajuste y vuelva a la pantalla de menú.

#### **NOTA**

*Si el tiempo en espera de grabación es inferior al valor ajustado, será usado ese tiempo en espera de grabación.*

### **Uso de la función de grabación sincronizada**

Cuando esta función esté activa, la grabación comenzará de forma automática cuando sea detectada una señal de entrada que supere el valor LEVEL ajustado previamente. Tras iniciarse la grabación, esta quedará en pausa de forma automática si el nivel de la señal cae por debajo del nivel durante el tiempo STOP TIME.

#### <span id="page-64-0"></span>**Ajustes de la grabación sincronizada**

Elija SYNC REC en la página REC 5 para abrir la pantalla SYNC REC. Use la pantalla SYNC REC para hacer los ajustes de este tipo de grabación. [\(Vea "Procesos operativos del menú" en pág. 22\)](#page-21-0)

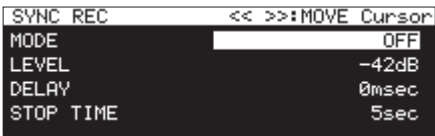

#### **Activación/desactivación de la grabación sincronizada**

Elija el elemento Mode y active o desactive la grabación sincronizada.

**Opciones:** OFF (p/defecto), ON

#### **NOTA**

**Cuando esta función esté activa, el icono <b>SYNC REC** aparecerá *en la zona de estado de activación de función de grabación en la página de grabación.*

#### **Ajuste del nivel de sincronización de esta función**

Elija LEVEL y ajuste el nivel que supondrá la activación de la grabación.

**Opciones:** -72dB, -66dB, -60dB, -54dB, -48dB, -42dB (p/ defecto), -36dB, -30dB, -24dB

## 8 – Grabación

#### **Ajuste del retardo previo a la activación**

Elija DELAY y ajuste el retardo que debe transcurrir hasta que comience la grabación una vez que sea detectada una señal con un nivel superior al fijado (en pasos de 10 ms. (0.01sec)) Si ajusta esto a un valor negativo, podrá empezar la grabación antes de la detección de señal (con una memoria temporal)

**Opciones:** -1000msec – 0msec (p/defecto, pasos de 10 ms.) – +1000msec

#### **Ajuste de la condición para volver a espera de grabación**

Elija STOP TIME y ajuste la cantidad de tiempo que debe transcurrir hasta que se reactive la espera de grabación una vez que la señal pase por debajo del nivel ajustado.

**Opciones:** INF, 5sec (p/defecto) – 30sec

#### **Resumen del funcionamiento de la grabación sincronizada**

Cuando esta función esté activa y la unidad esté en espera de grabación, la grabación comenzará y se detendrá de forma automática como respuesta a los niveles de la fuente de entrada.

0Cuando sea detectada una señal superior al nivel ajustado, la grabación comenzará automáticamente. Sin embargo, si no hay una señal con nivel inferior al fijado durante al menos un segundo cuando la unidad esté en espera, la grabación no se iniciará automáticamente incluso aunque sea detectada la entrada.

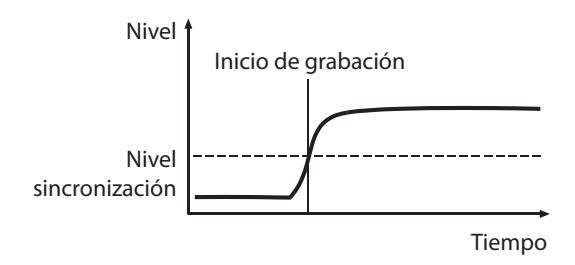

#### **NOTA**

*En el ejemplo anterior,* DELAY *está ajustada a* 0msec *(p/ defecto) Al cambiar el elemento* DELAY *puede cambiar el punto en el que comenzará la grabación.*

0Durante la grabación, cuando la señal quede por debajo del nivel fijado durante el tiempo ajustado en el elemento STOP TIME, la grabación quedará automáticamente en pausa.

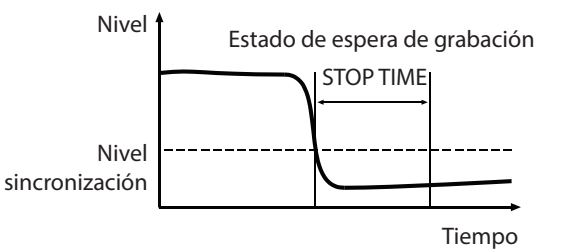

#### **NOTA**

*Si* STOP TIME *esté ajustado a* INF*, la grabación no quedará en pausa incluso aunque la señal quede por debajo del nivel fijado.*

0Para desactivar esta función, ajuste el elemento Mode de la pantalla SYNC REC a OFF.[\(Vea "Ajustes de la grabación](#page-64-0)  [sincronizada" en pág. 65\)](#page-64-0)

#### **Si el nivel de sincronización es muy alto**

Si el nivel de sincronización es muy alto, el principio de las pistas que comiencen suavemente no será grabado, por ejemplo.

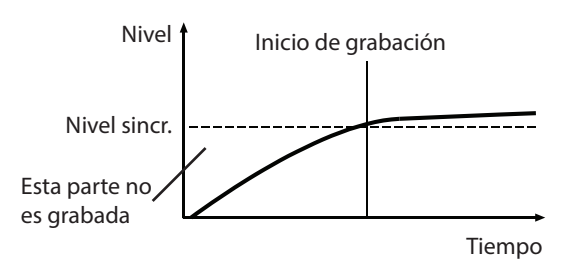

#### **Si el nivel de sincronización es muy bajo**

En este caso, si la fuente de entrada tiene un nivel de ruido alto que supere el nivel de sincronización, la grabación sincronizada no se pondrá en marcha.

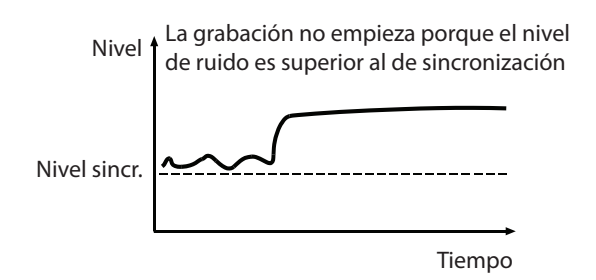

### **Aumento de los números de pista durante la grabación**

Los números de pista pueden aumentar de forma tanto manual como automática cuando se cumplen una serie de condiciones concretas durante la grabación. Cada vez que el número de pista aumente, será creado un nuevo fichero audio.

#### **NOTA**

- i *Cuando cree nuevas pistas, serán añadidos números consecutivos al final de nombre del fichero.*
- i *Si el nombre de un fichero o pista a ser creada fuese a ser igual que el de uno existente, el número sería aumentado en uno hasta hacer que tuviese un nombre único.*

#### **Aumento manual de números de pista**

Puede pulsar el botón **RECORD [TRACK INC]** (o **RECORD** del control remoto) durante la grabación para aumentar el número de pista. No obstante, no puede crear una pista que tenga menos de cuatro segundos de longitud.

#### **NOTA**

*Si las pistas están grabadas en formato WAV también puede dividirlas y combinarlas después de la grabación usando las funciones de edición.[\(Vea "División de pistas \(DIVIDE\)" en](#page-70-0)  [pág. 71\)](#page-70-0) , [\(Vea "Combinación de pistas \(COMBINE\)" en pág.](#page-71-1)  [72\)](#page-71-1).*

#### **CUIDADO**

*Dependiendo de la tarjeta SD o unidad USB flash, el aumento repetido de pistas en un periodo de tiempo corto durante la grabación en formato MP3 puede hacer que aparezca el mensaje de error "*RECORD Error Buffer overflow*" y que la grabación se detenga. Para evitarlo, deje un intervalo mayor entre los cambios.*

#### **Aumento automático de números de pista**

Use el menú para elegir el modo de aumento automático de pista y hacer los ajustes específicos.

Cuando esta función esté activa, el icono **ATRACK** aparecerá en la zona de estado de activación de función de grabación en la página de grabación.

Puede cambiar los ajustes de esta función en cualquier momento, incluso tras poner en marcha la grabación.

#### **NOTA**

*Si las pistas están grabadas en formato WAV también puede dividirlas y combinarlas después de la grabación usando las funciones de edición[.\(Vea "División de pistas \(DIVIDE\)" en](#page-70-0)  [pág. 71\)](#page-70-0) , [\(Vea "Combinación de pistas \(COMBINE\)" en pág.](#page-71-1)  [72\)](#page-71-1)*

**1.** Elija el elemento AUTO TRACK en la página REC 5 para abrir la pantalla AUTO TRACK.[\(Vea "Procesos operativos del menú"](#page-21-0)  [en pág. 22\)](#page-21-0)

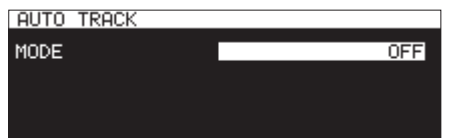

**2.** Ajuste el modo.

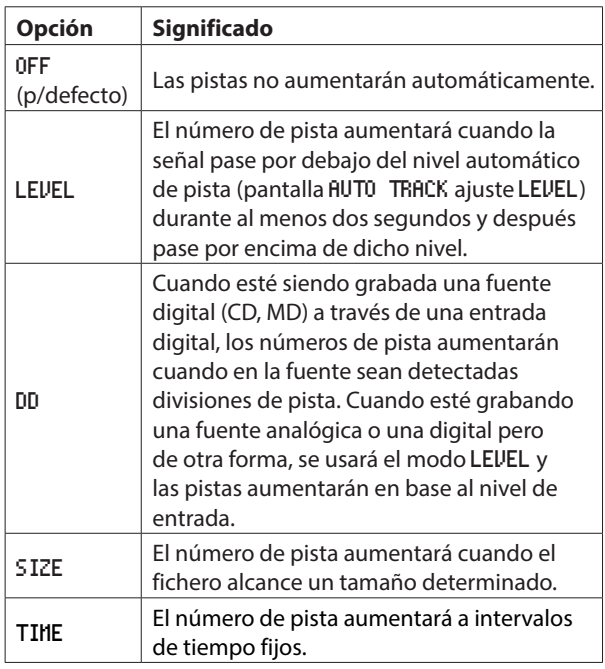

**3.** Los elementos de ajuste varían dependiendo del modo elegido.

#### **Con modo** LEVEL

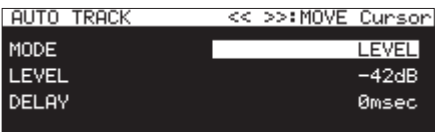

Elija el elemento LEVEL y ajuste el nivel para el aumento automático de pista.

**Opciones:** -72dB, -66dB, -60dB, -54dB (p/defecto), -48dB, -42dB, -36dB, -30dB, -24dB

Elija DELAY y ajuste el retardo que debe transcurrir hasta que se produzca el aumento una vez que sea detectada una señal que supere el nivel fijado (10 ms. = 0.01 s.) Si ajusta un valor negativo, la grabación empezará antes de la detección de la señal (gracias a una memoria temporal)

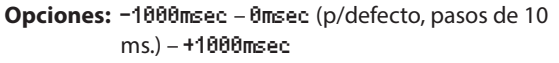

#### **Con modo** DD

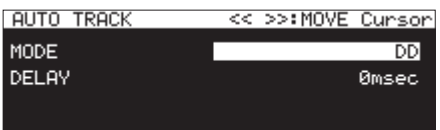

**Opciones:** -1000msec – 0msec (p/defecto, pasos de 10 ms.) – +1000msec

**Con modo** SIZE

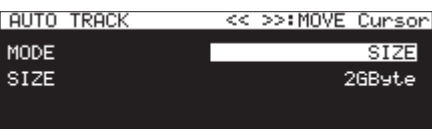

**Opciones:** 640MByte, 1GByte, 2GByte (p/defecto) **Con modo** TIME

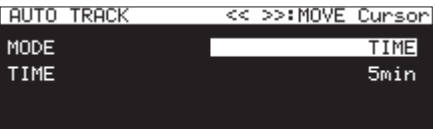

**Opciones:** 1min – 5min (p/defecto) – 10min, 15min, 30min, 1hour, 2hour**,** 6hour, 8hour, 12hour, 24hour

### **Adición manual de marcas durante la grabación**

Puede añadir manualmente una marca en un fichero en el punto que quiera durante la grabación, lo que le permitirá localizar después rápidamente ese punto durante la reproducción.

#### **NOTA**

- i *No podrá añadir marcas manualmente cuando el soporte activo sea* CD*.*
- i *El desplazamiento entre marcas solo es posible cuando la unidad esté parada, en reproducción o en espera.[\(Vea](#page-87-0)  ["Desplazamiento a marcas" en pág. 88\)](#page-87-0)*

#### **Adición de marcas durante la grabación**

Con la unidad en grabación o en espera de grabación y la pantalla inicial esté activa, pulse el dial **MULTI JOG** para añadir una marca en ese punto.

El número de la marca añadida aparecerá en un mensaje desplegable en la parte inferior de la pantalla.

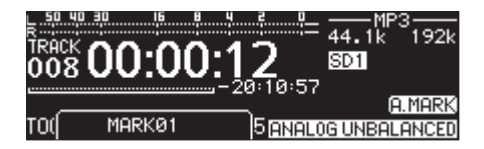

#### **NOTA**

- i *Las marcas añadidas en los ficheros por esta unidad durante la grabación son almacenadas en los propios ficheros. Puede usar estas marcas durante la reproducción del fichero por medio de software o aparatos que admitan el formato BWF.*
- i *El máximo número de marcas que puede añadir en un fichero es 99. Los datos de las marcas son almacenados en el fichero.*
- i *También puede añadir marcas con la unidad parada, en reproducción o en espera.[\(Vea "Adición de marcas" en pág.](#page-86-0)  [87\)](#page-86-0)*
- i *A las marcas añadidas manualmente les será asignado el nombre* Markxx*.\**
- \* xx es un número asignado a todas las marcas de forma correlativa.

### **Adición automática de marcas durante la grabación**

Al activar esta función podrá hacer que la unidad añada marcas automáticamente cuando se produzca una saturación audio o cuando se produzca un error de sincronización al perder la señal de reloj externo. Con esta función podrá localizar fácilmente los puntos en los que se hayan producido esos problemas durante la grabación.

Cuando esta función esté activa, el icono **AMARK** aparecerá en la zona de estado de activación de función de grabación en la página de grabación.

**1.** Elija el elemento AUTO MARK en la página REC 5 para abrir la pantalla AUTO MARK[.\(Vea "Procesos operativos del menú" en](#page-21-0)  [pág. 22\)](#page-21-0)

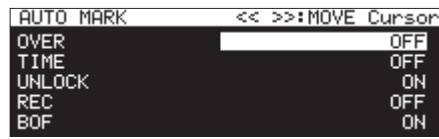

**2.** Ajuste los valores para esta función.

#### OVER

Será añadida una marca siempre que el nivel audio llegue a 0 dB (bit completo)

**Opciones:** OFF (p/defecto), ON

#### TIME

Ajuste un intervalo de tiempo para que sean añadidas las marcas automáticamente.

**Opciones:** OFF (p/defecto), 1min, 10min, 15min, 30min, 1hora

#### UNLOCK

Será añadida una marca siempre que se pierda la sincronización con la señal de reloj externa.

**Opciones:** OFF, ON (p/defecto)

#### REC

Será añadida una marca siempre que empiece la grabación con la función de pre-grabación.

**Opciones:** OFF (p/defecto), ON

#### BOF

Será añadida una marca cuando se produzca un desbordamiento de la memoria temporal o buffer.

**Opciones:** OFF, ON (p/defecto)

#### **NOTA**

*Cuando la función* AUTO MARK *esté activa, use los botones*  m **[A-B]** *y* , **[INPUT]** *para desplazar el cursor entre los elementos de ajuste.*

**3.** Cuando el cursor esté en el elemento BOF, pulse el dial **MULTI JOG** dial para confirmar el ajuste y volver al menú.

- i *La función de marcación automática queda desactivada cuando el soporte activo es* CD*. En ese caso, el elemento* AUTO MARK *de la página* REC 5 *aparecerá como "*-------*".*
- i *Una vez que sea añadida una marca* OVER *o* UNLOCK*, no será añadida otra marca de esos tipos hasta que hayan transcurrido como mínimo 10 segundos.*
- i *Cuando se produzca una situación* OVER*, será añadida una marca con el nombre* OVERxx*\*.*
- i *Para* TIME*, será añadida una marca con el nombre* TIMExx*\*.*
- i *Para* UNLOCK*, será añadida una marca con el nombre*  UNLKxx*\*.*
- i *Para* REC*, será añadida una marca con el nombre* RECxx*\*.*
- i *Para* BOF*, será añadida una marca con el nombre* BOFxx*\*.*
- \* xx es un número asignado a todas las marcas de forma correlativa.

### **Duración de las grabaciones**

La tabla siguiente le muestra los tiempos de grabación máximos por cada formato de fichero de las tarjetas SD/SDHC/SDXC y unidades USB flash de distintas capacidades (en horas y minutos)

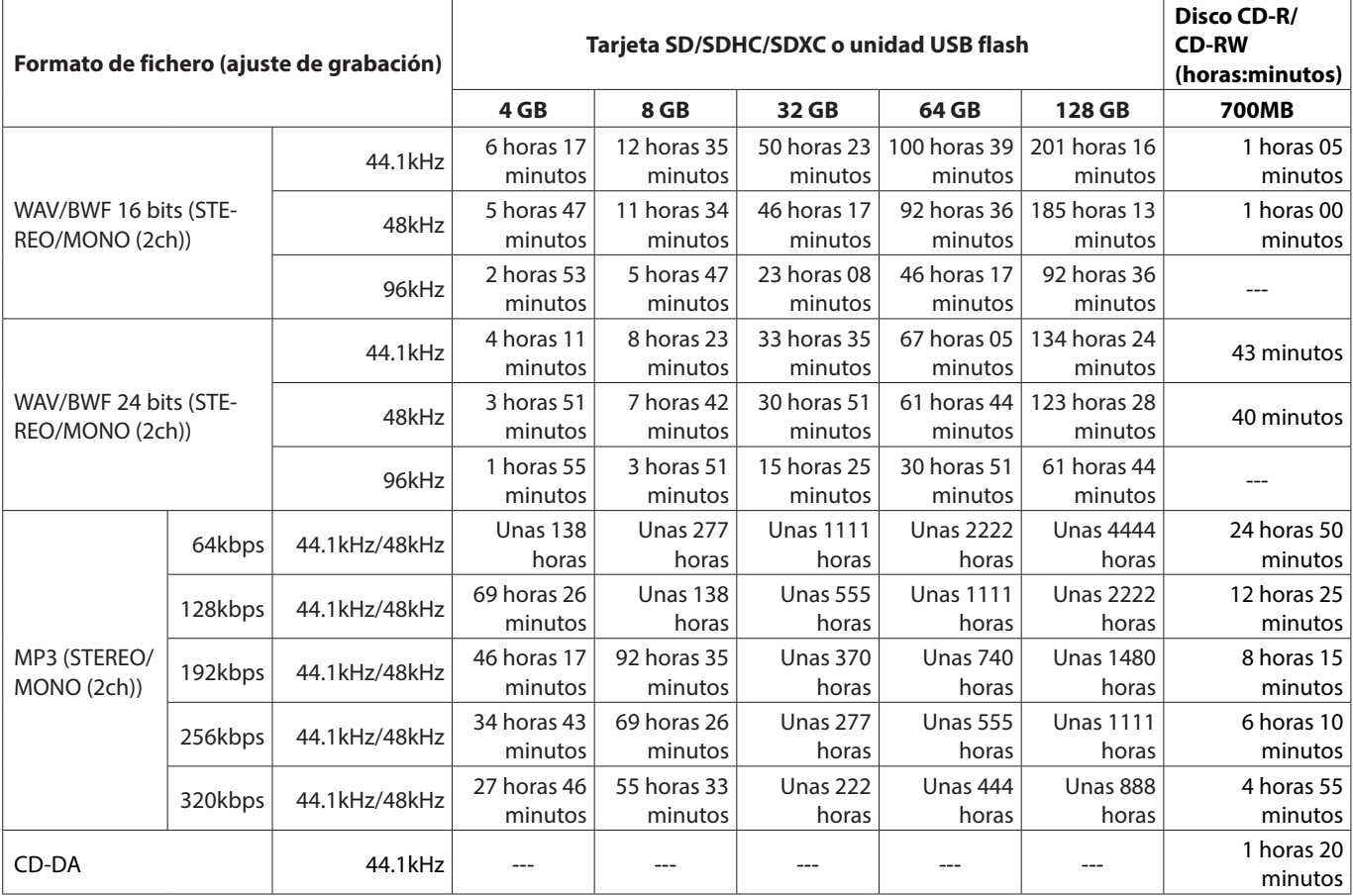

0Los tiempos de grabación mostrados son valores teóricos. Pueden variar dependiendo de la tarjeta SD/SDHC/SDXC o unidad USB flash que esté usando.

0Los tiempos de grabación mostrados indican los máximos totales para las tarjetas SD/SDHC/SDXC o unidad USB flash y no tiempos de grabación continuos.

- 0Si graba usando el ajuste MONO (MIX), los tiempos de grabación máximos serán el doble de los indicados aquí.
- 0La grabación con el formato dual (WAV16+MP3), supondrá unos tiempos de grabación menores que con la grabación WAV/BWF16bit (STEREO)

#### **NOTA**

*No es posible la grabación MONO(2ch) en un disco CD-R/CD-RW.*

### <span id="page-69-1"></span>**Operaciones del menú de edición**

Pulse el botón **KEY [EDIT]** mientras pulsa el botón **SHIFT** para acceder al menú desplegable de edición.

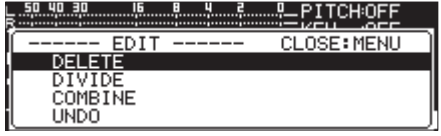

Gire el dial **MULTI JOG** para elegir la operación que quiera y pulse el dial **MULTI JOG** para ejecutarla.

#### **NOTA**

*Cuando cargue en la unidad una tarjeta SD protegida, las operaciones siguientes no estarán disponibles.[\(Vea](#page-27-0)  ["Interruptor de protección contra grabación de la tarjeta SD"](#page-27-0)  [en pág. 28\)](#page-27-0)*

#### DELETE

Elimina la pista seleccionada.[\(Vea "Borrado de pistas \(DELETE\)"](#page-69-0)  [en pág. 70\)](#page-69-0)

#### DIVIDE

Divide la pista seleccionada[.\(Vea "División de pistas \(DIVIDE\)" en](#page-70-0)  [pág. 71\)](#page-70-0)

#### COMBINE

Combina las pistas seleccionadas.[\(Vea "Combinación de pistas](#page-71-1)  [\(COMBINE\)" en pág. 72\)](#page-71-1)

#### UNDO

Anula la operación de edición.[\(Vea "Anulación de operaciones](#page-71-0)  [del menú de edición \(UNDO\)" en pág. 72\)](#page-71-0)

### <span id="page-69-0"></span>**Borrado de pistas (DELETE)**

Las pistas que aparecen en la pantalla inicial pueden ser eliminadas de las unidades USB flash y tarjetas SD. Esto solo es posible cuando el modo de reproducción esté ajustado a CONTINUE.

- **1.** Elija la pista a eliminar y pulse el botón **KEY [EDIT]** mientras pulsa el botón **SHIFT** para acceder al menú desplegable de edición.[\(Vea "Operaciones del menú de edición" en pág.](#page-69-1)  [70\)](#page-69-1)
- **2.** Elija DELETE y pulse el dial **MULTI JOG**. Aparecerá el siguiente mensaje desplegable.

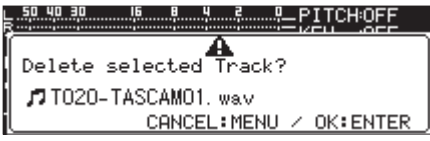

#### **NOTA**

- *Pulse el botón* **MENU [JOG]** *para cancelar el borrado.*
- **3.** Pulse el dial **MULTI JOG**. Aparecerá un segundo mensaje de confirmación.
- **4.** Mantenga pulsado el dial **MULTI JOG** para eliminar la pista seleccionada de la unidad USB flash o tarjeta SD. Aparecerá un mensaje "Deleting Track...", por ejemplo, durante el borrado de la pista.

#### **NOTA**

*Justo después del borrado de un fichero podrá anular la operación[.\(Vea "Anulación de operaciones del menú de](#page-71-0)  [edición \(UNDO\)" en pág. 72\)](#page-71-0)*

### <span id="page-70-0"></span>**División de pistas (DIVIDE)**

Una pista grabada puede ser dividida en dos en una posición concreta.

Esto solo es posible cuando el modo de reproducción esté ajustado a CONTINUE.

#### **CUIDADO**

- i *Las pistas MP3 no pueden ser divididas.*
- i *La pista original desaparece tras la división.*

#### **NOTA**

*Justo después de la división de una pista podrá anular la operación. [\(Vea "Anulación de operaciones del menú de](#page-71-0)  [edición \(UNDO\)" en pág. 72\)](#page-71-0)*

- **1.** Elija la pista a dividir y pulse el botón **KEY [EDIT]** mientras pulsa el botón **SHIFT** para acceder al menú desplegable de edición. [\(Vea "Operaciones del menú de edición" en pág.](#page-69-1)  [70\)](#page-69-1)
- **2.** Gire el dial **MULTI JOG** para elegir el elemento DIVIDE.
- **3.** Pulse el dial **MULTI JOG** para acceder a la pantalla inicial. El modo de ensayo de la división se activará y en la pantalla inicial el modo de visualización TRACK mostrará unidades de 10 ms. del tiempo transcurrido de la pista. Los botones **PLAY** y **PAUSE [CALL]** de la unidad parpadearán.

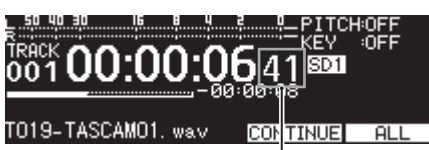

pasos de 10 ms.

**4.** Use la función de barrido de reproducción para ajustar con precisión el punto de división. Gire el dial **MULTI JOG** para hacer un barrido de reproducción y desplazar el punto de división.

**5.** Tras localizar el punto de división, pulse el dial **MULTI JOG**. Aparecerá un mensaje desplegable de confirmación.

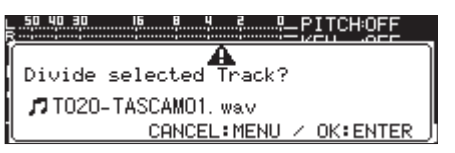

Pulse el botón **MENU [JOG]** para cambiar el punto de división.

Cuando el modo de ensayo de división se vuelva a activar, repita el proceso desde el paso **3**.

Vaya al paso **6** para ejecutar la división.

#### **NOTA**

i *Tras la división, serán creadas dos nuevas pistas con "*\_a*" y "*\_b*" añadido detrás del nombre de la pista original. Ejemplos:*

*Nombre previo a la división*

T001-20170101-123456.wav

*Nombre de las pistas después de la división* T001-20170101-123456\_a.wav T001-20170101-123456\_b.wav

i *Si la pista editada había sido asignada a un playlist, dicho playlist ya no podrá ser reproducido.*

*Elimine la pista del playlist en la página* PLAYLIST EDIT*.*

**6.** Pulse el dial **MULTI JOG** para dividir la pista. Aparecerá el mensaje desplegable "NOW WORKING..." durante la división del elemento.

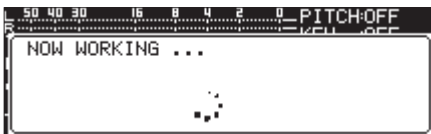

### <span id="page-71-1"></span>**Combinación de pistas (COMBINE)**

Dos pistas grabadas pueden ser combinadas en una única pista. Esto solo es posible cuando el modo de reproducción esté ajustado a CONTINUE.

#### **CUIDADO**

- i *Las pistas MP3 no pueden ser combinadas.*
- i *Dos pistas no pueden ser combinadas si su frecuencia de muestreo, conteo de canales o formato de fichero no coincide.*
- $\bullet$  Una pista no puede ser combinada consigo misma.
- i *Las pistas originales desaparecen tras la combinación.*

#### **NOTA**

*Puede anular esta operación justo después de ser realizada. [\(Vea "Anulación de operaciones del menú de edición \(UNDO\)"](#page-71-0)  [en pág. 72\)](#page-71-0)*

- **1.** Elija una pista a combinar y pulse el botón **KEY [EDIT]** mientras pulsa el botón **SHIFT** para acceder al menú desplegable de edición.[\(Vea "Operaciones del menú de](#page-69-1)  [edición" en pág. 70\)](#page-69-1)
- **2.** Gire el dial **MULTI JOG** para elegir el elemento COMBINE.
- **3.** Pulse el dial **MULTI JOG** para acceder a la pantalla TRACK COMBINE donde podrá elegir la otra pista a combinar.

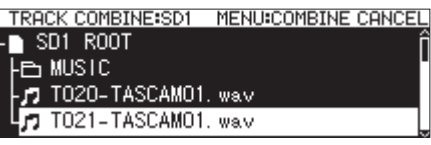

- **4.** Gire el dial **MULTI JOG** para elegir la segunda pista a combinar y pulse el dial **MULTI JOG** para abrir el menú desplegable de fichero**.**
- **5.** Elija el elemento SELECT y pulse el dial **MULTI JOG**. Después de que aparezca un mensaje de confirmación, los botones **PLAY** y **PAUSE [CALL]** de la unidad parpadearán en un intervalo de cuatro segundos antes y después del punto de combinación que se reproducirá de forma repetida.

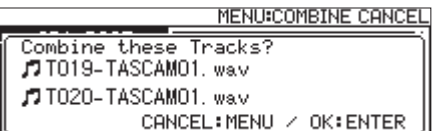

Pulse el botón **MENU [JOG]** para cancelar la combinación. Cuando vuelva a aparecer la pantalla TRACK COMBINE, repita el proceso desde el paso **4**.

#### **NOTA**

i *La combinación crea una pista con un nombre que enlaza ambos nombres originales.*

#### *Ejemplo:*

*Nombre de las pistas a ser combinadas* T001-20170101-123456.wav T002-20170101-234501.wav *Nombre de pista tras la combinación*

T001-20170101-123456\_T002-20170101-234501.wav

i *Si el fichero editada había sido asignada a un playlist, dicho playlist ya no podrá ser reproducido. Elimínelo del playlist en la página* PLAYLIST EDIT*.*

**6.** Pulse el dial **MULTI JOG** para combinar las pistas. Aparecerá una ventana desplegable durante la combinación.

### <span id="page-71-0"></span>**Anulación de operaciones del menú de edición (UNDO)**

Las operaciones de división, combinación y borrado de pistas del menú de edición pueden ser anuladas inmediatamente después de ejecutarlas. Además, justo después de eliminar una carpeta o fichero en la pantalla BROWSE, podrá anular ese borrado.

Esto solo es posible cuando el modo de reproducción esté ajustado a CONTINUE.

#### **NOTA**

*Cuando use la función undo, no importa cuál sea la pista elegida en la pantalla inicial antes de acceder al menú de edición.*

- **1.** Pulse el botón **KEY [EDIT]** mientras pulsa el botón **SHIFT** para acceder al menú desplegable de edición.[\(Vea](#page-69-1)  ["Operaciones del menú de edición" en pág. 70\)](#page-69-1)
- **2.** Gire el dial **MULTI JOG** para elegir el elemento UNDO.
- **3.** Pulse el dial **MULTI JOG**. Aparecerá un mensaje de confirmación.

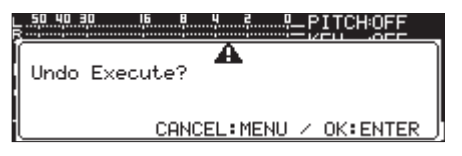

**4.** Pulse el dial **MULTI JOG** para anular la función. Aparecerá el mensaje desplegable "NOW WORKING..." durante la anulación.

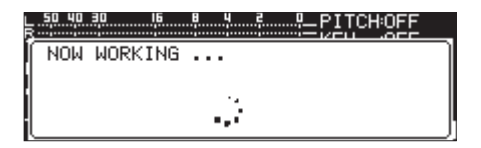

Cuando la anulación haya terminado, aparecerá la pantalla inicial.

- i *Pulse el botón* **MENU [JOG]** *para cancelar la anulación.*
- i *Si no hay operaciones de fichero que puedan ser anuladas (UNDO), aparecerá el mensaje de aviso* CAN'T UNDO*.*
# 10 – Funciones CD (solo SS-CDR250)

En la página CD, podrá finalizar los discos CD-R/CD-RW, desfinalizar CD-RW, eliminar pistas, borrar discos y refrescarlos (borrado completo).

En este capítulo vamos a explicarle estas funciones de gestión de los discos CD-R/CD-RW.

Para los ejemplos siguientes vamos a asumir que ya tiene un disco CD-R/CD-RW cargado y que ha elegido CD como soporte activo.

#### **NOTA**

*El menú CD también puede ser usado para copiar ficheros entre CD y unidades USB flash/tarjetas SD.*

## <span id="page-72-1"></span>**Finalización de discos CD-R/CD-RW**

Después de que haya grabado en un CD-R o CD-RW, deberá finalizar el disco antes de que pueda ser reproducido por un reproductor de CD o dispositivo distinto a esta unidad. El funcionamiento de esta unidad dependerá de si el formato del CD es de datos (MP3) o audio (CD-DA).

#### **Si la grabación es en formato CD de datos**

La unidad finalizará automáticamente el CD-R/CD-RW en cuanto lo expulse. Esto implica que una vez que expulse un CD grabado en el formato de CD de datos no podrá realizar más grabaciones en ese disco.

Además, si apaga el aparato sin expulsar el CD-R/CD-RW, la próxima vez que lo encienda, la unidad intentará restaurar los datos automáticamente y después finalizará el disco. Puede usar el menú para finalizar el disco sin extraerlo. (vea "Finalización de discos" abajo).

#### **Si la grabación es en formato CD audio**

Si ha realizado la grabación en el formato CD audio, la unidad no finalizará el disco de forma automática.

Podrá realizar grabaciones adicionales en dicho disco (siempre que quede espacio suficiente) hasta que decida finalizarlo usando el menú. No obstante, el disco no será reproducible en otros dispositivos hasta que lo finalice. Para más detalles sobre el proceso de finalización, consulte la sección siguiente.

#### **Finalización de discos**

Como hemos comentado arriba, los CD-R/CD-RW que hayan sido grabado en esta unidad en el formato audio deben ser finalizados manualmente para que puedan ser reproducidos en otros dispositivos. Además, aunque los discos grabados en formato CD de datos serán finalizados de forma automática cuando sean expulsados, como ya hemos dicho, también los puede finalizar manualmente mientras siguen dentro de la unidad.

En ambos casos, haga lo siguiente para finalizar el disco.

- **1.** Pulse el botón **MEDIA** para abrir la pantalla MEDIA SELECT y elija CD. [\(Vea "Selección de soporte" en pág. 29.\)](#page-28-0)
- **2.** Elija el elemento FINALIZE en la página CD para abrir la pantalla FINALIZE. [\(Vea "Operaciones básicas de la pantalla](#page-21-0)  [de menú" en pág. 22.\)](#page-21-0)

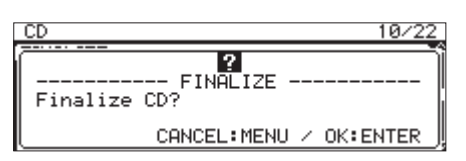

**3.** Pulse el dial **MULTI JOG**.

Esto hará que comience la finalización.

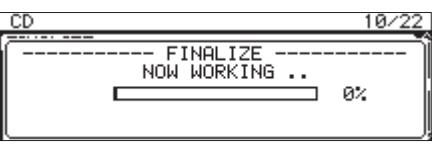

Cuando el proceso termine se volverá a abrir el menú CD.

#### **NOTA**

*Puede desfinalizar un disco CD-RW finalizado. [\(Vea](#page-72-0)  ["Desfinalización de discos CD-RW" en pág. 73.\)](#page-72-0)*

## <span id="page-72-0"></span>**Desfinalización de discos CD-RW**

Puede usar el elemento ERASE para desfinalizar un disco CD-RW en formato CD audio cargado que haya sido finalizado.

#### **NOTA**

*Los discos CD-R y los CD-RW grabados en formato CD de datos no pueden ser desfinalizados.*

**1.** Elija el elemento ERASE en la página CD para abrir la pantalla ERASE MODE. [\(Vea "Operaciones básicas de la pantalla de](#page-21-0)  [menú" en pág. 22.\)](#page-21-0)

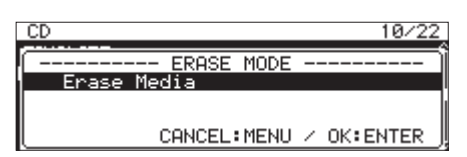

**2.** Gire el dial **MULTI JOG** para elegir el elemento Unfinalize.

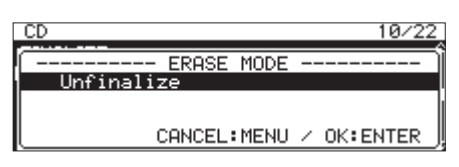

**3.** Pulse el dial **MULTI JOG**.

Aparecerá un mensaje desplegable de confirmación.

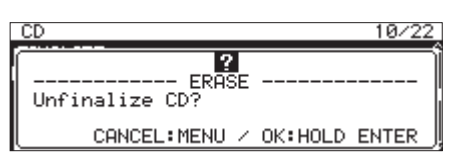

**4.** Mantenga pulsado el dial **MULTI JOG** para iniciar la desfinalización.

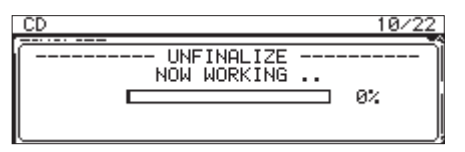

Cuando el proceso haya terminado, el menú CD se volverá a abrir.

## 10 – Funciones CD (solo SS-CDR250)

## **Borrado de discos CD-RW**

Puede borrar completamente un disco CD-RW.

**1.** Elija el elemento ERASE en la página CD para abrir la pantalla ERASE. [\(Vea "Operaciones básicas de la pantalla de menú"](#page-21-0) 

[en pág. 22.\)](#page-21-0)

#### **2.** Pulse el dial **MULTI JOG**.

Aparecerá un mensaje desplegable de confirmación.

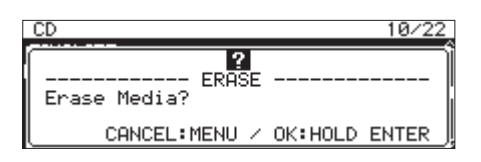

**3.** Mantenga pulsado el dial **MULTI JOG** para iniciar el borrado del disco.

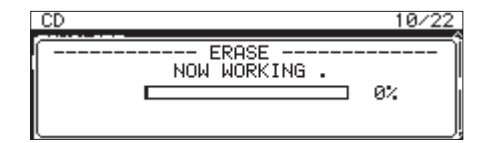

Cuando el proceso haya terminado, el menú CD se volverá a abrir.

## <span id="page-73-0"></span>**Borrado de pistas**

Puede borrar pistas que hayan sido grabadas en formato CD audio en un CD-RW. Serán borradas tanto la pista especificada como las siguientes (hasta la última pista del disco).

**1.** Elija el elemento ERASE en la página CD para abrir la pantalla ERASE MODE. [\(Vea "Operaciones básicas de la pantalla de](#page-21-0) 

[menú" en pág. 22.\)](#page-21-0)

**2.** Gire el dial **MULTI JOG** para elegir el elemento Erase Track.

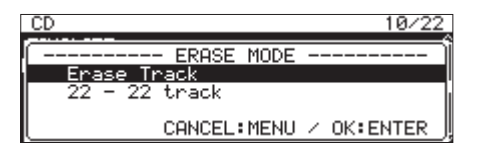

#### **3.** Pulse el dial **MULTI JOG**.

Elija el rango de pistas a eliminar.

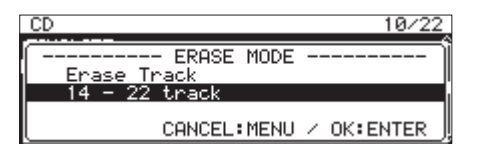

**4.** Gire el dial **MULTI JOG** para elegir la primera pista del rango de pistas a eliminar.

En el ejemplo anterior hemos elegido la pista 14.

La última pista del rango (la 22 en el ejemplo anterior) es siempre la última pista grabada en el disco y no puede ser modificada.

**5.** Tras la elección, pulse el dial **MULTI JOG**. Aparecerá un mensaje desplegable de confirmación.

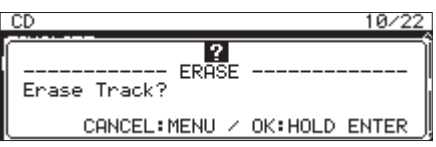

**6.** Mantenga pulsado el dial **MULTI JOG** para iniciar el borrado de las pistas.

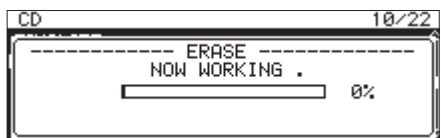

Cuando el borrado termine volverá a aparecer el menú CD.

#### **NOTA**

- i *Cuando haga un borrado de pistas en un CD-RW finalizado, el disco será primero desfinalizado y después se realizará el borrado de las pistas seleccionadas.*
- i *Esta operación solo es posible en discos con formato CD audio.*

## **Refrescado de discos**

Puede refrescar (borrar completamente todos los datos) un disco CD-RW. En algunos casos, esta unidad no será capaz de reconocer un disco en el que el proceso de finalización haya quedado a medias o un disco que haya sido usado en un ordenador. En tales casos, el refrescado de un disco hará que pueda ser usado por esta unidad.

- **1.** Elija el elemento ERASE en la página CD para abrir la pantalla ERASE MODE. [\(Vea "Operaciones básicas de la pantalla de](#page-21-0)  [menú" en pág. 22.\)](#page-21-0)
- **2.** Gire el dial **MULTI JOG** para elegir el elemento Refresh.

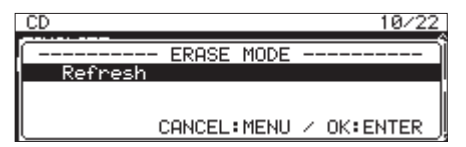

**3.** Pulse el dial **MULTI JOG**.

Aparecerá un mensaje desplegable de confirmación.

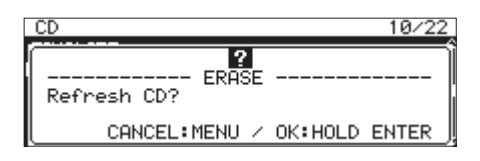

**4.** Mantenga pulsado el dial **MULTI JOG** para iniciar el refrescado (borrado completo) del CD-RW.

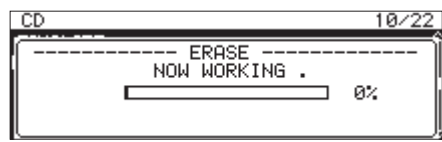

Cuando el CD-RW haya sido refrescado (borrado por completo), volverá a aparecer el menú CD.

## **Copia de ficheros desde unidades USB flash y tarjetas SD con o sin conversión**

Puede copiar ficheros almacenados en unidades USB flash y tarjetas SD en CD en blanco, con o sin conversión.

Cuando copie ficheros MP3 o WAV desde una unidad USB flash o tarjeta SD a un CD en blanco, podrá elegir si quiere que sean grabados en el mismo formato de fichero en un CD de datos o grabados en un formato de CD audio.

Si elige CD audio, los ficheros MP3 o WAV en la unidad USB flash o tarjeta SD podrán ser convertidos al formato CD audio y grabados en el CD en blanco.

Si usa un CD-R/CD-RW no finalizado que ya contenga pistas, el formato del disco ya estará ajustado como CD de audio o de datos, y deberá usar ese formato.

#### **CUIDADO**

*Esta unidad no puede grabar ficheros WAV en CD-R/CD-RW, pero sí puede copiar ficheros WAV desde soportes USB/SD a discos CD-R/CD-RW. Esta unidad puede reproducir ficheros WAV copiados en discos CD-R/CD-RW.*

#### **Creación de CD audio**

Aquí puede ver cómo convertir ficheros MP3 o WAV de una unidad USB flash y tarjeta SD y copiarlos en CD-R/CD-RW. Para los pasos siguientes suponemos que ha elegido CD como soporte activo y que ya está cargada en la unidad la unidad USB flash o tarjeta SD que contenga los ficheros a copiar en el CD-R/ CD-RW.

#### **NOTA**

*Pulse el botón* **MENU [JOG]** *o elija el elemento* PREVIOUS STEP *en el menú desplegable para volver al paso anterior.*

- **1.** Elija el elemento BURN TO CD en la página CD. [\(Vea](#page-21-0)  ["Operaciones básicas de la pantalla de menú" en pág. 22.\)](#page-21-0)
- **2.** Pulse el dial **MULTI JOG** para que aparezca un desplegable con las opciones de soporte de origen para la copia.

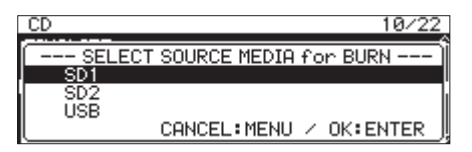

- **3.** Gire el dial **MULTI JOG** para elegir el soporte que contenga los ficheros a copiar.
- **4.** Pulse el dial **MULTI JOG** para que aparezca un desplegable con las opciones de soporte para la grabación del CD-R/ CD-RW.

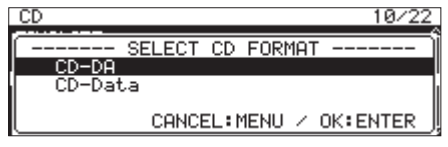

#### **NOTA**

*Aparecerá un mensaje de error si el soporte elegido no está cargado.*

**5.** Gire el dial **MULTI JOG** para elegir CD-DA**.**

#### **NOTA**

*Si el CD-R/CD-RW ya contiene ficheros en formato audio, las opciones de formato de grabación no aparecerán y quedará elegido automáticamente* CD-DA*.*

**6.** Pulse el dial **MULTI JOG** para abrir la pantalla SELECT BURN SOURCE para el soporte elegido.

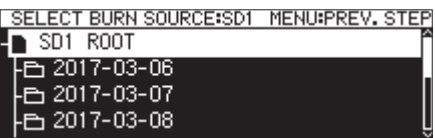

**7.** Elija el fichero audio que quiera y pulse el dial **MULTI JOG** para abrir el menú desplegable de fichero.

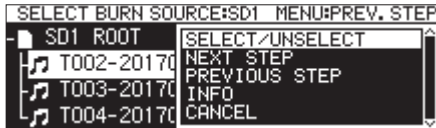

**8.** Elija el elemento SELECT/UNSELECT en el menú de fichero y pulse el dial **MULTI JOG**.

Será añadida una marca (v) en los ficheros seleccionados.

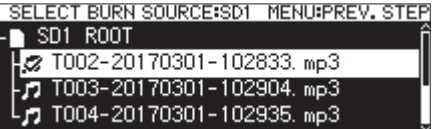

Puede elegir varios ficheros.

No puede seleccionar una carpeta.

Para elegir varios ficheros, repita este proceso: elija un fichero, elija después el elemento SELECT/UNSELECT en el menú de fichero y pulse el dial **MULTI JOG**.

Para cancelar la selección del fichero elegido, elija el elemento SELECT/UNSELECT en el menú de fichero y pulse el dial **MULTI JOG**.

#### **NOTA**

- i *Si el tamaño total de los ficheros a ser copiados supera la capacidad restante del soporte elegido o si el número de pistas supera el límite de pistas del sistema, aparecerá un mensaje desplegable "*No Free Space*", "*Track limit reached.*" o "*Folder limit reached.*" según corresponda.*
- i *En ese caso, pulse el botón* **MENU [JOG]** *para hacer que desaparezca el mensaje y reduzca el tamaño o el número de su selección antes de ir al elemento* NEXT STEP*.*
- i *Si elige un fichero de origen con una duración inferior a cuatro segundos, aparecerá el mensaje desplegable "*Cannot select as CD-DA track. This track is under 4sec.*".*
- **9.** Tras elegir los ficheros a copiar en el CD-R/CD-RW, pulse el dial **MULTI JOG** para abrir el menú desplegable de fichero.

## 10 – Funciones CD (solo SS-CDR250)

**1.** Elija el elemento NEXT STEP en el menú de fichero y pulse el dial **MULTI JOG**.

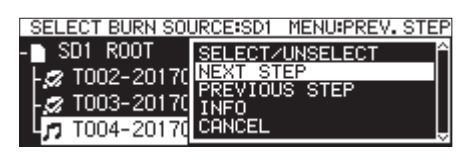

**2.** Aparecerá la pantalla SELECT BURN TARGET Elija el elemento NEXT STEP en el menú de fichero y pulse el dial **MULTI JOG**.

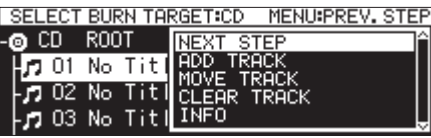

**3.** Pulse el dial **MULTI JOG**.

Aparecerá un mensaje desplegable de confirmación.

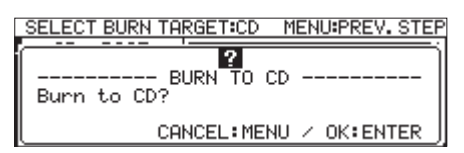

**4.** Pulse el dial **MULTI JOG** para iniciar la grabación en el CD-R/ CD-RW.

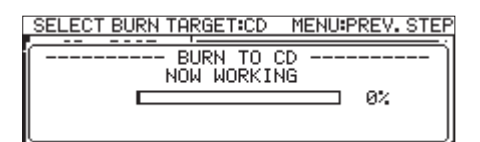

Cuando haya terminado el proceso volverá a aparecer el menú CD.

#### **Desplazamiento de pistas dentro del listado de pistas**

Cuando esté abierta la pantalla SELECT BURN TARGET podrá cambiar el orden de las pistas con los pasos siguientes. El orden de las pistas en un CD-R/CD-RW que ya ha sido grabado no puede ser modificado.

- **1.** Gire el dial **MULTI JOG** para elegir la pista a la que quiera cambiar el orden.
- **2.** Pulse el dial **MULTI JOG** para abrir un menú desplegable.
- **3.** Elija MOVE TRACK y pulse el dial **MULTI JOG**. El fichero que quiere trasladar empezará a parpadear.
- **4.** Gire el dial **MULTI JOG** para trasladar el fichero elegido hasta la posición que quiera.
- **5.** Pulse el dial **MULTI JOG** para confirmar el movimiento.
- **6.** Repita los pasos **1–5** anteriores las veces necesarias.

#### **Eliminación de pistas del listado de pistas**

Cuando esté abierta la pantalla SELECT BURN TARGET podrá eliminar pistas con los pasos siguientes. Las pistas no pueden ser eliminadas de un CD-R/CD-RW que ya haya sido grabado. Para saber cómo borrar pistas, vea ["Borrado de pistas" en pág. 74](#page-73-0)

- **1.** Gire el dial **MULTI JOG** para elegir la pista a eliminar.
- **2.** Pulse el dial **MULTI JOG** para abrir un menú desplegable.
- **3.** Elija CLEAR TRACK y pulse el dial **MULTI JOG** para hacer que aparezca un mensaje desplegable de confirmación.
- **4.** Pulse el dial **MULTI JOG** para eliminar del listado la pista seleccionada.
- **5.** Repita los pasos **1–4** anteriores las veces necesarias.

#### **Creación de CD de datos**

Esta sección le explica cómo puede grabar ficheros (MP3 o WAV) desde una unidad USB flashs y tarjeta SD en su formato activo para crear un CD de datos.

Para los pasos siguientes suponemos que ha elegido CD como soporte activo y que ya está cargada en la unidad la unidad USB flash o tarjeta SD que contenga los ficheros a copiar en el CD-R/ CD-RW.

#### **CUIDADO**

*Esta unidad le permite copiar ficheros WAV desde una unidad USB flash y tarjeta SD en discos CD-R/CD-RW, pero no le permite grabar ficheros WAV en CD-R/CD-RW.*

#### **NOTA**

*Pulse el botón* **MENU [JOG]** *o elija el elemento* PREVIOUS STEP *en el menú desplegable para volver al paso anterior.*

- **1.** Elija el elemento BURN TO CD en la página CD. [\(Vea](#page-21-0)  ["Operaciones básicas de la pantalla de menú" en pág. 22.\)](#page-21-0)
- **2.** Pulse el dial **MULTI JOG** para que aparezca un desplegable con las opciones de soporte de origen para la copia.

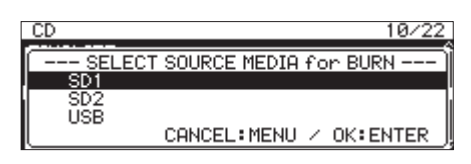

- **3.** Gire el dial **MULTI JOG** para elegir el soporte que contenga los ficheros a copiar.
- **4.** Pulse el dial **MULTI JOG** para que aparezca un desplegable con las opciones de soporte para la grabación del CD-R/ CD-RW.

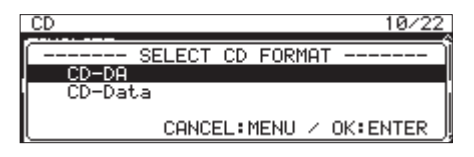

#### **NOTA**

*Aparecerá un mensaje de error si el soporte elegido no está cargado.*

**5.** Gire el dial **MULTI JOG** para elegir CD-Data.

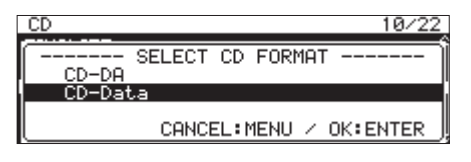

#### **NOTA**

*Si el CD-R/CD-RW ya contiene ficheros MP3 o WAV, las opciones de formato de grabación no aparecerán y quedará elegido automáticamente* CD-Data*.*

**6.** Pulse el dial **MULTI JOG** para abrir la pantalla SELECT BURN SOURCE para el soporte elegido.

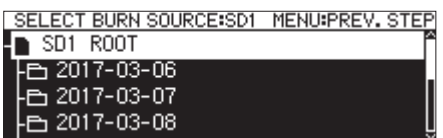

**7.** Tras elegir todas las carpetas y ficheros a copiar en el CD-R/CD-RW, pulse el dial **MULTI JOG** para abrir el menú desplegable de fichero.

Si elige una carpeta, todos los ficheros que contenga serán copiados.

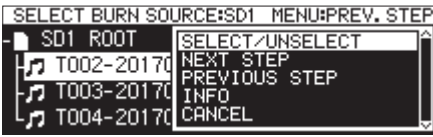

**8.** Elija el elemento SELECT/UNSELECT en el menú de fichero y pulse el dial **MULTI JOG**.

Se añadirá una marca (v) en los ficheros y carpetas elegidos.

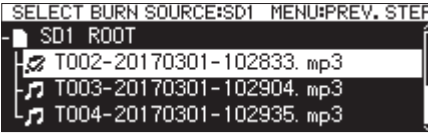

Puede elegir varios ficheros y carpetas que estén en la misma carpeta.

Para elegir varios ficheros y carpetas, repita estos pasos: elija la carpeta o fichero que quiera, elija después el elemento SELECT/UNSELECT en el menú de fichero y pulse el dial **MULTI JOG**.

Para cancelar la selección de la carpeta o fichero elegidos, elija el elemento SELECT/UNSELECT en el menú de fichero y pulse el dial **MULTI JOG**.

#### **NOTA**

*Dado que solo puede elegir ficheros y carpetas contenidas dentro de la misma carpeta, no podrá desplazarse a otra carpeta una vez seleccionado el primer fichero o carpeta.*

- **9.** Tras elegir todos los ficheros a copiar al CD-R/CD-RW, pulse el dial **MULTI JOG** para abrir el menú desplegable de fichero.
- **10.** Elija el elemento NEXT STEP en el menú de fichero y pulse el dial **MULTI JOG**.

Aparecerá la pantalla SELECT BURN TARGET

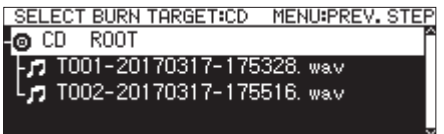

Si el espacio libre o el número de pistas máximas del soporte va a ser superado por los elementos seleccionados para su copia, no podrá acceder a la pantalla BURN TARGET SELECT. En ese caso, deseleccione parte de las carpetas y ficheros elegidos hasta que los límites no sean sobrepasados.

#### **NOTA**

- i *Si el tamaño total de los ficheros a ser copiados supera la capacidad restante del soporte elegido o si el número de pistas supera el límite de pistas del sistema, aparecerá un mensaje desplegable "*No Free Space*", "*Track limit reached.*" o "*Folder limit reached.*" según corresponda.*
- i *En ese caso, pulse el botón* **MENU [JOG]** *para hacer que desaparezca el mensaje y reduzca el tamaño o el número de su selección antes de ir al elemento* NEXT STEP*.*
- **11.** Gire el dial **MULTI JOG** para elegir dónde quiere grabar los datos (el destino).

Si el disco ya dispone de una estructura de carpetas, vaya a la pantalla BROWSE y elija dónde quiere grabar el contenido. Las carpetas y ficheros serán grabadas en la posición

indicada por "BURN HERE".

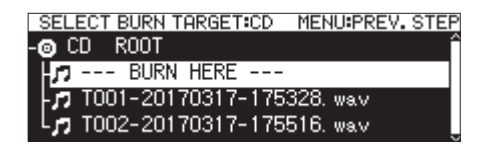

**12.** Tras elegir la posición de grabación, elija el elemento NEXT STEP en el menú de fichero y pulse el dial **MULTI JOG**. Aparecerá un mensaje desplegable de confirmación.

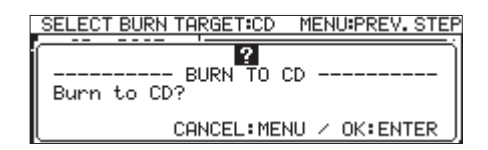

#### **NOTA**

*Si ya existe un elemento con el mismo nombre, aparecerá el mensaje desplegable "*Cannot BURN. This name already

exists.*".*

**13.** Pulse el dial **MULTI JOG** para iniciar la grabación en el disco CD-R/CD-RW.

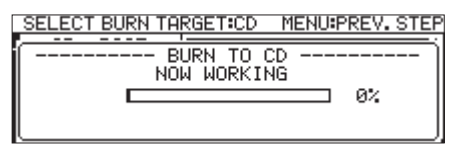

Cuando termine el proceso, volverá a abrirse el menú CD.

#### **NOTA**

*Cuando pulse el botón* **EJECT** *para expulsar el CD-R/CD-RW, el disco será finalizado automáticamente antes de ser expulsado. [\(Vea "Finalización de discos CD-R/CD-RW" en pág.](#page-72-1)  [73.\)](#page-72-1)*

## **Copia de ficheros desde CD a unidades USB flash y tarjetas SD con o sin conversión**

Puede copiar ficheros desde un CD a unidades USB flash y tarjetas SD con o sin conversión. Al copiar desde un CD audio al soporte, cada fichero de pista será convertido al formato que especifique (fichero MP3 o WAV).

Cuando realice la copia desde un CD-R/CD-RW que contenga ficheros MP3 o WAV, los ficheros serán copiados en ese mismo formato.

#### **NOTA**

*No puede realizar la copia a una tarjeta SD protegida contra la grabación. [\(Vea "Protección contra grabación de tarjetas](#page-10-0)  [SD" en pág. 11.\)](#page-10-0)*

#### **Conversión y copia de pistas de un CD audio**

Aquí verá cómo convertir ficheros en el formato CD audio de un CD al formato MP3 o WAV y copiarlas después al soporte elegido (unidad USB flash/tarjeta SD).

Para los pasos siguientes suponemos que ha elegido CD como dispositivo activo y que ha cargado en la unidad un CD que contenga los ficheros fuente y el soporte de destino de la copia.

#### **NOTA**

*Pulse el botón* **MENU [JOG]** *o elija el elemento* PREVIOUS STEP *en el menú desplegable para volver al paso anterior.*

- **1.** Elija el elemento RIP TO MEMORY en la página CD. [\(Vea](#page-21-1)  ["Procesos operativos del menú" en pág. 22.\)](#page-21-1)
- **2.** Pulse el dial **MULTI JOG** para abrir un desplegable con las opciones de soporte de destino para la conversión y copia de fichero.

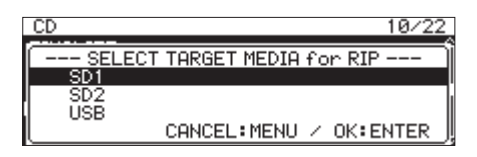

- **3.** Gire el dial **MULTI JOG** para elegir el soporte de destino.
- **4.** Pulse el dial **MULTI JOG** para abrir un desplegable con las opciones para la grabación de CD-R/CD-RW.

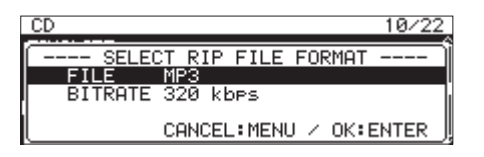

#### **NOTA**

*Si el soporte elegido no ha sido cargado aparecerá un mensaje de error.*

**5.** Gire el dial **MULTI JOG** para elegir el formato de fichero a usar en el soporte elegido.

FILE

Ajusta el formato de fichero.

**Opciones:** MP3, WAV, BWF

**BITRATE** 

Ajusta la velocidad de bits del formato MP3.

**Opciones:** 64kbps, 128kbps, 192kbps, 256kbps, 320kbps

#### **NOTA**

*La frecuencia de muestreo usada para grabar ficheros en el soporte elegido está fija en 44.1 kHz.*

**6.** Tras completar todos los ajustes, pulse el dial **MULTI JOG** para abrir la pantalla SELECT RIP SOURCE.

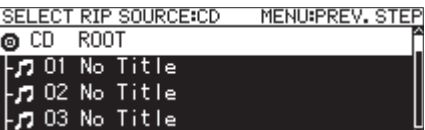

**7.** Elija las pistas a copiar.

Elija el fichero de origen y pulse el dial **MULTI JOG** para abrir el menú desplegable de fichero.

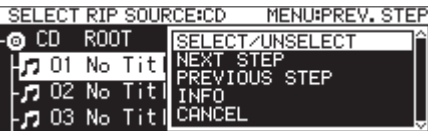

- **8.** Elija el elemento SELECT/UNSELECT en el menú de fichero y pulse el dial **MULTI JOG**.
	- Será añadida una marca (v) a los ficheros elegidos.

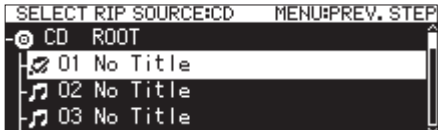

Repita esta operación para elegir varios ficheros. Para deseleccionar un fichero elegido, pulse de nuevo el dial **MULTI JOG** para abrir el menú desplegable de fichero.

Después, elija el elemento SELECT/UNSELECT y pulse el dial **MULTI JOG**.

#### **NOTA**

- i *Si el tamaño total de los ficheros a ser copiados supera la capacidad restante del soporte elegido o si el número de pistas supera el límite de pistas del sistema, aparecerá un mensaje desplegable "*No Free Space*", "*Track limit reached.*" o "*Folder limit reached.*" según corresponda.*
- i *En ese caso, pulse el botón* **MENU [JOG]** *para hacer que desaparezca el mensaje y reduzca el tamaño o el número de su selección antes de ir al elemento* NEXT STEP*.*
- **9.** Tras elegir todos los ficheros a copiar, pulse el dial **MULTI JOG** para abrir el menú desplegable de fichero.
- **10.** Elija el elemento NEXT STEP en el menú de fichero y pulse el dial **MULTI JOG**.

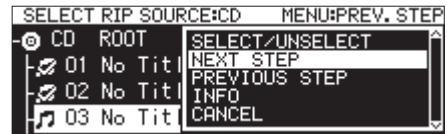

**11.** Se abrirá la pantalla RIP TARGET SELECT en la que podrá elegir el destino de la grabación.

**12.** Gire el dial **MULTI JOG** para elegir dónde grabar los datos (destino).

Si el soporte ya dispone de una estructura de carpetas, vaya a la pantalla BROWSE y desplácese hasta la ubicación en la que quiera grabar el contenido.

Las carpetas y ficheros serán grabadas en la posición

indicada por "RIP HERE".

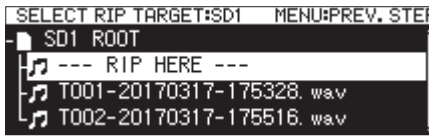

**13.** Tras elegir la ubicación, elija el elemento NEXT STEP en el menú de fichero y pulse el dial **MULTI JOG**.

Aparecerá un mensaje desplegable de confirmación.

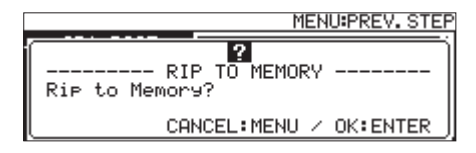

**14.** Pulse el dial **MULTI JOG** para iniciar la grabación en el soporte elegido.

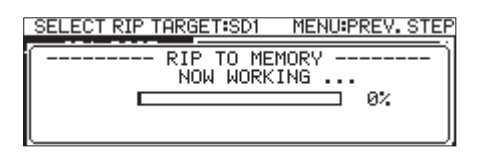

Cuando el proceso termine, reaparecerá el menú CD.

#### **Copia de ficheros de un CD de datos**

Aquí le enseñamos a copiar ficheros MP3 o WAV en su mismo formato desde un CD de datos al soporte elegido (unidad USB flash o tarjeta SD).

Para los pasos siguientes suponemos que ha elegido CD como dispositivo activo y que ha cargado en la unidad un CD que contenga los ficheros fuente y el soporte de destino de la copia.

#### **NOTA**

*Pulse el botón* **MENU [JOG]** *o elija el elemento* PREVIOUS STEP *en el menú desplegable para volver al paso anterior.*

- **1.** Elija el elemento RIP TO MEMORY en la página CD [\(Vea](#page-21-1)  ["Procesos operativos del menú" en pág. 22.\)](#page-21-1)
- **2.** Pulse el dial **MULTI JOG** para abrir un desplegable con las opciones de soporte de destino para la copia de fichero.

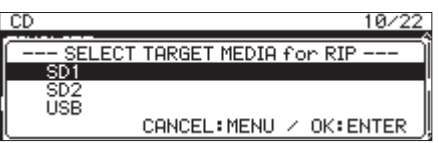

**3.** Gire el dial **MULTI JOG** para elegir el soporte destino de la copia.

#### **NOTA**

*Si el soporte elegido no ha sido cargado aparecerá un mensaje de error.*

**4.** Pulse el dial **MULTI JOG** para abrir la pantalla SELECT RIP SOURCE.

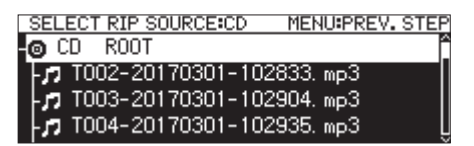

**5.** Elija una carpeta o fichero a copiar en la pantalla SELECT RIP SOURCE y pulse el dial **MULTI JOG** para abrir el menú desplegable de fichero.

Si elige una carpeta, todos los ficheros que contenga pasarán a ser los ficheros de origen.

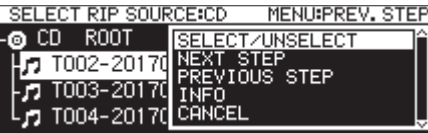

**6.** Elija el elemento SELECT/UNSELECT en el menú de fichero y pulse el dial **MULTI JOG**.

Será añadida una marca (v) a los ficheros elegidos.

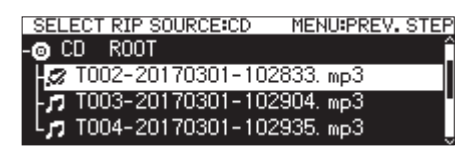

Puede elegir varios ficheros y carpetas que estén en la misma carpeta.

Para elegir varios ficheros y carpetas, repita estos pasos: elija la carpeta o fichero que quiera, pulse el dial **MULTI JOG** para abrir la el menú desplegable de fichero, elija después el elemento SELECT/UNSELECT y pulse el dial **MULTI JOG**.

Para cancelar la selección de la carpeta o fichero elegidos, pulse el dial **MULTI JOG** para abrir la el menú desplegable de fichero, elija el elemento SELECT/UNSELECT en el menú de fichero y pulse el dial **MULTI JOG**.

#### **NOTA**

- i *Dado que solo puede elegir ficheros y carpetas contenidas dentro de la misma carpeta, no podrá usar el elemento*  SELECT/UNSELECT *del menú de fichero para elegir otra carpeta tras elegir el primer fichero o carpeta.*
- i *Si el tamaño total de los ficheros a ser copiados supera la capacidad restante del soporte elegido o si el número de pistas supera el límite de pistas del sistema, aparecerá un mensaje desplegable "*No Free Space*", "*Track limit reached.*" o "*Folder limit reached.*" según corresponda.*
- i *En ese caso, pulse el botón* **MENU [JOG]** *para hacer que desaparezca el mensaje y reduzca el tamaño o el número de su selección antes de ir al elemento* NEXT STEP*.*
- **7.** Tras elegir los ficheros a copiar, elija el elemento NEXT STEP en el menú de fichero y pulse el dial **MULTI JOG** para confirmar la selección. Aparecerá entonces la pantalla RIP TARGET SELECT en la que podrá elegir el destino de la copia.

## 10 – Funciones CD (solo SS-CDR250)

**8.** Gire el dial **MULTI JOG** para elegir la ubicación en la que serán colocados los datos.

Si el soporte ya dispone de una estructura de carpetas, vaya a la pantalla BROWSE y desplácese hasta la ubicación en la que quiera grabar el contenido.

Las carpetas y ficheros serán grabadas en la posición

indicada por "RIP HERE".

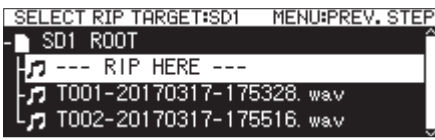

**9.** Tras elegir la ubicación, elija el elemento NEXT STEP en el menú de fichero y pulse el dial **MULTI JOG**.

Aparecerá un mensaje desplegable de confirmación.

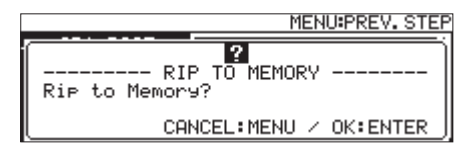

#### **NOTA**

*Si ya existe un fichero con el mismo nombre en el destino de la copia, aparecerá el mensaje desplegable "*Cannot RIP. This name already exists.*".*

**10.** Pulse el dial **MULTI JOG** para iniciar la grabación en el soporte elegido.

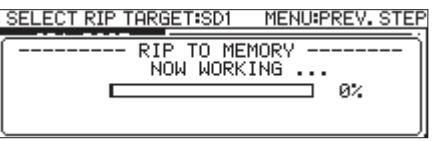

Cuando el proceso termine, reaparecerá el menú CD.

## **Activación/desactivación de la función de temporizador de eventos**

Este temporizador permite que la grabación, reproducción, descarga y otras operaciones sean realizadas automáticamente en momentos determinados.

**1.** Elija TIMER EVENT en la página TIMER EVENT para abrir la pantalla TIMER EVENT[.\(Vea "Procesos operativos del menú"](#page-21-1) 

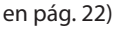

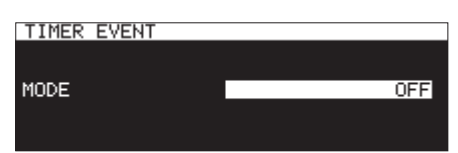

**2.** Active o desactive esta función.

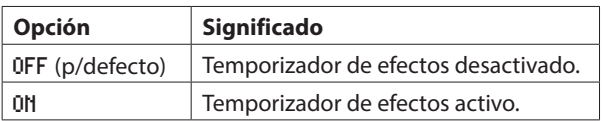

**3.** Confirme el ajuste y vuelva a la pantalla de menú.

#### **NOTA**

- i *El icono aparecerá en la pantalla inicial cuando esta función esté activa.*
- i *No puede usar esta función cuando* PLAY AREA *esté ajustado a* PLAYLIST *o cuando el soporte activo esté ajustado a "*CD*".*

## **Acceso a la pantalla de listado de eventos del temporizador**

Esta pantalla le muestra un listado de los eventos que serán ejecutados automáticamente en los momentos ajustados y le permite trabajar con ellos.

Elija TIMER EVENT LIST en la página TIMER EVENT para abrir la pantalla del temporizador de eventos[.\(Vea "Procesos operativos](#page-21-1)  [del menú" en pág. 22\)](#page-21-1)

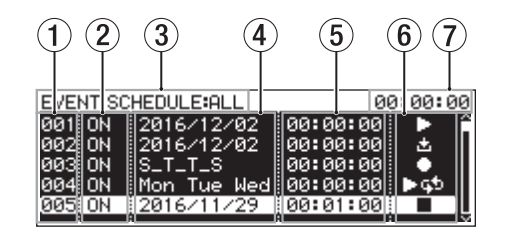

#### 1**Número**

Le muestra el número de evento del temporizador.

#### 2**Estado ON/OFF**

Le indica si un evento del temporizador será ejecutado (ON) o no (OFF)

#### 3**Estado SCHEDULE**

Aparecen los eventos que están dentro del rango especificado.

Use en menú de listado de eventos del temporizador para ajustar el rango.[\(Vea "Operaciones del menú de listado de](#page-81-0)  [eventos de temporizador" en pág. 82\)](#page-81-0)

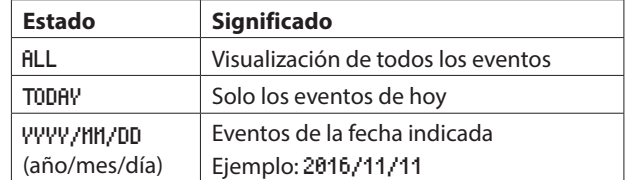

#### 4**Fecha/día de ejecución de eventos**

Le muestra la fecha o día en la que el evento será ejecutado.

#### o **Fecha concreta**

Ejemplo: 2016/01/30

Los eventos que se repitan todos los meses aparecerán en el formato 2017/\*\*/30.

#### o **Día de la semana**

Los eventos ajustados para 3 días o menos aparecerán en el formato Mon/Tue/Wed.

Los eventos ajustados para 4 días o más aparecerán en el formato \_M\_\_TFS con solo la primera letra del día.

#### o **Todos los días**

Aparecerá EVERY DAY.

#### 5**Tiempo de ejecución del evento**

Muestra el tiempo durante el que será ejecutado el evento.

#### 6**Indicador TYPE**

Aparecen iconos para cada tipo de evento.

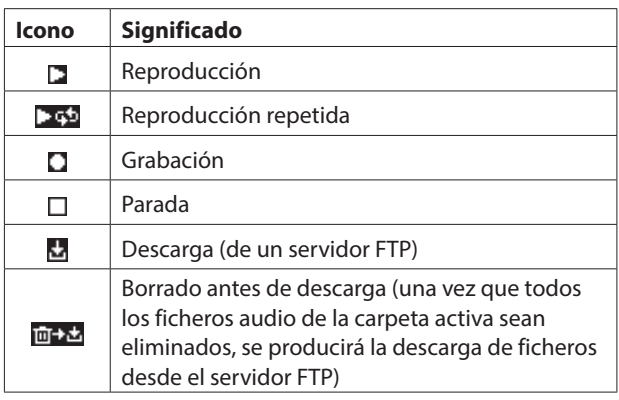

#### 7**Indicación de tiempo activo (hora: minuto: segundo)**

Muestra la hora del reloj interno.

#### **NOTA**

*Si no ha sido añadido ningún evento, la pantalla tendrá el siguiente aspecto.*

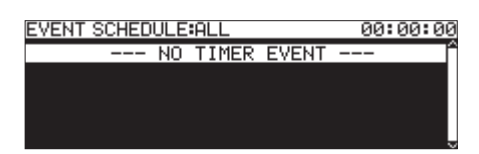

## <span id="page-81-0"></span>**Operaciones del menú de listado de eventos de temporizador**

Elija el evento de temporizador que quiera en la pantalla de evento de temporizador y pulse el dial **MULTI JOG** para acceder al menú de listado de eventos de temporizador.

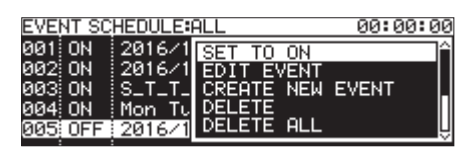

Gire el dial **MULTI JOG** para elegir la operación que quiera y pulse el dial **MULTI JOG** para ejecutarla.

#### SET TO ON**/**SET TO OFF

Ajusta si un evento del temporizador será ejecuta (ON) o no (OFF)

#### EDIT EVENT

Accede a la pantalla EDIT EVENT para el evento de temporizador elegido. [\(Vea "Edición de eventos de temporizador" en pág.](#page-81-1)  [82\)](#page-81-1)

#### CREATE NEW EVENT

Crea un nuevo evento de temporizador. [\(Vea "Creación de](#page-85-0)  [nuevos eventos de temporizador" en pág. 86\)](#page-85-0)

#### DELETE

Elimina el evento de temporizador elegido. [\(Vea "Borrado de](#page-85-1)  [eventos de temporizador" en pág. 86\)](#page-85-1)

#### DELETE ALL

Elimina todos los eventos añadidos. [\(Vea "Supresión de todos los](#page-85-2) [eventos de temporizador" en pág. 86\)](#page-85-2)

#### SHOW ALL

Muestra todos los eventos añadidos.

#### SHOW TODAY

Muestra todos los eventos añadidos hoy.

#### SHOW SPECIFIED DATE

Muestra los eventos de una fecha determinada.

#### CANCEL

Cierra el listado de eventos de temporizador.

### <span id="page-81-1"></span>**Edición de eventos de temporizador**

Elija EDIT EVENT y acceda a la pantalla EDIT EVENT.

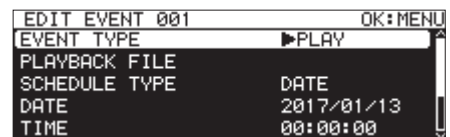

Cuando EVENT TYPE es PLAY o REPEAT PLAY

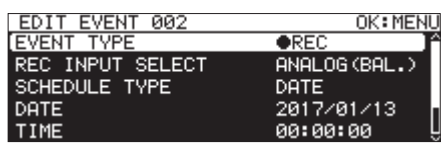

Cuando EVENT TYPE es REC

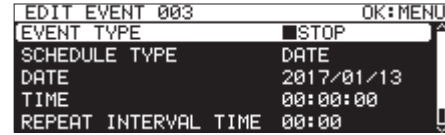

Cuando EVENT TYPE es STOP

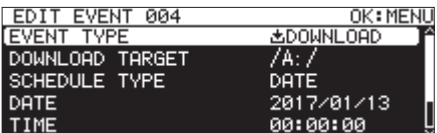

Cuando EVENT TYPE es DOWNLOAD o DEL&DOWNLOAD

Pulse el botón **MENU [JOG]** para confirmar el contenido y volver al listado de eventos.

Gire el dial **MULTI JOG** para elegir el elemento que quiera y pulse el dial **MULTI JOG** para trabajar con él.

#### EVENT TYPE

Ajusta/visualiza el evento de temporizador que será ejecutado automáticamente en el tiempo fijado. [\(Vea "Ajuste del tipo de](#page-82-0)  [evento" en pág. 83\)](#page-82-0)

#### PLAYBACK FILE

Si el ajuste EVENT TYPE es PLAY o REPEAT PLAY, el elemento PLAYBACK FILE aparecerá en la página EDIT EVENT. Use este elemento para ajustar/visualizar el fichero a ser reproducido automáticamente en el tiempo ajustado. [\(Vea "Selección de](#page-82-1)  [ficheros para su reproducción" en pág. 83\)](#page-82-1)

#### REC INPUT SELECT

Si el ajuste EVENT TYPE es REC, el elemento REC INPUT SELECT aparecerá en la página EDIT EVENT. Use este elemento para ajustar/visualizar la entrada a ser usada para la grabación automática en el tiempo ajustado. [\(Vea "Selección de la entrada](#page-83-0)  [a usar en la grabación" en pág. 84\)](#page-83-0)

#### DOWNLOAD TARGET

Si el ajuste EVENT TYPE es DOWNLOAD o DEL&DOWNLOAD, el elemento DOWNLOAD TARGET aparecerá en la página EDIT EVENT. Use este elemento para ajustar/visualizar la carpeta/fichero a usar durante la descarga automática desde un servidor FTP en un momento determinado. [\(Vea "Ajuste de carpetas/ficheros a](#page-83-1)  [usar para la descarga del servidor FTP" en pág. 84\)](#page-83-1)

#### SCHEDULE TYPE

Ajusta/visualiza el tipo de horario usado para ejecutar el evento de temporizador. [\(Vea "Ajuste de horarios de ejecución para](#page-83-2)  [eventos de temporizador" en pág. 84\)](#page-83-2)

## 11 – Función de temporizador de eventos (solo unidades USB y tarjetas SD)

#### DATE

Ajusta/visualiza el año, mes y día de la ejecución del evento de temporizador. [\(Vea "Ajuste de fechas para la ejecución del](#page-84-0)  [evento de temporizador" en pág. 85\)](#page-84-0)

#### TIME

Ajusta/visualiza la hora (hora: minuto: segundo) de la ejecución del evento de temporizador. [\(Vea "Ajuste de horarios de](#page-83-2)  [ejecución para eventos de temporizador" en pág. 84\)](#page-83-2)

#### TIME MODE

Ajusta/visualiza si la reproducción del fichero se inicia o detiene en el momento ajustado. [\(Vea "Ajuste del comportamiento](#page-84-1)  [en el momento fijado para la reproducción del evento de](#page-84-1)  [temporizador" en pág. 85\)](#page-84-1)

#### REPEAT INTERVAL TIME

Ajusta/visualiza el intervalo (horas: minutos) de un evento que es ejecutado repetidamente. [\(Vea "Ajuste de los intervalos de](#page-84-2)  [repetición del evento" en pág. 85\)](#page-84-2)

#### REPEAT EVENT COUNT

Ajusta/visualiza las veces que es ejecutado un evento repetido. [\(Vea "Ajuste del número de repeticiones del evento" en pág.](#page-85-3)  [86\)](#page-85-3)

#### <span id="page-82-0"></span>**Ajuste del tipo de evento**

**1.** Elija EVENT TYPE y acceda a la pantalla EVENT TYPE.

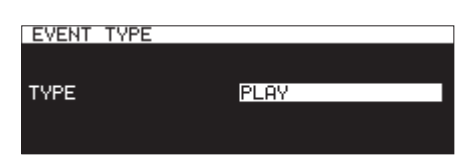

**2.** Elija el evento de temporizador que será ejecutado automáticamente en el momento ajustado.

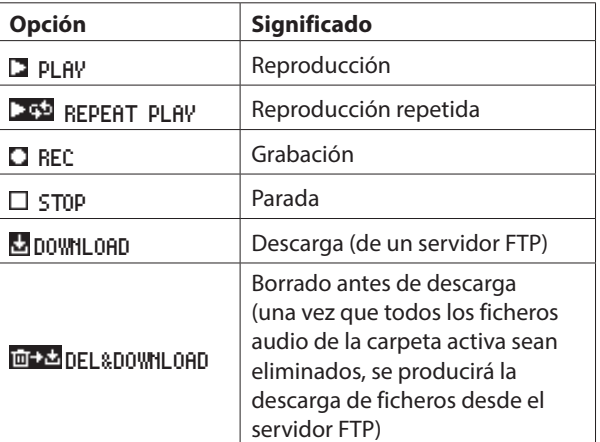

#### **3.** Pulse el dial **MULTI JOG**.

Esto confirma el ajuste y volver a la pantalla EDIT EVENT.

#### <span id="page-82-1"></span>**Selección de ficheros para su reproducción**

Si el ajuste EVENT TYPE es PLAY o REPEAT PLAY, el elemento PLAYBACK FILE aparecerá en la página EDIT EVENT.

**1.** Elija el elemento PLAYBACK FILE y pulse el dial **MULTI JOG** para acceder a la pantalla BROWSE.

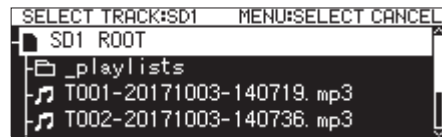

**2.** Elija el fichero que quiera que sea el de reproducción y vuelva a la pantalla EDIT EVENT.

#### **Especificación de ficheros para su reproducción**

En la pantalla BROWSE para la selección de la carpeta, pulse el dial **MULTI JOG** para hacer que aparezca un menú desplegable.

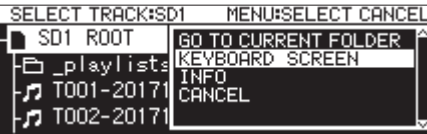

Elija el elemento KEYBOARD SCREEN y pulse el dial **MULTI JOG** para acceder a la pantalla de introducción de fichero.

En esa pantalla, introduzca el nombre de fichero del elemento a ser reproducido. Después, vuelva a la pantalla EDIT EVENT.

Para más detalles acerca de la edición de textos, vea [Edición de](#page-63-0)  [textos pág. 64](#page-63-0).

#### **NOTA**

- i *Puede especificar ficheros que todavía no estén en el soporte.*
- i *Al introducir un nombre de fichero, no podrá introducir que no sean alfanuméricos de tipo occidental.*
- i *Si el nombre del fichero tiene mayor tamaño que la pantalla, use los botones* m**[A-B]** *y* ,**[INPUT]** *para desplazar el cursor y mover el nombre a izquierda o derecha. Si el extremo izquierdo o derecho no aparece, verá " …" en el extremo que sea.*
- i *Para volver a la pantalla BROWSE, elija* BROWSE▶ *en la parte superior derecha de la pantalla y pulse el dial* **MULTI JOG***.*

#### <span id="page-83-0"></span>**Selección de la entrada a usar en la grabación**

Si el ajuste EVENT TYPE es REC, el elemento REC INPUT SELECT aparecerá en la página EDIT EVENT.

**1.** Elija REC INPUT SELECT y acceda a la pantalla REC INPUT SELECT.

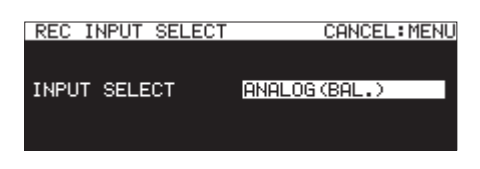

**2.** Elija la entrada a usar cuando se active la grabación automáticamente en el momento ajustado.

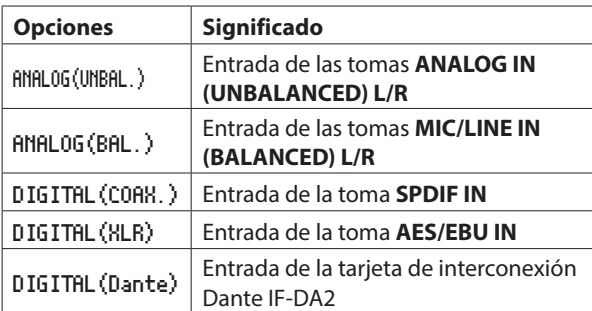

#### **NOTA**

*Solo podrá elegir* DIGITAL (Dante) *si ha instalado en la unidad una tarjeta de interconexión Dante IF-DA2.*

#### **CUIDADO**

*Tras ajustar esto a* DIGITAL(Dante), *si quita de la unidad la tarjeta de interconexión Dante IF-DA2, los eventos de grabación seguirán siendo ejecutados sin cambiar la entrada. Esto puede hacer que el audio no sea grabado de la forma deseada.*

**3.** Pulse el dial **MULTI JOG**. Esto confirma el ajuste y volver a la pantalla EDIT EVENT.

### <span id="page-83-1"></span>**Ajuste de carpetas/ficheros a usar para la descarga del servidor FTP**

Si el ajuste EVENT TYPE es DOWNLOAD o DEL&DOWNLOAD, el elemento DOWNLOAD TARGET aparecerá en la página EDIT EVENT.

**1.** Elija DOWNLOAD TARGET y pulse el dial **MULTI JOG** para acceder a la pantalla de servidor FTP DOWNLOAD TARGET.

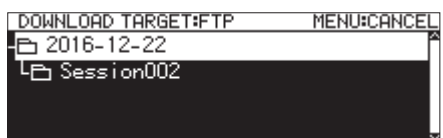

- **2.** Elija la carpeta/fichero a usar para la descarga en la pantalla de servidor FTP BROWSE y pulse el dial **MULTI JOG** para abrir el menú desplegable de carpeta o fichero.
- **3.** Elija el elemento SELECT y pulse el dial **MULTI JOG** para ajustar la carpeta/fichero para las descargas y volver a la pantalla EDIT EVENT.

#### **Selección de ficheros/carpetas para la descarga introduciendo su ruta**

Incluso cuando no esté conectado un servidor FTP puede ajustar el nombre de los de elementos a ser descargados. En la pantalla BROWSE de selección del servidor FTP, pulse el dial **MULTI JOG** para hacer que aparezca un menú desplegable.

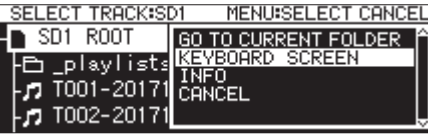

Elija el elemento KEYBOARD SCREEN y pulse el dial **MULTI JOG** para acceder a la pantalla de introducción de nombre.

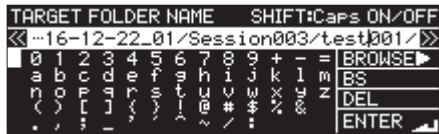

En esta pantalla, introduzca la ruta del elemento a ser descargado. Después, vuelva a la pantalla EDIT EVENT. Para más detalles sobre esto, vea [Edición de textos pág. 64](#page-63-0).

#### **NOTA**

- i *Al introducir un nombre de ruta, no podrá introducir que no sean alfanuméricos de tipo occidental.*
- i *Solo aparecerá " / " y " : " cuando introduzca rutas de servidores FTP.*
- i *Si la ruta tiene mayor tamaño que la pantalla, use los botones*  m**[A-B]** *y* ,**[INPUT]** *para desplazar el cursor y mover el nombre a izquierda o derecha. Si el extremo izquierdo o derecho no aparece, verá "* …*" en el extremo que sea.*
- i *Para volver a la pantalla* BROWSE*, elija* BROWSE▶ *en la parte superior derecha de la pantalla y pulse el dial* **MULTI JOG***.*

#### <span id="page-83-2"></span>**Ajuste de horarios de ejecución para eventos de temporizador**

**1.** Elija SCHEDULE TYPE y acceda a la pantalla SCHEDULE TYPE.

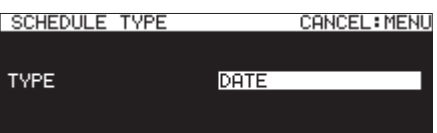

**2.** Elija el tipo de horario usado para la ejecución del evento de temporizador.

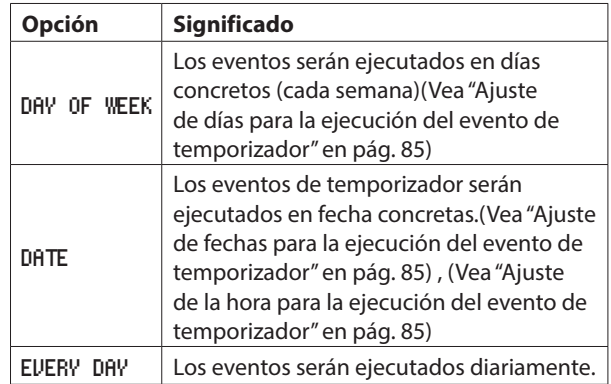

#### **3.** Pulse el dial **MULTI JOG**.

Esto confirma el ajuste y volver a la pantalla EDIT EVENT.

#### <span id="page-84-3"></span>**Ajuste de días para la ejecución del evento de temporizador**

Cuando SCHEDULE TYPE esté ajustado a DAY OF WEEK, el elemento DAY OF WEEK aparecerá en la página EDIT EVENT y podrá ajustar el día para la ejecución de eventos.

**1.** Elija DAY OF WEEK y acceda a la pantalla DAY OF WEEK.

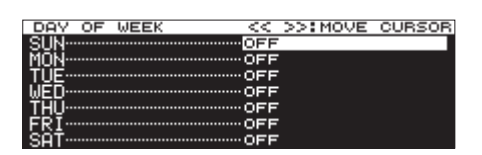

**2.** Gire el dial **MULTI JOG** para activar/desactivar el elemento. Pulse el dial **MULTI JOG** para mover el cursor a la siguiente línea.

Use los botones **44 [A-B]** y  $\blacktriangleright$  [INPUT] para desplazar el cursor.

**Opciones:** OFF (p/defecto), ON

**3.** Pulse el dial **MULTI JOG** cuando esté en la fila inferior para confirmar el ajuste y volver a la pantalla EDIT EVENT. Pulse el botón **MENU [JOG]** para cancelar el cambio y volver a la pantalla EDIT EVENT.

#### <span id="page-84-0"></span>**Ajuste de fechas para la ejecución del evento de temporizador**

Cuando SCHEDULE TYPE esté ajustado a DATE podrá ajustar el año/mes/día en el que será ejecutado el evento de temporizador en la página DATE.

**1.** Elija SCHEDULE TYPE DATE y acceda a la pantalla DATE.

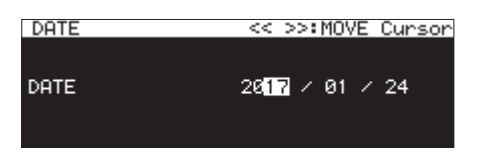

- **2.** Ajuste el año, mes y día para la ejecución del evento de temporizador.
- **3.** El cursor desaparecerá y el ajuste de la fecha y hora desaparecerá cuando haya introducido en este orden el año, mes y día.

#### **NOTA**

*Puede ajustar el valor de mesa a (*\*\**) si quiere que el evento se repita una vez al mes (*01*-*12*)*

#### <span id="page-84-4"></span>**Ajuste de la hora para la ejecución del evento de temporizador**

**1.** Elija SCHEDULE TYPE DATE y acceda a la pantalla TIME.

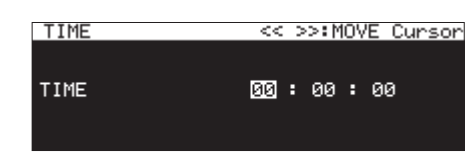

**2.** Ajuste la hora (hora: minuto: segundo) para la ejecución del evento de temporizador.

**Opciones:** 00:00:00 (p/defecto) – 23:59:59

**3.** Gire el dial **MULTI JOG** para cambiar el valor. Pulse el dial **MULTI JOG** para desplazar el cursor. También puede use los botones <<<<r **IA-B]** y  $\blacktriangleright$  **[INPUT]** para desplazar el cursor.

Pulse el dial **MULTI JOG** cuando el cursor esté en el campo de segundos para confirmar el ajuste y volver a la pantalla EDIT EVENT.

#### <span id="page-84-1"></span>**Ajuste del comportamiento en el momento fijado para la reproducción del evento de temporizador**

**1.** Elija TIME MODE y acceda a la pantalla TIME MODE.

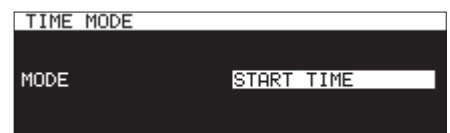

**2.** Ajuste si la reproducción del fichero se iniciará o se detendrá en el momento fijado.

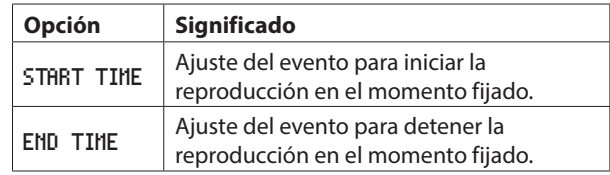

#### <span id="page-84-2"></span>**Ajuste de los intervalos de repetición del evento**

**1.** Elija REPEAT INTERVAL TIME y acceda a la pantalla REPEAT INTERVAL TIME.

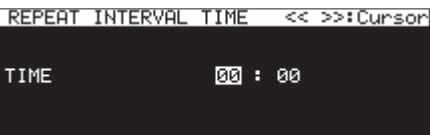

**2.** Ajuste el intervalo (horas: minutos) en el que será ejecutado de forma repetida el evento.

**Opciones:** 00:00 (p/defecto) – 23:59

**3.** Tras ajustar la hora y minuto en orden, el valor será ajustado y el cursor desaparecerá.

#### <span id="page-85-3"></span>**Ajuste del número de repeticiones del evento**

**1.** Elija REPEAT EVENT COUNT y acceda a la pantalla REPEAT EVENT COUNT.

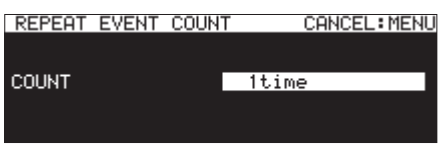

**2.** Ajuste el número veces de la repetición del evento. **Opciones:** 1time (p/defecto), 100times

#### **NOTA**

*Si* REPEAT EVENT COUNT *está ajustada a* 1time*, el event no se repetirá.*

### <span id="page-85-0"></span>**Creación de nuevos eventos de temporizador**

**1.** Elija CREATE NEW EVENT y acceda a la pantalla EDIT NEW EVENT.

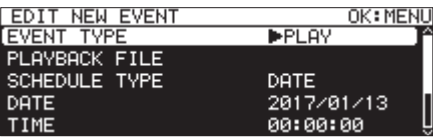

**2.** Haga los ajustes necesarios para el evento de temporizador. [\(Vea "Edición de eventos de temporizador" en pág. 82\)](#page-81-1)

#### **NOTA**

*Puede añadir y ejecutar un máximo de 200 eventos. Por ejemplo, si hay 25 eventos ajustados para repetirse 10 veces, el total número de a ejecutar sería 250 (10×25) Dado que son superiores al límite, solo serán ejecutados los 20 primeros eventos de la lista, para un total de 200 (10×20) Los últimos 5 eventos no serán ejecutados.*

### <span id="page-85-1"></span>**Borrado de eventos de temporizador**

- **1.** Elija el elemento evento de temporizador a eliminar y acceda a la pantalla eventos de temporizador[.\(Vea](#page-81-0)  ["Operaciones del menú de listado de eventos de](#page-81-0)  [temporizador" en pág. 82\)](#page-81-0)
- **2.** Elija DELETE y pulse el dial **MULTI JOG**. Aparecerá un mensaje desplegable de confirmación.

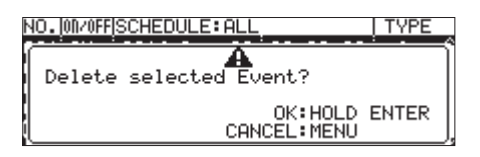

**3.** Mantenga pulsado el dial **MULTI JOG** para eliminar el evento de temporizador elegido. Cuando el borrado termine, volverá a aparecer la pantalla EDIT EVENT.

#### **NOTA**

*Pulse el botón* **MENU [JOG]** *para cancelar el borrado del evento de temporizador.*

#### *86 TASCAM SS-CDR250N / SS-R250N*

### <span id="page-85-2"></span>**Supresión de todos los eventos de temporizador**

- **1.** Acceda al menú desplegable de eventos de temporizador. [\(Vea "Operaciones del menú de listado de eventos de](#page-81-0)  [temporizador" en pág. 82\)](#page-81-0)
- **2.** Elija DELETE ALL y pulse el dial **MULTI JOG**. Aparecerá un mensaje desplegable de confirmación.

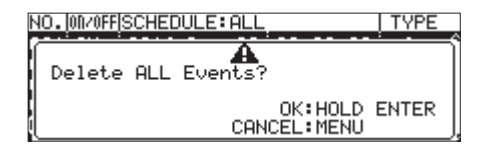

**3.** Mantenga pulsado el dial **MULTI JOG** para eliminar todos los eventos de temporizador.

Cuando el borrado haya terminado, volverá a aparecer la pantalla EDIT EVENT con el mensaje ---NO TIMER EVENT---.

#### **NOTA**

*Pulse el botón* **MENU [JOG]** *para cancelar el borrado.*

## **Función de marca (solo unidades USB flash y tarjetas SD)**

#### **Adición de marcas**

Puede añadir marcas de las siguientes formas. Incluyendo las añadidas por la función de marcación automática, un fichero puede contener hasta 99 marcas.

#### **Adición manual de marcas**

Pulse el dial **MULTI JOG** para añadir una marca en el punto actual de reproducción/grabación.

La marca tendrá el nombre Markxx.

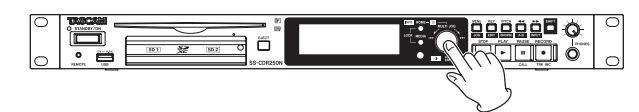

#### **CUIDADO**

*Puede añadir marcas a ficheros MP3 grabados por esta unidad, pero las marcas no pueden ser usadas con otros ficheros MP3.*

#### **Adición automática de marcas**

Esta función permite que la unidad añada marcas automáticamente durante la grabación. Para más detalles sobre ello, vea [Adición automática de marcas durante la grabación](#page-67-0)  [pág. 68.](#page-67-0)

A las marcas se les asignará un nombre de acuerdo a su tipo.

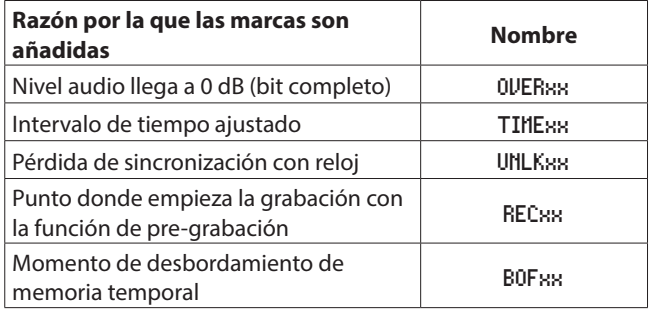

#### **Adición de marcas con dispositivos externos**

Usado en combinación con un Audio-Technica Corporation ATDM-1012 o ATDM-1012DAN Digital SmartMixer, puede añadir marcas específicamente para aplicaciones de capturas de minutaje. Para ver los detalles relativos a la conexión de un ATDM-1012 o un ATDM-1012DAN a esta unidad y usarla para añadir marcas, consulte el ATDM-1012 Manual de usuario.

Cuando se usa de esta forma, puede añadir a cada fichero hasta 999 marcas.

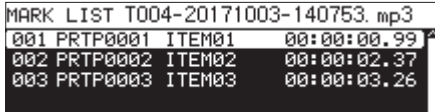

Pantalla MARK LIST con marcas añadidas por un ATDM-1012

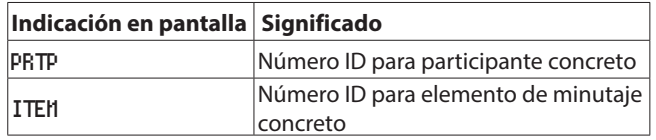

#### **CUIDADO**

- i *Cuando use esta unidad de forma combinada con un ATDM-1012 o ATDM-1012DAN, la función de marcación automática quedará desactivada.*
- $\bullet$  No es posible el control desde un ATDM-1012/ATDM-*1012DAN con soportes CD-R/CD-RW.*

#### <span id="page-86-0"></span>**Uso de las marcas**

Elija el elemento MARK LIST en la página MARK LIST para abrir la pantalla MARK LIST[.\(Vea "Procesos operativos del menú" en pág.](#page-21-1)  [22\)](#page-21-1)

Si en el fichero activo no hay marcas, aparece No Mark Point.

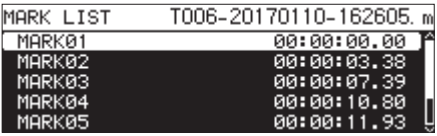

Elija la marca que quiera en la página MARK LIST y pulse el dial **MULTI JOG** para acceder al menú desplegable de marca.

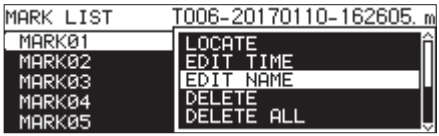

Gire el dial **MULTI JOG** para elegir el elemento que quiera y pulse el dial **MULTI JOG** para trabajar con él.

#### LOCATE

Desplazamiento a la marca elegida.[\(Vea "Desplazamiento a](#page-87-0)  [marcas" en pág. 88\)](#page-87-0)

#### EDIT TIME

Accede a la pantalla EDIT MARK TIME en el que podrá editar la marca elegida[.\(Vea "Edición de posiciones de marcas" en pág. 89\)](#page-88-0)

#### EDIT NAME

Accede a la pantalla MARK NAME donde podrá editar el nombre de la marca elegida.[\(Vea "Edición de nombres de marcas" en pág. 88\)](#page-87-1)

#### DELETE

Elimina la marca elegida[.\(Vea "Supresión de marcas" en pág. 88\)](#page-87-2)

#### DELETE ALL

Elimina todas las marcas del fichero activo.[\(Vea "Supresión de](#page-87-3)  [todas las marcas del fichero activo" en pág. 88\)](#page-87-3)

#### SORT BY TIME

Muestra las marcas ordenadas en base al tiempo.

#### SORT BY NAME

Muestra las marcas ordenadas alfabéticamente.

#### **INFO**

Abre un desplegable donde verá el número de marcas de cada tipo del fichero activo.[\(Vea "Visualización de información de](#page-88-1)  [marcas" en pág. 89\)](#page-88-1)

#### CANCEL

Cierra el menú de marcas.

#### **NOTA**

*Cuando haya añadido marcas usando un ATDM-1012 o ATDM-1012DAN, solo aparecerán los elementos* LOCATE*,*  DELETE *y* CANCEL*.*

#### <span id="page-87-0"></span>**Desplazamiento a marcas**

#### **Uso del dial MULTI JOG para desplazarse a las marcas**

Con la pantalla inicial esté abierta durante la reproducción o espera y si ha añadido marcas, gire el dial **MULTI JOG** para desplazarse a las marcas.

#### **Uso del menú para desplazarse a las marcas**

- **1.** Gire el dial **MULTI JOG** para elegir la marca a la que desplazarse.
- **2.** Pulse el dial **MULTI JOG** para acceder al menú desplegable de marca, elija el elemento LOCATE y pulse el dial **MULTI JOG** para desplazarse a la marca elegida[.\(Vea "Uso de las](#page-86-0)  [marcas" en pág. 87\)](#page-86-0)

#### <span id="page-87-1"></span>**Edición de nombres de marcas**

- **1.** Elija la marca con el nombre a editar y pulse el dial **MULTI JOG** para acceder al menú desplegable de marca[.\(Vea "Uso](#page-86-0)  [de las marcas" en pág. 87\)](#page-86-0)
- **2.** Elija EDIT NAME en el menú de marca y pulse el dial **MULTI**  JOG para acceder a la pantalla MARK NAME.

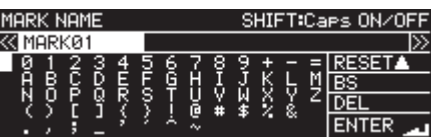

**3.** Introduzca el nombre de la marca. Para más detalles sobre esto, vea [Edición de textos pág. 64](#page-63-0).

#### **NOTA**

- i *Los nombres de las marcas creados por la función de creación automática de marcas no pueden ser modificados.*
- i *La edición de nombres de marcas solo es posible con la unidad parada o en espera.*

#### <span id="page-87-2"></span>**Supresión de marcas**

- **1.** Elija la marca a eliminar y pulse el dial **MULTI JOG** para acceder al menú desplegable de marca.[\(Vea "Uso de las](#page-86-0)  [marcas" en pág. 87\)](#page-86-0)
- **2.** Elija DELETE en el menú de marca y pulse el dial **MULTI JOG**.
- **3.** Aparecerá un mensaje desplegable de confirmación. Pulse de nuevo el dial **MULTI JOG** para que aparezca un segundo mensaje de confirmación.
- **4.** Mantenga pulsado el dial **MULTI JOG** para eliminar la marca elegida.

#### **NOTA**

*La supresión de marcas solo es posible con la unidad parada o en espera.*

#### <span id="page-87-3"></span>**Supresión de todas las marcas del fichero activo**

- **1.** Pulse el dial **MULTI JOG** para acceder al menú desplegable de marca[.\(Vea "Uso de las marcas" en pág. 87\)](#page-86-0)
- **2.** Elija DELETE ALL en el menú de marca y pulse el dial **MULTI JOG**.
- **3.** Aparecerá un mensaje desplegable de confirmación. Pulse de nuevo el dial **MULTI JOG** para que aparezca un segundo mensaje de confirmación.
- **4.** Mantenga pulsado el dial **MULTI JOG** para eliminar todas las marcas del fichero activo.

#### **NOTA**

*La supresión de marcas solo es posible con la unidad parada o en espera.*

#### <span id="page-88-0"></span>**Edición de posiciones de marcas**

Puede usar el dial **MULTI JOG** para editar las posiciones (punto de tiempo) de las marcas añadidas (marcas con el nombre "Markxx")

#### **NOTA**

- i *Los nombres de las marcas creados por la función de creación automática de marcas no pueden ser modificados.*
- i *La edición de nombres de marcas solo es posible con la unidad parada o en espera.*
- **1.** Elija la marca cuya posición quiera editar y pulse el dial **MULTI JOG** para acceder al menú desplegable de marca. [\(Vea "Uso de las marcas" en pág. 87\)](#page-86-0)
- **2.** Elija EDIT TIME en el menú de marca y pulse el dial **MULTI JOG**.
- **3.** Cuando se abra la pantalla EDIT MARK TIME, use el dial **MULTI JOG** para cambiar la posición de tiempo.

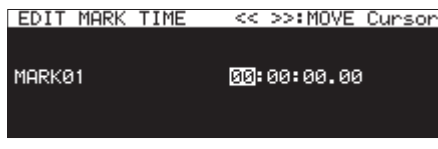

Pulse el dial **MULTI JOG** cuando el cursor esté en el último campo para confirmar el ajuste y volver a la pantalla HARK LIST.

#### **NOTA**

- i *Durante la edición puede pulsar el botón* **MENU [JOG]** *para cancelar los cambios y volver a la pantalla* MARK LIST*.*
- i *También puede usar un teclado USB para introducir números.*

#### <span id="page-88-1"></span>**Visualización de información de marcas**

Pulse el dial **MULTI JOG** para acceder al menú desplegable de marca, elija el elemento INFO y pulse de nuevo el dial **MULTI JOG** para ver el número de los distintos tipos de marcas del fichero activo.[\(Vea "Uso de las marcas" en pág. 87\)](#page-86-0)

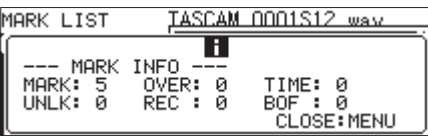

Pulse el botón **MENU [JOG]** para cerrar el desplegable.

### <span id="page-88-2"></span>**Colocación en un punto concreto**

Puede colocarse en un punto concreto usando un teclado USB con la unidad parada, en reproducción o en espera.

#### **CUIDADO**

*Este proceso no es posible si el modo de reproducción es*  PROGRAM *o* RANDOM *o si la zona de reproducción es* PLAYLIST *o*  FOLDER*.*

Con la pantalla inicial activa, pulse la tecla \* (asterisco) para borrar el número de pista y la indicación de tiempo y activar la entrada numérica.

Use el teclado numérico para introducir los números en el orden

siguiente.

- 0Número de pista: 3 dígitos
- 0Tiempo transcurrido desde el principio de la pista en horas, minutos, segundos y pasos de 10 ms. (2 dígitos cada uno)

Por ejemplo, introduzca seguidos los dígitos siguientes para especificar la posición 1 minuto y 30 segundos desde el principio de la pista 2.

 $0 \div 0 \div 2 \div 0 \div 0 \div 0 \div 1 \div 3 \div 0 \div 0 \div 0$ Después de introducir el 11avo dígito la unidad se colocará automáticamente en el punto especificado.

El estado de la unidad tras este proceso será el mismo que tenía antes de la búsqueda (parada, en espera o reproducción) De esta forma, la unidad volverá a la reproducción en el nuevo punto si realiza este proceso desde el modo de reproducción.

#### **NOTA**

*La tecla de retroceso en el teclado USB si quiere eliminar el último número introducido.*

#### **Colocación antes de haber introducido totalmente el punto de tiempo**

Antes de introducir todos los valores para especificar el punto de tiempo, puede hacer que la unidad se coloque en el tiempo especificado de forma inmediata pulsando la tecla Enter del teclado USB, el dial **MULTI JOG** o el botón **PLAY** o **PAUSE [CALL]** de la unidad.

Por ejemplo, introduzca el siguiente valor incompleto.

#### $0 \div 0 \div 2 \div 0 \div 0 \div 1 \div 2$

Pulse el botón **PLAY** para hacer que la unidad se coloque en un punto a 12 minutos con respecto al principio de la pista 2. Lo que ocurra después de la localización dependerá del proceso que haya realizado.

#### **Si pulsó el dial MULTI JOG:**

La reproducción o espera son reactivadas, dependiendo del estado previo a la búsqueda.

#### **Si pulsó el botón PLAY:**

Comienza la reproducción.

#### **Si pulsó el botón PAUSE [CALL]:**

La unidad activa el modo de espera.

# 13 – Funciones de red

## <span id="page-89-0"></span>**Ajustes de la función de red**

Puede conectar esta unidad a una red por medio de su conector Ethernet, lo que permite la transferencia de ficheros y el control externo de la unidad.

Use las páginas NETWORK 1 y NETWORK 2 para realizar los ajustes de red.

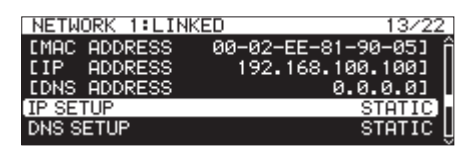

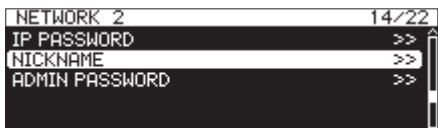

#### LINKED**/**UNLINKED

El estado del enlace de red entre dispositivos es visualizado en la página NETWORK.

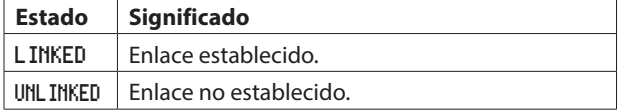

#### MAC ADDRESS

Muestra la dirección MAC de la unidad.

#### IP ADDRESS

Muestra la dirección IP activa.

#### DNS ADDRESS

Muestra la dirección IP del servidor DNS.

#### IP SETUP

Muestra el estado de ajuste de MODE en la página IP SETUP. Elija el elemento IP SETUP y pulse el dial **MULTI JOG** para acceder a la pantalla IP SETUP.

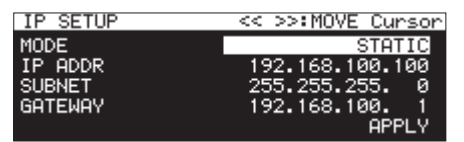

Cuando MODE esté ajustado a STATIC

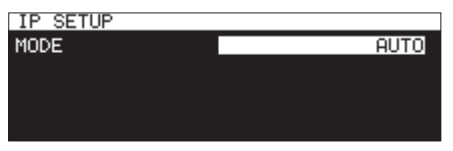

Cuando MODE esté ajustado a AUTO

#### **Elemento** MODE**:**

Ajusta el modo del ajuste de dirección IP.

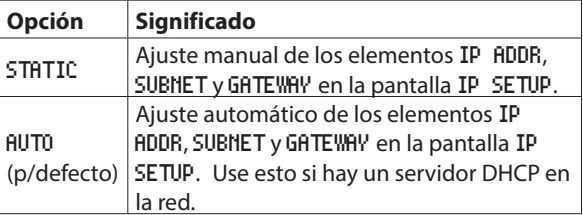

#### **Elementos** IP ADDR/SUBNET/GATEWAY**:**

Cuando el elemento MODE de la pantalla IP SETUP esté ajustado a STATIC, los elementos IP ADDR, SUBNET y GATEWAY aparecerán y podrá cambiar sus ajustes.

#### **Opciones:** 0 – 255

(Elemento IP ADDR p/defecto: 192. 168. 100. 100) (Elemento SUBNET p/defecto: 255. 255. 255. 0) (Elemento GATEWAY p/defecto: 192. 168. 100. 1)

Cuando MODE esté ajustado a **STATIC**, pulse el dial **MULTI JOG** en APPLY en la última línea para confirmar los ajustes modificados y volver a la pantalla de menú.

#### **NOTA**

Pulse el botón **MENU [JOG]** para cancelar la operación y volver a la pantalla de menú.

#### DNS SETUP

Esto muestra el estado de ajuste del elemento MODE de la pantalla DNS SETUP.

Elija DNS SETUP y pulse el dial **MULTI JOG** para acceder a la pantalla DNS SETUP.

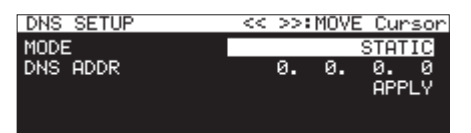

Cuando MODE esté ajustado a STATIC

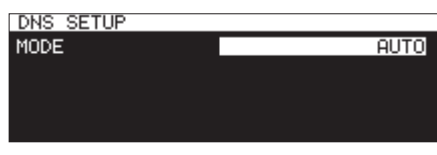

Cuando MODE esté ajustado a AUTO

En la pantalla DNS SETUP, ajuste la dirección IP del servidor DNS de forma que pueda ser vista desde el nombre del servidor.

#### **Elemento** MODE**:**

Ajuste modo de ajuste de la dirección IP.

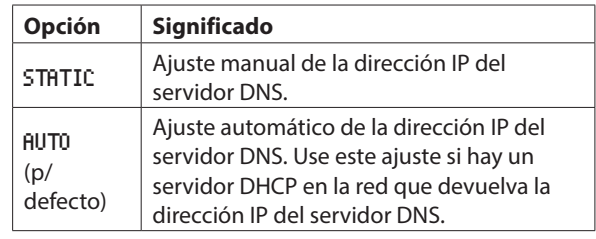

#### **Elemento** DNS ADDR**:**

Cuando el elemento MODE de la pantalla DNS SETUP esté ajustado a STATIC, aparecerá un elemento DNS ADDR y podrá cambiar su ajuste.

**Opciones:**  $θ - 255$  (p/defecto:  $θ$ .  $θ$ .  $θ$ .  $θ$ )

Cuando MODE esté ajustada a STATIC, pulse el dial **MULTI JOG** dial en APPLY en la última línea para confirmar el ajuste y volver a la pantalla de menú.

#### **NOTA**

*Pulse el botón* **MENU [JOG]** *para cancelar la operación y volver a la pantalla de menú.*

#### IP PASSWORD

Elija el elemento PASSWORD y pulse el dial **MULTI JOG** para acceder a la pantalla PASSWORD.

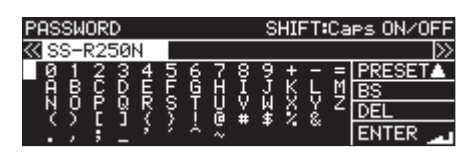

Ajuste el password (p/defecto: SS-CDR250N / SS-R250N) Use hasta 10 caracteres.

Para más detalles sobre esto, vea [Edición de textos pág. 64](#page-63-0).

#### **NOTA**

*Pulse el dial* **MULTI JOG** *en* PRESET *para introducir el valor por defecto: "SS-CDR250N / SS-R250N".*

#### NICKNAME

Elija el elemento NICKNAME y pulse el dial **MULTI JOG** para acceder a la pantalla NICKNAME.

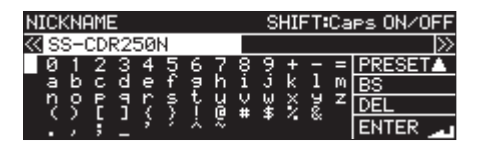

Ajuste el apodo que vaya a usar para identificar el dispositivo (por defecto: SS-CDR250N/SS-R250N).

Al asignar estos apodos, cada uno de los dispositivos concretos podrán ser identificados por la aplicación de control remoto TASCAM SS250 CONTROL.

Estos apodos pueden tener hasta 16 caracteres.

Para ver los detalles relativos a cómo editar el texto, vea [Edición de textos pág. 64](#page-63-0).

#### **NOTA**

*Pulse el dial* **MULTI JOG** *sobre* PRESET *si quiere introducir el valor por defecto: SS-CDR250N o SS-R250N.*

#### ADMIN PASSWORD

Elija el elemento ADMIN PASSWORD y pulse el dial **MULTI JOG** para acceder a la pantalla ADMIN PASSWORD.

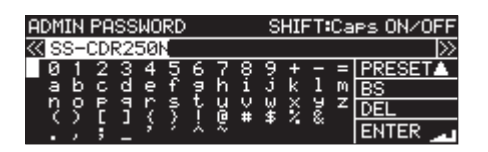

Ajuste el password del administrador (por defecto: SS-CDR250N o SS-R250N).

Con el ajuste de un password de administrador, podrá activar la gestión de la alimentación con la aplicación de control remoto TASCAM SS250 CONTROL.

Puede introducir passwords de hasta 10 caracteres.

Para ver los detalles relativos a cómo editar el texto, vea [Edición de textos pág. 64](#page-63-0).

#### **NOTA**

*Pulse el dial* **MULTI JOG** *sobre* PRESET *si quiere introducir el valor por defecto:* SS-CDR250N *o* SS-R250N*.*

## <span id="page-90-0"></span>**Ajustes de la función de cliente FTP**

Puede hacer estos ajustes en la pantalla FTP CLIENT.

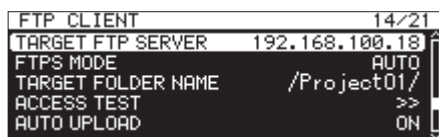

#### TARGET FTP SERVER

Esto hará que aparezca la pantalla TARGET FTP SERVER. En ella podrá realizar diversos ajustes de las conexiones de servidor FTP.

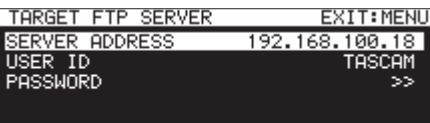

#### **Elemento** SERVER ADDRESS**:**

Ajuste la dirección del servidor FTP a conectar.

#### **Elemento** USER ID**:**

Ajuste el ID de usuario a usar cuando se conecte al servidor FTP.

#### **Elemento** PASSWORD**:**

Ajuste el password a usar cuando se conecte al servidor FTP.

#### FTPS MODE

Esto muestra el estado de ajuste del elemento MODE de la pantalla FTPS MODE.

Elija FTPS MODE y pulse el dial **MULTI JOG** para acceder a la pantalla FTPS MODE.

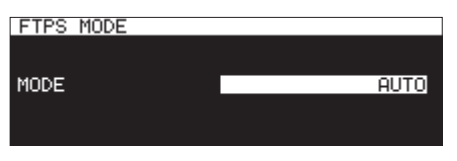

Ajuste el modo usado para la encriptación SSL de los datos enviados y recibidos vía FTP en la página FTPS MODE.

#### **Elemento** MODE**:**

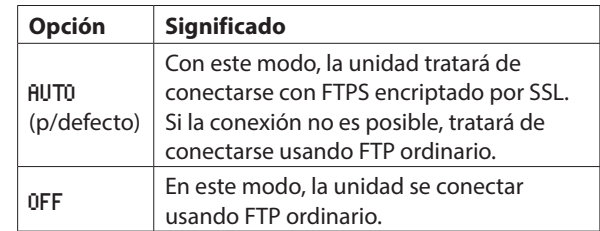

#### **NOTA**

- i *Si el servidor FTP al que esté conectado no admite FTPS,la transmisión de datos usando el cliente FTP de esta unidad puede ser más lento si lo ajusta a* AUTO*.*
- i *Si no es necesaria la conexión con encriptación SSL, el ajustar* FTPS MODE *a* OFF *puede aumentar la velocidad de transmisión.*
- i *El FTPS de esta unidad admite el modo Explicit.*

## 13 – Funciones de red

- i *Standards del protocolo de encriptación*
	- *• SSLv3/TLSv1 admitido*
	- *• TLSv1 incluye TLSv1.0/1.1/1.2*
	- *• Algoritmos de encriptación: ARC4 (RC4), DES, 3DES, AES*
	- *• Algoritmos Hash: MD5, SHA1, SHA256*

#### TARGET FOLDER NAME

Esto ajusta la carpeta por defecto del servidor FTP usado en la carga y descarga.

- **1.** Elija TARGET FOLDER NAME y pulse el dial **MULTI JOG** para acceder a la pantalla BROWSE del servidor FTP.
- **2.** Elija la carpeta a usar en la pantalla BROWSE del servidor FTP y pulse el dial **MULTI JOG** para hacer que aparezca el menú desplegable de carpeta. Elija el elemento SELECT y vuelva a la pantalla de menú.

#### **Selección de carpetas a usar introduciendo la ruta**

Incluso cuando un servidor FTP no pueda ser conectado, puede ajustar los nombres de carpetas a usar.

En la pantalla BROWSE para la selección del servidor FTP, pulse el dial **MULTI JOG** para hacer que aparezca un menú desplegable.

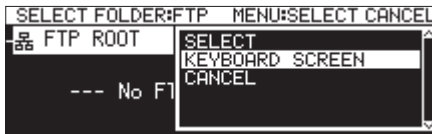

Elija el elemento KEYBOARD SCREEN y pulse el dial **MULTI JOG** para acceder a la pantalla de introducción de ruta.

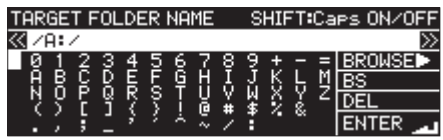

Introduzca la ruta para el elemento en la pantalla de introducción de ruta y vuelva a la pantalla de menú. Para más detalles sobre la edición de textos vea [Edición de](#page-63-0)  [textos pág. 64.](#page-63-0)

#### **NOTA**

- i *Al introducir un nombre de ruta, no podrá introducir que no sean alfanuméricos de tipo occidental.*
- i *Solo aparecerá " / " y " : " cuando introduzca rutas de servidores FTP.*
- i *Si la ruta tiene mayor tamaño que la pantalla, use los botones*  $\blacktriangleleft$  **[A-B]** *y* ▶▶ [INPUT] *para desplazar el cursor y mover el nombre a izquierda o derecha. Si el extremo izquierdo o derecho no aparece, verá "* …*" en el extremo que sea.*
- i *Para volver a la pantalla* BROWSE*, elija* BROWSE▶ *en la parte superior derecha de la pantalla y pulse el dial* **MULTI JOG***.*

#### ACCESS TEST

Pulse el dial **MULTI JOG** para verificar la conexión con el servidor FTP ajustado y que aparezca una ventana desplegable con el resultado.

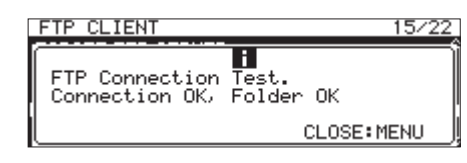

Arriba puede ver un ejemplo de un resultado de conexión.

#### AUTO UPLOAD

Esto muestra el estado de ajuste del elemento MODE en la página AUTO UPLOAD.

Elija AUTO UPLOAD y pulse el dial **MULTI JOG** para acceder a la pantalla AUTO UPLOAD.

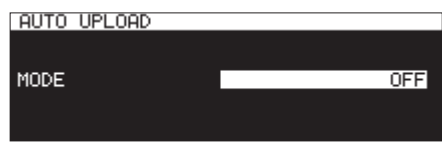

Ajuste la pantalla AUTO UPLOAD para cargar automáticamente al servidor FTP ficheros cuando haya terminado la grabación.

#### **Elemento** MODE**:**

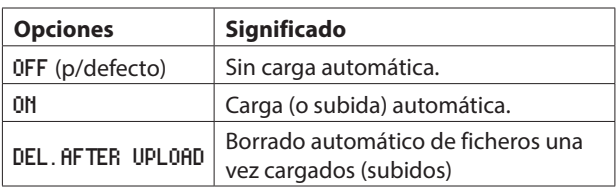

#### **NOTA**

*La función de carta automática queda desactivada cuando el soporte activo es* CD*. En ese caso, el elemento* AUTO UPLOAD *de la página* FTP CLIENT *aparecerá como "*-------*".*

## **Funciones de servidor FTP**

Usando una aplicación de cliente FTP en un ordenador podrá transferir ficheros entre esta unidad y el ordenador. Conecte esta unidad e identifíquese como haría con cualquier otro servidor FTP.

Cuando conecte y se identifique con el servidor, aparecerá "A:", "B:" y "C:" en el directorio raíz. Estas unidades se corresponden con los soportes cargados en "SD1", "SD2" y "USB".

Si el soporte correspondiente no está cargado, no aparecerá nada detrás de "A:", "B:" y "C:".

#### **NOTA**

- i *No puede acceder a los CD usando funciones de servidor FTP.*
- i *Para más información acerca de las aplicaciones de cliente FTP cuyo funcionamiento ha sido confirmado con esta unidad, póngase en contacto con el servicio técnico de TASCAM.*

#### **Ajustes necesarios para la conexión FTP**

Los ajustes siguientes son necesarios para conectar esta unidad vía FTP.

Dirección IP: La dirección IP de la unidad aparece en el elemento IP ADDRESS en la página NETWORK 1. Número de puerto: 21

Nombre de usuario: SS-CDR250N / SS-R250N reconoce mayúsculas (no puede cambiarlo)

Password: SS-CDR250N / SS-R250N (p/defecto) (reconoce mayúsculas) Puede cambiarlo en la página PASSWORD.[\(Vea "Ajustes de la función de red" en](#page-89-0)  [pág. 90\)](#page-89-0)

#### **NOTA**

- i *El número de conexiones simultáneas es "1".*
- i *Dependiendo de la aplicación de cliente FTP podrá conectar 2 unidades simultáneamente vía FTP, pero esto podría hacer que la transmisión normal de ficheros fallase. Por este motivo, le recomendamos que no haga 2 conexiones a la vez vía FTP.*
- i *La conexión FTP no es posible cuando* 232C/PARA/Red *esté ajustada a* LOCK *en la página* LOCK SETUP*[.\(Vea "Ajuste de la](#page-29-0)  [función de bloqueo" en pág. 30\)](#page-29-0)*
- i *Si cambia el ajuste a* LOCK *cuando haya una conexión FTP activa, la conexión se interrumpirá.*
- i *Si cambia los ajustes de las pantallas* NETWORK 1 *o* NETWORK 2 *cuando haya una conexión FTP activa, la conexión se interrumpirá.*

#### **Resumen de las operaciones de fichero al usar una aplicación de cliente FTP**

- **1.** Leer ficheros de la unidad Excepto el fichero que esté siendo grabado, siempre es posible leer ficheros de la unidad.
- **2.** Añadir nuevos ficheros a la unidad Siempre es posible añadir nuevos ficheros a la unidad. Si añade ficheros BWF, WAV o MP3 a la carpeta activa durante la grabación, los ficheros aparecerán en el listado en el siguiente orden: ficheros existentes, después ficheros grabados y después los añadidos.

**3.** Sustituir ficheros existentes en la unidad El fichero activo solo puede ser sustituido con la unidad parada.

Siempre es posible sustituir todos los ficheros de la unidad. No obstante, si el elemento PLAY MODE en la página PLAY MODE esté ajustado a ALL y la unidad está en reproducción, no podrá sustituir el fichero posterior al activo dependiendo de la temporización[.\(Vea "Ajuste del](#page-31-0)  [modo de reproducción" en pág. 32\)](#page-31-0)

#### **CUIDADO**

i *Se pueden producir problema si el tamaño, número de canales, profundidad de bits o frecuencia de muestreo del fichero sustituido son distintos a los del original. Si intenta activar la reproducción cuando se produce uno de estos problemas, aparecerá un mensaje de error.*

*Elimine ese fichero de la unidad USB flash o tarjeta SD para solucionar el problema y que desaparezca el mensaje.*

- $\bullet$  *No sustituya ficheros audio existentes por ficheros que usen frecuencias de muestreo diferentes. El hacerlo puede provocar que sea imposible solucionar el problema.*
- **4.** Eliminar ficheros de la unidad

El fichero activo solo puede ser eliminado con la unidad parada.

Los ficheros que no sean el activo pueden ser eliminados en cualquier momento. Dado que se producirán discrepancias entre el fichero de sistema y los ficheros audio tras eliminar un fichero, el fichero de sistema será automáticamente actualizado (en cuanto detenga la unidad si está en reproducción o grabación)

Aparecerá en esos casos el mensaje desplegable WRITING SYSTEM FILE.

#### **CUIDADO**

*La reproducción y grabación quedan desactivadas mientras aparece el mensaje* WRITING SYSTEM FILE*. Tenga en cuenta la temporización al eliminar carpetas y ficheros desde un cliente FTP.*

- **5.** Adición de nuevas carpetas a la unidad Esto siempre es posible.
- **6.** Eliminar carpetas de la unidad La carpeta activa solo puede ser eliminada con la unidad parada. El resto de carpetas pueden ser eliminadas en cualquier momento.
- **7.** Cambiar el nombre de ficheros y carpetas en la unidad NO puede cambiar los nombres de ficheros y carpetas en la unidad.

## **Control remoto**

Es posible el control remoto de esta unidad vía Ethernet usando Telnet a través del puerto 23.

#### **Ajustes necesarios para la conexión Telnet**

Los ajustes siguientes son necesarios para conectar la unidad vía Telnet.

Dirección IP: La dirección IP de la unidad aparece en el elemento IP ADDRESS en la página NETWORK 1.

Número de puerto: 23

Password: SS-CDR250N / SS-R250N (p/defecto) (Sensible a mayúsculas) Puede cambiarlo en la página PASSWORD.[\(Vea "Ajustes de la función de red" en](#page-89-0)  [pág. 90\)](#page-89-0)

#### **Conexión a esta unidad vía Telnet**

- **1.** Tras realiza la conexión a esta unidad vía Telnet con los datos anteriores, pulse la tecla Enter en el ordenador.
- **2.** En la pantalla de la consola Telnet, aparecerá *"Enter Password"*. Introduzca el password anterior y pulse Enter.
- **3.** Cuando el acceso haya sido correcto, aparecerá *"Login Successful"* en la consola Telnet.

Teclee *"exit"* y pulse Enter para finalizar la conexión Telnet.

#### **NOTA**

- **Son posibles tres conexiones Telnet a la vez.**
- i *La conexión Telnet no es posible cuando* 232C/PARA/NETWORK *esté ajustado a* LOCK *en la página* LOCK SETUP*. Si cambia el ajuste a* LOCK *con una conexión Telnet activa, la conexión se interrumpirá. [\(Vea "Ajuste de la función de bloqueo" en pág.](#page-29-0)  [30\)](#page-29-0)*
- i *Si cambia los ajustes de las pantallas* NETWORK 1 *o* NETWORK 2 *cuando haya una conexión Telnet activa, la conexión se interrumpirá.*
- i *Para más información acerca del protocolo de órdenes Telnet con esta unidad, póngase en contacto con el servicio técnico TASCAM.*

## <span id="page-93-0"></span>**Ajuste de la función SNTP**

Use la página SNTP para realizar ajustes para la sincronización automática con la fecha y hora de un servidor de reloj de

Internet.

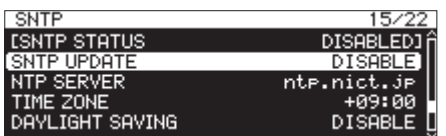

#### SNTP STATUS

Muestra el estado activo de la función SNTP .

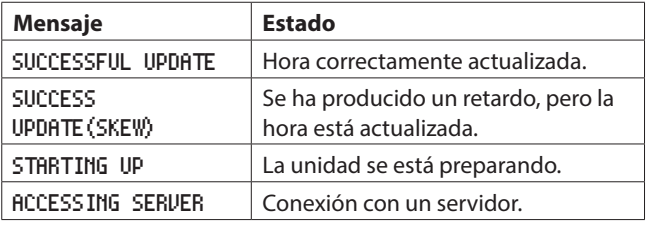

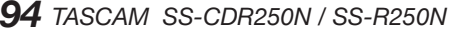

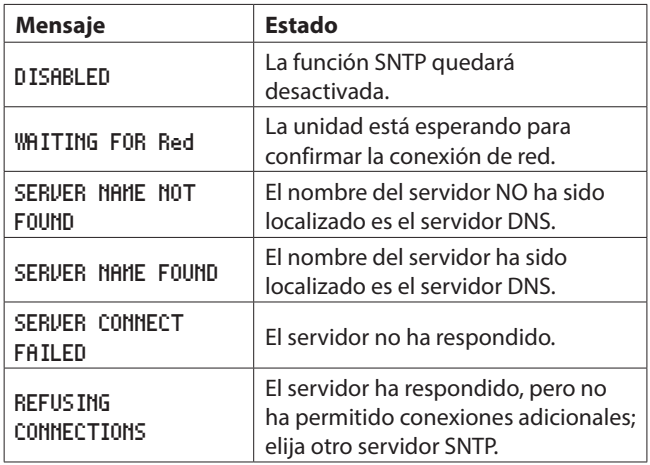

#### SNTP UPDATE

Esto muestra el estado de ajuste del elemento MODE en la página SNTP UPDATE.

Elija SNTP UPDATE y acceda a la pantalla SNTP UPDATE. [\(Vea](#page-21-1)  ["Procesos operativos del menú" en pág. 22\)](#page-21-1)

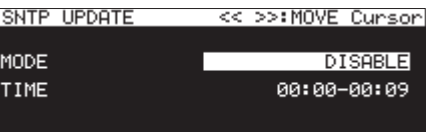

#### **Elemento** MODE**:**

Ajusta el modo de actualización de la función SNTP.

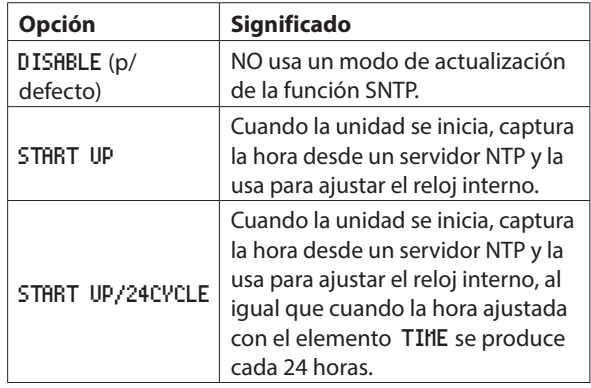

#### **Elemento** TIME**:**

Ajuste el momento para adquirir el tiempo del servidor NTP.

**Opciones:** 00:00 - 00:09 – 23:00 - 23:09 (pasos 01:00) (p/defecto: 00:00 - 00:09)

#### **NOTA**

- i *Cuando use la función SNTP deberá ajustar el elemento* DNS SETUP *de la página* NETWORK 1 *y el elemento* NTP Server*, que explicaremos luego.*
- i *En esta pantalla se ajusta la hora local, no la hora universal coordinada o UTC.*
- i *Dado que el acceso a servidores SNTP cada hora puede lugar a una congestión, la unidad accederá al servidor SNTP de forma aleatoria en los 10 primeros minutos de cada hora.*

#### NTP SERVER

Esto muestra el estado de ajustes de la pantalla NTP SERVER. Elija NTP SERVER y acceda a la pantalla NTP SERVER[.\(Vea](#page-21-1)  ["Procesos operativos del menú" en pág. 22\)](#page-21-1)

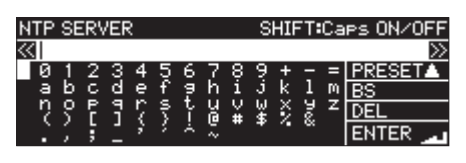

Edite el nombre del servidor NTP, que no debe ser de más de 32 caracteres (p/defecto: ntp. nict. jp)

Para más detalles sobre la edición de textos vea [Edición de](#page-63-0)  [textos pág. 64.](#page-63-0)

#### **NOTA**

*Pulse el dial* **MULTI JOG** en PRESET ▲ para acceder a un *menú desplegable.*

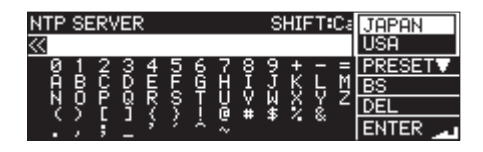

*Gire el dial* **MULTI JOG** *para elegir un elemento de menú y pulse el dial* **MULTI JOG** *para introducir el valor prefijado para ese elemento.*

*Pulse el botón* **MENU [JOG]** *para cerrar el menú.*

#### TIME ZONE

Esto muestra el estado de ajuste del elemento TIME ZONE en la página TIME ZONE.

Elija TIME ZONE y pulse el dial **MULTI JOG** para acceder a la pantalla TIME ZONE[.\(Vea "Procesos operativos del menú" en pág.](#page-21-1)  [22\)](#page-21-1)

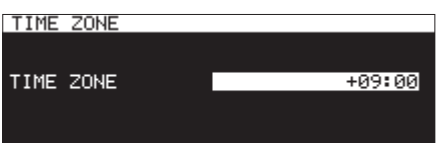

#### **Elemento** TIME ZONE**:**

Ajuste el desfase horario con respecto a la hora coordinada universal (UTC)

```
Opciones: -12:00 – +14:00 
(paso 00:15/) (p/defecto: +09:00)
```
#### **NOTA**

i *Si quiere usar la hora standard de Japón (JST), ajuste esto a*  +09:00*.*

i *En el caso de los Estados Unidos, vea esta tabla.*

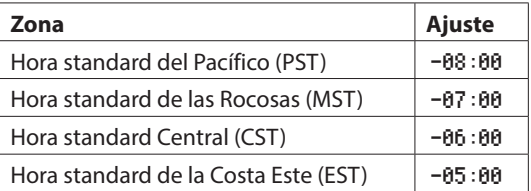

#### DAYLIGHT SAVING

Esta es la pantalla de ajustes para la función de cambio de hora, que modifica la hora a la de invierno/verano.

Esto muestra el estado de ajuste del elemento MODE en la página DAYLIGHT SAVING.

Elija ENABLE for el elemento MODE y pulse el dial **MULTI JOG** para acceder a los ajustes de la función de cambio de hora.[\(Vea](#page-21-1)  ["Procesos operativos del menú" en pág. 22\)](#page-21-1)

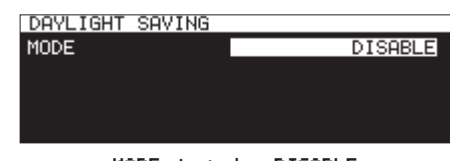

MODE ajustado a DISABLE

| DAYLIGHT SAVING |  | << >>:MOVE Cunson! |
|-----------------|--|--------------------|
| MODE.           |  | <b>ENABLE</b>      |
| START TIME      |  | Mar 2nd Sun 02:00  |
| END TIME        |  | Nov 1st Sun 02:00  |
| OFFSET TIME     |  | 60min              |
|                 |  | APPL V             |

MODE ajustado a ENABLE

#### **Elemento** MODE**:**

Ajuste si quiere activar o no la función de cambio de hora.

#### **Opciones**

DISABLE (p/defecto): No se usa la función de cambio de hora de invierno/verano.

ENABLE: Se usa la función.

#### **Elementos** START TIME/END TIME**:**

Ajuste el momento de inicio y fin de la función de cambio de horario de invierno/verano.

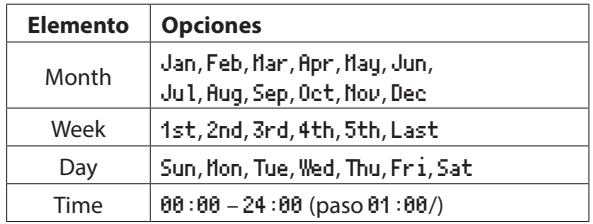

Valores por defecto START TIME: Mar/2nd/Sun/02:00 Valores por defecto END TIME: Nov/1st/Sun/02:00

#### **Elemento** OFFSET TIME**:**

Ajuste la cantidad de avance o retroceso del reloj en el momento del cambio de hora.

**Opciones:** 30min**,** 60min (p/defecto)

#### **NOTA**

*En esta página ajustará la hora local, no la hora universal coordinada (UTC)*

Cuando el elemento MODE elemento esté ajustado a ENABLE, pulse el dial **MULTI JOG** sobre APPLY en la última línea para confirmar el cambio y volver a la pantalla de menú.

#### **NOTA**

*Pulse el botón* **MENU [JOG]** *para cancelar la operación y volver a la pantalla de menú.*

## **Ajuste de la función de comportamiento en el encendido**

Si usa un temporizador convencional u otro o dispositivo externo para encender esta unidad puede hacer que comience la reproducción o grabación en un momento dado.

- **1.** Conecte la unidad al temporizador de forma que reciba corriente de la salida del temporizador.
- **2.** Cargue el soporte a usar para la reproducción o grabación y realice los ajustes necesario.
- **3.** Elija el elemento POWER ON ACTION en la página UTILITY y acceda a la pantalla POWER ON ACTION. [\(Vea "Procesos](#page-21-1)  [operativos del menú" en pág. 22\)](#page-21-1)

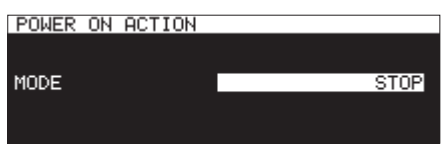

**4.** Elija el elemento MODE y ajuste el power on action (comportamiento de la unidad en el momento fijado por el temporizador externo)

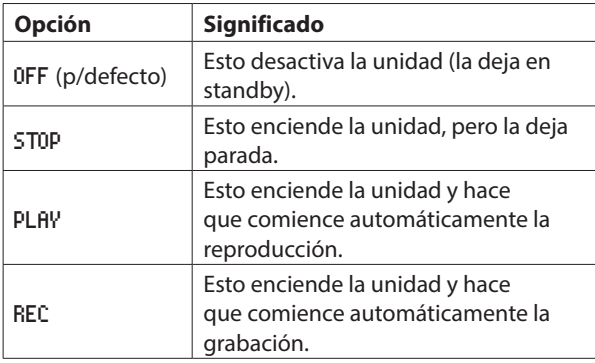

- **5.** Confirme el ajuste y vuelva a la pantalla de menú.
- **6.** Ajuste el temporizador externo a la hora elegida. Cuando la unidad llegue al punto de tiempo establecido, se iniciará la función fijada con este power on action.

#### **CUIDADO**

*Si no ha cargado ningún soporte en la unidad, esto no producirá ninguna función.*

## **Ajuste de la salida analógica**

Si el sonido distorsiona desde el dispositivo de salida al máximo nivel puede usar la función de nivel de salida analógica de esta unidad, que reduce dicho nivel, para detener la distorsión.

**1.** Elija OUTPUT LEVEL en la página UTILITY para abrir la pantalla OUTPUT LEVEL. [\(Vea "Procesos operativos del](#page-21-1)  [menú" en pág. 22\)](#page-21-1)

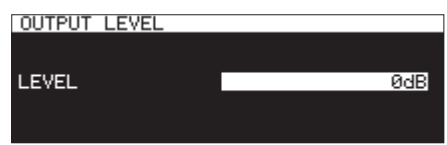

**2.** Ajuste el nivel de salida analógica.

**Opciones:** -14dB – 2dB (p/defecto: 0dB, pasos de 1dB)

*96 TASCAM SS-CDR250N / SS-R250N*

**3.** Confirme el ajuste y vuelva a la pantalla de menú.

### **Configuración de la función de control de encendido remoto**

Puede configurar la unidad para que pueda encenderla con un controlador externo cuando esté apagada (en standby).

**1.** Elija REMOTE POWER CONTROL en la página UTILITY y vaya a la pantalla REMOTE POWER CONTROL. [\(Vea "Procesos operati](#page-21-1)[vos del menú" en pág. 22\)](#page-21-1)

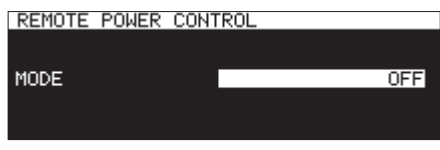

**2.** Elija el elemento MODE y ajuste la función de control de encendido remoto.

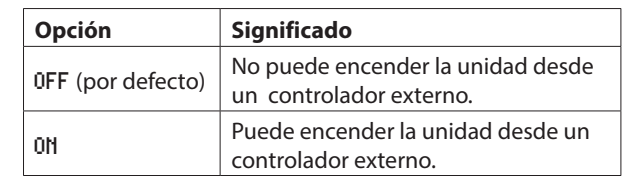

**3.** Confirme el ajuste y vuelva a la pantalla de menú.

## **Ajuste del nivel de referencia**

Puede ajustar el margen de entrada y salida (diferencia entre los niveles de referencia y máximo)

**1.** Elija REFERENCE LEVEL en la página PREFERENCES y acceda a la pantalla REFERENCE LEVEL. [\(Vea "Procesos operativos](#page-21-1)  [del menú" en pág. 22\)](#page-21-1)

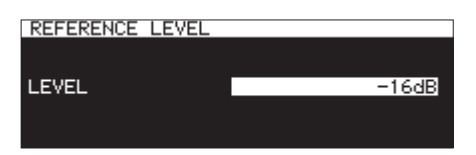

**2.** Ajuste el nivel de referencia.

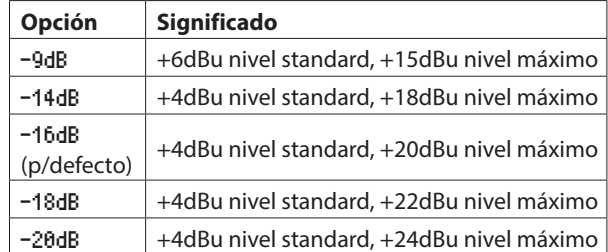

**3.** Confirme el ajuste y vuelva a la pantalla de menú.

## **Uso de un teclado USB para controlar esta unidad**

Puede conectar un teclado o un teclado numérico USB compatible con Windows al puerto **USB** del panel frontal de la unidad y usarlo para controlarla.

Existen diversas formas de control, pero la introducción directa de textos es la más útil y eficiente.

#### **Ajuste del tipo de teclado**

Ajuste el tipo de teclado a conectar.

**1.** Elija KEYBOARD en la página PREFERENCES para abrir la pantalla KEYBOARD TYPE. [\(Vea "Procesos operativos del](#page-21-1) 

[menú" en pág. 22\)](#page-21-1)

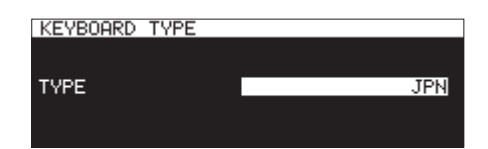

**2.** Ajuste si es un teclado US (de tipo occidental) o JPN (teclado oriental)

**Opciones:** JPN (p/defecto), US

**3.** Confirme el ajuste y vuelva a la pantalla de menú.

#### **Uso del teclado para introducir textos y valores**

Puede editar e introducir caracteres para los siguientes elementos tal como haría en un ordenador.

- 0Nombres de carpeta [\(Vea "Creación de nuevas carpetas" en](#page-46-0)  [pág. 47\)](#page-46-0)
- 0Nombre de ficheros [\(Vea "Edición de nombres de carpetas y](#page-44-0)  [ficheros" en pág. 45\)](#page-44-0)
- 0Passwords [\(Vea "Ajustes de la función de red" en pág. 90\)](#page-89-0)
- 0Nombres de servidor NTP [\(Vea "Ajuste de la función SNTP" en](#page-93-0)  [pág. 94\)](#page-93-0)
- 0Nombres de marcas [\(Vea "Edición de nombres de marcas" en](#page-87-1)  [pág. 88\)](#page-87-1)

También puede introducir números para estos elementos.

- 0Tiempo concreto para una localización [\(Vea "Colocación en](#page-88-2)  [un punto concreto" en pág. 89\)](#page-88-2)
- Nombre del ficheros 1-5 ajustado por el usuario (Vea "Ajuste [del formato del nombre de fichero" en pág. 63\)](#page-62-0)
- 0Nombre de servidor FTP [\(Vea "Ajustes de la función de cliente](#page-90-0)  [FTP" en pág. 91\)](#page-90-0)
- 0ID de usuario FTP [\(Vea "Ajustes de la función de cliente FTP"](#page-90-0)  [en pág. 91\)](#page-90-0)
- 0Nombre de carpeta de destino FTP [\(Vea "Ajustes de la función](#page-90-0) [de cliente FTP" en pág. 91\)](#page-90-0)
- 0Ruta de reproducción eventos de temporizador [\(Vea](#page-82-1)  ["Selección de ficheros para su reproducción" en pág. 83\)](#page-82-1)
- 0Ruta de destino de descarga de eventos de temporizador [\(Vea "Ajuste de carpetas/ficheros a usar para la descarga del](#page-83-1)  [servidor FTP" en pág. 84\)](#page-83-1)

#### **Selección del tipo de carácter a introducir:**

Use las teclas Shift (mayúsculas) y Caps Lock (bloqueo mayúsculas) para elegir el tipo de carácter igual que en un ordenador.

#### **Introducción de caracteres:**

Use las teclas numéricas, de caracteres y símbolos para introducir directamente los caracteres.

#### **Desplazamiento del cursor:**

Use las teclas  $\div/\div$ .

Use la tecla HOME/<sup>†</sup> para llevar el cursor al principio. Use la tecla END/↓ para llevar el cursor al final.

#### **Supresión de un carácter:**

Tecla Del (Supr): elimina el carácter en la posición del cursor Tecla de retroceso: elimina el carácter que está antes de la posición del cursor

#### **Inserción de caracteres:**

Introduzca el carácter en la posición que quiera (p/defecto: modo de inserción)

Si el modo de introducción de caracteres no está ajustado al modo de inserción, pulse la tecla Ins (inserción) antes de introducir los caracteres.

#### **Corrección de caracteres:**

Pulse la tecla Ins (inserción) para cambiar al modo de sustitución, desplace el cursor y corrija el carácter.

#### **CUIDADO**

- i *No puede usar en los textos los siguientes caracteres y símbolos.*
	- $/$ : \* ? " " < > |
- i *No puede introducir caracteres japoneses.*
- También puede introducir valores en las siguientes pantallas. Pantalla EDIT MARK TIME [\(Vea "Edición de posiciones de](#page-88-0)  [marcas" en pág. 89\)](#page-88-0)

Pantalla IP SETUP [\(Vea "Ajustes de la función de red" en pág.](#page-89-0)  [90\)](#page-89-0)

Pantalla DNS SETUP [\(Vea "Ajustes de la función de red" en](#page-89-0)  [pág. 90\)](#page-89-0)

- Cuando estas pantallas estén abiertas, use las teclas  $\div$  o / (barra) para mover el cursor a la izquierda y la tecla  $\rightarrow$  o Enter para moverlo a la derecha.
- o En la pantalla IP SETUP y DNS SETUP, use la tecla ". " (punto decimal) para mover el cursor a la derecha.
- Use la tecla  $\dagger$  o + para aumentar el valor.
- Use la tecla  $\overline{v}$  o − para reducir el valor.

#### **Listado de operaciones de teclado**

Además de para introducir nombres, también puede usar el teclado para el control de transporte, edición y otras funciones. Las funciones están asignadas de la siguiente forma. Los modos de control y de introducción de caracteres se activan automáticamente de acuerdo al funcionamiento de la unidad.

#### **Operaciones de transporte**

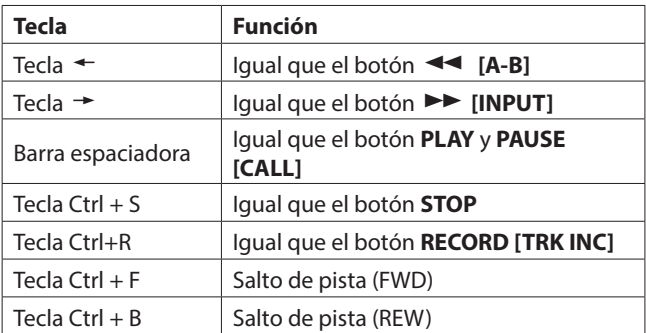

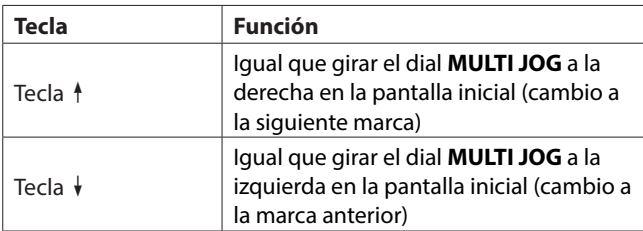

#### **Operaciones en las pantallas de menú, búsqueda y otras**

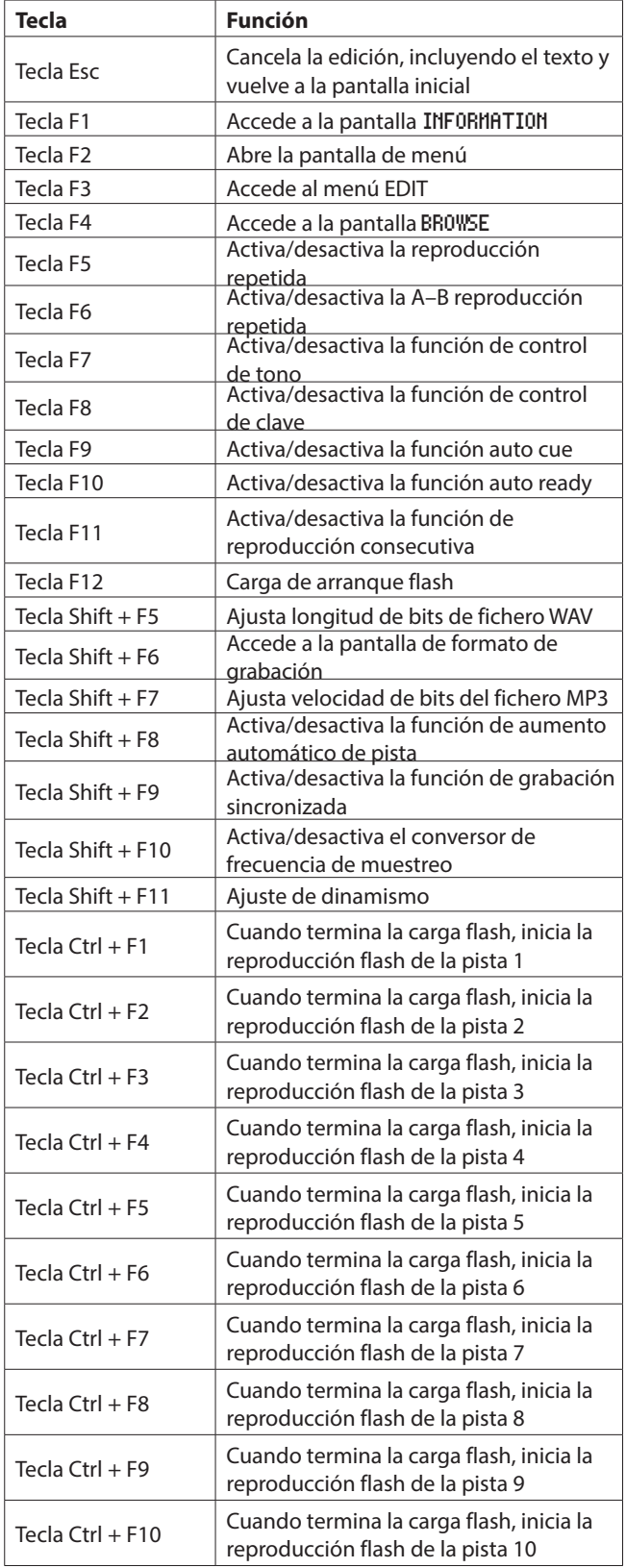

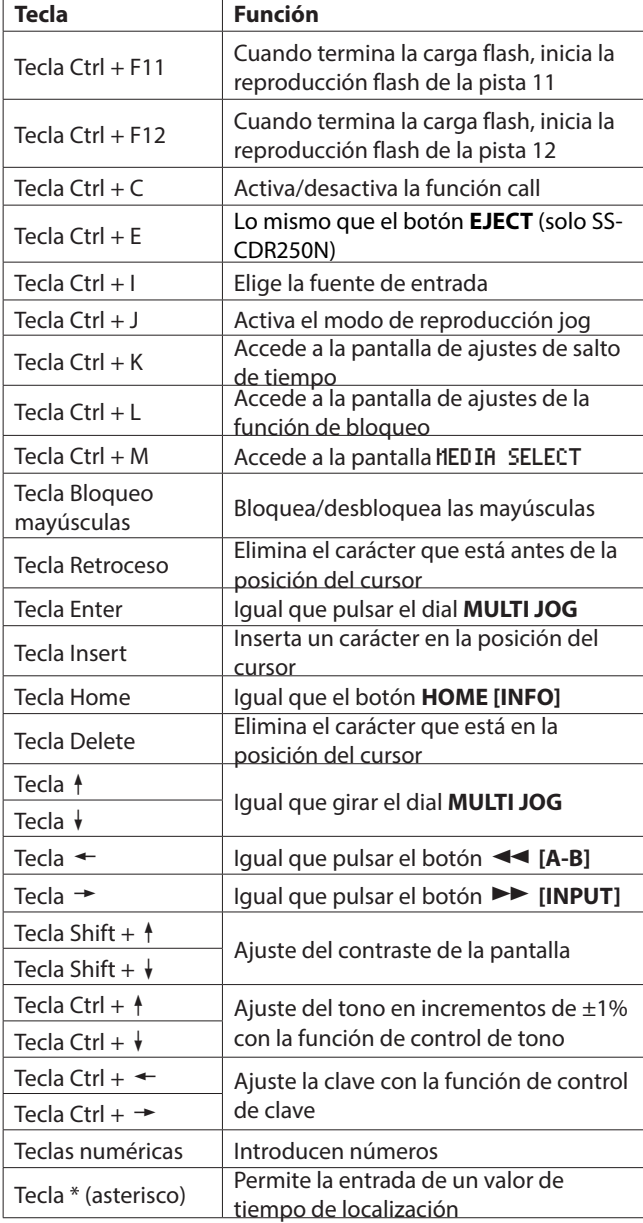

#### **Teclado numérico (solo operaciones de transporte)**

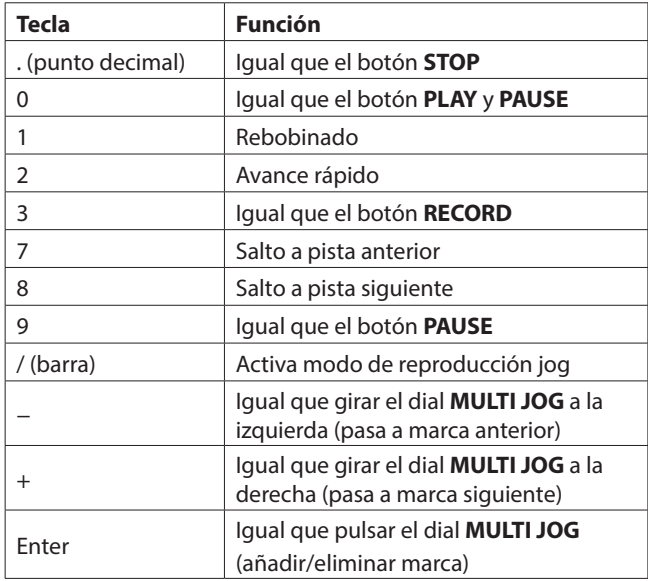

*98 TASCAM SS-CDR250N / SS-R250N*

#### **NOTA**

*Pulse la tecla de la función que quiera cuando el* BROWSE *esté abierta.*

*Ejemplo: uso de la función DELETE*

Pulse la tecla F4 para acceder a la pantalla BROWSE.

Use las teclas  $\frac{1}{\sqrt{2}}$   $\leftarrow$  /  $\rightarrow$  para elegir el fichero a eliminar. Pulse la tecla ENTER para acceder al menú desplegable de carpeta o fichero de la pantalla BROWSE.

Use las teclas  $\uparrow/\downarrow$  para elegir el elemento DELETE.

Pulse la tecla Enter para hacer que aparezca un mensaje de confirmación en la pantalla. Pulse de nuevo la tecla Enter.

Cuando aparezca un nuevo mensaje de confirmación, mantenga pulsada la tecla Enter de nuevo.

### **Visualización de información de soporte**

Puede ver información sobre el soporte activo.

**1.** Elija MEDIA INFORMATION en la página MEDIA para abrir la pantalla MEDIA INFORMATION. [\(Vea "Procesos operativos del](#page-21-1)  [menú" en pág. 22\)](#page-21-1)

Podrá ver información sobre el soporte activo y comprobar su capacidad total, espacio libre y otros datos.

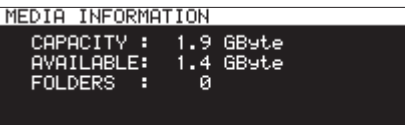

**2.** Pulse el dial **MULTI JOG** para volver a la pantalla de menú.

## **Reconstrucción de soportes**

Esta función reconstruye los datos de gestión de fichero y carpeta del soporte activo.

- **1.** En la página MEDIA, elija el elemento MEDIA REBUILD. [\(Vea](#page-21-1)  ["Procesos operativos del menú" en pág. 22.\)](#page-21-1)
- **2.** Pulse el dial **MULTI JOG**.

Aparecerá un mensaje de confirmación.

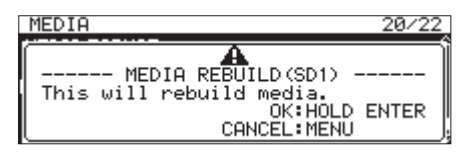

**3.** Mantenga pulsado de nuevo el dial **MULTI JOG** para que comience la reconstrucción.

Aparecerá un mensaje "Rebuilding All...". Una vez que el proceso haya terminado, volverá a aparecer la pantalla del menú.

## **Restauración de los ajustes de fábrica**

Puede restaurar los distintos ajustes de la memoria de seguridad de la unidad a sus valores por defecto. Use estos pasos para hacerlo.

- **1.** Elija FACTORY PRESET en la página SYSTEM 1 página. [\(Vea](#page-21-1)  ["Procesos operativos del menú" en pág. 22\)](#page-21-1)
- **2.** Pulse el dial **MULTI JOG**.

Aparecerá un mensaje desplegable de confirmación.

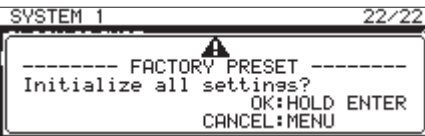

#### **NOTA**

#### *Pulse el botón* **MENU [JOG]** *para cancelar la ejecución.*

**3.** Pulse de nuevo el dial **MULTI JOG** para restaurar los valores. Aparecerá durante el proceso el mensaje "READING MEDIA...". Cuando termine, volverá a aparecer la pantalla de menú.

### **Almacenamiento y carga de ajustes de usuario**

Esta unidad puede almacenar hasta tres grupos de ajustes de usuario en su memoria interna.

#### **Almacenamiento de ajustes de usuario**

Esta unidad puede almacenar ajustes de usuario en su memoria interna.

**1.** Elija SAVE USER PRESET en la página SYSTEM 1 para abrir la pantalla SAVE USER PRESET. [\(Vea "Procesos operativos del](#page-21-1)  [menú" en pág. 22\)](#page-21-1)

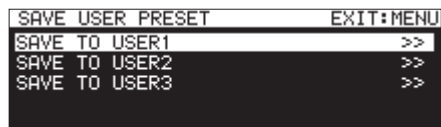

**2.** Elija SAVE TO USER1 – SAVE TO USER3 como el destino para sus ajustes y pulse el dial **MULTI JOG**. Aparecerá un mensaje desplegable de confirmación.

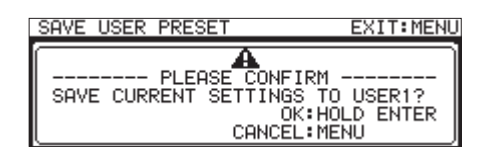

**3.** Cuando se abra el mensaje de confirmación, mantenga pulsado el dial **MULTI JOG** para comenzar el almacenamiento de los ajustes en la memoria. Una vez que termine el proceso, volverá a aparecer la pantalla SAVE USER PRESET.

#### **Carga de ajustes de usuario**

Esta unidad puede cargar los ajustes de usuario almacenados en su memoria interna.

**1.** Elija LOAD USER PRESET en la página SYSTEM 1 para abrir la pantalla LOAD USER PRESET. [\(Vea "Procesos operativos del](#page-21-1)  [menú" en pág. 22\)](#page-21-1)

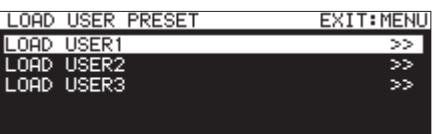

**2.** Elija LOAD USER1 – LOAD USER3 para cargar los ajustes almacenados en ese preset y pulse el dial **MULTI JOG**. Aparecerá un mensaje desplegable de confirmación.

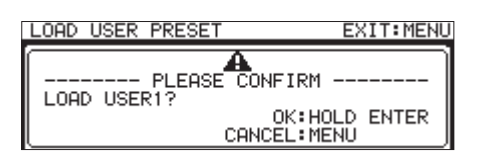

**3.** Cuando se abra el mensaje de confirmación, mantenga pulsado el dial **MULTI JOG** para comenzar la carga de los ajustes desde la memoria. Una vez que termine el proceso, volverá a aparecer la pantalla LOAD USER PRESET.

## **Exportación/importación de datos de copia del sistema (solo unidades USB flash y tarjetas SD)**

Puede exportar los datos de copia de seguridad del sistema desde la memoria interna de esta unidad a una tarjeta SD o unidad USB flash cargada en la unidad. También puede importar estos mismos datos.

#### **NOTA**

#### *La exportación e importación no son posibles cuando el soporte activo sea* CD*.*

**1.** Elija SYSTEM BACKUP en la página SYSTEM 1 para abrir la pantalla SYSTEM BACKUP[.\(Vea "Procesos operativos del](#page-21-1)  [menú" en pág. 22\)](#page-21-1)

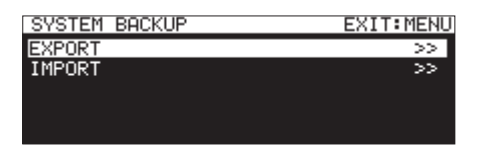

**2.** Elija si quiere importar o exportar los datos a o desde la tarjeta SD o unidad USB flash.

EXPORT: Exportación de datos de copia de seguridad del sistema a la tarjeta SD o unidad USB flash.

- IMPORT: Importación de datos de copia de seguridad del sistema desde la tarjeta SD o unidad USB flash.
- **3.** Pulse el dial **MULTI JOG**.

Aparecerá un mensaje desplegable de confirmación.

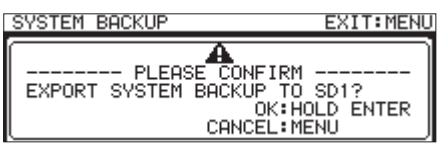

Mensaje que aparece con el ajuste EXPORT

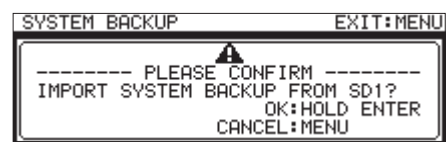

Mensaje que aparece con el ajuste IMPORT

- **4.** Cuando el mensaje de confirmación aparezca, mantenga pulsado el dial **MULTI JOG** para comenzar la importación o exportación a o desde la tarjeta SD o unidad USB flash. Cuando termine el proceso, volverá a aparecer la pantalla SYSTEM BACKUP.
- i *Los elementos de ajuste siguientes son almacenados y cargados con los datos de copia de seguridad del sistema.*

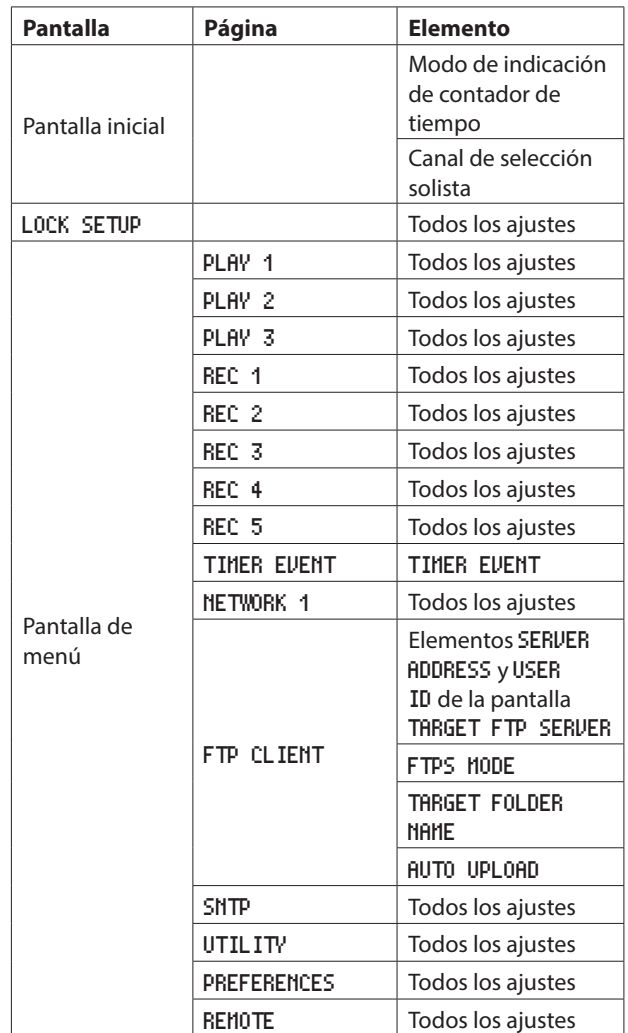

## <span id="page-100-0"></span>**Verificación de versión de firmware**

Puede comprobar la versión de firmware del sistema usado por la unidad.

**1.** Elija VERSION en la página SYSTEM 2 para abrir la pantalla VERSION. [\(Vea "Procesos operativos del menú" en pág. 22\)](#page-21-1)

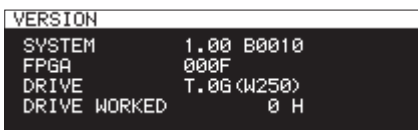

En la pantalla VERSION, verá información relativa a la versión de firmware del sistema, número de revisión o "build", versión de firmware FPGA, versión de firmware de la unidad CD y tiempo de funcionamiento.

**2.** Pulse el botón **MENU [JOG]** para volver a la pantalla de menú.

## **Pasos para la actualización de firmware (solo unidades USB flash y tarjetas SD)**

#### **NOTA**

*La actualización no es posible si el soporte activo es* CD*.*

- **1.** Descárguese la última versión de firmware desde la web global de TEAC (**https://teac-global.com/**) Descomprima el fichero descargado si está en formato ZIP u otro tipo de fichero comprimido.
- **2.** Copie el firmware descargado en el directorio raíz del soporte.
- **3.** Cargue el soporte preparado en el paso **2** en una ranura de tarjeta SD o en el puerto USB del panel frontal.
- **4.** Ajuste ese soporte como el soporte activo en la página MEDIA SELECT.
- **5.** Elija UPDATE en la página SYSTEM 2 para abrir la pantalla FIRMWARE UPDATE. [\(Vea "Procesos operativos del menú" en](#page-21-1)  [pág. 22\)](#page-21-1)

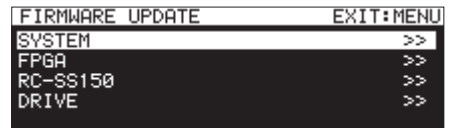

#### **Elemento** SYSTEM

Actualiza el firmware de la unidad.

#### **Elemento** FPGA

Actualiza el FPGA de la unidad.

#### **Elemento** RC-SS150

Actualiza el firmware de un control remoto **TASCAM RC-SS150**.

#### **Elemento** DRIVE (solo SS-CDR250N)

Actualiza el firmware de la unidad de CD.

**6.** Elija el elemento a actualizar y pulse el dial **MULTI JOG**. Una vez que el soporte y el fichero de actualización de firmware hayan sido verificados, aparecerá la pantalla siguiente.

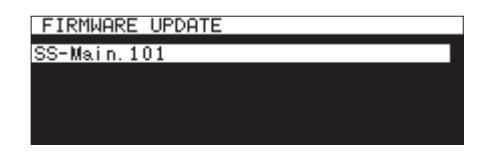

#### **NOTA**

i *La pantalla anterior le muestra un listado de los ficheros de actualización existentes en el directorio raíz del soporte activo. El firmware copiado en el paso* **2** *anterior debería aparecer allí.*

*Aparecerá el mensaje* No Update File *si no hay ningún fichero de actualización en el directorio.*

- i *Puede ver a la vez un máximo de cinco líneas de ficheros de firmware. Si hay más ficheros, use el dial* **MULTI JOG** *para moverse por el listado.*
- i *La pantalla anterior es un ejemplo. El aspecto real puede variar.*
- **7.** Elija la actualización de firmware a usar. Aparecerá la pantalla siguiente.

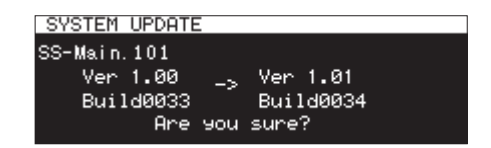

El número de la versión actual aparecerá a la izquierda y la versión actualizada aparecerá a la derecha.

#### **NOTA**

La pantalla anterior es un ejemplo. El aspecto real puede variar.

**8.** Pulse el dial **MULTI JOG** para iniciar la actualización.

#### **CUIDADO**

- i *Evite que se pueda producir un corte de corriente durante la actualización.*
- i *En caso de que se produzca un corte de corriente durante la actualización, no podrá poner en marcha la unidad.*
- **9.** Cuando termine la actualización, aparecerá el siguiente mensaje.

**SYSTEM UPDATE** Update Complete!! ----- Shutdown -<br>Remain 5sec

- **10.** Cuando la unidad se apague automáticamente tras el mensaje, vuelva a encenderla.
- **11.** Confirme que está utilizando ya la versión de firmware actualizada. Esto terminará el proceso. [\(Vea "Verificación de](#page-100-0)  [versión de firmware" en pág. 101\)](#page-100-0)
- **12.** Elimine el fichero de actualización de firmware del soporte.

## **Uso del conector RS-232C**

Por medio del conector **RS-232C** (sub D de 9 puntas, standard RS-232C) del panel trasero, esta unidad puede ser controlada desde un ordenador u otro dispositivo externo vía control serie. Además, es posible el arranque flash por control remoto si tiene conectado un TASCAM RC-SS150 (opcional)

Elija RS-232C en la página REMOTE para abrir la pantalla RS-232C. [\(Vea "Procesos operativos del menú" en pág. 22\)](#page-21-1)

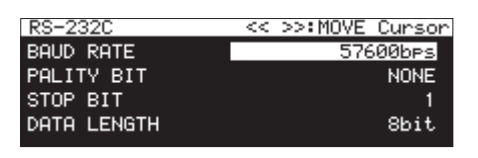

#### **Ajuste de la velocidad de transmisión (baudios)**

Elija BAUD RATE y ajuste la velocidad de transmisión (baudios)

**Opciones:** 4800bps, 9600bps, 19200bps, 38400bps, 57600bps (p/defecto)

#### **Ajuste del bit de paridad**

Elija PARITY BIT y decida si hay bit de paridad o no.

**Opciones:** NONE (ninguno, p/defecto), EVEN (par), ODD (impar)

#### **Ajuste del bit de parada**

Elija STOP BIT y ajuste el bit de parada.

**Opciones:** 1 (p/defecto), 2

#### **Ajuste de la longitud de los datos**

Elija DATA LENGTH y ajuste la longitud de los datos.

**Opciones:** 7bit, 8bit (p/defecto)

#### **NOTA**

- i *La punta 9 del conector RS-232C de esta unidad se usa para pasar 12 V de corriente al TASCAM RC-SS150. No lo use como fuente de alimentación para ningún otro dispositivo. La punta 9 de los conectores RS-232C ordinarios de ordenador no está usada, por lo que use cables RS-232C comerciales para la conexión.*
- i *Para más información acerca del protocolo de órdenes RS-232C de esta unidad, póngase en contacto con el servicio técnico TASCAM.*

## **Uso de una pedalera (TASCAM RC-3F)**

Puede usar una pedalera TASCAM RC-3F (opcional) conectada a la toma **REMOTE** del panel frontal de esta unidad para controlarla.

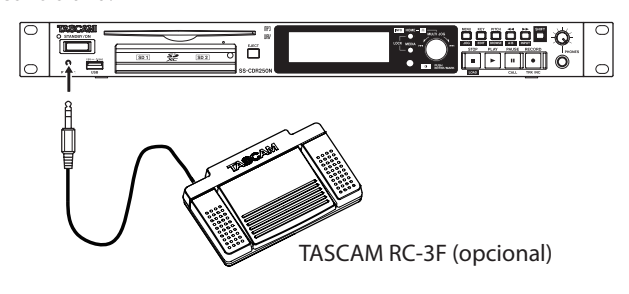

#### **Ajuste de la pedalera**

**1.** Elija RC-3F MODE en la página REMOTE para abrir la pantalla RC-3F MODE. [\(Vea "Procesos operativos del menú" en pág. 22\)](#page-21-1)

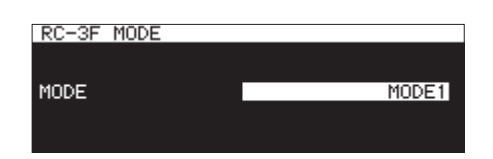

**2.** Elija uno de los tres modos de asignación.

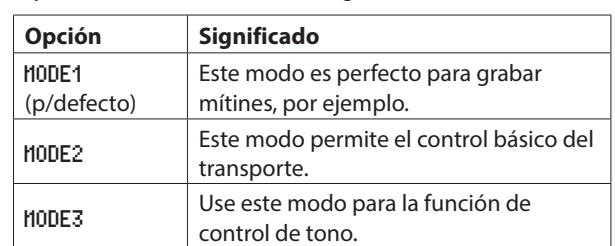

**3.** Confirme el ajuste y vuelva a la pantalla de menú.

#### **Uso de la pedalera**

Pulse los pedales de la pedalera para usar las operaciones asignadas a ellos en el elemento RC-3F MODE.

#### **Asignaciones de pedales**

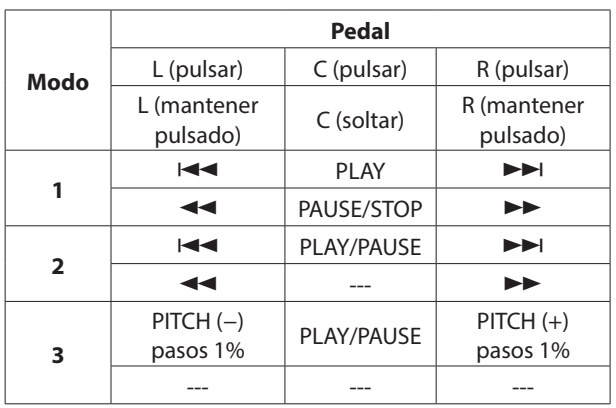

#### **Ajuste del Record Tally**

Puede ajustar el estado alto/bajo de la punta 11 del conector PARALLEL (Record Tally) cuando la grabación esté en pausa.

**1.** Elija el elemento RECORD TALLY en la página REMOTE para acceder a la pantalla RECORD TALLY. [\(Vea "Procesos operati](#page-21-1)[vos del menú" en pág. 22\)](#page-21-1)

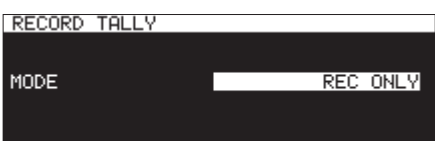

**2.** Ajuste el modo de la salida de la punta 11 del conector PAR-ALLEL (Record Tally) cuando la grabación esté en pausa.

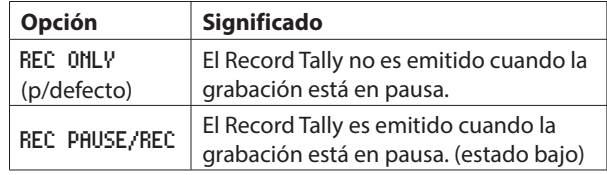

**3.** Confirme el ajuste para volver a la pantalla de menú.

A continuación puede ver un listado de los mensajes que pueden aparecer en pantalla desplegables. Consulte esta lista si se encuentra con uno de estos mensajes en la pantalla del SS-CDR250N / SS-R250N y quiere saber su significado o cómo actuar en consecuencia.

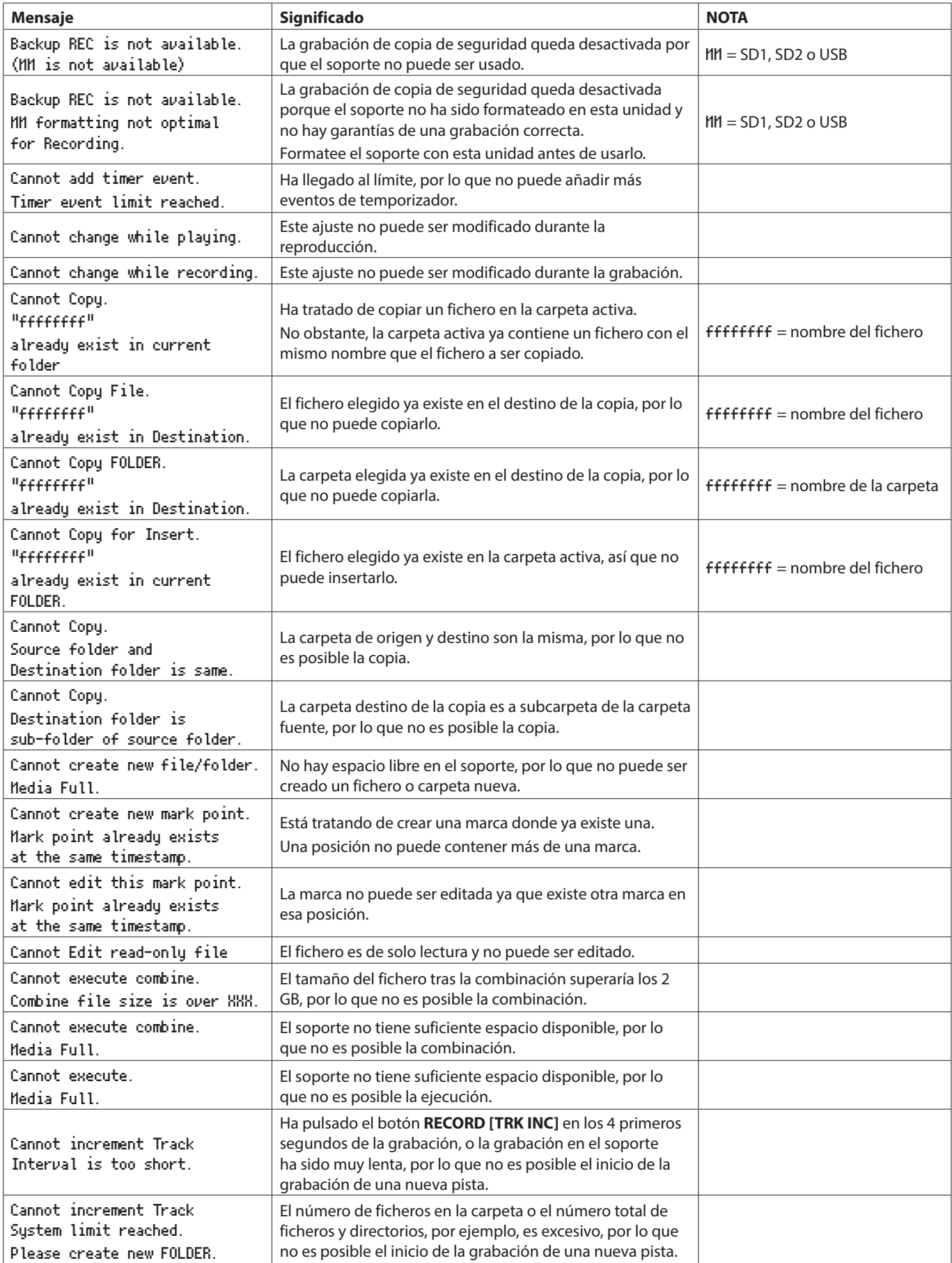

## 16 – Mensajes

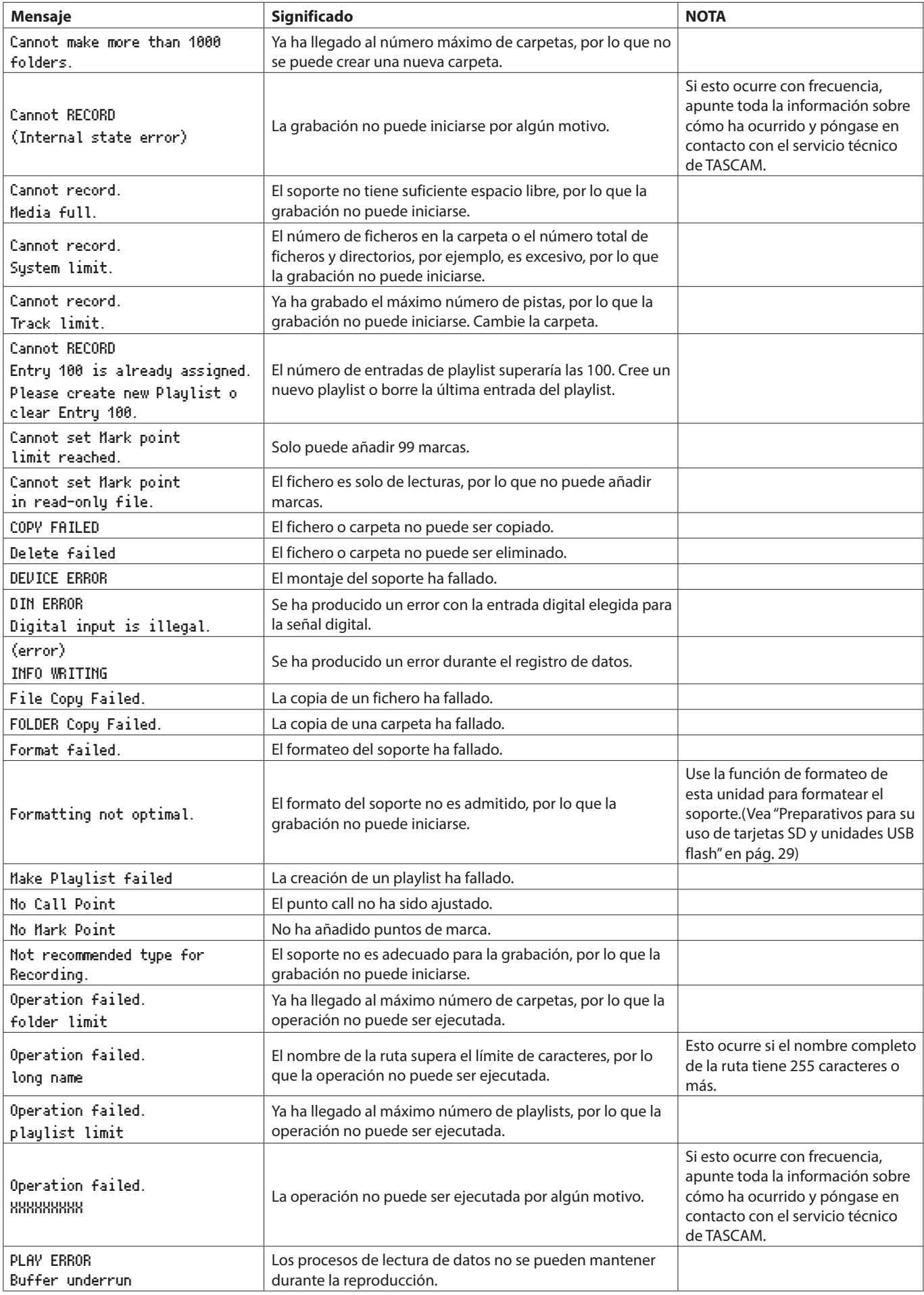

## 16 – Mensajes

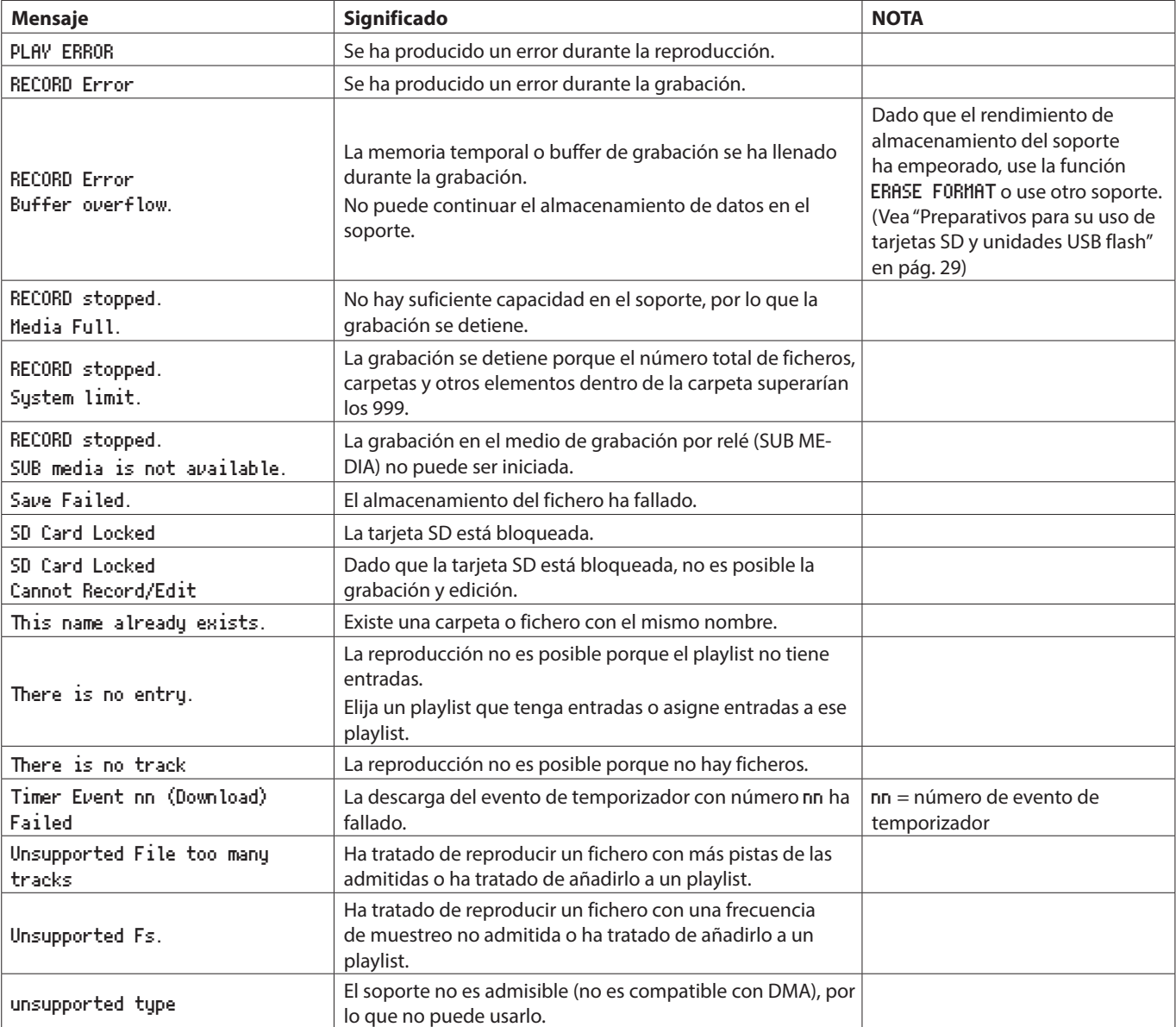

# 17 – Resolución de problemas

Si esta unidad no funciona correctamente, compruebe los puntos siguientes antes de solicitar una reparación. Si el problema persiste, póngase en contacto con el comercio en el que adquirió esta unidad o con el servicio técnico oficial de TASCAM más cercano.

#### **La unidad no se enciende.**

0Confirme que el cable de alimentación y el resto de conexiones están hechas correctamente.

#### **El soporte no es reconocido.**

- 0Confirme que la tarjeta SD o unidad USB flash está cargada completa y correctamente.
- 0Detenga por un momento la reproducción o grabación.

#### **La unidad no funciona.**

0Confirme que la función de bloqueo (lock) no esté activa.

#### **No es posible la reproducción.**

● Si está tratando de reproducir un fichero WAV, confirme que usa una frecuencia de muestreo (44.1/48/96kHz) y profundidad de bits (16/24 bits) admitidas por esta unidad. Si está tratando de reproducir un fichero MP3, confirme que la velocidad de bits es admitida por esta unidad.

#### **No es emitido ningún sonido.**

0Compruebe de nuevo las conexiones con el sistema de monitorización. Verifique también el volumen del amplificador.

#### **No es posible la grabación.**

- 0Si está usando un dispositivo externo, compruebe de nuevo las conexiones.
- 0Ajuste los niveles de grabación.
- 0Si no hay suficiente espacio en el soporte, elimine datos que ya no necesite para dejar más espacio libre o cambie el soporte.
- Si el número total de ficheros, carpetas y otros elementos en la carpeta de grabación es muy elevado, cambie la carpeta de grabación.

#### **Los ajustes modificados no han sido memorizado.**

0Esta unidad hace una copia de seguridad de todos los ajustes cada vez que los cambia. Este proceso puede fallar dependiendo de cuándo ha apagado la unidad. No apague la unidad justo después de realizar un cambio en un ajuste.

#### **Hay mucho ruido.**

0Confirme que no hay problemas en los cables de conexión.

#### **Aparece "Rename failed" al tratar de editar un nombre.**

0Debido a limitaciones del sistema, 255 es el número máximo de caracteres que puede usar en los nombres de fichero y carpeta, así como en otros campos de textos. Además, la ruta completa en la página BROWSE queda también limitada a 255 caracteres. Este límite incluye todos los nombres de carpeta, subcarpetas y fichero junto con los símbolos de separación.

#### **El control remoto RC-10 no funciona.**

0Confirme que hay una pila instalada en el control remoto y que no esté gastada.

# 18 – Especificaciones técnicas

## **General**

#### **Soporte de grabación**

Tarjetas SD (512MB–2GB) Tarjetas SDHC (4GB–32GB) Tarjetas SDXC (64GB–128GB) Unidades USB flash (512MB–128GB) CD-R, CD-R-DA, CD-RW, CD-RW-DA (Solo 12 cm (650/700 MB), High Speed admitida para CD-RW, solo SS-CDR250N)

#### **Formato de ficheros de grabación y reproducción**

MP3: 44.1/48kHz, 64/128/192/256/320kbps WAV: 44.1/48/96 kHz, 16/24 bits CD-DA: 44.1 kHz, 16 bits (solo SS-CDR250N)

#### **Número de canales**

2 canales (stereo)

1 canal (mono)

## **Entrada y salida**

#### **Entrada y salida audio analógica**

#### **Tomas de entrada analógica (no balanceada)**

Conectores: RCA Nivel entrada medio: -10 dBV (0.316 Vrms) Nivel entrada máximo: +6 dBV (2.0 Vrms) Impedancia entrada: 10 kΩ o superior

#### **Entrada analógica (balanceada)**

Conectores: XLR-3-31 (1: masa, 2: activo, 3: pasivo)

#### **Para línea**

Nivel entrada nominal:

+4dBu (1.23Vrms, con Ref.Level ajustado a cualquier otro valor distinto a −9dBFS)

+6dBu (1.55Vrms, con Ref. Level ajustado a −9dBFS) Nivel entrada máximo (conmutable):

+15dBu (4.36Vrms, Ref. Level: −9dBFS)

- +18dBu (6.16Vrms, Ref. Level: −14dBFS)
- +20dBu (7.75Vrms, Ref. Level: −16dBFS)
- +22dBu (9.76Vrms, Ref. Level: −18dBFS)
- +24dBu (12.28Vrms, Ref. Level: −20dBFS)
- Impedancia entrada: 10 kΩ o superior

**Para micro (admite alimentación fantasma)** Nivel entrada máximo: +4 dBu (1.23 Vrms)

Nivel entrada mínimo: −70 dBu (245 μVrms) o superior Impedancia entrada: 2.2 kΩ o superior

#### **Salida analógica (no balanceada)**

Conectores: RCA Nivel de salida medio: −10 dBV (0.316 Vrms) Nivel salida máximo: +6 dBV (2.0 Vrms) Impedancia salida: 200 Ω

#### **Salidas analógicas (balanceadas)**

Conectores: XLR-3-32 (1: masa, 2: activo, 3: pasivo)

- Nivel salida nominal:
	- +4dBu (1.23Vrms, con Ref.Level ajustado a cualquier otro valor distinto a −9dBFS)
	- +6dBu (1.55Vrms, con Ref. Level ajustado a −9dBFS)
- Nivel salida máximo (conmutable):
	- +15dBu (4.36Vrms, Ref.Level: −9dBFS)
	- +18dBu (6.16Vrms, Ref.Level: −14dBFS)
	- +20dBu (7.75Vrms, Ref.Level: −16dBFS)
	- +22dBu (9.76Vrms, Ref. Level: −18dBFS)
	- +24dBu (12.28Vrms, Ref.Level: −20dBFS)
- Impedancia salida: 200 Ω

#### **Salida de auriculares**

Conector: 6.3 mm (1/4") stereo standard Nivel salida máximo: 45 mW + 45 mW o superior (THD+N 0.1% o inferior, con carga 32 Ω)

#### **Entrada/salida audio digital**

#### **Entrada digital (AES/EBU)**

Conector: XLR-3-31 Impedancia entrada: 110 Ω Formato: AES3-2003/IEC60958-4 (AES/EBU) Frecuencias de muestreo admitidas: 44.1, 48, 96 kHz Con SRC ON, 32kHz–192kHz puede ser recibido

#### **Entrada digital (S/PDIF)**

Conector: RCA Formato: IEC60958-3 Frecuencias de muestreo admitidas: 44.1, 48, 96 kHz Con SRC ON, 32kHz–192kHz puede ser recibido

#### **Salida digital (AES/EBU)**

Conector: XLR-3-32 Impedancia salida: 110 Ω Formato: AES3-2003/IEC60958-4 (AES/EBU) Frecuencias de muestreo admitidas: 44.1, 48, 96 kHz

#### **Salida digital (S/PDIF)**

Conector: RCA Formato: IEC60958-3

## 18 – Especificaciones técnicas

#### **Entrada/salida de control**

#### **Clavija Remote**

Conector: TRS de 2.5 mm (3/32") (para TASCAM RC-3F o RC-20 (opcional))

#### **Puerto USB**

Conector: USB 4 puntas tipo A Protocolo: USB 2.0 HIGH SPEED (480 Mbps)

#### **Conector RS-232C**

Sub D de 9 puntas (hembra, standard)

#### **Conector paralelo**

Sub D de 25 puntas (hembra, standard) Máximo voltaje de entrada: +5.5 V Voltaje de entrada mínimo en nivel alto: +2.31 V Voltaje de entrada máximo en nivel bajo: +0.99 V Formato de salida: Colector abierto (10 Ω de impedancia

de salida, 20 V margen voltaje, 35 mA máximo)

Voltaje de salida máximo en nivel bajo: 0.5 V Amperaje máximo para fuente de alimentación a +5V: 100mA

#### **Conector Ethernet**

Conector: RJ45 Standard compatible: 100BASE-TX

## **Rendimiento audio**

#### **Respuesta de frecuencia**

20 Hz – 20 kHz: +/−0.5dB (LINE IN o MIC IN a LINE OUT, Fs = 44.1/48 kHz, JEITA)

20 Hz – 40 kHz: +0.5/−3 dB (LINE IN o MIC IN a LINE OUT, Fs = 96 kHz, JEITA)

#### **Distorsión**

0.002% o inferior (LINE IN a LINE OUT, Ref. Level: −16dBFS, Fs = 44.1/48/96 kHz, JEITA)

#### **Relación señal/ruido**

106 dB o superior (LINE IN a LINE OUT, Fs = 44.1/48/96 kHz, JEITA)

#### **Rango dinámico**

106 dB o superior (LINE IN a LINE OUT, Fs = 44.1/48/96 kHz, JEITA)

#### **Crosstalk o cruce de señal entre canales**

100 dB o superior (LINE IN a LINE OUT, Fs = 44.1/48/96 kHz, JEITA)

#### **Ruido de entrada equivalente (EIN)**

−125 dBu o inferior (150 Ω, 20kHz LPF, medición A)

NOTA: JEITA indica cumplimiento de JEITA CP-2150

### **Otros**

#### **Alimentación**

AC 100-240 V, 50-60 Hz

#### **Consumo**

Cuando use el RC-SS150, IF-DA2 22 W (SS-CDR250N) 20 W (SS-R250N)

#### **Dimensiones**

 $482.6 \times 45 \times 300.5$  mm (L x A x P)

#### **Peso**

3.2 kg (SS-CDR250N) 2.9 kg (SS-R250N)

#### **Rango de temperaturas de funcionamiento**

 $5^\circ - 35^\circ C$
# **Esquema de dimensiones**

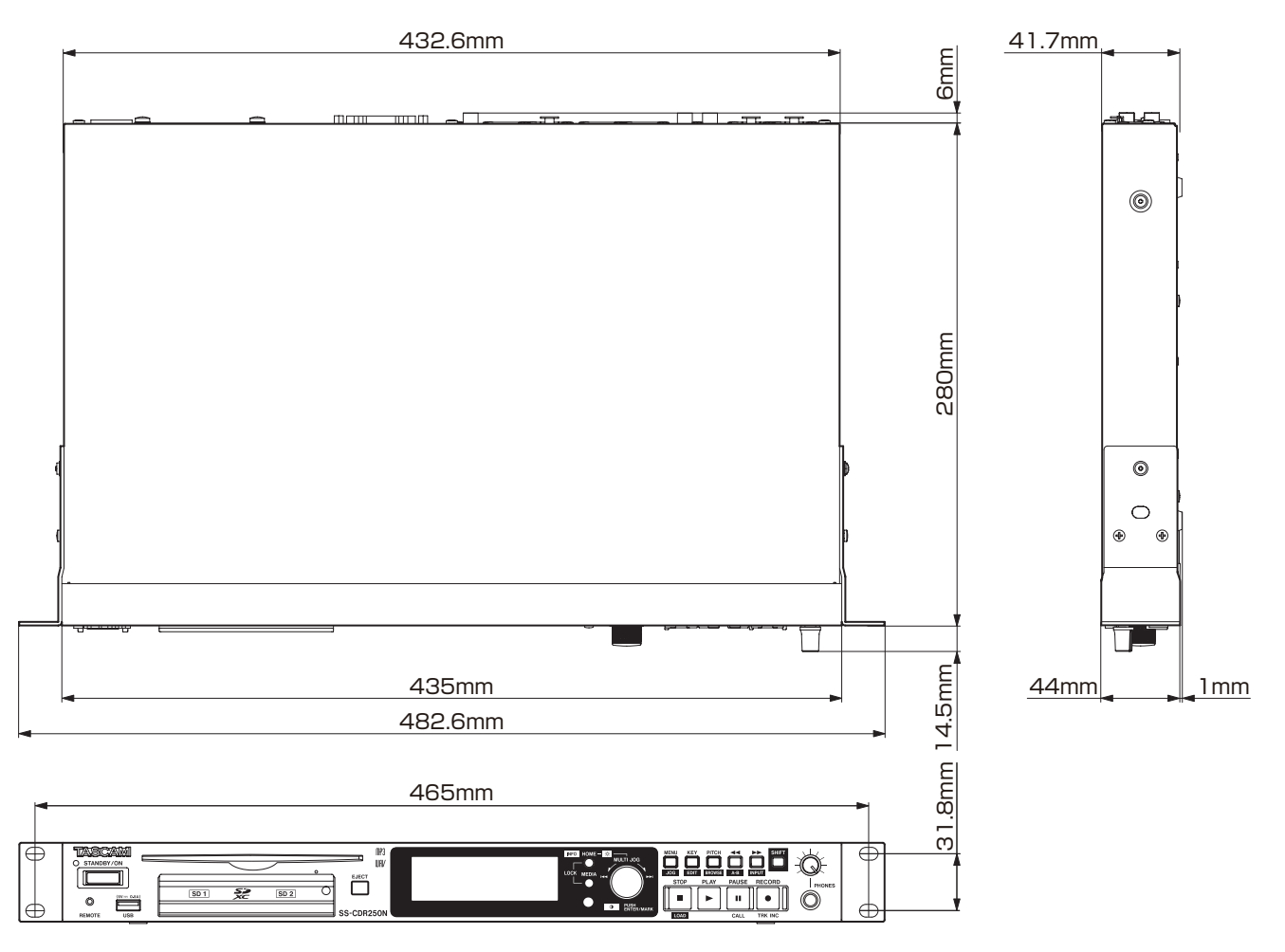

0Las ilustraciones y otras imágenes mostradas aquí pueden variar con respecto a las del aparato real.

0De cara a mejoras en el producto, tanto las especificaciones como el aspecto exterior están sujetos a cambios sin previo aviso.

# **Diagrama de bloques**

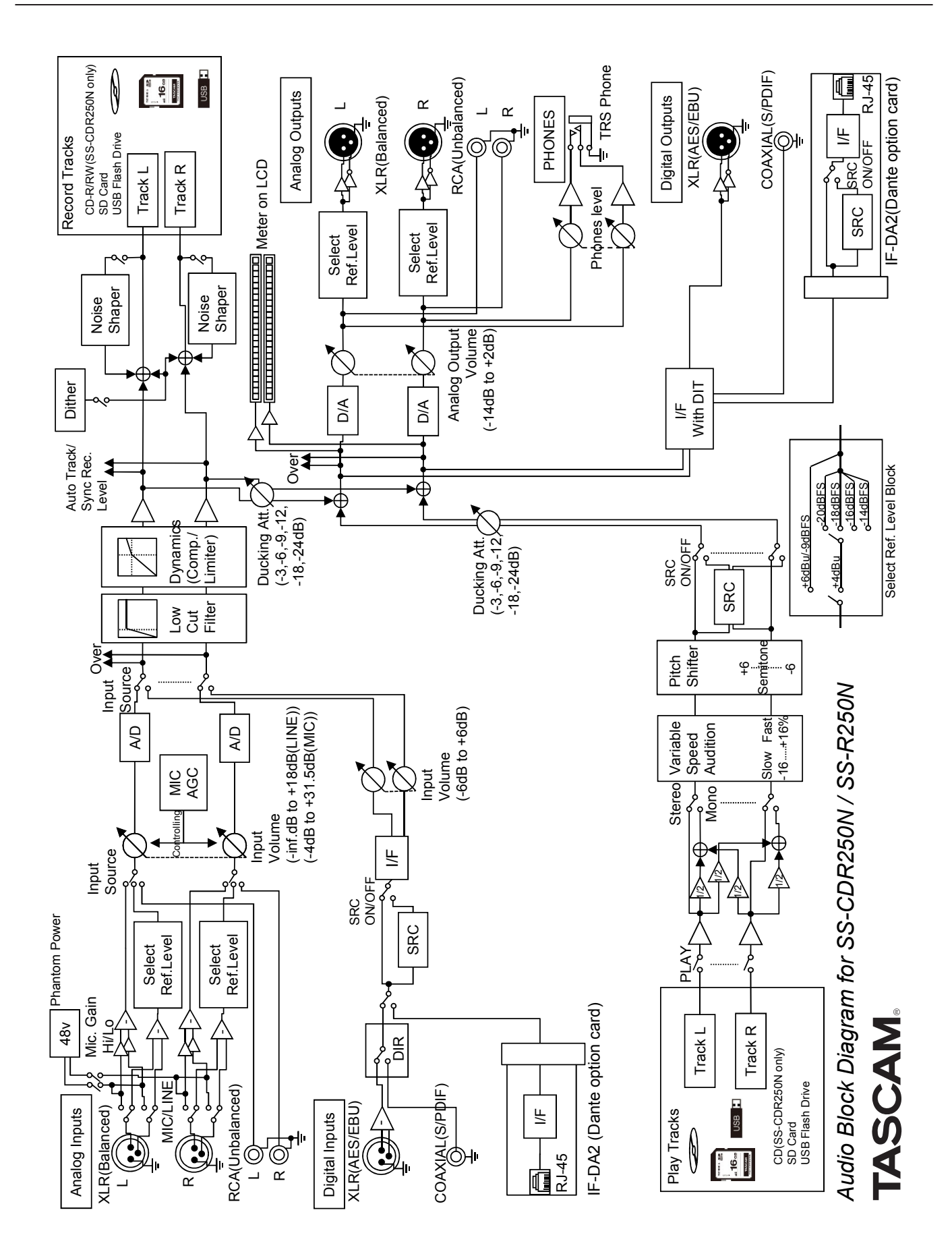

*110 TASCAM SS-CDR250N / SS-R250N*

### **Información de GARANTÍA**

#### **Europa**

Este producto está sujeto a las regulaciones legales sobre garantías correspondientes al país donde fue adquirido el aparato. En caso de defectos o problemas, póngase en contacto con el comercio en el que adquirió el producto.

Si adquirió este aparato en un país no perteneciente a la Unión Europea, podrá encontrar la información de garantía en el manual en inglés. Esta garantía es válida únicamente dentro del país en el que haya sido adquirida la unidad.

# **TASCAM**

TEAC CORPORATION https://tascam.jp/jp/ Phone: +81-42-356-9143 1-47 Ochiai, Tama-shi, Tokyo 206-8530 Japan

Phone: +1-323-726-0303 10410 Pioneer Blvd., Unit #1, Santa Fe Springs, California 90670, U.S.A

TEAC UK Ltd. https://www.tascam.eu/en/ Phone: +44-1923-797205

TEAC EUROPE GmbH **https://www.tascam.eu/de/** Phone: +49-611-71580 Bahnstrasse 12, 65205 Wiesbaden-Erbenheim, Germany

TEAC SALES & TRADING(SHENZHEN) CO., LTD https://tascam.cn/cn/ Phone: +86-755-88311561~2 Room 817, Xinian Center A, Tairan Nine Road West, Shennan Road, Futian District, Shenzhen, Guangdong Province 518040, China

TEAC AMERICA, INC. https://tascam.com/us/

Luminous House, 300 South Row, Milton Keynes, Buckinghamshire, MK9 2FR, UK

Printed in China 0323.MA-3540E